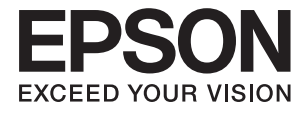

# **DS-530 II Manual de usuario**

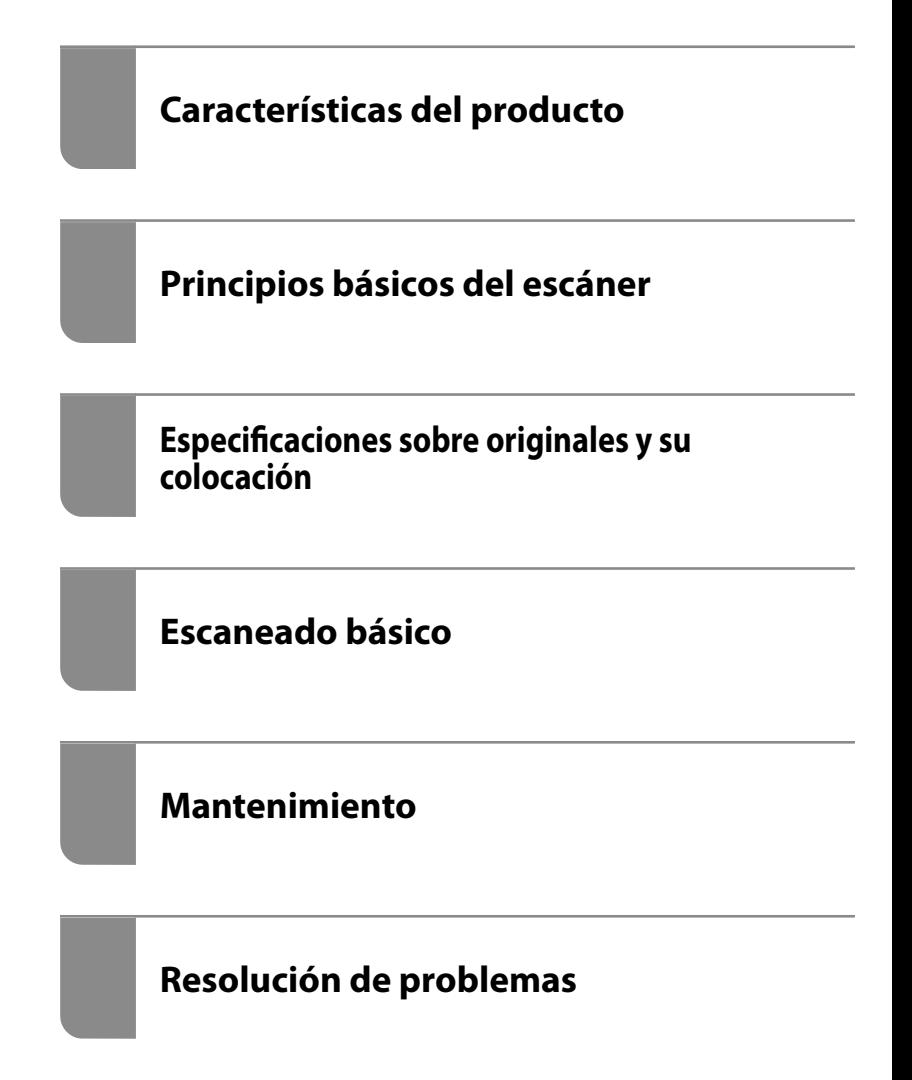

# <span id="page-1-0"></span>**Copyright**

Ninguna parte de esta publicación puede ser reproducida, almacenada en un sistema de recuperación o transmitida de ninguna forma ni por ningún medio, electrónico, mecánico, fotocopiado, grabación o de otra manera, sin el permiso previo por escrito de Seiko Epson Corporation. No se asume ninguna responsabilidad de patente con respecto al uso de la información contenida en este documento. Tampoco se asume ninguna responsabilidad por los daños resultantes del uso de la información aquí contenida. La información contenida en este manual está diseñada únicamente para su uso con este producto Epson. Epson no es responsable del uso de esta información si se aplica a otros productos.

Ni Seiko Epson Corporation ni sus afiliados serán responsables ante el comprador de este producto o de terceros por daños, pérdidas, costes o gastos incurridos por el comprador o terceros como resultado de un accidente, mal uso o abuso de este producto o de un uso no autorizado, modificaciones, reparaciones o alteraciones de este producto, o (excluyendo los EE.UU.) el incumplimiento estricto de las instrucciones de operación y mantenimiento de Seiko Epson Corporation.

Seiko Epson Corporation y sus afiliados no serán responsables de los daños o problemas derivados del uso de opciones o productos consumibles distintos de los designados como productos originales Epson o productos aprobados por Seiko Epson Corporation.

Seiko Epson Corporation no se hace responsable de los daños resultantes de las interferencias electromagnéticas que se producen por el uso de cualquier cable de interfaz distinto de los designados como productos aprobados por Seiko Epson Corporation.

© 2020 Seiko Epson Corporation

El contenido de este manual y las especificaciones de este producto están sujetos a cambios sin previo aviso.

# <span id="page-2-0"></span>**Marcas comerciales**

- ❏ EPSON, EPSON EXCEED YOUR VISION, EXCEED YOUR VISION y sus logotipos son marcas comerciales registradas o marcas comerciales de Seiko Epson.
- ❏ Microsoft®, Windows®, and Windows Vista® are registered trademarks of Microsoft Corporation.
- ❏ Apple, macOS, and OS X are registered trademarks of Apple, Inc.
- ❏ Adobe, Adobe Reader, and Acrobat are either registered trademarks or trademarks of Adobe Systems Incorporated in the United States and/or other countries.
- ❏ Intel® is a registered trademark of Intel Corporation.
- ❏ The SuperSpeed USB Trident Logo is a registered trademark of USB Implementers Forum, Inc.
- ❏ Aviso general: Otros nombres de otros productos utilizados en esta documentación se citan con el mero fin de su identificación y son marcas comerciales de sus respectivos propietarios. Epson renuncia a cualquier derecho sobre esas marcas.

## *Índice*

## *[Copyright](#page-1-0)*

## *[Marcas comerciales](#page-2-0)*

### *[Acerca de este manual](#page-6-0)*

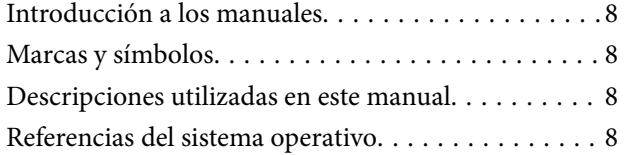

## *[Instrucciones importantes](#page-9-0)*

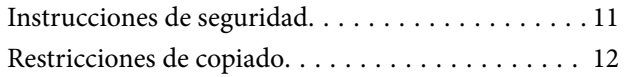

## *[Características del producto](#page-12-0)*

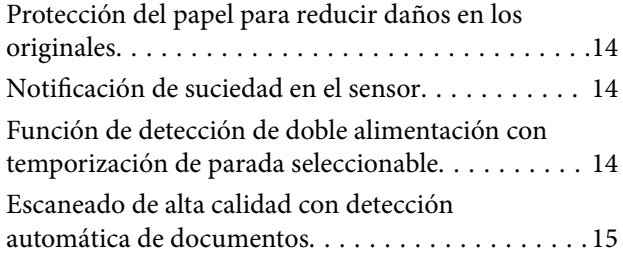

## *[Principios básicos del escáner](#page-16-0)*

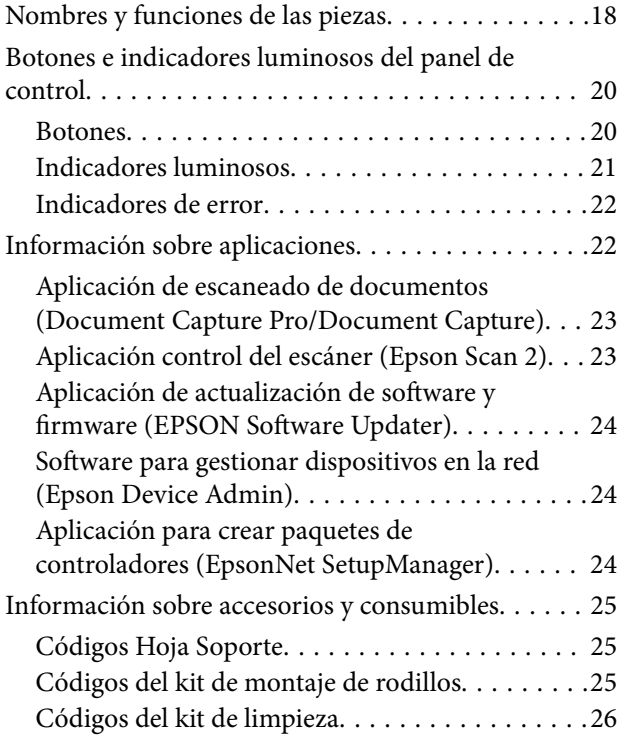

[Códigos de la base de escáner plano. . . . . . . . . . 26](#page-25-0)

## *[Especificaciones sobre originales y su](#page-26-0)  [colocación](#page-26-0)*

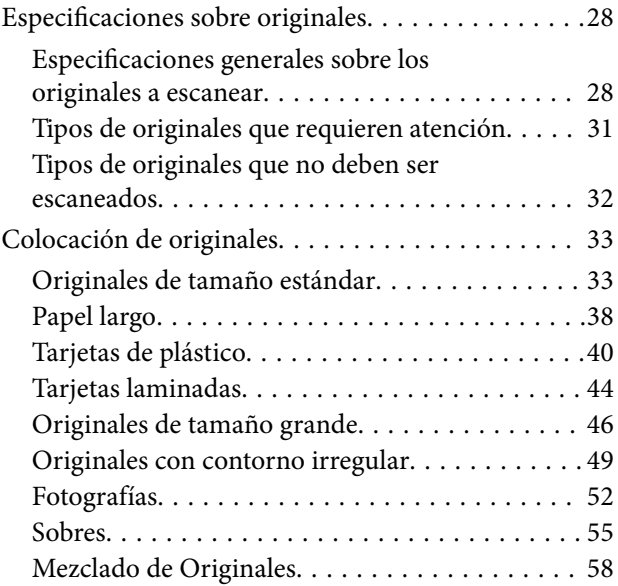

## *[Escaneado básico](#page-60-0)*

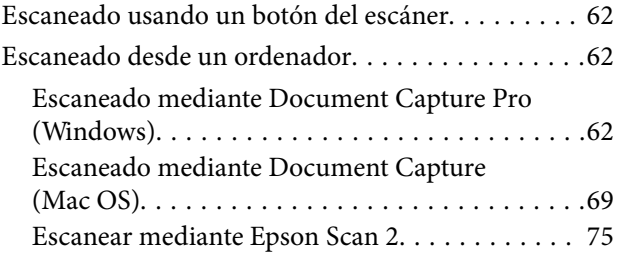

## *[Escaneo avanzado](#page-80-0)*

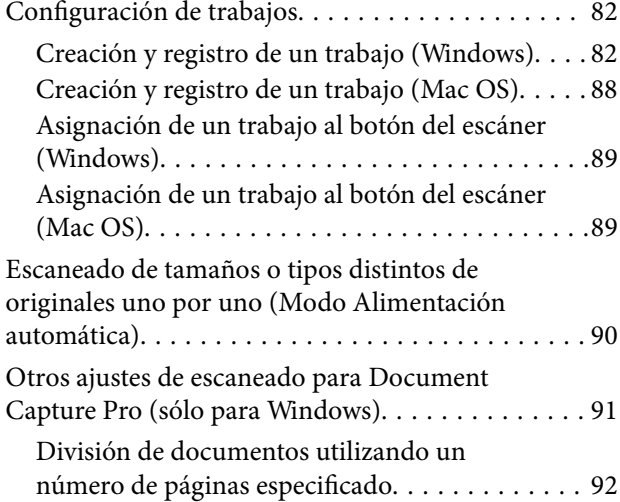

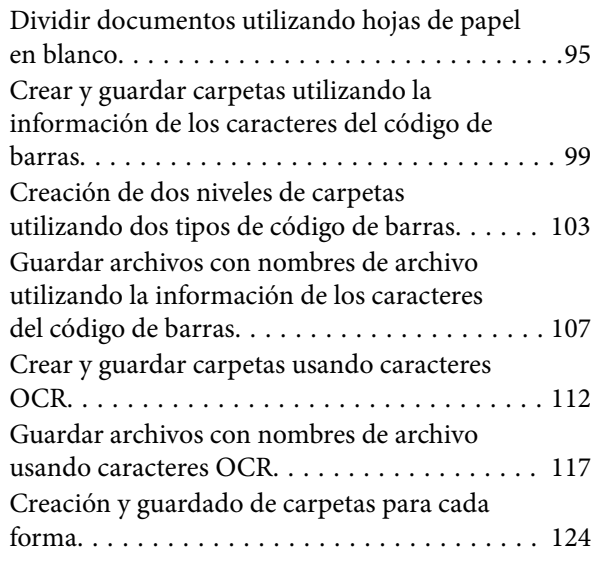

## *[Funciones útiles](#page-129-0)*

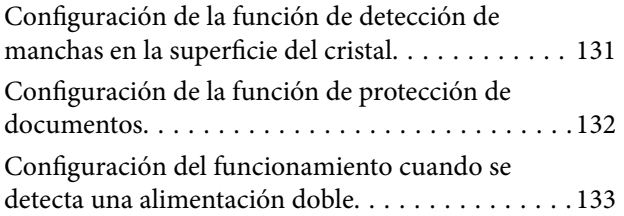

## *[Uso de la base de escáner plano](#page-134-0)*

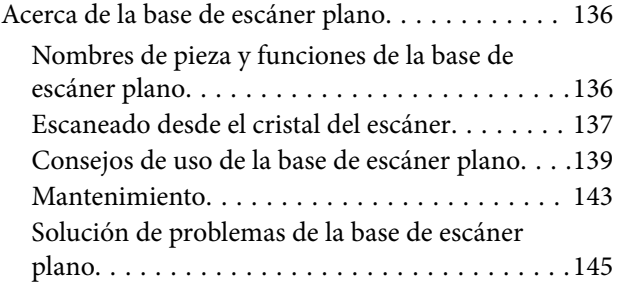

## *[Mantenimiento](#page-146-0)*

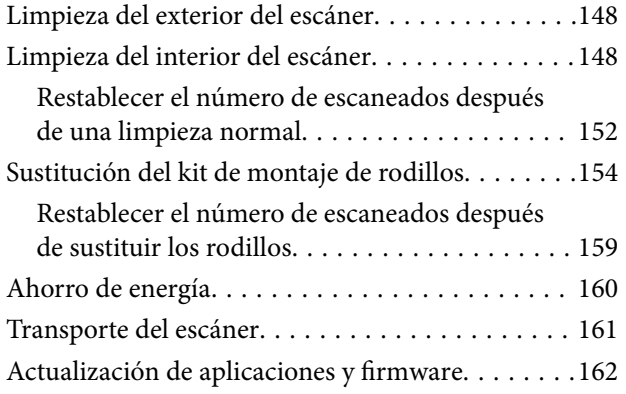

## *[Resolución de problemas](#page-163-0)*

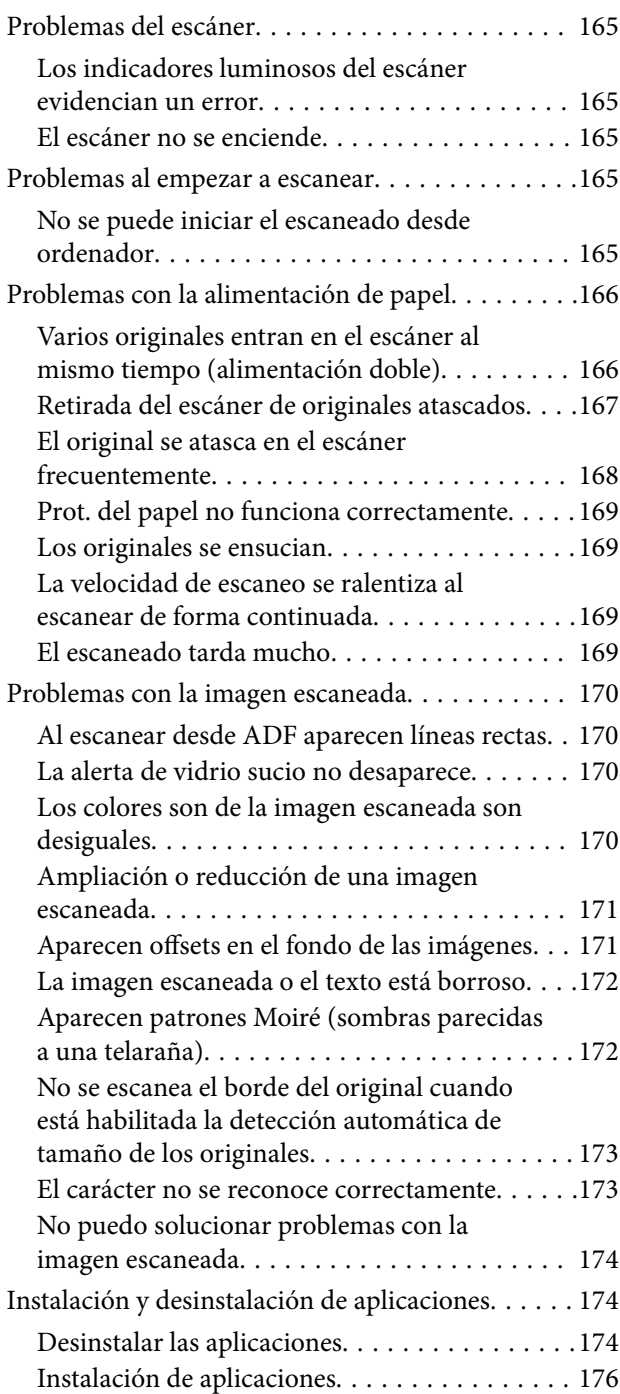

## *[Especificaciones técnicas](#page-176-0)*

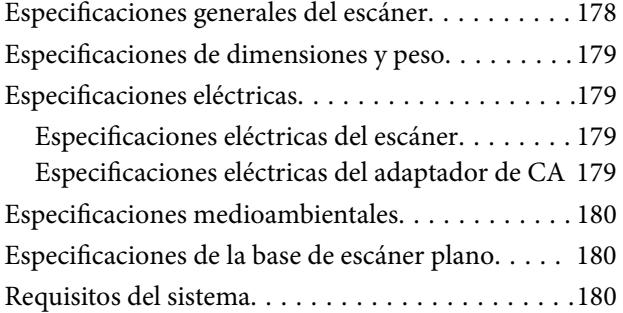

## *[Normas y homologaciones](#page-181-0)*

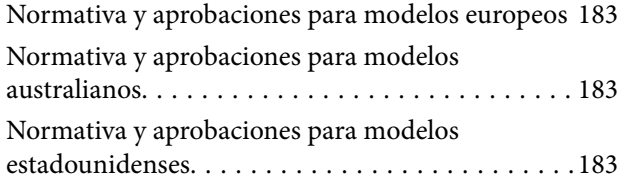

## *[Dónde obtener ayuda](#page-184-0)*

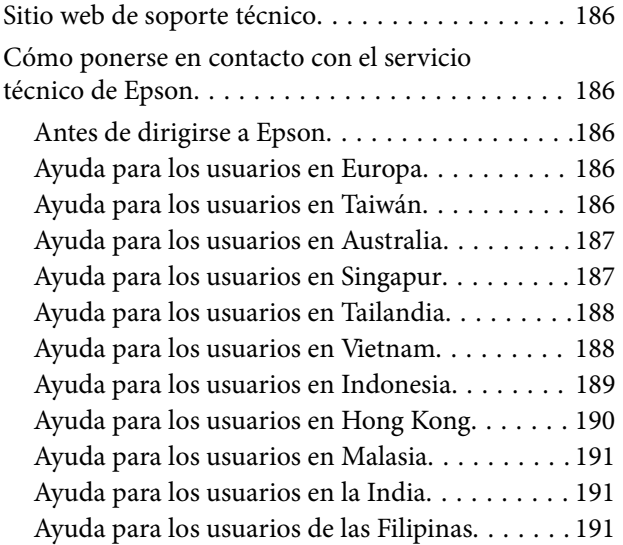

# <span id="page-6-0"></span>**Acerca de este manual**

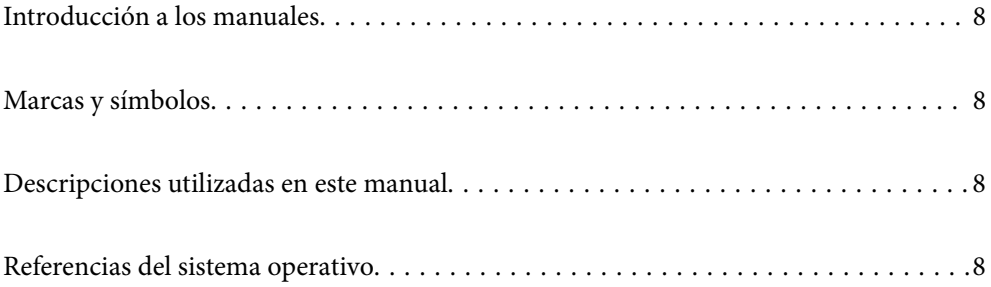

## <span id="page-7-0"></span>**Introducción a los manuales**

Las versiones más recientes de los manuales siguientes están disponibles en el sitio web de soporte de Epson.

<http://www.epson.eu/support> (Europa)

<http://support.epson.net/> (fuera de Europa)

❏ Para empezar (manual en papel)

Proporciona información sobre la configuración del producto e instalación de la aplicación.

❏ Manual de usuario (manual digital)

Proporciona instrucciones sobre el uso del producto, mantenimiento y solución de problemas.

Además de los manuales anteriores, consulte la ayuda incluida en varias aplicaciones de Epson.

# **Marcas y símbolos**

#### !*Precaución:*

Instrucciones que se deben seguir cuidadosamente para evitar lesiones.

c*Importante:*

Instrucciones que se deben respetar para evitar daños en el equipo.

#### *Nota:*

Suministra información complementaria y de referencia.

#### **Información relacionada**

 $\rightarrow$  Enlaces a las secciones relacionadas.

## **Descripciones utilizadas en este manual**

- ❏ Las capturas de pantalla de las aplicaciones corresponden a Windows 10 o macOS High Sierra. El contenido mostrado en las pantallas varía dependiendo del modelo y situación.
- ❏ Las ilustraciones usadas en este manual son solo para referencia. Aunque pueden diferir ligeramente del producto real, los métodos de funcionamiento son los mismos.

## **Referencias del sistema operativo**

#### **Windows**

En este manual, términos como «Windows 10», «Windows 8.1», «Windows 8» y «Windows 7» se refieren a los siguientes sistemas operativos. Además, se utiliza «Windows» para hacer referencia a todas las versiones.

❏ Sistema operativo Microsoft® Windows® 10

- ❏ Sistema operativo Microsoft® Windows® 8.1
- ❏ Sistema operativo Microsoft® Windows® 8
- ❏ Sistema operativo Microsoft® Windows® 7

#### **Mac OS**

En este manual, «Mac OS» se usa para referirse a macOS Catalina, macOS Mojave, macOS High Sierra, macOS Sierra, OS X El Capitan y OS X Yosemite.

# <span id="page-9-0"></span>**Instrucciones importantes**

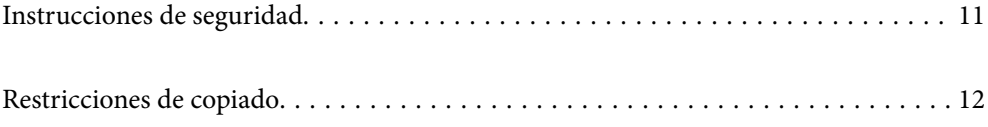

## <span id="page-10-0"></span>**Instrucciones de seguridad**

Lea y siga estas instrucciones para garantizar un uso seguro de este producto y sus accesorios. Asegúrese de guardar este manual para consultas futuras. Además, debe seguir todas las advertencias e instrucciones señaladas en el producto y sus accesorios.

❏ Algunos de los símbolos usados en su producto y sus accesorios tienen como fin garantizar la seguridad y el uso apropiado del producto. Visite la siguiente página web para acceder a la leyenda de los símbolos.

<http://support.epson.net/symbols>

- ❏ Coloque el producto y sus accesorios en una superficie plana y estable más amplia que la base del producto y sus accesorios en todas direcciones. Si coloca el producto y sus accesorios junto a la pared, deje un espacio de más de 10 cm entre la pared y la parte posterior del producto.
- ❏ Coloque el producto y sus accesorios a una distancia del ordenador que permita que el cable de interfaz llegue a él con facilidad. No coloque ni guarde el producto y sus accesorios o el adaptador de CA a la intemperie, cerca de suciedad o polvo, agua, fuentes de calor o en lugares sometidos a golpes, vibraciones, altas temperaturas o humedad, luz solar directa, fuentes potentes de luz o cambios rápidos de temperatura o humedad.
- ❏ No lo utilice con las manos mojadas o húmedas.
- ❏ Coloque el producto y sus accesorios junto a una toma de corriente en la que sea fácil desenchufar el adaptador.
- ❏ El cable del adaptador de CA no se debe colocar en lugares donde se pueda desgastar, cortar, deshilachar, ondular o enrollar. No coloque ningún objeto sobre el cable del adaptador de CA, ni tampoco coloque el adaptador o el cable donde se puedan pisar o atropellar. Tenga especial cuidado de no doblar el cable en los extremos.
- ❏ Utilice únicamente el cable de alimentación suministrado con el producto y no lo use con ningún otro equipo. El uso de otros cables con este producto o el uso del cable de alimentación suministrado con otros equipos podría provocar un incendio o una descarga eléctrica.
- ❏ Utilice únicamente el adaptador de CA suministrado con el producto. El uso de otro adaptador podría provocar incendios, descargas eléctricas o lesiones.
- ❏ El adaptador de CA está diseñado para ser utilizado con el producto al que acompaña. No intente emplearlo con otros dispositivos electrónicos a menos que se indique lo contrario.
- ❏ Utilice solo el tipo de fuente de alimentación indicado en la etiqueta del adaptador de CA y suministre corriente siempre directamente de un enchufe eléctrico doméstico estándar con un adaptador de CA que cumpla las normas de seguridad locales pertinentes.
- ❏ Cuando conecte este producto y sus accesorios a un ordenador o a otro dispositivo con un cable, compruebe que los conectores tengan la orientación correcta. Cada conector tiene una única orientación correcta. Si inserta un conector con la orientación errónea puede dañar los dos dispositivos conectados por el cable.
- ❏ No utilice enchufes en el mismo circuito que aparatos tales como fotocopiadoras o sistemas de aire acondicionado que se apaguen y enciendan regularmente.
- ❏ Si usa un alargador con el producto, asegúrese de que el total de amperios de intensidad de los dispositivos enchufados a dicho alargador no supera el total de amperios del cable. Además, asegúrese de que el total de amperios de intensidad nominal de todos los dispositivos enchufados a la toma de corriente no supera el total de amperios nominales de dicha toma.
- ❏ Nunca desmonte, modifique ni intente reparar el adaptador de CA, el producto ni sus accesorios por sí mismo a menos que siga las instrucciones expresamente explicadas en los manuales del producto.
- ❏ No inserte objetos en ninguna abertura, ya que podrían tocar puntos de voltaje peligrosos o cortocircuitar piezas. Existe el peligro de descargas eléctricas.
- ❏ En caso de dañarse el enchufe, sustituya el cable conector o consulte a un electricista cualificado. Si el enchufe incluye fusibles, asegúrese de sustituirlos por otros de un tamaño y régimen adecuado.
- <span id="page-11-0"></span>❏ Desenchufe el producto, los accesorios y el adaptador de CA y póngase en contacto con un técnico cualificado ante las siguientes situaciones: El adaptador de CA o el enchufe está dañado, ha entrado líquido en el producto o en el adaptador de CA; el producto o el adaptador de CA se ha caído o se ha dañado la carcasa; el producto, los accesorios o el adaptador de CA no funcionan con normalidad o muestran un cambio evidente en su rendimiento. (No configure los controles que no figuren en las instrucciones de uso.)
- ❏ Desenchufe el producto y el adaptador de CA antes de limpiarlo. Límpielo sólo con un paño húmedo. No utilice productos de limpieza líquidos ni en aerosol a excepción de los detallados expresamente en los manuales del producto.
- ❏ Cuando no vaya a utilizar el producto durante mucho tiempo, desenchufe el adaptador de CA de la toma eléctrica de la pared.
- ❏ Después de sustituir piezas desechables, deshágase de ellas siguiendo la normativa especificada por las autoridades locales. No los desmonte.

# **Restricciones de copiado**

Observe las siguientes restricciones para realizar un uso responsable y legal de su producto.

Está prohibida por ley la copia de los siguientes documentos:

- ❏ Billetes bancarios, monedas, valores cotizables emitidos por el gobierno, bonos garantizados emitidos por el gobierno y obligaciones municipales
- ❏ Sellos de correo sin usar, tarjetas postales franqueadas y otros documentos postales oficiales franqueados
- ❏ Timbres fiscales y bonos emitidos por el gobierno según el procedimiento legal

Sea prudente a la hora de copiar los siguientes documentos:

- ❏ Valores cotizables privados (títulos de acciones, títulos negociables, cheques, etc.), abonos mensuales, billetes de tarifa reducida, etc.
- ❏ Pasaportes, carnés de conducir, certificados médicos, tarjetas de peaje, cupones de comida, tickets, etc.

#### *Nota:*

También puede estar prohibida por ley la copia de estos artículos.

Uso responsable de materiales con copyright:

Los productos no deberían utilizarse de manera abusiva si se copian materiales sujetos a copyright. A menos que actúe por consejo de un abogado bien informado, sea responsable y respetuoso y obtenga el permiso del titular del copyright antes de copiar material publicado.

# <span id="page-12-0"></span>**Características del producto**

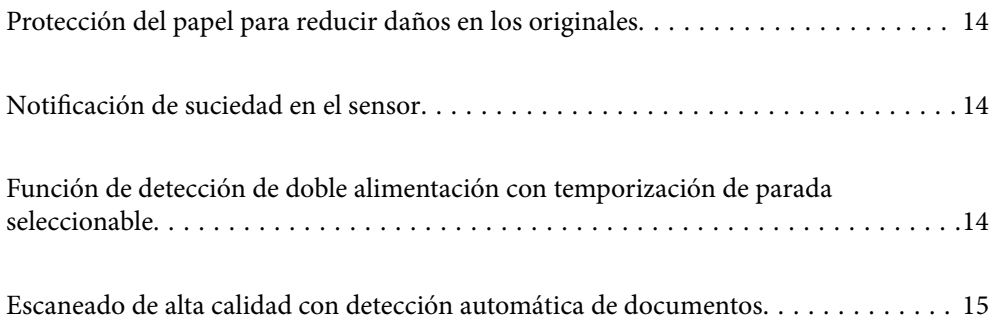

# <span id="page-13-0"></span>**Protección del papel para reducir daños en los originales**

Este escáner incluye una protección para el papel. Esta función reduce el daño causado a los originales al detener el escaneado cuando detecta un error de alimentación, por ejemplo al escanear por error documentos grapados.

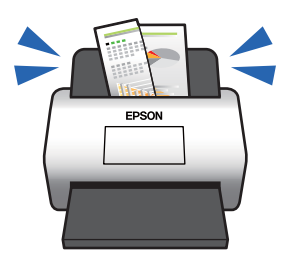

#### **Información relacionada**

& ["Configuración de la función de protección de documentos" de la página 132](#page-131-0)

## **Notificación de suciedad en el sensor**

Este escáner puede detectar la suciedad en el sensor de escaneado y notificarle cuándo es necesario limpiarlo antes de que la suciedad haga que aparezcan líneas en las imágenes escaneadas.

Puede mantener el sensor limpio fácilmente y evitar una degradación de la calidad de la imagen.

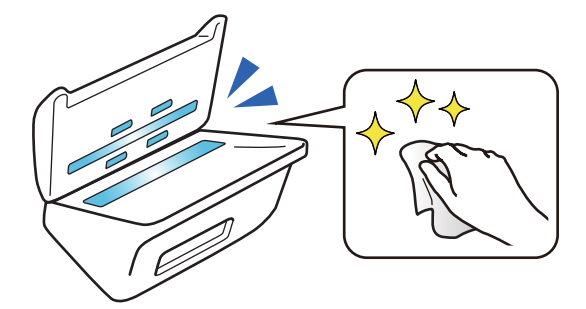

#### **Información relacionada**

& ["Configuración de la función de detección de manchas en la superficie del cristal" de la página 131](#page-130-0)

# **Función de detección de doble alimentación con temporización de parada seleccionable**

Si se introducen varios documentos durante el escaneado, la función de detección de doble alimentación detendrá el escaneado. Una vez detectada la alimentación doble, puede optar entre detener el escaneado inmediatamente o hacerlo después de expulsar el documento.

<span id="page-14-0"></span>Por ejemplo, al escanear boletos adjuntas a hojas de papel, al seleccionar **Después de la expulsión** se detecta la doble alimentación y se detiene después de expulsar el papel, pero le permite seguir escaneando.

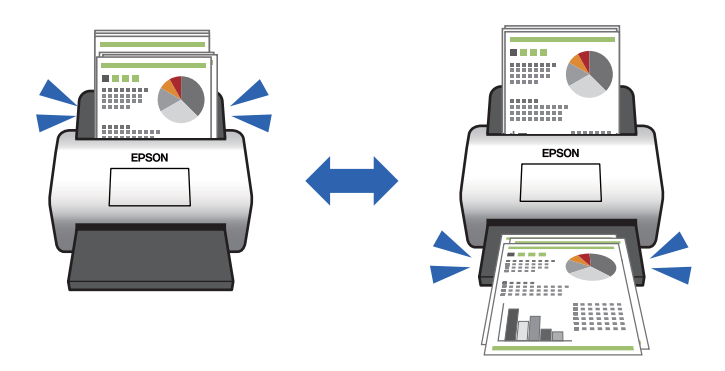

#### **Información relacionada**

& ["Configuración del funcionamiento cuando se detecta una alimentación doble" de la página 133](#page-132-0)

# **Escaneado de alta calidad con detección automática de documentos**

Puede configurar la detección automática Color/Blanco y Negro, así como la detección automática Color/Grises en función del documento y de la aplicación que esté utilizando.

Si establece detección automática Color/Grises, puede obtener imágenes de alta calidad escaneando documentos monocromáticos con figuras y tablas en escala de grises.

Color/Blanco y Negro

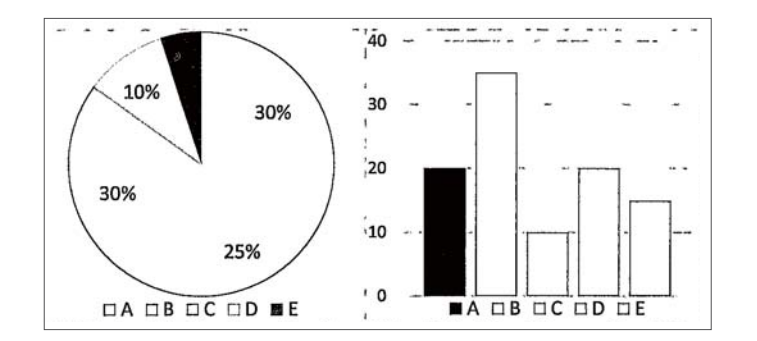

#### Color/Grises

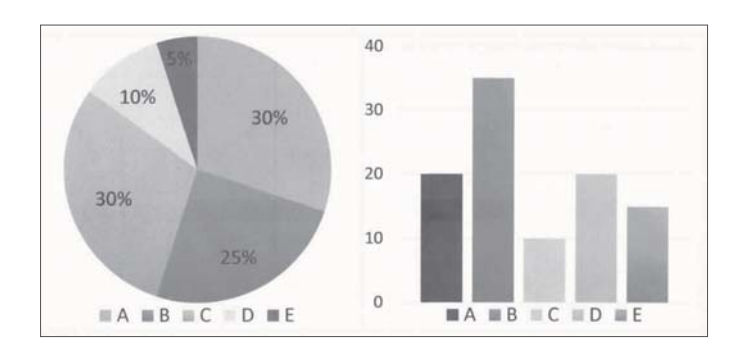

 $\blacktriangleright$  ["Aplicación control del escáner \(Epson Scan 2\)" de la página 23](#page-22-0)

# <span id="page-16-0"></span>**Principios básicos del escáner**

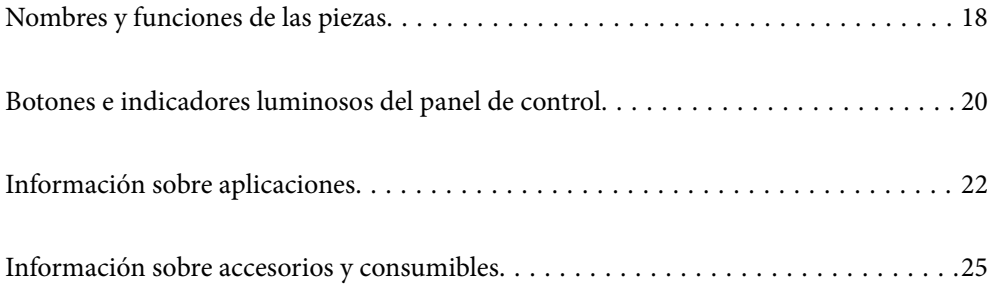

# <span id="page-17-0"></span>**Nombres y funciones de las piezas**

#### **Parte delantera**

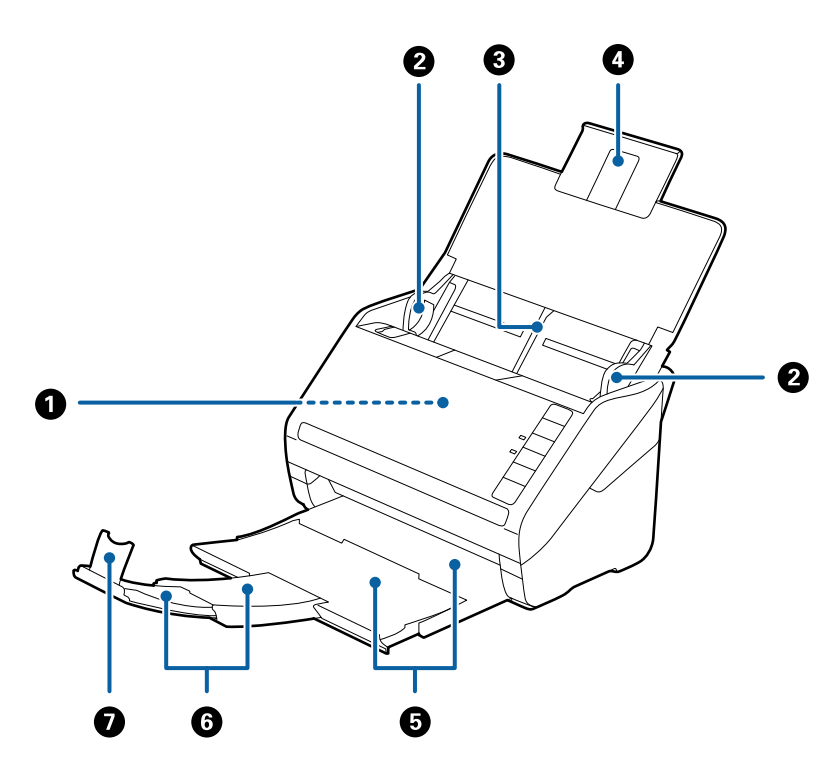

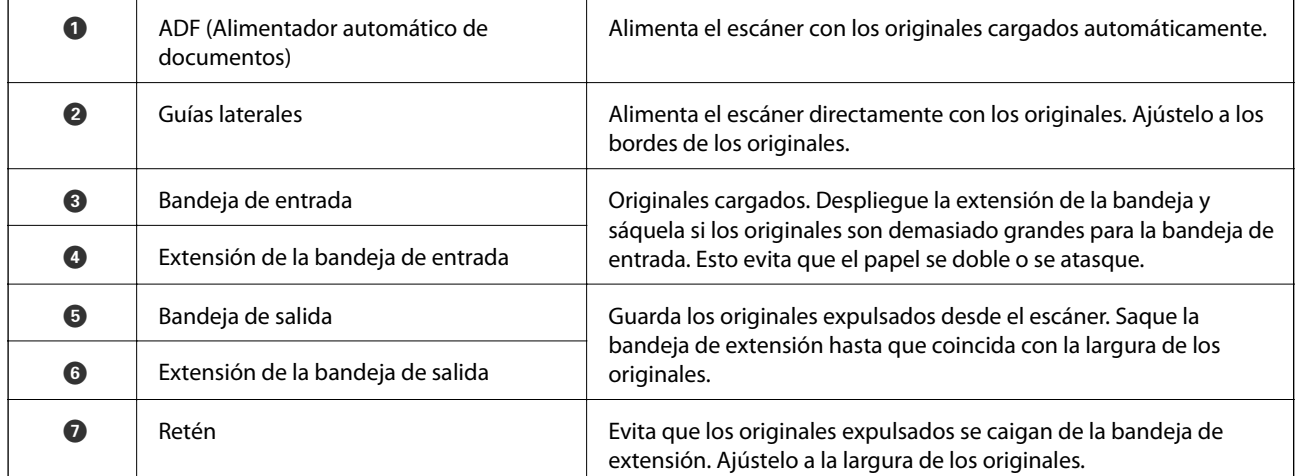

#### **Parte posterior**

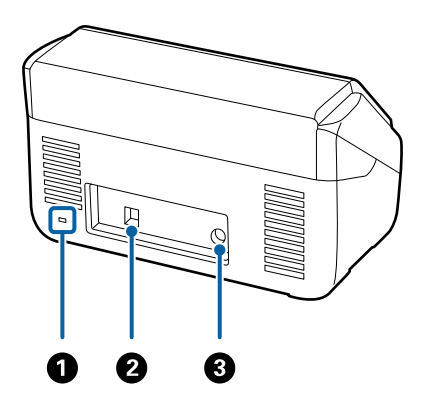

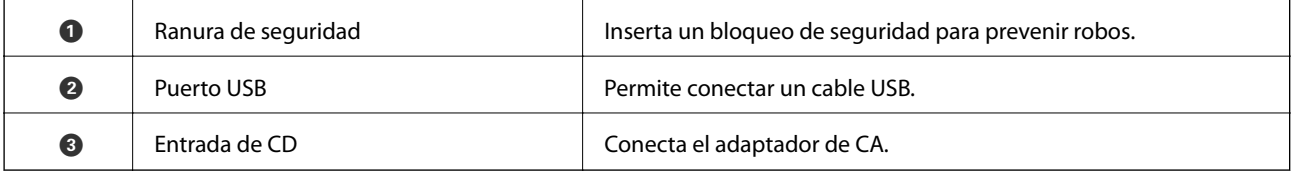

#### **Interior**

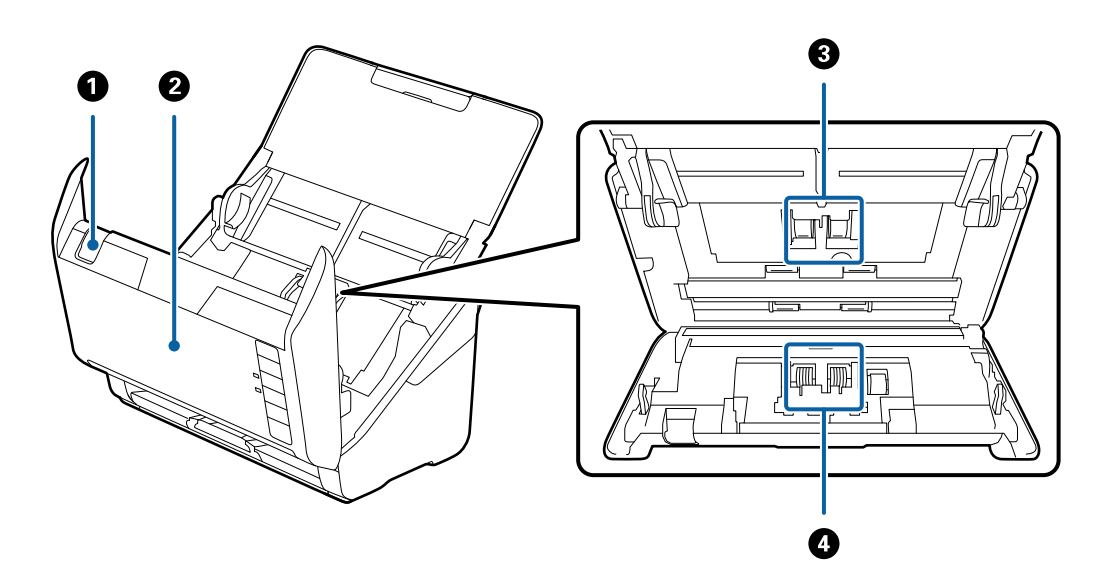

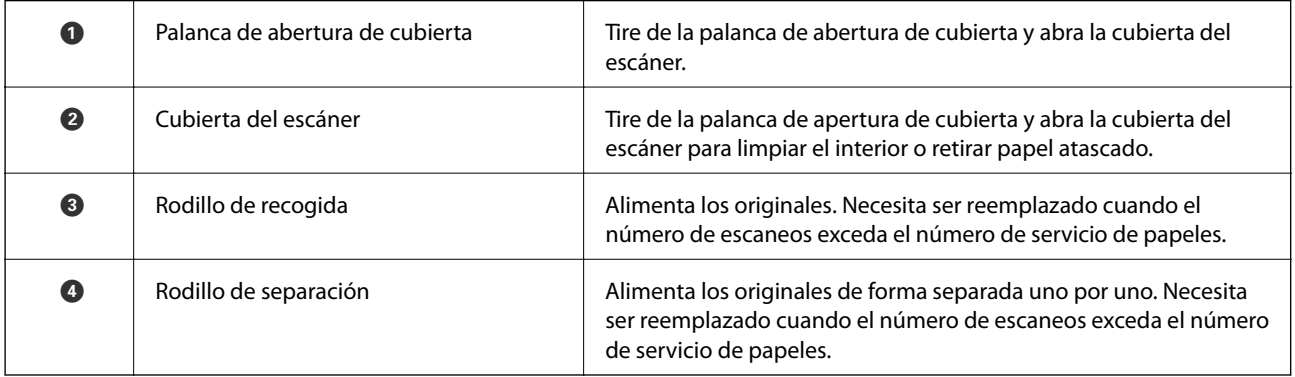

- <span id="page-19-0"></span>& ["Limpieza del interior del escáner" de la página 148](#page-147-0)
- & ["Sustitución del kit de montaje de rodillos" de la página 154](#page-153-0)

# **Botones e indicadores luminosos del panel de control**

### **Botones**

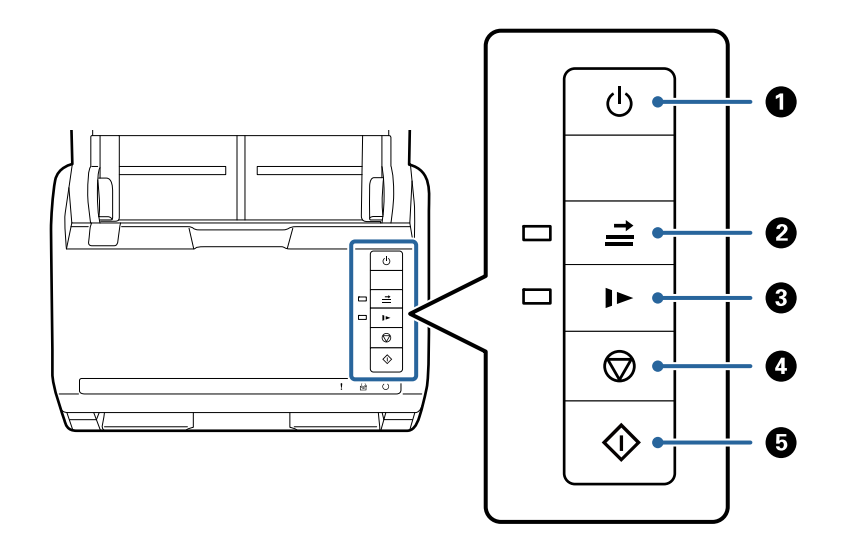

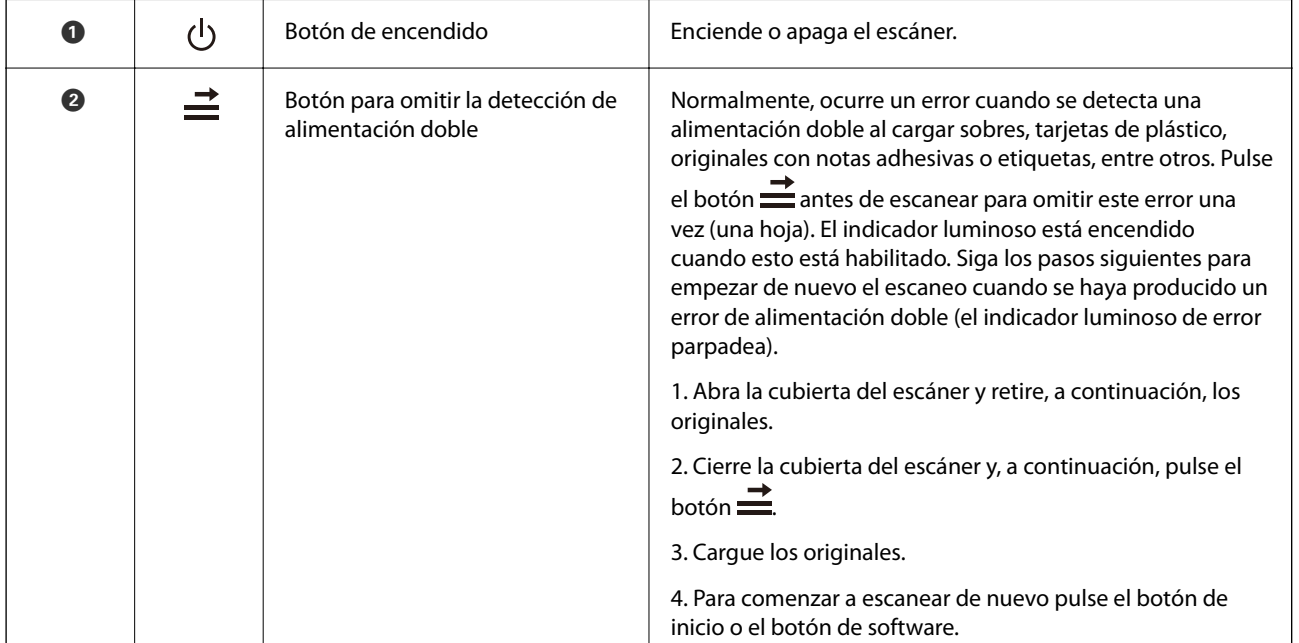

<span id="page-20-0"></span>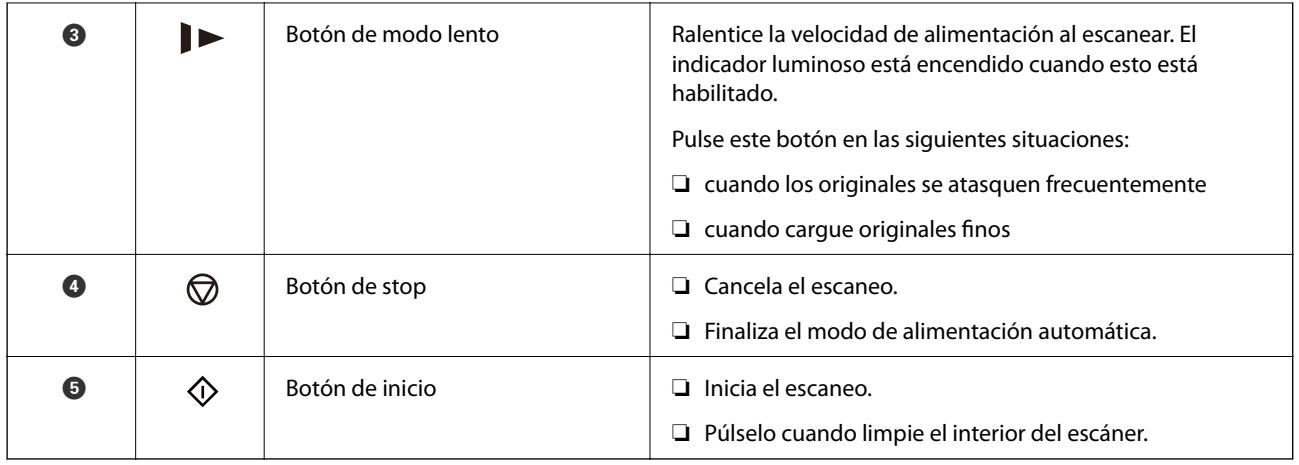

- & ["Colocación de tarjetas de plástico" de la página 41](#page-40-0)
- & ["Colocación de tarjetas laminadas" de la página 44](#page-43-0)
- & ["Colocación de sobres" de la página 56](#page-55-0)
- & ["Limpieza del interior del escáner" de la página 148](#page-147-0)

## **Indicadores luminosos**

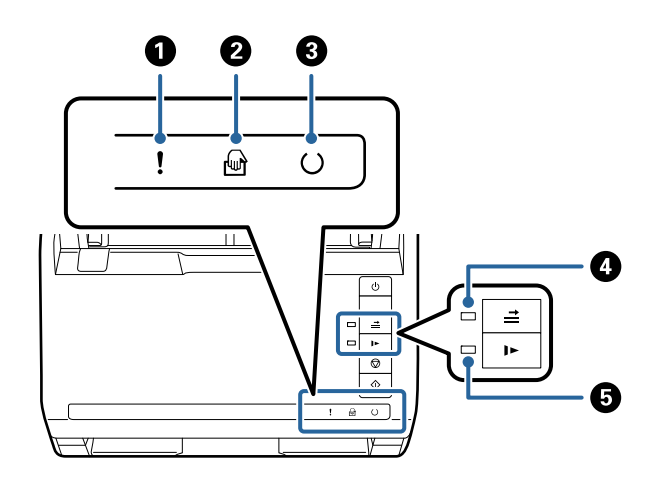

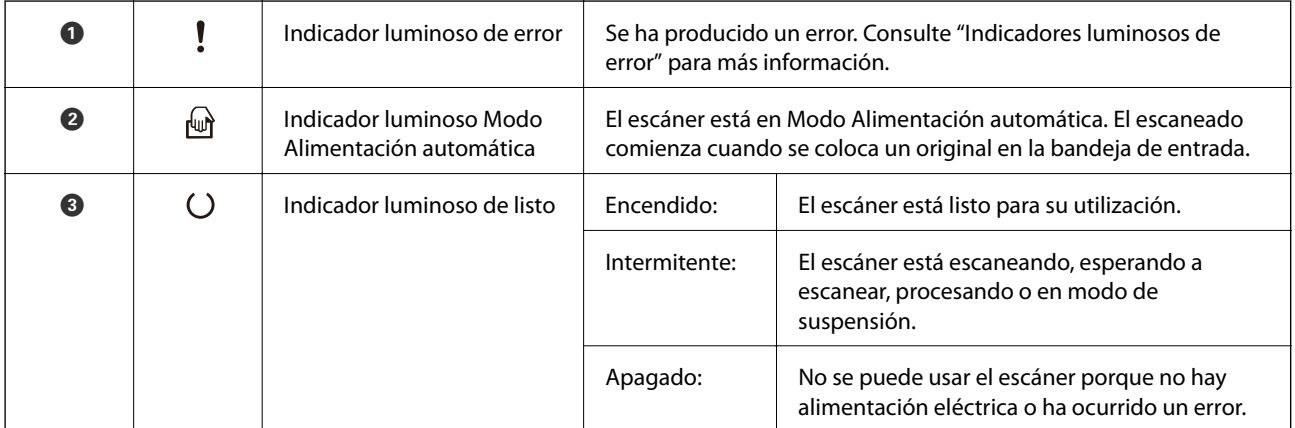

<span id="page-21-0"></span>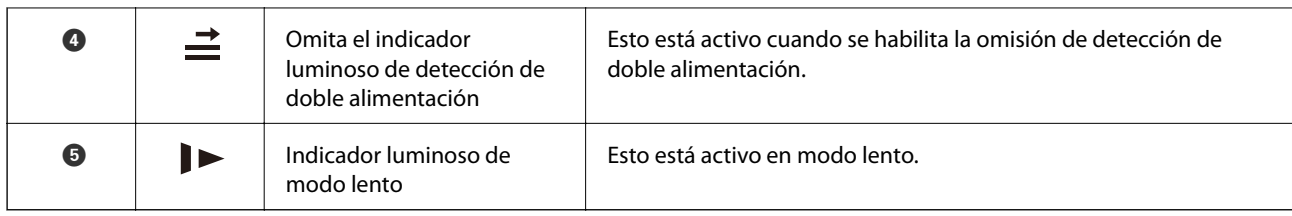

& "Indicadores de error" de la página 22

& ["Escaneado de tamaños o tipos distintos de originales uno por uno \(Modo Alimentación automática\)" de la](#page-89-0) [página 90](#page-89-0)

## **Indicadores de error**

#### **Errores del escáner**

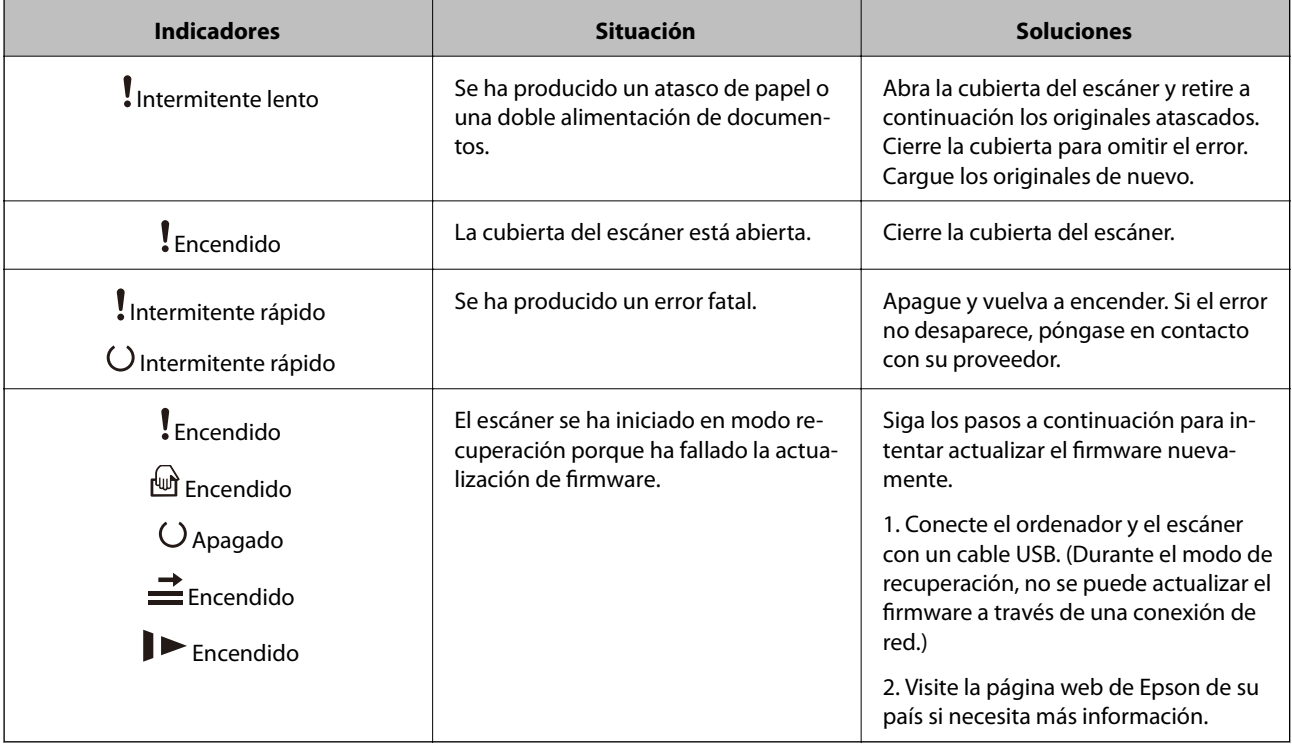

#### **Información relacionada**

& ["Retirada del escáner de originales atascados" de la página 167](#page-166-0)

# **Información sobre aplicaciones**

En esta se describen las aplicaciones disponibles para su escáner. Se puede instalar la aplicación más reciente desde la página web de Epson.

## <span id="page-22-0"></span>**Aplicación de escaneado de documentos (Document Capture Pro/ Document Capture)**

Document Capture Pro ${}^*$  es una aplicación que permite escanear originales como documentos de forma eficaz.

Puede registrar un conjunto de operaciones, como Escanear — Guardar — Enviar, como un «trabajo». Al registrar una serie de operaciones con antelación como trabajo, puede realizar todas las operaciones simplemente seleccionando el trabajo. Al asignar un trabajo al botón en el panel de control del escáner, puede iniciar un trabajo pulsando este.

Consulte la ayuda de Document Capture Pro (Windows) o Document Capture (Mac OS) para obtener información detallada sobre el uso de la aplicación.

\* El nombre es para Windows. Para Mac OS, el nombre es Document Capture.

#### **Iniciar en Windows**

❏ Windows 10

Haga clic en el botón de inicio y, a continuación, seleccione **Epson Software** > **Document Capture Pro**.

❏ Windows 8.1/Windows 8

Introduzca el nombre de la aplicación en el acceso a Buscar y luego seleccione el icono que aparezca.

❏ Windows 7

Haga clic en el botón de inicio y, a continuación, seleccione **Todos los programas** > **Epson Software** > **Document Capture Pro**.

#### **Iniciar en Mac OS**

Seleccione **Ir** > **Aplicaciones** > **Epson Software** > **Document Capture**.

## **Aplicación control del escáner (Epson Scan 2)**

Epson Scan 2 es un controlador de escáner. Puede ajustar el tamaño, la resolución, el brillo, el contraste y la calidad de la imagen escaneada. También puede iniciar esta aplicación desde una aplicación de escaneado compatible con TWAIN.

Consulte la ayuda de Epson Scan 2 para obtener información detallada sobre el uso de la aplicación.

#### **Iniciar en Windows**

❏ Windows 10

Haga clic en el botón Inicio y, a continuación, seleccione **EPSON** > **Epson Scan 2**.

❏ Windows 8.1/Windows 8

Introduzca el nombre de la aplicación en el acceso a Buscar y luego seleccione el icono que aparezca.

❏ Windows 7

Haga clic en el botón de inicio y seleccione **Todas las aplicaciones** > **EPSON** > **Epson Scan 2**.

#### **Iniciar en Mac OS**

Seleccione **Ir** > **Aplicaciones** > **Epson Software** > **Epson Scan 2**.

## <span id="page-23-0"></span>**Aplicación de actualización de software y firmware (EPSON Software Updater)**

EPSON Software Updater es una aplicación que instala un nuevo software y actualiza el firmware y los manuales a través de Internet. Si desea comprobar periódicamente la información acerca de las actualizaciones, puede establecer el intervalo de búsqueda de actualizaciones con los ajustes actualización automática de EPSON Software Updater.

#### **Iniciar en Windows**

❏ Windows 10

Haga clic en el botón Inicio y, a continuación, seleccione **Epson Software** > **EPSON Software Updater**.

❏ Windows 8.1/Windows 8

Introduzca el nombre de la aplicación en el acceso a Buscar y luego seleccione el icono que aparezca.

❏ Windows 7

Haga clic en el botón de inicio y, a continuación, seleccione **Todos los programas** > **Epson Software** > **EPSON Software Updater**.

#### **Iniciar en Mac OS**

Seleccione **Ir** > **Aplicaciones** > **Epson Software** > **EPSON Software Updater**.

## **Software para gestionar dispositivos en la red (Epson Device Admin)**

Epson Device Admin es una aplicación multifuncional que administra el dispositivo en la red.

Hay disponibles las siguientes funciones.

- ❏ Monitoree o administre hasta 2.000 impresoras o escáneres en el segmento
- ❏ Cree un informe detallado, como del estado del producto o del consumible
- ❏ Actualizar el firmware del producto
- ❏ Introducir el dispositivo a la red
- ❏ Aplique una configuración unificada a varios dispositivos.

Epson Device Admin se puede descargar del sitio web de soporte de Epson. Para obtener más información, consulte la documentación o la ayuda de Epson Device Admin.

## **Aplicación para crear paquetes de controladores (EpsonNet SetupManager)**

EpsonNet SetupManager es un software que permite crear un paquete para instalar un escáner de forma sencilla, como la instalación del driver del escáner, etc. Este software permite que el administrador cree paquetes de software exclusivos y distribuirlos a quien se desee.

Para obtener más información, visite el sitio web de su región de Epson.

[http://www.epson.com](http://www.epson.com/)

# <span id="page-24-0"></span>**Información sobre accesorios y consumibles**

## **Códigos Hoja Soporte**

Usar una Hoja Soporte le permite escanear originales de contorno irregular o fotos que se puedan rayar fácilmente. Puede escanear originales más grandes que A4 con una hoja de guía protectora doblándola por la mitad.

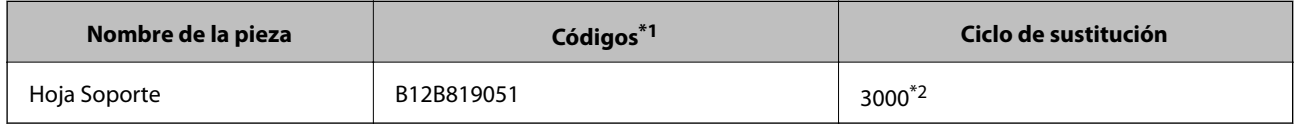

- \*1 Solo puede usar la hoja de guía protectora con el código.
- \*2 Este número es una guía del ciclo de sustitución. No use un Hoja Soporte que esté rayado.

#### **Información relacionada**

- & ["Especificaciones generales sobre los originales a escanear" de la página 28](#page-27-0)
- & ["Colocación de originales de gran tamaño" de la página 47](#page-46-0)
- & ["Colocación de originales con contorno irregular" de la página 50](#page-49-0)
- & ["Colocación de fotos" de la página 53](#page-52-0)

## **Códigos del kit de montaje de rodillos**

Las piezas (el rodillo de alimentación y el rodillo de separación) deberían ser sustituidos cuando el número de escaneados exceda el número de servicio. Puede consultar el número actualizado de escaneados en Epson Scan 2 Utility.

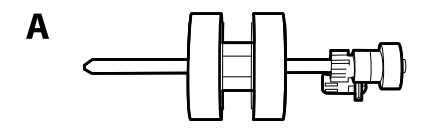

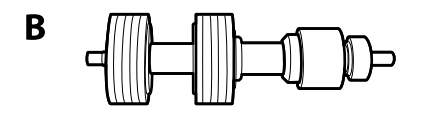

A: rodillo de alimentación, B: rodillo de separación

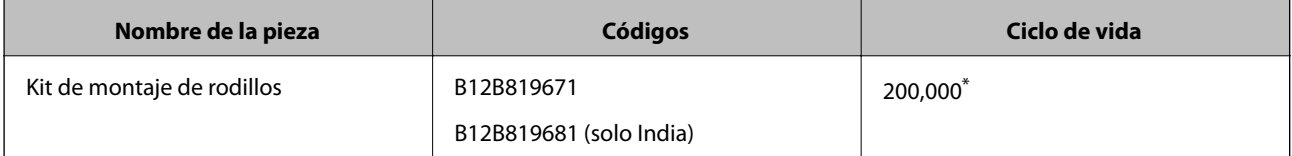

Este número se alcanzó escaneando consecutivamente usando papeles de prueba originales de Epson y sirve de guía para el ciclo de sustitución. El ciclo de sustitución puede variar dependiendo de los diferentes tipos de papel, como el papel que genera mucho polvo o el papel con una superficie áspera que pueden acortar el ciclo de vida.

- <span id="page-25-0"></span>& ["Sustitución del kit de montaje de rodillos" de la página 154](#page-153-0)
- & ["Restablecer el número de escaneados después de sustituir los rodillos" de la página 159](#page-158-0)

## **Códigos del kit de limpieza**

Úselos para limpiar el interior del escáner. Este kit incluye un líquido de limpieza y un paño de limpieza.

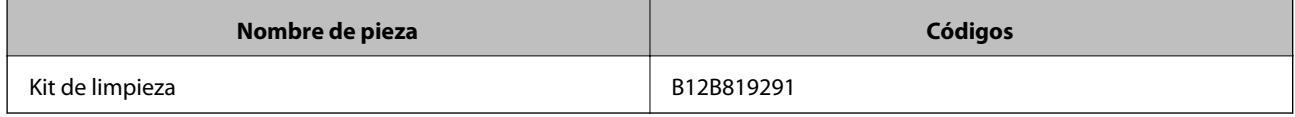

#### **Información relacionada**

& ["Limpieza del interior del escáner" de la página 148](#page-147-0)

## **Códigos de la base de escáner plano**

Este conjunto combina el producto (el escáner con bandeja de carga de papel) y un escáner plano que se puede usar únicamente como escáner. Esto le permite escanear cartulina, libros y demás documentos que no pueda cargar usando el ADF.

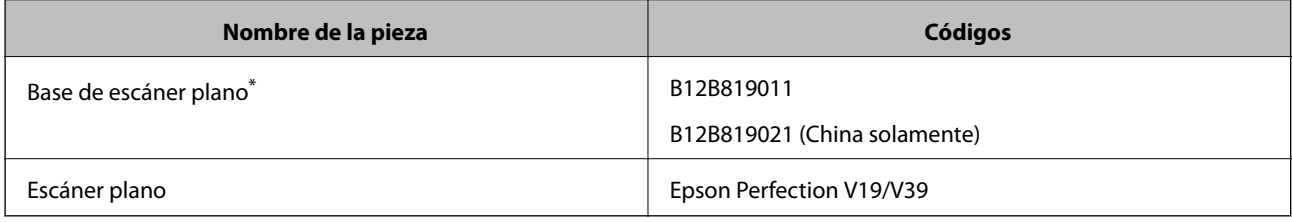

\* Windows solamente

# <span id="page-26-0"></span>**Especificaciones sobre originales y su colocación**

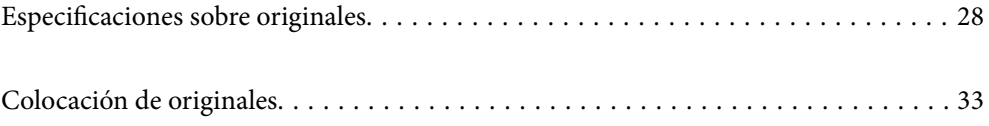

# <span id="page-27-0"></span>**Especificaciones sobre originales**

Esta sección detalla las especificaciones y condiciones de los originales que se pueden cargar en el ADF.

## **Especificaciones generales sobre los originales a escanear**

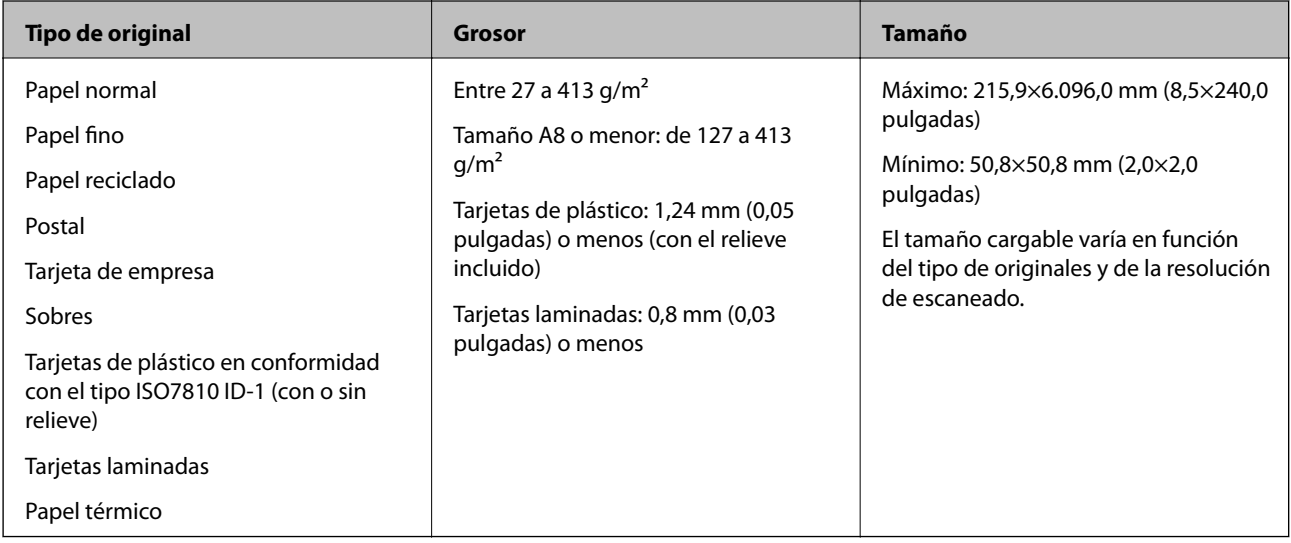

#### *Nota:*

- ❏ Todos los originales deben ser planos en el borde de entrada.
- ❏ Asegúrese de que las curvaturas en el borde de entrada de los originales no excedan las siguientes medidas.
	- A debe ser 3 mm o menos.
	- $\bullet$  debe ser 1 mm o menos mientras el  $\bullet$  sea igual o menor a  $\bullet$ . Cuando  $\bullet$  sea igual o menor a 10 veces el tamaño de **2**, **2** puede ser mayor que 1 mm.

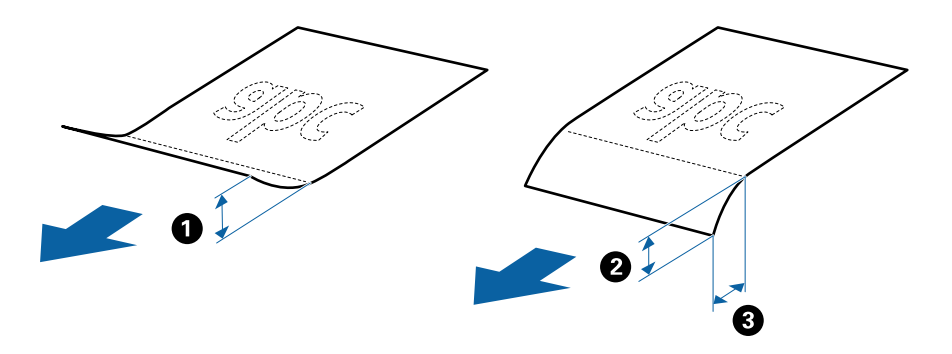

❏ Incluso si el original cumple con las especificaciones de los originales que se pueden colocar en el ADF, es posible que no se alimenten desde el ADF o que la calidad del escaneado pueda disminuir dependiendo de las propiedades o la calidad del papel.

## **Especificaciones sobre originales de tamaño estándar**

La lista de originales de tamaño estándar que puede cargar en el escáner.

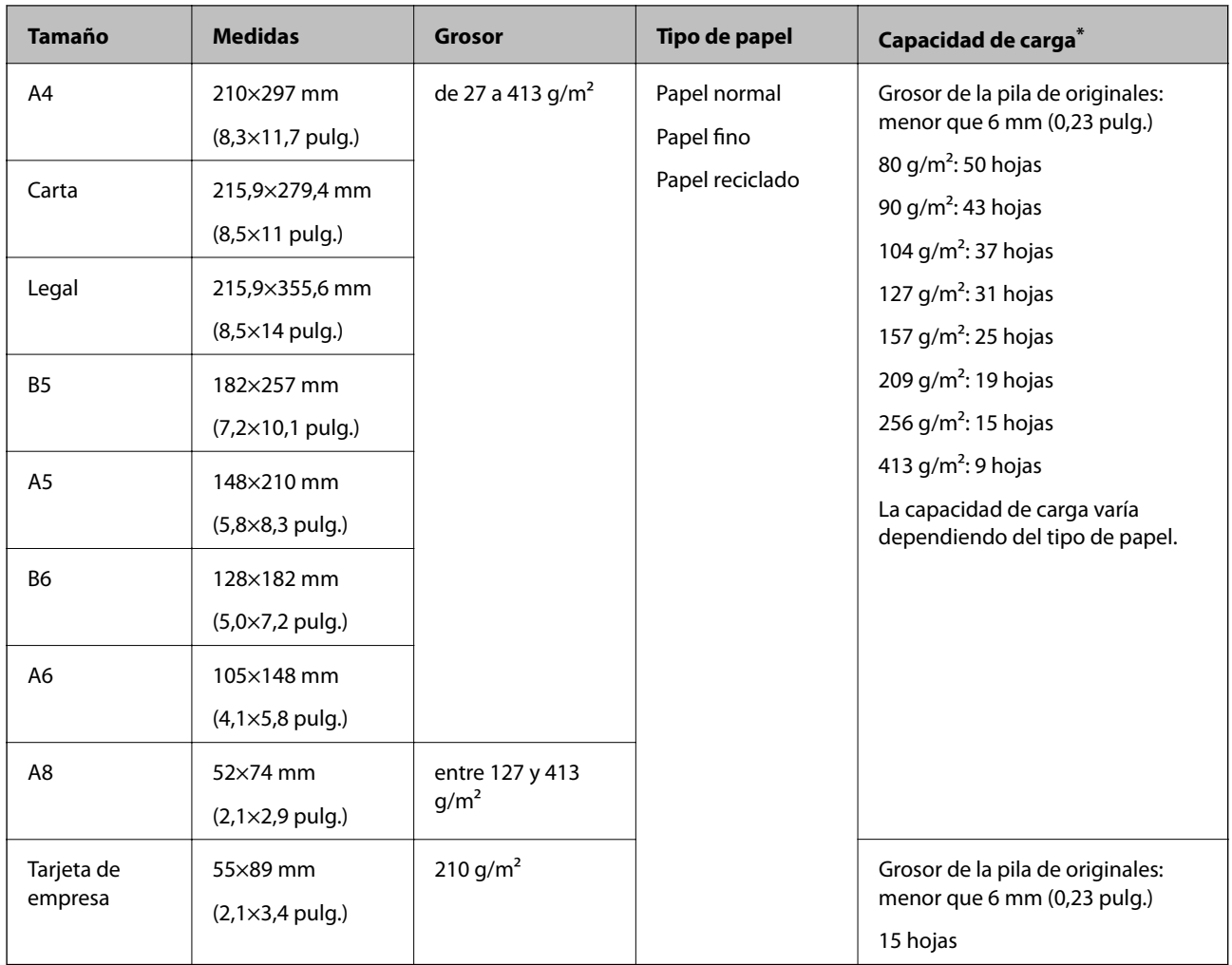

\* Durante el escaneo puede seguir cargando originales hasta la capacidad máxima.

## **Especificaciones de papel largo**

Especificación de los papeles largos que puede cargar en el escáner.

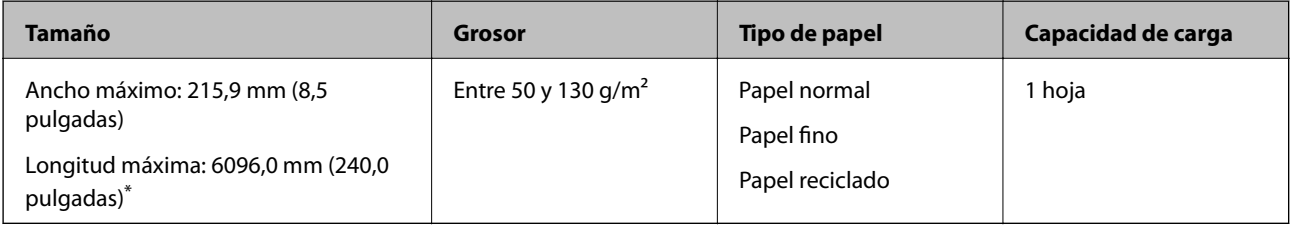

\* A continuación se indican las longitudes máximas según la resolución del escaneado.

❏ De 50 a 200 ppp: 6096,0 mm (240,0 pulgadas)

- ❏ De 201 a 300 ppp: 5461,0 mm (215,0 pulgadas)
- ❏ De 301 a 600 ppp: 1346,0 mm (53,0 pulgadas)

## **Especificaciones sobre las tarjetas de plástico**

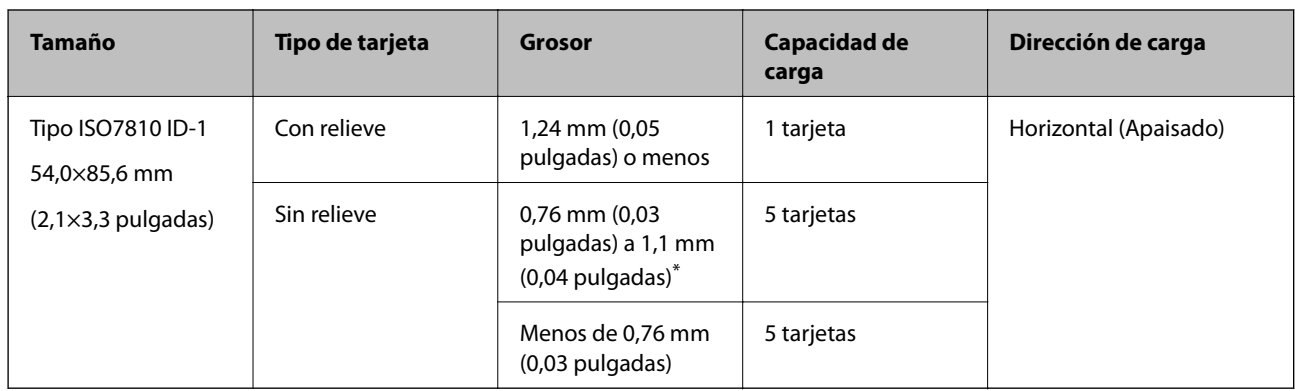

Especificación de las tarjetas de plástico que puede cargar en el escáner.

\* Solo puede escanear estas tarjetas si resolución es de 300 ppp o menos y desactivando el modo **Len**.

### **Especificaciones sobre las tarjetas laminadas**

Especificación de las tarjetas laminadas que puede cargar en el escáner.

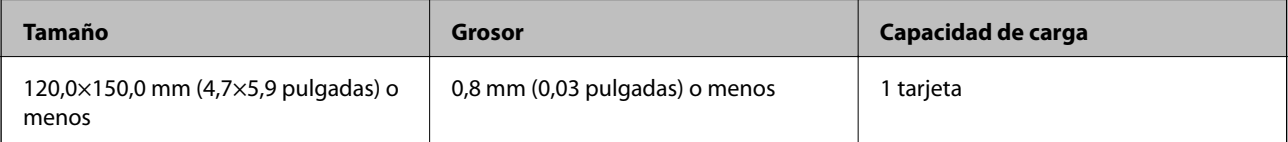

## **Especificaciones para originales si se utiliza la Hoja Soporte**

La Hoja Soporte accesoria es una hoja diseñada para transportar los originales a través del escáner. Puede escanear originales cuyo tamaño sea mayor que A4 o tamaño carta, documentos o fotos importantes que no deban sufrir daños, papel fino, originales de contorno irregular, etc.

El siguiente cuadro detalla los requisitos para usar la Hoja Soporte.

<span id="page-30-0"></span>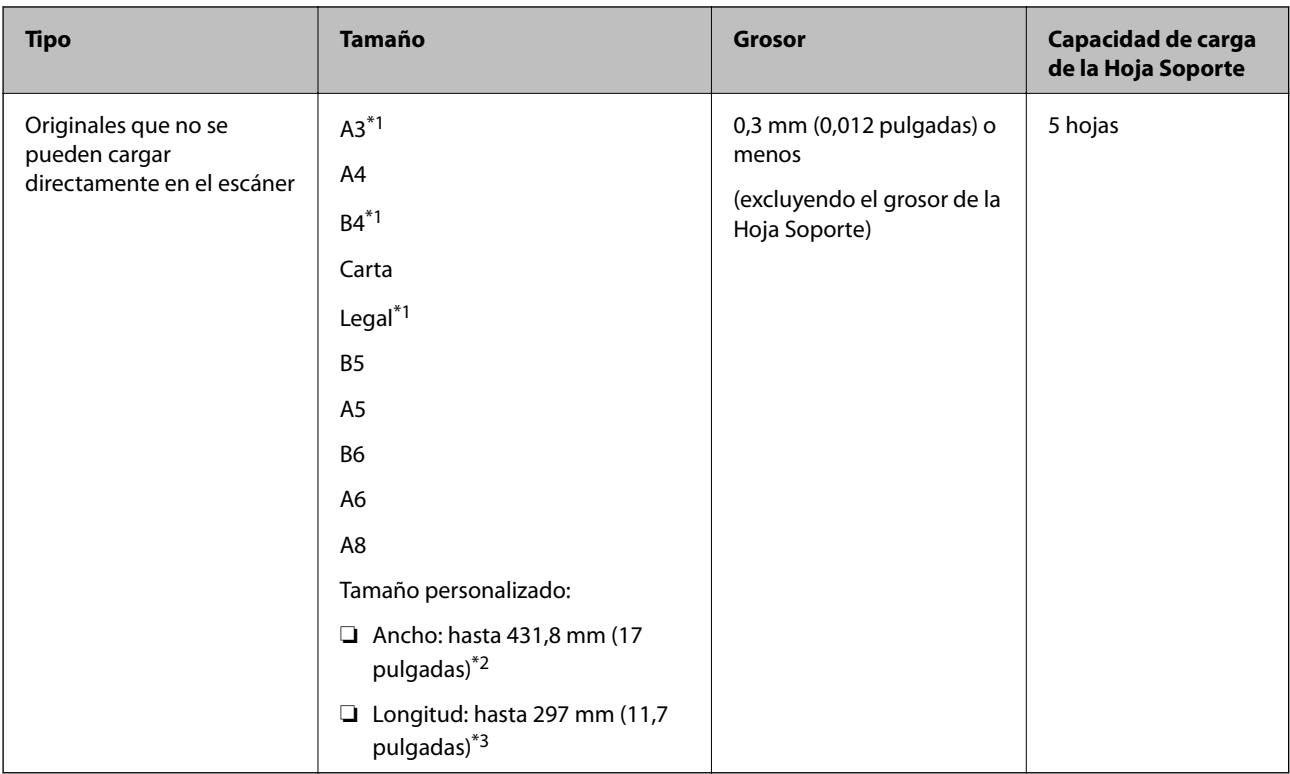

- \*1 Doblar por la mitad para preparar.
- \*2 Los originales más anchos de 215,9 mm (8,5 pulgadas) deben doblarse por la mitad.
- \*3 El borde de entrada del original debe colocarse en la parte de encuadernación de la Hoja Soporte cuando escanee originales cuya longitud sea aproximadamente 297 mm (11,7 pulgadas). De lo contrario, la longitud de la imagen escaneada podría ser mayor de lo previsto, puesto que el escáner escanea hasta el final de la Hoja Soporte cuando selecciona **Detección Automática** como valor de ajuste de **Tamaño documento** en la aplicación.

& ["Códigos Hoja Soporte" de la página 25](#page-24-0)

### **Especificaciones sobre sobres**

Especificación de sobres que puede cargar en el escáner.

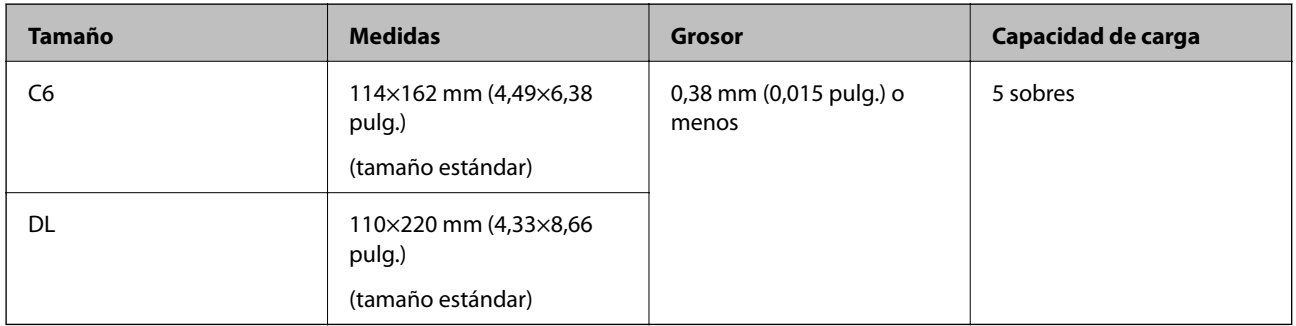

## **Tipos de originales que requieren atención**

Los siguientes tipos de originales pueden no ser escaneados de manera satisfactoria.

- <span id="page-31-0"></span>❏ Originales con una superficie desigual como el papel de hoja membretada
- ❏ Originales con arrugas o líneas de pliegue
- ❏ Originales perforados
- ❏ Originales con etiquetas o pegatinas
- ❏ Papel para copias sin carbón
- ❏ Originales con curvaturas
- ❏ Papel cuché

#### *Nota:*

- ❏ Porque el papel para copias sin carbón contiene sustancias químicas que podrían dañar los rodillos, si se atasca el papel frecuentemente, limpie el rodillo de recogida y el rodillo de separación.
- ❏ Se pueden escanear mejor los originales arrugados si ralentiza la velocidad de alimentación durante el escaneado o alisa las arrugas antes de cargarlos.
- ❏ Para escanear originales delicados o que se arruguen fácilmente, use la Hoja Soporte (no incluida).
- **□** Para escanear originales que provocan la detección de doble alimentación, pulse el botón  $\equiv$  (omitir detección de doble alimentación) antes de escanear o *Desactivada* en *Detectar Alim. Doble* en la pestaña *Ajustes Principales* de la ventana Epson Scan 2.

Si utiliza Document Capture Pro, puede abrir la ventana Epson Scan 2 pulsando el botón *Ajustes detallados* en la pantalla *Ajustes de escaneado*.

- ❏ Las etiquetas o pegatinas deben estar firmemente pegadas a los originales y no debe sobresalir pegamento de las mismas.
- ❏ Intente alisar los originales arrugados antes de escanear.

#### **Información relacionada**

- & ["Principios básicos del escáner" de la página 17](#page-16-0)
- & ["Mantenimiento" de la página 147](#page-146-0)

## **Tipos de originales que no deben ser escaneados**

Los siguientes tipos de originales no deben ser escaneados.

- ❏ Fotos
- ❏ Folletos
- ❏ Libretas de ahorros
- ❏ Pasaportes
- ❏ Originales que no sean de papel (como archivos no cifrados, tejido, láminas metálicas)
- ❏ Originales con grapas o clips
- ❏ Originales con pegamento
- ❏ Originales rasgados
- ❏ Originales muy arrugados o con curvaturas
- ❏ Originales transparentes o transparencias para diapositivas
- ❏ Originales con papel de calco en el reverso
- ❏ Originales con tinta húmeda

<span id="page-32-0"></span>❏ Originales con notas adhesivas pegadas

#### *Nota:*

- ❏ No alimente el escáner con fotos, obras de arte originales valiosas, o documentos importantes que no quiera dañar o estropear metiéndolos directamente en el escáner. Alimentar el escáner indebidamente puede arrugar o dañar el original. Cuando escanee este tipo de originales, asegúrese de usar la Hoja Soporte (no incluida).
- ❏ También puede escanear originales ondulados, arrugados, o con curvaturas si utiliza la Hoja Soporte (no incluida).

#### **Información relacionada**

& ["Fotografías" de la página 52](#page-51-0)

## **Colocación de originales**

## **Originales de tamaño estándar**

#### **Especificaciones sobre originales de tamaño estándar**

La lista de originales de tamaño estándar que puede cargar en el escáner.

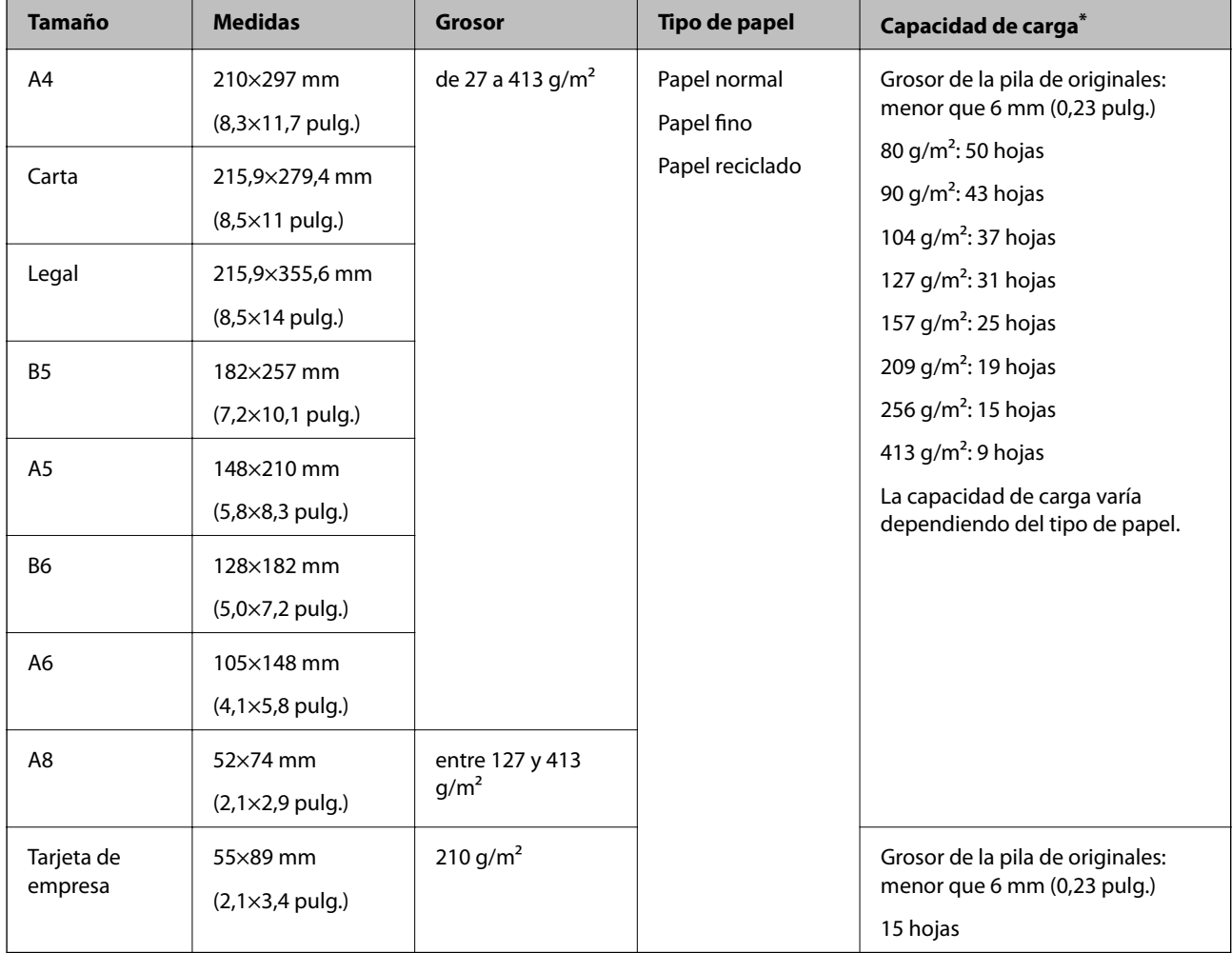

Durante el escaneo puede seguir cargando originales hasta la capacidad máxima.

### **Colocación de originales de tamaño estándar**

1. Abra la bandeja de entrada y despliegue su extensión. Deslice la bandeja de salida hacia afuera, despliegue la extensión de la bandeja de salida y levante el retén.

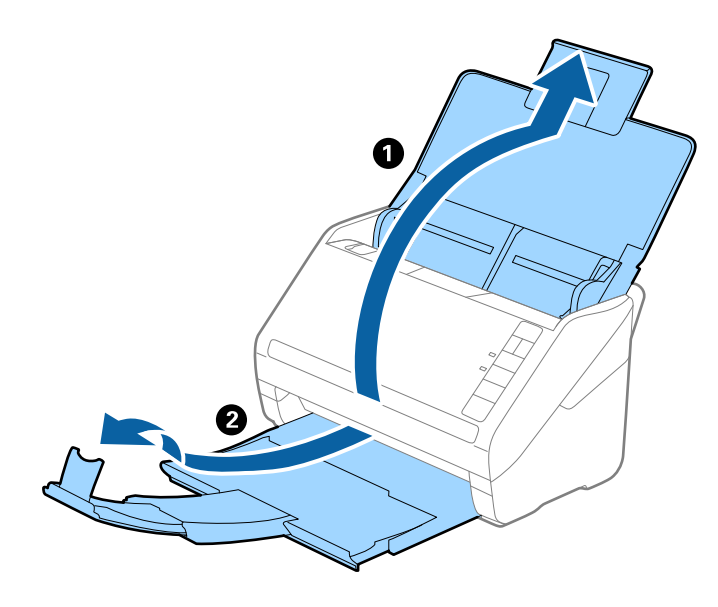

*Nota:*

- ❏ Para los de tamaño A4 o más grandes, asegúrese de sacar y desplegar la extensión de la bandeja de entrada.
- ❏ Asegúrese de sacar y extender la bandeja de salida de forma que sean un poco más largas que el original y suba el retén para que los originales salientes se puedan apilar fácilmente en la bandeja de salida.
- ❏ El retén se puede desplazar hacia adelante y hacia atrás en la extensión de la bandeja de salida para que pueda ajustar fácilmente la posición del retén y posicionarlo como mejor convenga para los originales que se estén escaneando.
- ❏ Si los originales gruesos chocan contra la bandeja de salida y se caen, almacene la bandeja de salida y no la use para apilar los originales expulsados.
- ❏ Si las imágenes escaneadas todavía se ven afectadas por los originales expulsados que golpean la superficie bajo el escáner, se recomienda colocar el escáner en el borde de una mesa donde los originales expulsados puedan caer libremente y los pueda coger.
- 2. Deslice las guías laterales completamente hacia afuera en la bandeja de entrada.

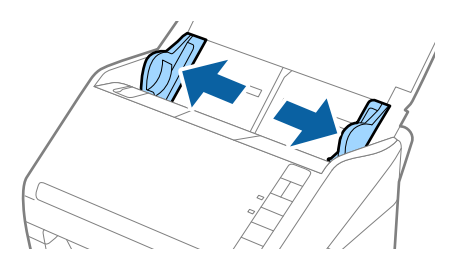

3. Aviente los originales.

Sujete ambos extremos de los originales y aviéntelos varias veces.

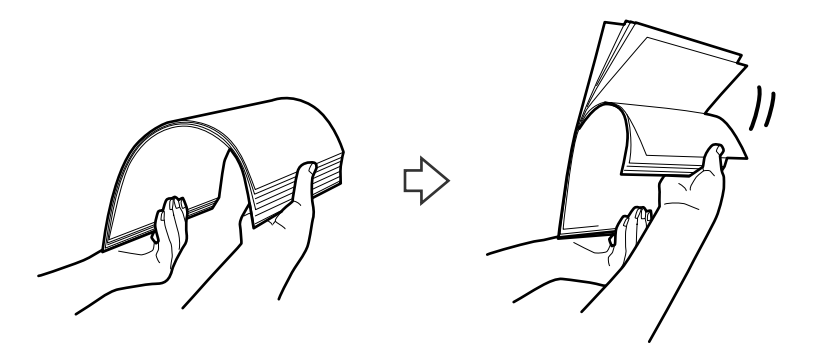

4. Alinee los bordes de los originales con el lado imprimido hacia abajo y deslice el borde delantero dándole forma de cuña.

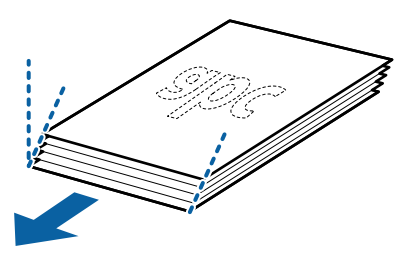

5. Cargue los originales en la bandeja de entrada boca abajo y con el borde superior orientado hacia el ADF. Deslice los originales para meterlos en el ADF hasta el tope.

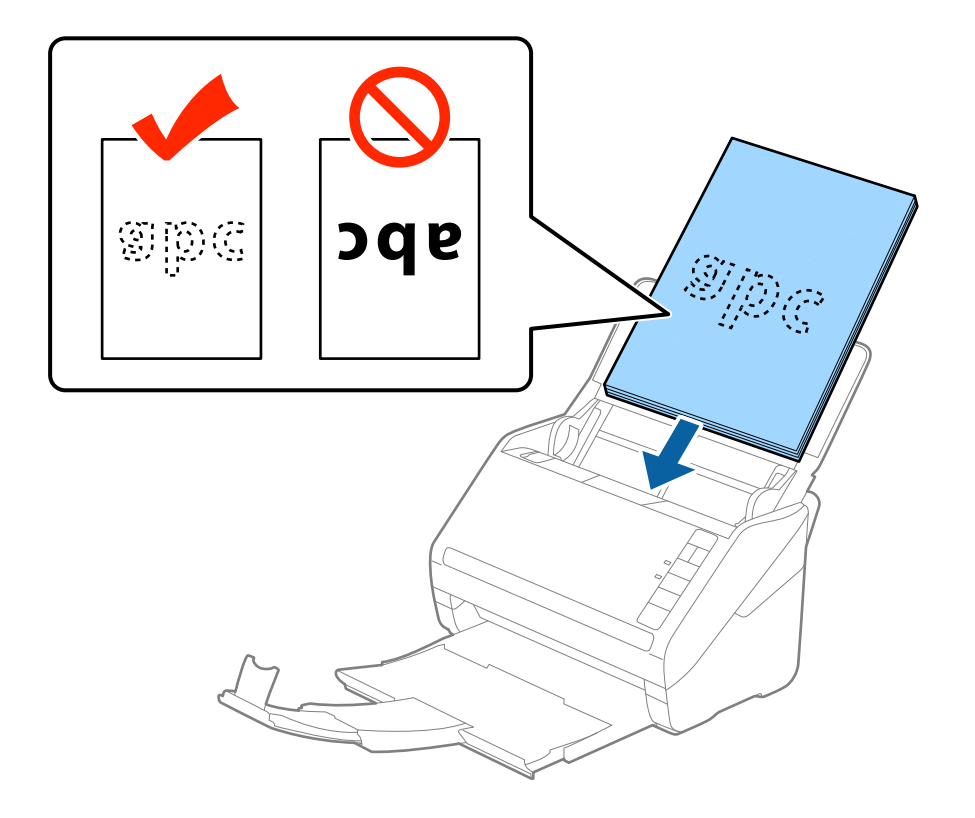

6. Deslice las guías laterales para hacerlas coincidir con los bordes de los originales asegurándose de que no haya espacio entre los originales y las guías laterales. De lo contrario, los originales podrían entrar torcidos.

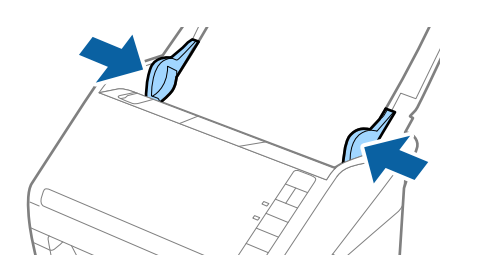
❏ Cuando escanee originales con perforaciones como las hojas sueltas perforadas, cargue los originales con los agujeros hacia un lado o hacia abajo. No debe haber agujeros dentro de la franja de 30 mm (1,2 pulgadas) del centro de los originales. Sin embargo, puede haber agujeros en la franja de 30 mm (1,2 pulgadas) desde el borde de entrada de los originales. Asegúrese de que los contornos de los agujeros de perforación no tengan rebaba ni pliegues.

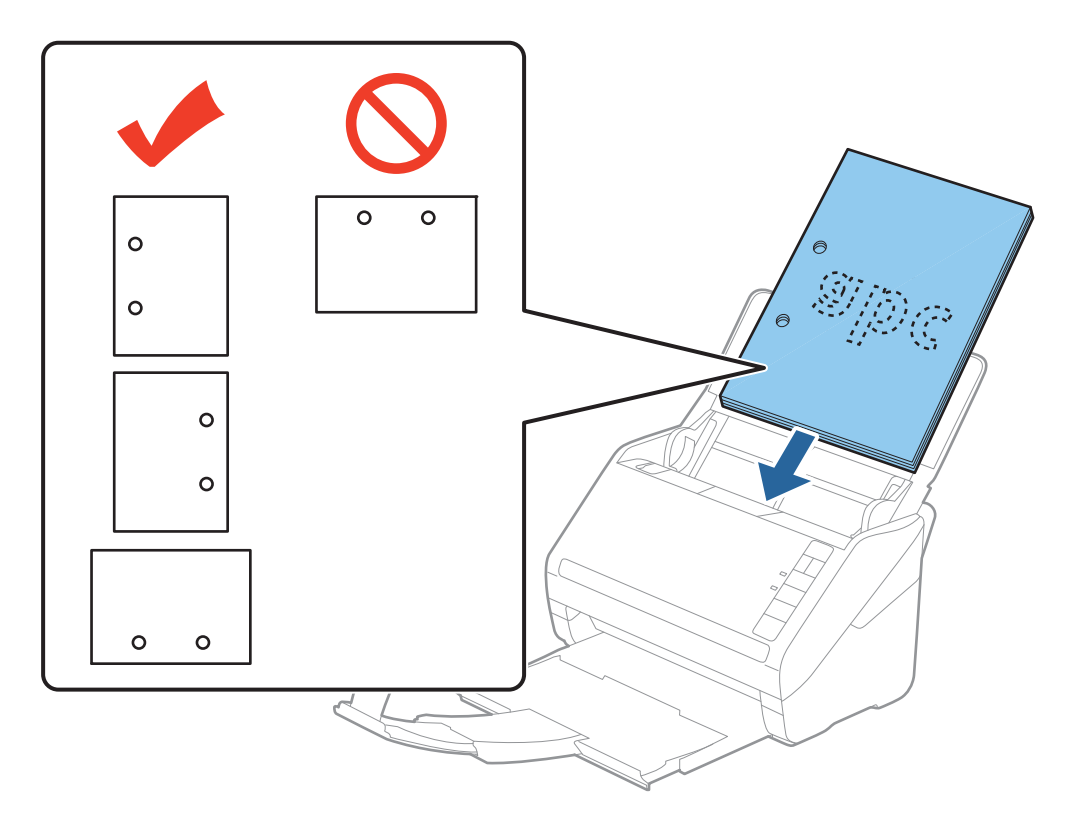

❏ Cuando escanee papel fino con arrugas que estén causando atascos de papel o dobles alimentaciones, puede intentar mejorar la situación pulsando el botón (Modo lento) para reducir la velocidad de alimentación. Pulsar el botón (Modo lento) una vez reduce la velocidad de alimentación de papel; púlselo de nuevo para volver a la velocidad normal.

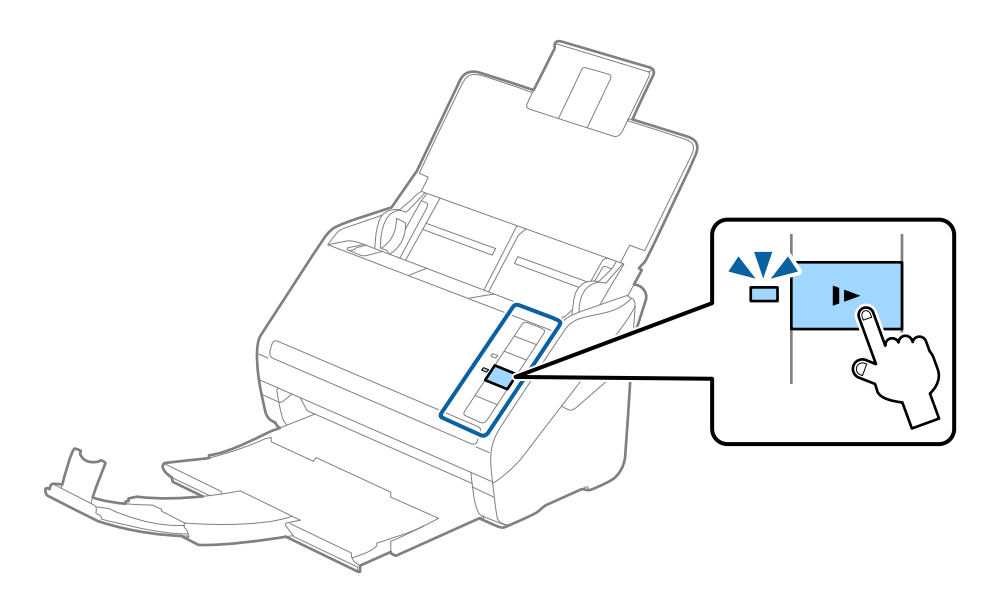

# <span id="page-37-0"></span>**Papel largo**

## **Especificaciones de papel largo**

Especificación de los papeles largos que puede cargar en el escáner.

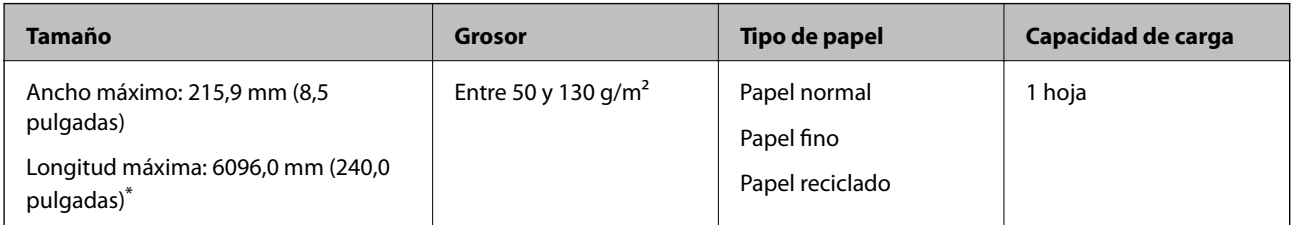

- \* A continuación se indican las longitudes máximas según la resolución del escaneado.
- ❏ De 50 a 200 ppp: 6096,0 mm (240,0 pulgadas)
- ❏ De 201 a 300 ppp: 5461,0 mm (215,0 pulgadas)
- ❏ De 301 a 600 ppp: 1346,0 mm (53,0 pulgadas)

## **Colocación de papel largo**

1. Abra la bandeja de entrada y, a continuación, despliegue la bandeja de salida.

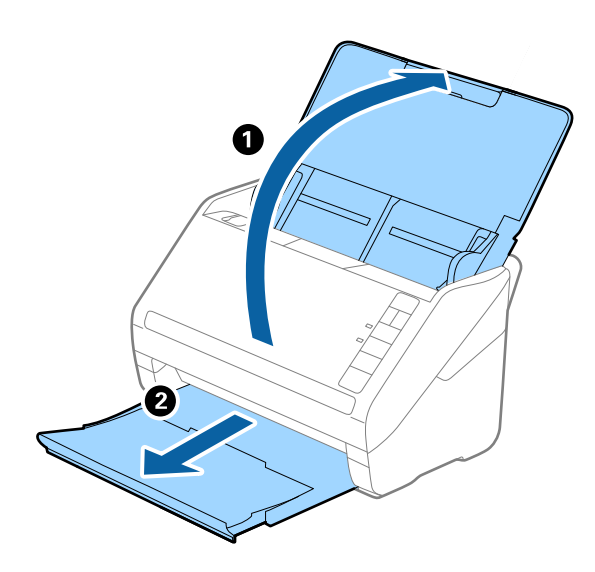

*Nota:*

No despliegue la extensión de la bandeja de entrada ni la extensión de la bandeja de salida ni levante el retén.

2. Deslice las guías laterales completamente hacia afuera en la bandeja de entrada.

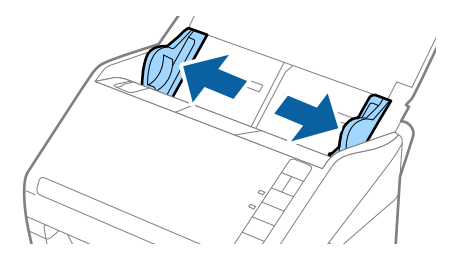

3. Cargue los originales directamente en la bandeja de entrada boca abajo y con el borde superior orientado hacia el ADF.

Introduzca el original en el ADF hasta que encuentre resistencia.

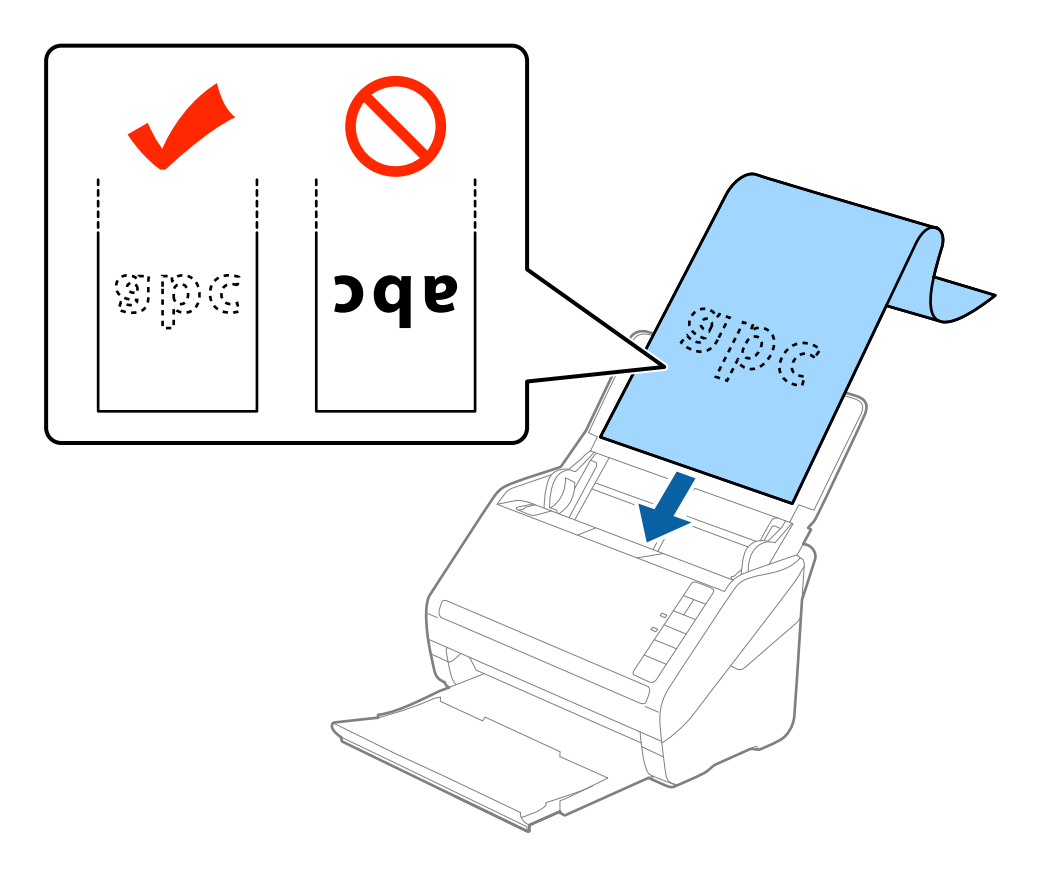

4. Deslice las guías laterales para hacerlas coincidir con los bordes del papel largo asegurándose de que no haya espacio entre el borde del papel y las guías laterales. De lo contrario, los originales podrían entrar torcidos.

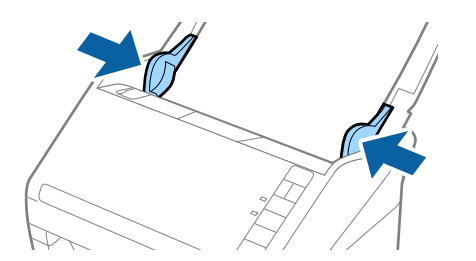

- <span id="page-39-0"></span>❏ A continuación se indican las longitudes máximas según la resolución del escaneado.
	- · De 50 a 200 ppp: 6096,0 mm (240,0 pulgadas)
	- · De 201 a 300 ppp: 5461,0 mm (215,0 pulgadas)
	- · De 301 a 600 ppp: 1346,0 mm (53,0 pulgadas)
- ❏ Debe especificar el tamaño del papel en la ventana Epson Scan 2.

Si utiliza Document Capture Pro, puede abrir la ventana Epson Scan 2 pulsando el botón *Ajustes detallados* en la pantalla *Ajustes de escaneado*.

Hay tres maneras de especificar el tamaño del papel en Epson Scan 2, si la longitud es 3048 mm (120 pulgadas) o menor, puede seleccionar *Det. Auto. (Papel largo)* para detectar el tamaño automáticamente.

Si la longitud del papel es mayor que 3048 mm (120 pulgadas), debe seleccionar *Personalizar* e introducir el tamaño del papel. Si la longitud del papel es 5461 mm (215 pulgadas) o menor, puede usar *Detectar longitud del papel* en vez de introducir la longitud del papel. Si la longitud del papel es mayor que 5461 mm (215 pulgadas), debe introducir tanto la anchura como la longitud del papel.

- ❏ Para garantizar la calidad del escaneado, la velocidad de escaneado del papel largo se ralentiza de forma automática.
- ❏ Sujete el papel largo por el lado de entrada para que no se salga ni caiga del ADF, y por el lado de salida para que el papel expulsado no caiga o se salga de la bandeja de salida.

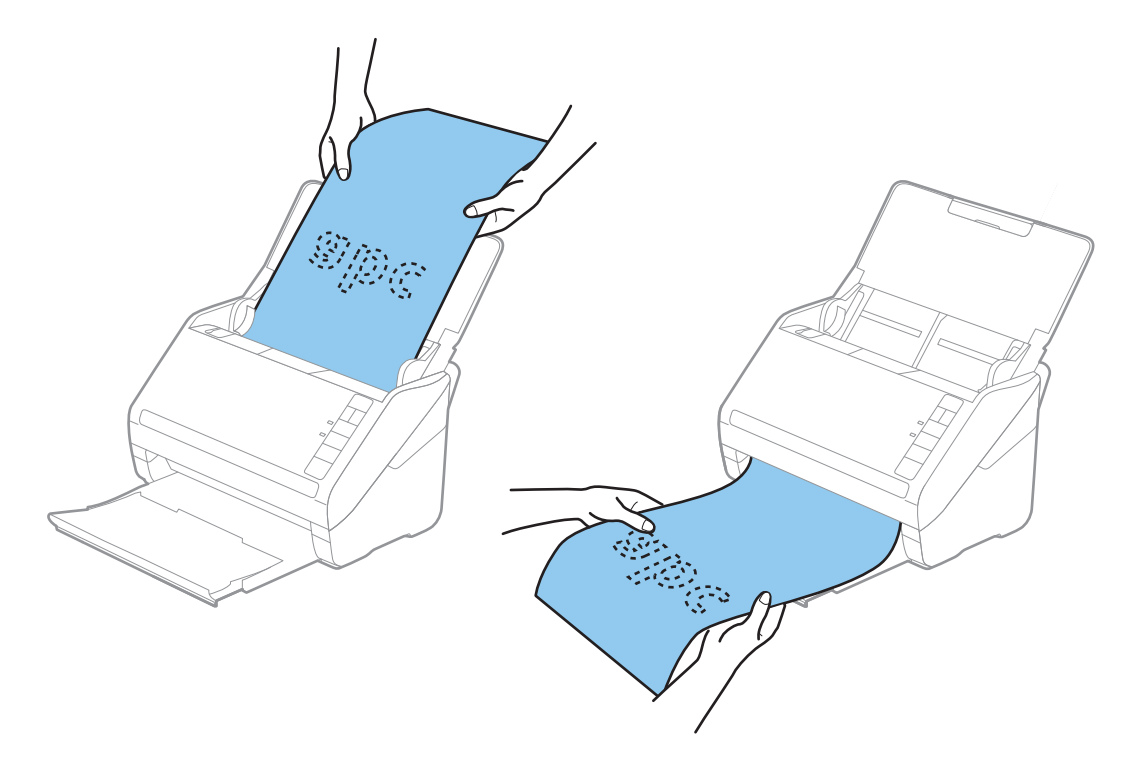

#### **Información relacionada**

& ["Ajustes necesarios para originales especiales en la ventana Epson Scan 2" de la página 79](#page-78-0)

## **Tarjetas de plástico**

## **Especificaciones sobre las tarjetas de plástico**

Especificación de las tarjetas de plástico que puede cargar en el escáner.

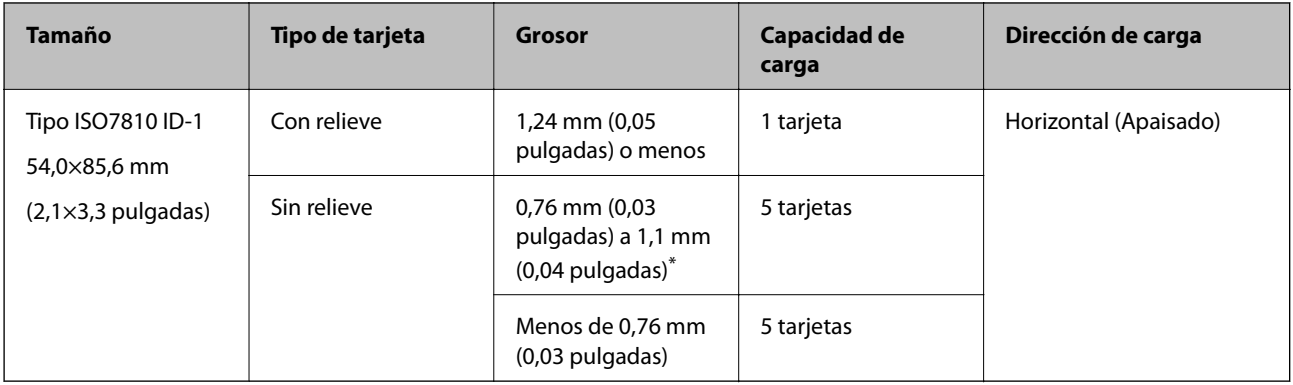

\* Solo puede escanear estas tarjetas si resolución es de 300 ppp o menos y desactivando el modo **Len**.

## **Colocación de tarjetas de plástico**

1. Abra la bandeja de entrada y, a continuación, saque la bandeja de salida deslizándola y suba el retén.

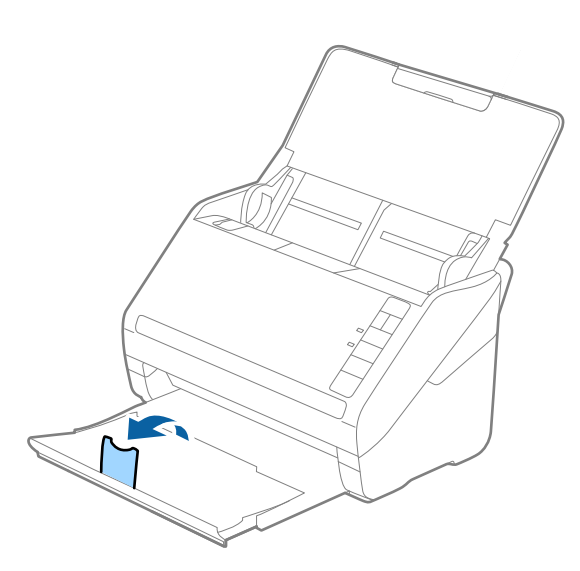

2. Deslice las guías laterales completamente hacia afuera en la bandeja de entrada.

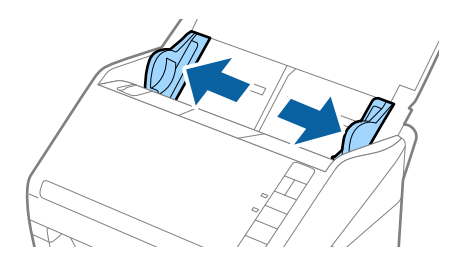

3. Cargue las tarjetas de plástico en la bandeja de entrada boca abajo y con el borde superior orientado hacia el ADF.

Introduzca las tarjetas de plástico en el ADF hasta el tope.

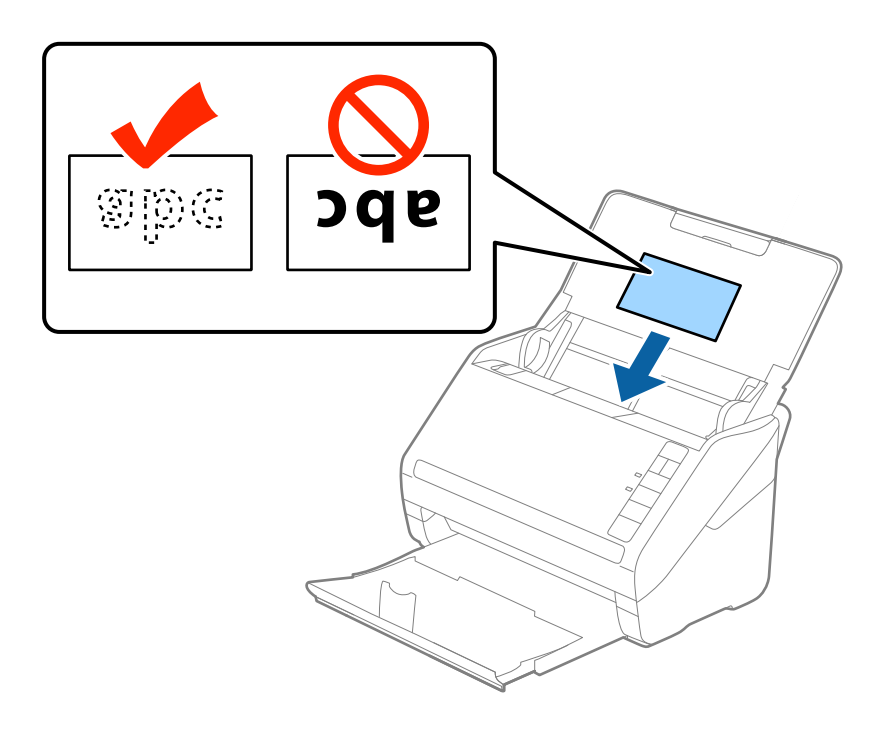

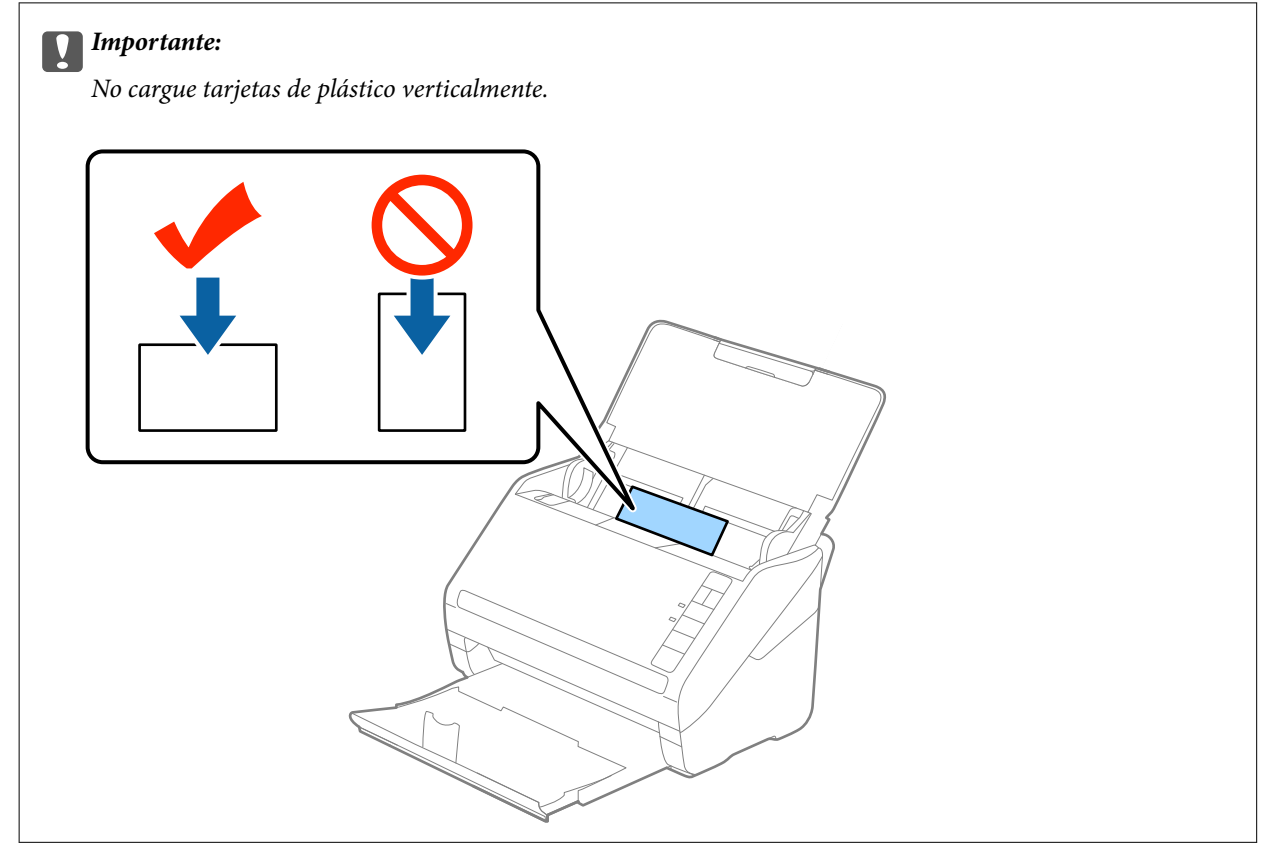

4. Deslice las guías laterales hasta hacerlas coincidir con el borde de las tarjetas de plástico.

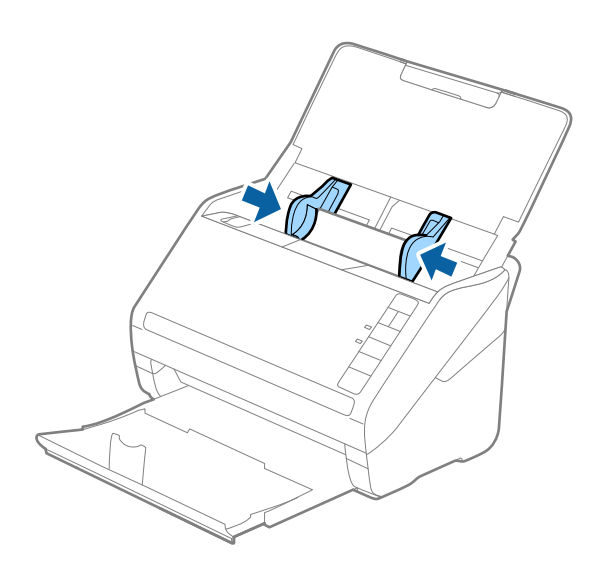

#### *Nota:*

Para escanear tarjetas de plástico, seleccione el ajuste correspondiente en la ventana Epson Scan 2.

Si utiliza Document Capture Pro, puede abrir la ventana de Epson Scan 2 pulsando el botón *Ajustes detallados* en la pantalla *Ajustes de escaneado*.

Seleccione *Tarjeta de Plástico* en *Tamaño documento* o bien *Desactivada* en *Detectar Alim. Doble* en la pestaña *Ajustes Principales* de Epson Scan 2. Consulte los detalles en la ayuda de Epson Scan 2.

Si olvida deshabilitar *Detectar Alim. Doble* en Epson Scan 2 y se produce un error de doble alimentación, retire la tarjeta del ADF y vuelva a cargarla, pulse el botón  $\Rightarrow$  (Omitir detección de doble alimentación) en el escáner como se muestra a continuación para deshabilitar *Detectar Alim. Doble* en el siguiente escaneado y, a continuación, escanee de nuevo. El botón (Omitir detección de doble alimentación) solo deshabilita *Detectar Alim. Doble* para una hoja.

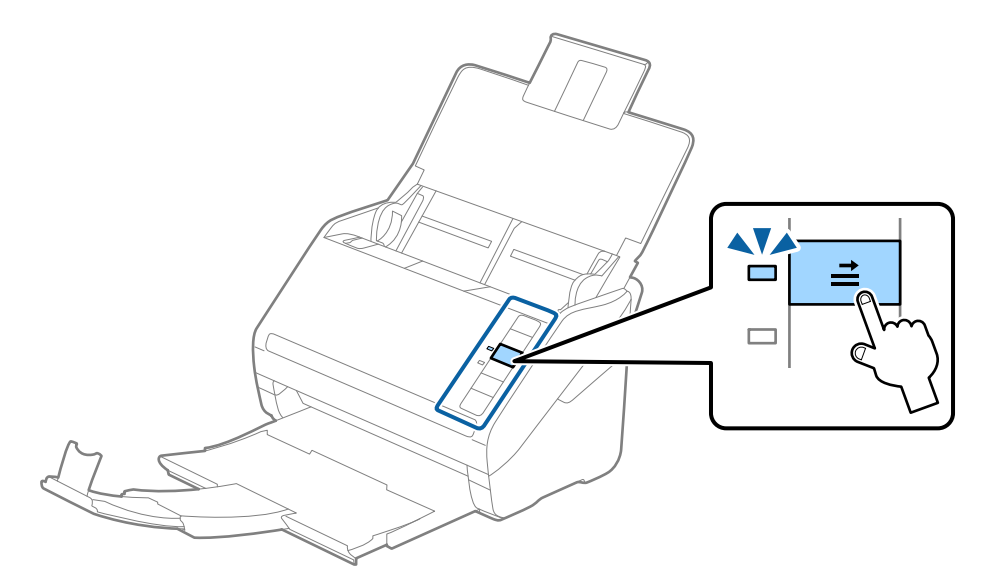

#### **Información relacionada**

& ["Ajustes necesarios para originales especiales en la ventana Epson Scan 2" de la página 79](#page-78-0)

## <span id="page-43-0"></span>**Tarjetas laminadas**

## **Especificaciones sobre las tarjetas laminadas**

Especificación de las tarjetas laminadas que puede cargar en el escáner.

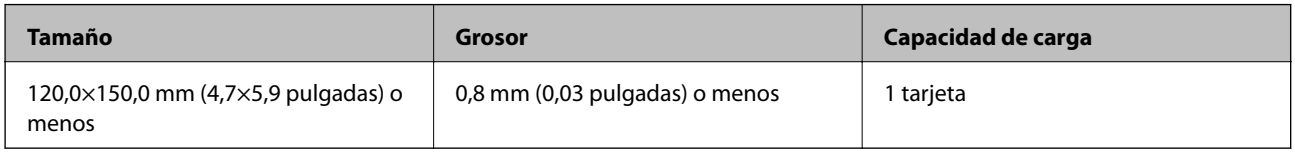

## **Colocación de tarjetas laminadas**

1. Abra la bandeja de entrada y, a continuación, saque la bandeja de salida deslizándola y suba el retén.

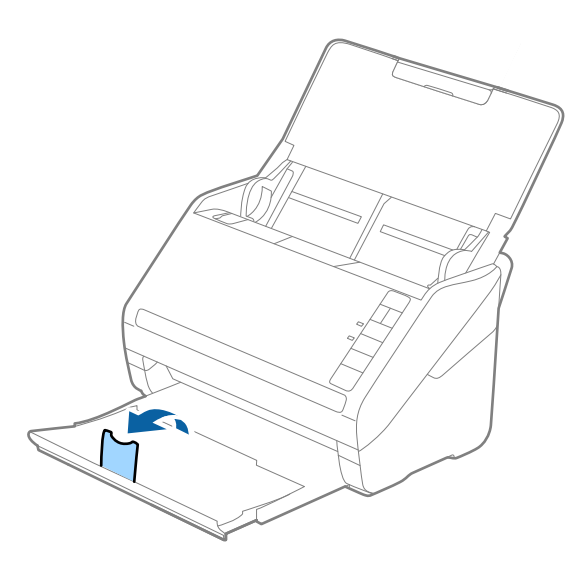

2. Deslice las guías laterales completamente hacia afuera en la bandeja de entrada.

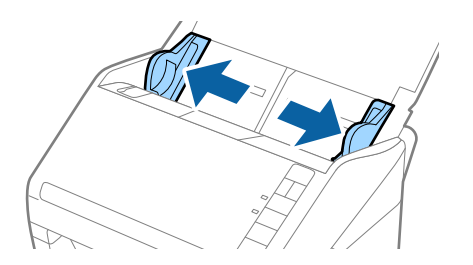

3. Cargue las tarjetas laminadas en la bandeja de entrada boca abajo y con el borde superior orientado hacia el ADF.

Deslice las tarjetas laminadas por el ADF hasta el tope.

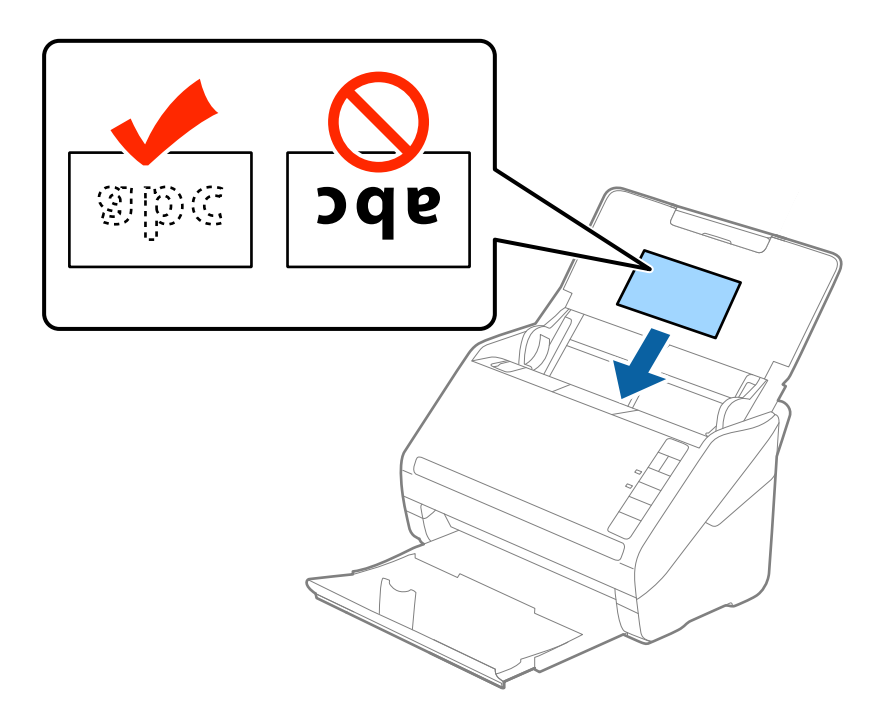

4. Deslice las guías laterales hasta hacerlas coincidir con el borde de las tarjetas laminadas.

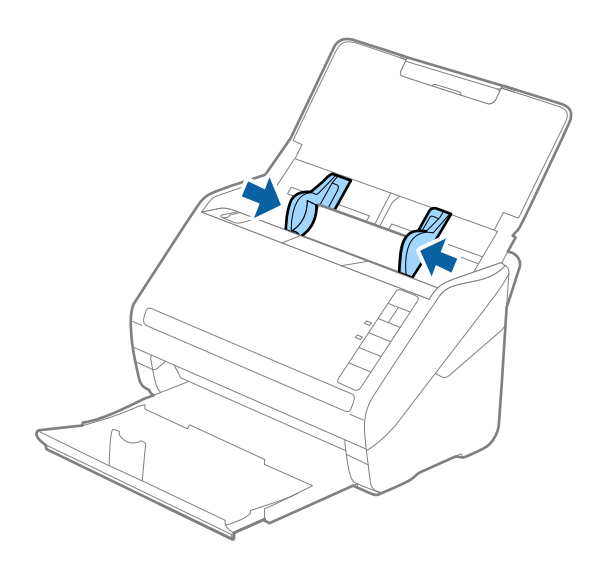

<span id="page-45-0"></span>Para escanear tarjetas laminadas, seleccione el ajuste correspondiente en la ventana Epson Scan 2.

Si utiliza Document Capture Pro, puede abrir la ventana de Epson Scan 2 pulsando el botón *Ajustes detallados* en la pantalla *Ajustes de escaneado*.

- ❏ Seleccione *Escanear tarjeta plastificada* en la ventana *Ajustes* de la pestaña *Ajustes Principales* en Epson Scan 2 para mejorar la precisión de la detección automática de tamaño. Consulte los detalles en la ayuda de Epson Scan 2.
- ❏ Seleccione *Desactivada* en *Detectar Alim. Doble* en la pestaña *Ajustes Principales* de Epson Scan 2. Consulte los detalles en la ayuda de Epson Scan 2.

Si olvida deshabilitar *Detectar Alim. Doble* en Epson Scan 2 y se produce un error de doble alimentación, retire la

tarjeta del ADF y vuelva a cargarla, pulse el botón  $\triangleq$  (Omitir detección de doble alimentación) en el escáner como se muestra a continuación para deshabilitar *Detectar Alim. Doble* en el siguiente escaneado y, a continuación,

escanee de nuevo. El botón  $\triangleq$  (Omitir detección de doble alimentación) solo deshabilita **Detectar Alim. Doble** para una hoja.

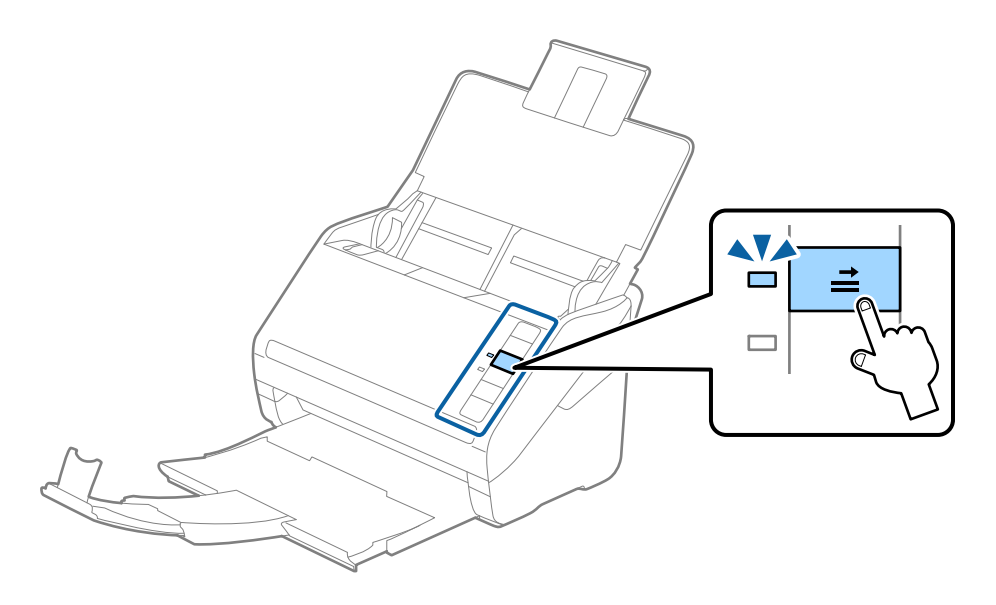

#### **Información relacionada**

& ["Ajustes necesarios para originales especiales en la ventana Epson Scan 2" de la página 79](#page-78-0)

## **Originales de tamaño grande**

## **Especificaciones sobre originales de gran tamaño**

Usando la Hoja Soporte (no incluida) y doblando los originales por la mitad, puede escanear originales cuyo tamaño supere A4, como los tamaños A3 o B4.

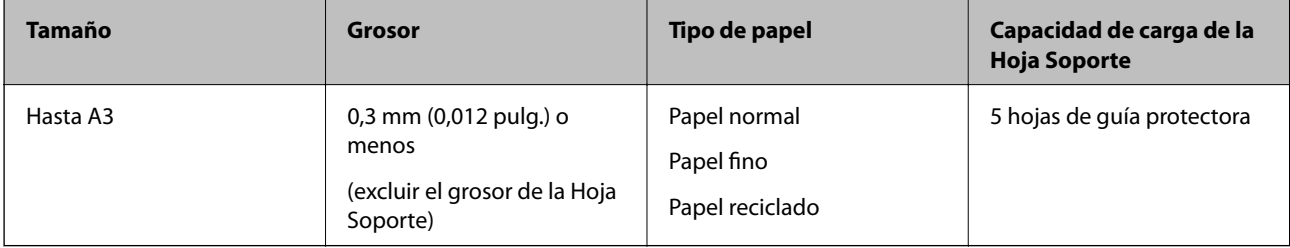

## **Colocación de originales de gran tamaño**

1. Abra la bandeja de entrada y despliegue su extensión. Deslice la bandeja de salida hacia afuera, despliegue la extensión de la bandeja de salida y levante el retén.

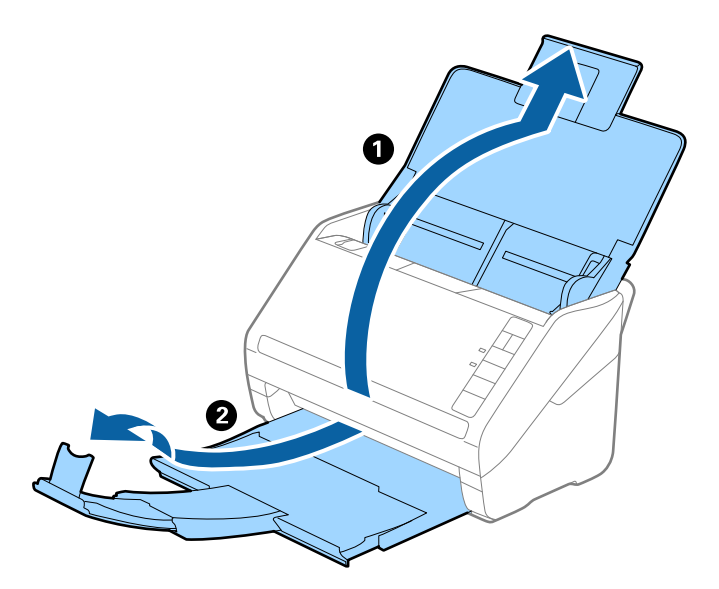

2. Deslice las guías laterales completamente hacia afuera en la bandeja de entrada.

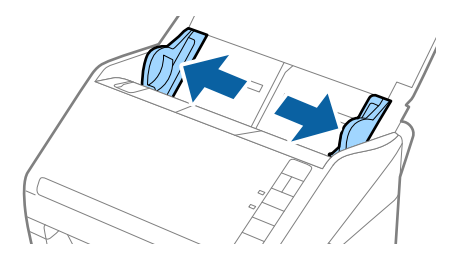

3. Coloque la Hoja Soporte con la ilustración del borde frontal hacia arriba y coloque el original en la hoja de guía protectora doblándolo por la mitad de forma que el lado que se va a escanear quede hacia afuera, con el lado correcto en la parte frontal.

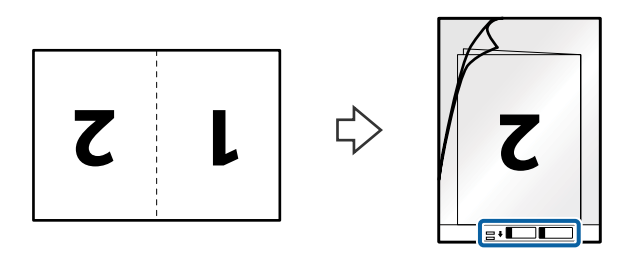

4. Cargue la Hoja Soporte en la bandeja de entrada con el borde superior orientado hacia el ADF. Deslice la Hoja Soporte por el ADF hasta el tope.

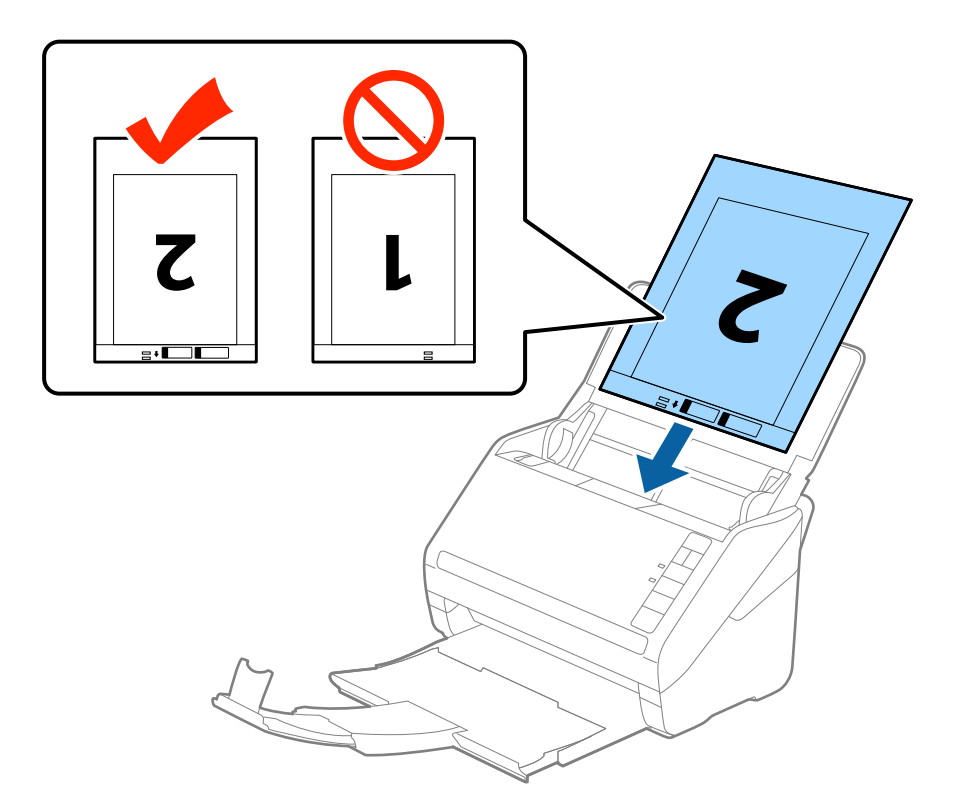

5. Deslice las guías laterales hasta hacerlas coincidir con la Hoja Soporte asegurándose de no dejar espacio entre la Hoja Soporte y las guías laterales. De lo contrario, la hoja de guía protectora podría entrar torcida.

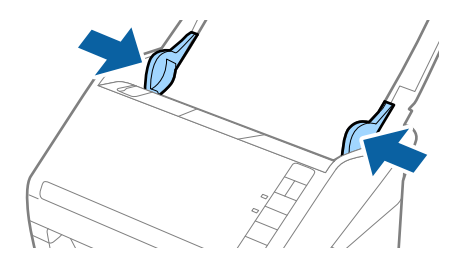

- <span id="page-48-0"></span>❏ Puede que ya no le sirva una Hoja Soporte que esté arañada o haya sido escaneada más de 3.000 veces.
- ❏ Para escanear ambos tamaños y graparlos, seleccione *Doble cara* desde *Cara escaneado* y seleccione *Izquierda y derecha* desde *Juntar Imágenes* en Epson Scan 2. Consulte la ayuda Epson Scan 2 para más información.
- ❏ Cuando escanee una Hoja Soporte seleccionando *Detección Automática* como valor de ajuste de *Tamaño documento*, la imagen se escanea automáticamente aplicando la función *Sesgado del papel* en el ajuste de *Corrección de Sesgo*.
- ❏ Se debe colocar el borde de entrada del original en la parte de encuadernación de la Hoja Soporte cuando escanee un original cuya largura sea aproximadamente 297 mm. De lo contrario, la largura de la imagen escaneada podría ser mayor de lo previsto puesto que el escáner escanea hasta el final de la Hoja Soporte cuando selecciona *Detección Automática* como valor de ajuste de *Tamaño documento* en Epson Scan 2.
- ❏ Use únicamente la Hoja Soporte diseñada para su escáner. La Hoja Soporte es reconocida automáticamente por el escáner detectando dos pequeños agujeros rectangulares en el borde frontal. Mantenga los agujeros limpios y no los cubra.

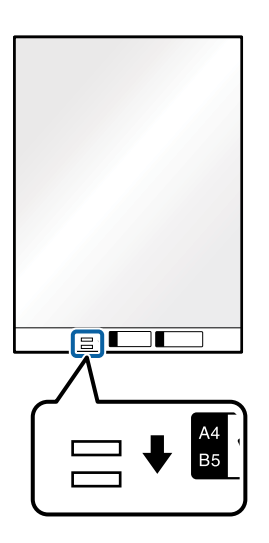

#### **Información relacionada**

- & ["Códigos Hoja Soporte" de la página 25](#page-24-0)
- & ["Ajustes necesarios para originales especiales en la ventana Epson Scan 2" de la página 79](#page-78-0)

## **Originales con contorno irregular**

## **Especificaciones sobre originales con contorno irregular**

Usando la Hoja Soporte (no incluida), puede escanear originales que estén arrugados, curvados, sean muy finos, o tengan un contorno irregular.

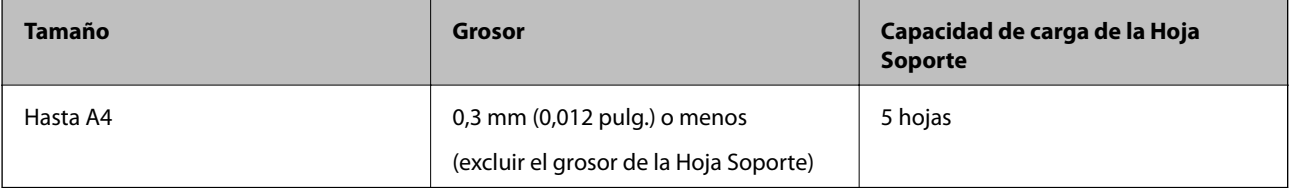

## **Colocación de originales con contorno irregular**

1. Abra la bandeja de entrada y despliegue su extensión. Deslice la bandeja de salida hacia afuera, despliegue la extensión de la bandeja de salida y levante el retén.

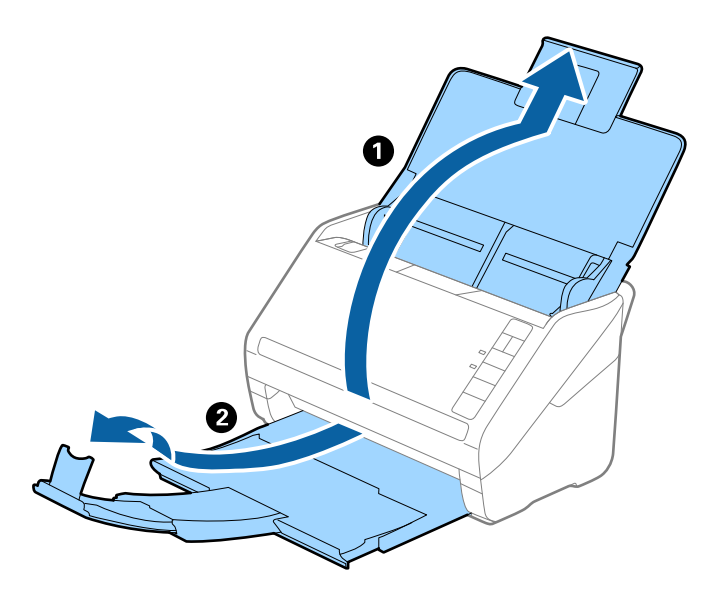

2. Deslice las guías laterales completamente hacia afuera en la bandeja de entrada.

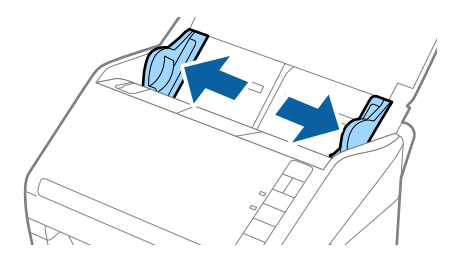

3. Coloque la Hoja Soporte con la ilustración del borde frontal hacia arriba y coloque el original en el centro de la Hoja Soporte con el lado que desee escanear hacia abajo.

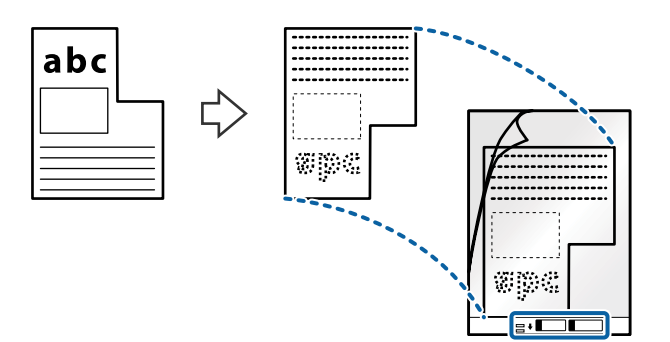

4. Cargue la Hoja Soporte en la bandeja de entrada con el borde superior orientado hacia el ADF. Deslice la Hoja Soporte por el ADF hasta el tope.

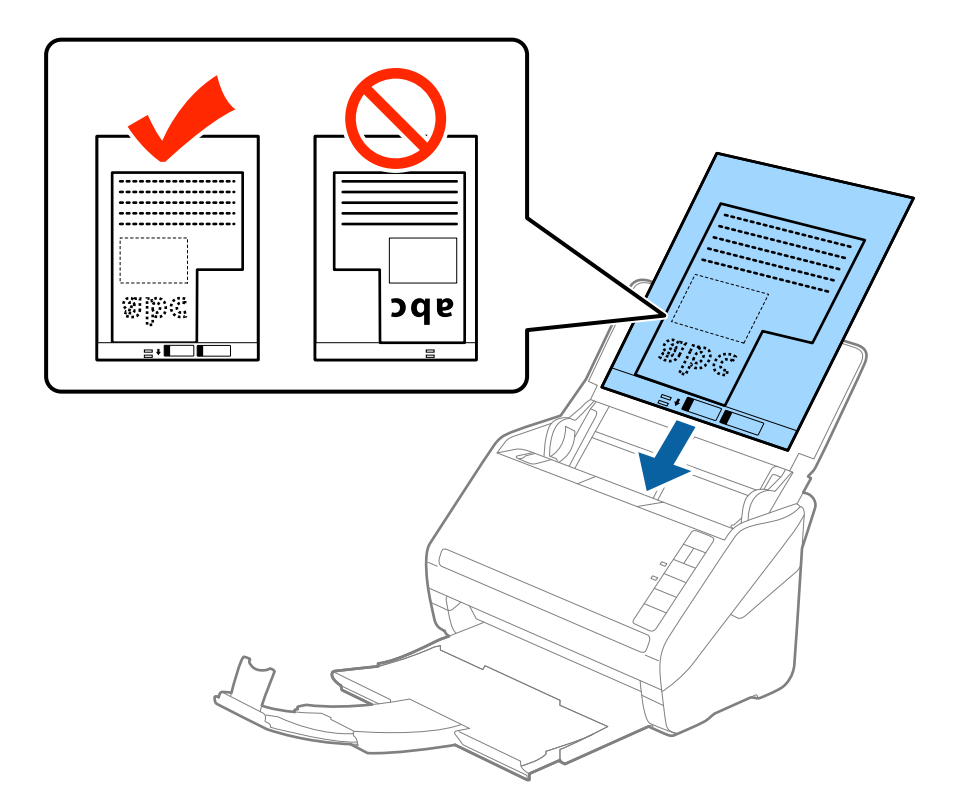

5. Deslice las guías laterales hasta hacerlas coincidir con la Hoja Soporte asegurándose de no dejar espacio entre la Hoja Soporte y las guías laterales. De lo contrario, la hoja de guía protectora podría entrar torcida.

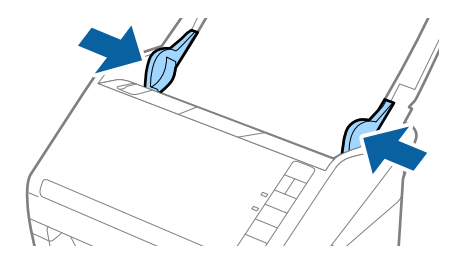

- <span id="page-51-0"></span>❏ Puede que ya no le sirva una Hoja Soporte que esté arañada o haya sido escaneada más de 3.000 veces.
- ❏ Si no encuentra el tamaño apropiado para el original que desea escanear en la lista *Tamaño documento* en Epson Scan 2, seleccione *Detección Automática* o seleccione *Personalizar* para crear un tamaño de documento personalizado.

Cuando escanee una Hoja Soporte seleccionando *Detección Automática* como valor de ajuste de *Tamaño documento*, la imagen se escanea automáticamente aplicando la función *Sesgado del papel* en el ajuste de *Corrección de Sesgo*.

❏ Use únicamente la Hoja Soporte diseñada para su escáner. La Hoja Soporte es reconocida automáticamente por el escáner detectando dos pequeños agujeros rectangulares en el borde frontal. Mantenga los agujeros limpios y no los cubra.

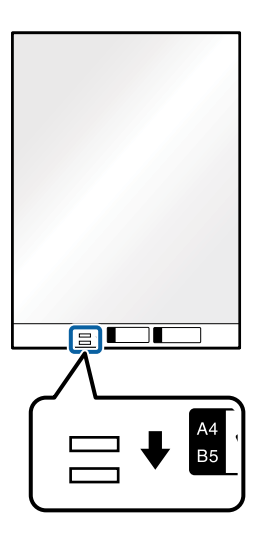

#### **Información relacionada**

- & ["Códigos Hoja Soporte" de la página 25](#page-24-0)
- & ["Ajustes necesarios para originales especiales en la ventana Epson Scan 2" de la página 79](#page-78-0)

## **Fotografías**

## **Especificaciones sobre fotos**

Usando la Hoja Soporte (no incluida), puede escanear fotografías sin preocuparse de que sufran daños.

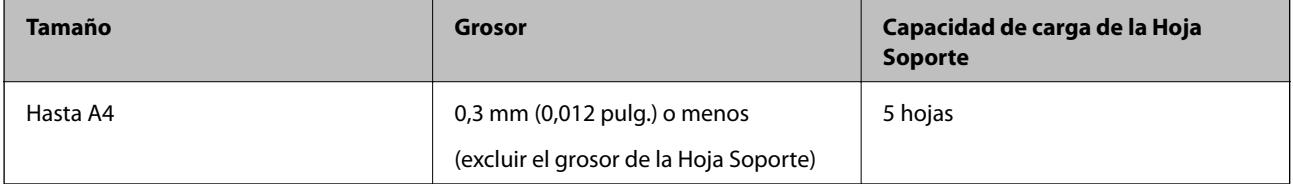

## **Colocación de fotos**

1. Abra la bandeja de entrada y despliegue su extensión. Deslice la bandeja de salida hacia afuera, despliegue la extensión de la bandeja de salida y levante el retén.

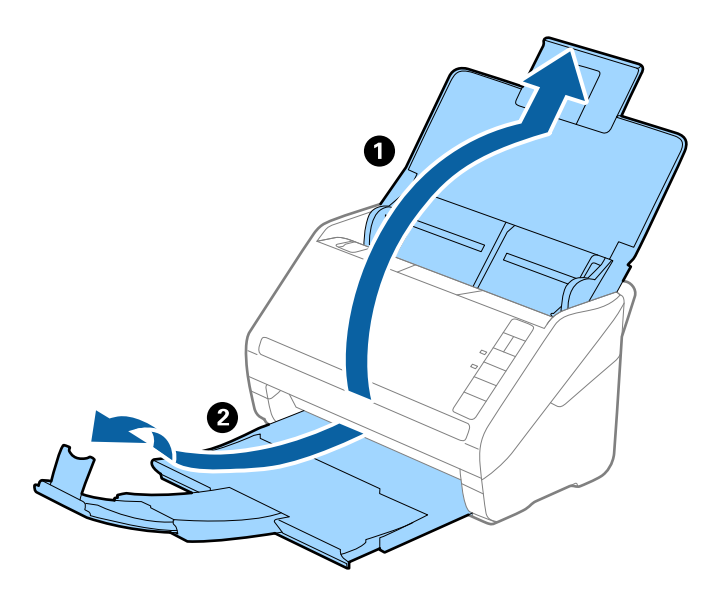

2. Deslice las guías laterales completamente hacia afuera en la bandeja de entrada.

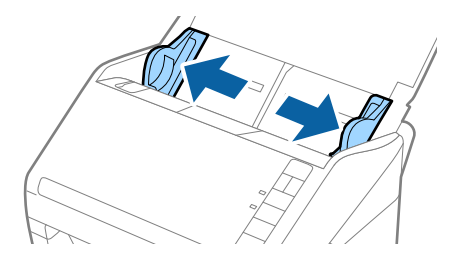

3. Coloque la Hoja Soporte con la ilustración del borde frontal hacia arriba y coloque la foto en el centro de la Hoja Soporte con el lado que desee escanear hacia abajo.

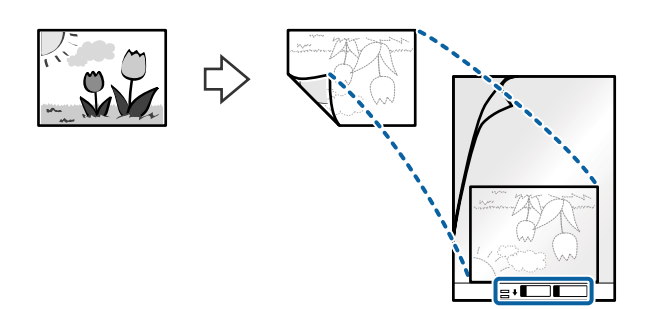

4. Cargue la Hoja Soporte en la bandeja de entrada con el borde superior orientado hacia el ADF. Deslice la Hoja Soporte por el ADF hasta el tope.

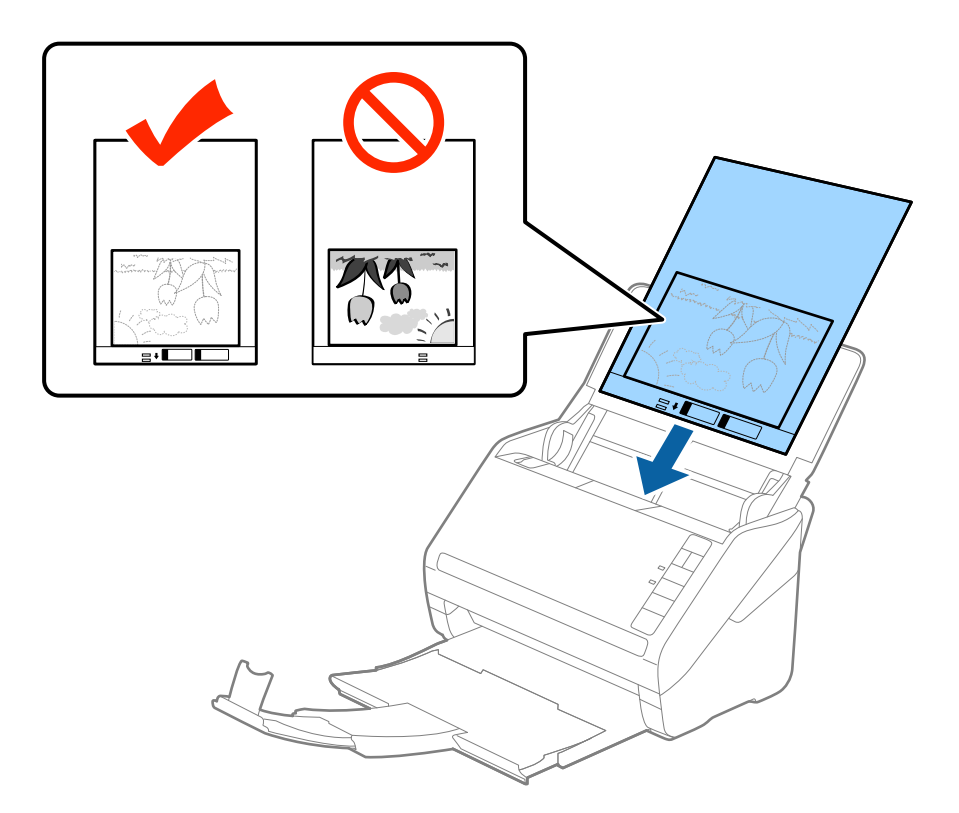

5. Deslice las guías laterales hasta hacerlas coincidir con la Hoja Soporte asegurándose de no dejar espacio entre la Hoja Soporte y las guías laterales. De lo contrario, la hoja de guía protectora podría entrar torcida.

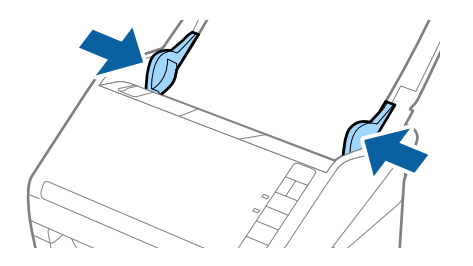

- <span id="page-54-0"></span>❏ Puede que ya no le sirva una Hoja Soporte que esté arañada o haya sido escaneada más de 3.000 veces.
- ❏ Si no encuentra el tamaño apropiado para el original que desea escanear en la lista *Tamaño documento* en Epson Scan 2, seleccione *Detección Automática* o seleccione *Personalizar* para crear un tamaño de documento personalizado.

Cuando escanee una Hoja Soporte seleccionando *Detección Automática* como valor de ajuste de *Tamaño documento*, la imagen se escanea automáticamente aplicando la función *Sesgado del papel* en el ajuste de *Corrección de Sesgo*.

- ❏ No deje fotos dentro de la Hoja Soporte durante mucho tiempo.
- ❏ Use únicamente la Hoja Soporte diseñada para su escáner. La Hoja Soporte es reconocida automáticamente por el escáner detectando dos pequeños agujeros rectangulares en el borde frontal. Mantenga los agujeros limpios y no los cubra.

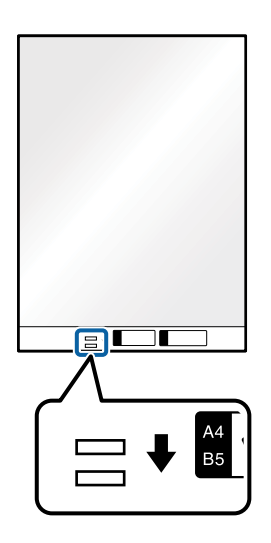

#### **Información relacionada**

- & ["Códigos Hoja Soporte" de la página 25](#page-24-0)
- & ["Ajustes necesarios para originales especiales en la ventana Epson Scan 2" de la página 79](#page-78-0)

## **Sobres**

## **Especificaciones sobre sobres**

Especificación de sobres que puede cargar en el escáner.

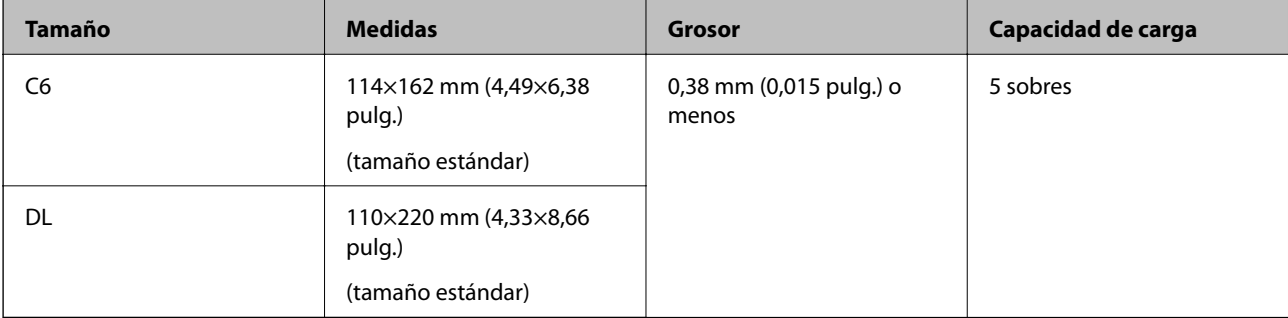

## **Colocación de sobres**

1. Abra la bandeja de entrada y despliegue su extensión. Deslice la bandeja de salida hacia afuera, despliegue la extensión de la bandeja de salida y levante el retén.

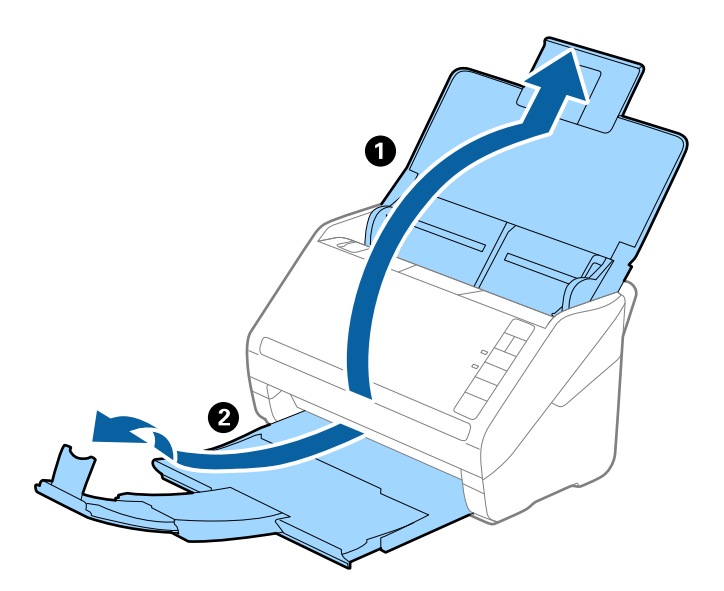

2. Deslice las guías laterales completamente hacia afuera en la bandeja de entrada.

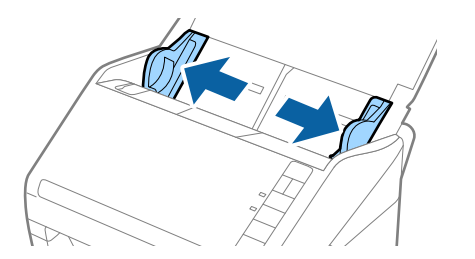

3. Cargue los sobres en la bandeja de entrada boca abajo asegurándose de que el borde abierto (con solapa) del sobre está orientado hacia un lado. Para los sobres en los que el borde abierto (con solapa) está en el lado corto, puede cargar el sobre con el borde abierto (con solapa) hacia arriba.

Introduzca los sobres en el ADF hasta que encuentre resistencia.

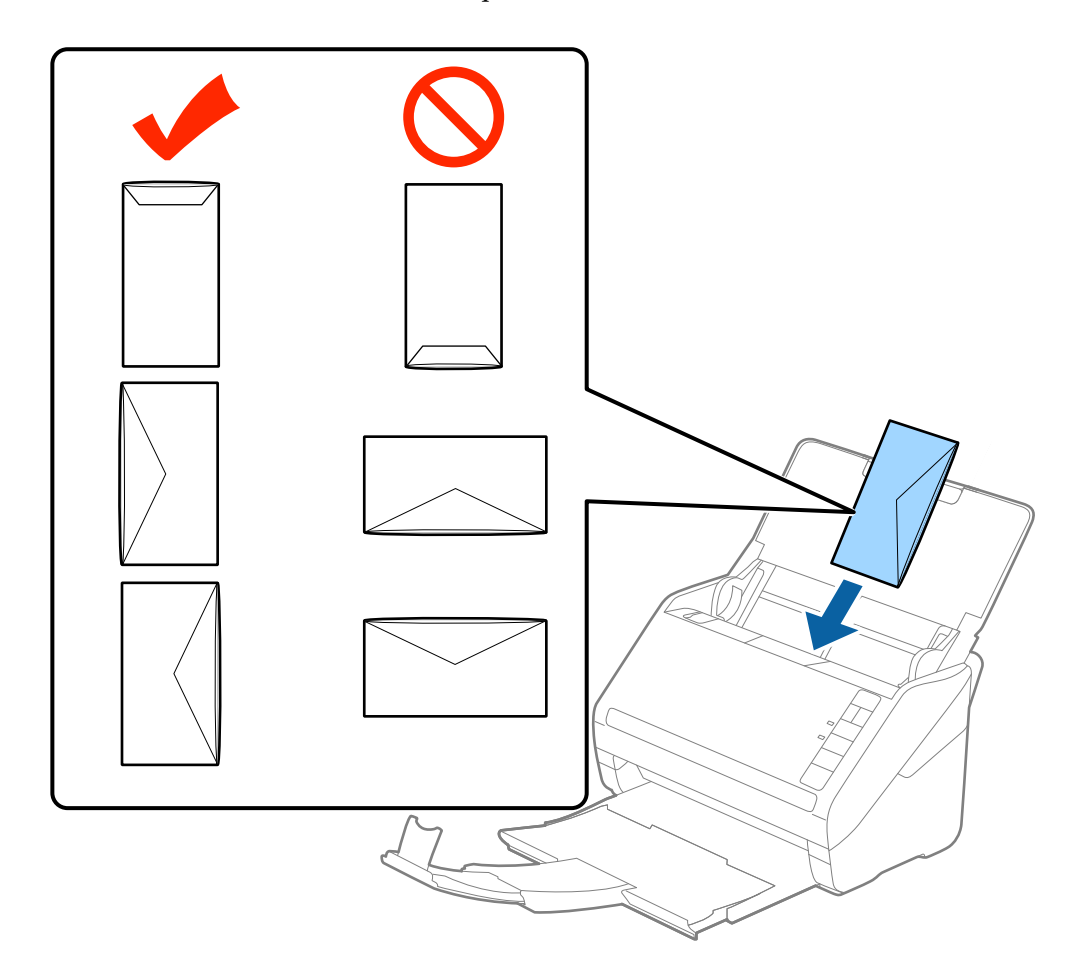

#### c*Importante:*

No cargue sobres que tengan adhesivos pegados.

#### *Nota:*

- ❏ Puede que no se escaneen correctamente los sobres que no hayan sido abiertos con un corte limpio en el borde con solapa.
- ❏ Los sobres que no hayan sido cerrados todavía pueden cargarse con la solapa abierta y cara arriba.
- 4. Deslice las guías laterales para hacerlas coincidir con los bordes de los sobres asegurándose de que no haya espacio entre los sobres y las guías laterales. De lo contrario, los sobres podrían entrar torcidos.

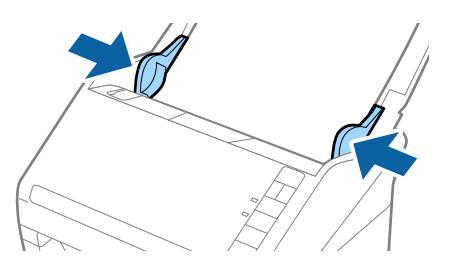

una hoja.

- <span id="page-57-0"></span>❏ Para escanear sobres, es recomendable seleccionar el ángulo de rotación adecuado o *Automática* en *Girar* en la pestaña *Ajustes Principales* de la ventana Epson Scan 2 antes de escanear. Consulte los detalles en la ayuda de Epson Scan 2.
- ❏ Para escanear sobres, seleccione el ajuste correspondiente en la ventana Epson Scan 2.

Si utiliza Document Capture Pro, puede abrir la ventana de Epson Scan 2 pulsando el botón *Ajustes detallados* en la pantalla *Ajustes de escaneado*.

Seleccione *Desactivada* en *Detectar Alim. Doble* en la pestaña *Ajustes Principales*. Consulte los detalles en la ayuda de Epson Scan 2.

Si olvida deshabilitar *Detectar Alim. Doble* en Epson Scan 2 y se produce un error de doble alimentación, retire el sobre del ADF y vuelva a cargarlo, presione el botón  $\triangleq$  (Omitir detección de doble alimentación) en el escáner como se muestra a continuación para deshabilitar *Detectar Alim. Doble* en el siguiente escaneado y, a continuación, escanee de nuevo. El botón  $\triangleq$  (Omitir detección de doble alimentación) solo deshabilita **Detectar Alim. Doble** para

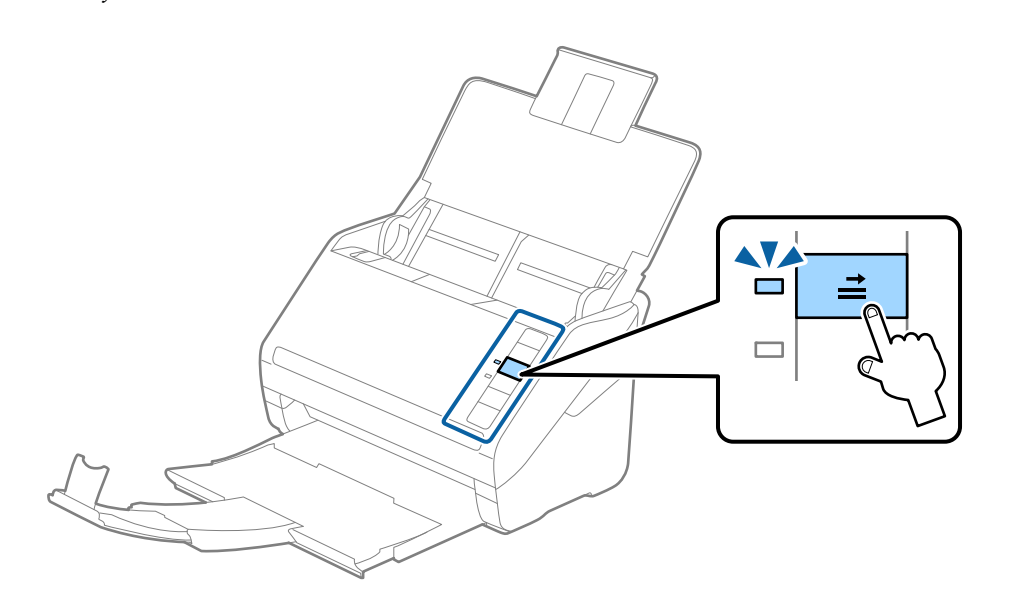

#### **Información relacionada**

& ["Ajustes necesarios para originales especiales en la ventana Epson Scan 2" de la página 79](#page-78-0)

## **Mezclado de Originales**

## **Especificaciones sobre conjuntos de originales de distinto tamaño**

Puede cargar un conjunto de originales de distinto tamaño de 50,8×50,8 mm (2,0×2,0 pulg.) hasta el tamaño A4 o carta. También puede cargar un conjunto con tipos de papel o grosores distintos.

c*Importante:*

- ❏ Al colocar y escanear originales que son una combinación de diferentes tamaños, los originales se pueden introducir torcidos, ya que no todos los originales están apoyados en las guías de borde.
- ❏ Los originales se pueden atascar o entrar torcidos si ajusta tipos o tamaños de originales muy diferentes, como en los siguientes casos.
	- · Papel fino y papel grueso
	- · Papel de tamaño A4 y papel de tamaño tarjeta
	- Si los originales entran torcidos, compruebe si la imagen escaneada está disponible o no.

- ❏ Si los originales están atascados o no entran correctamente, habilitar el modo *Len* puede mejorar esta situación.
- ❏ Alternativamente, puede escanear originales con tamaños y tipos distintos de papel cargándolos uno a uno usando el *Modo Alimentación automática*.

## **Colocación de un conjunto de originales de distinto tamaño**

1. Abra la bandeja de entrada y despliegue su extensión. Deslice la bandeja de salida hacia afuera, despliegue la extensión de la bandeja de salida y levante el retén.

#### *Nota:*

Si hay originales gruesos en el conjunto de originales, para evitar que estos originales choquen con la bandeja de salida y se caigan, almacene la bandeja de salida y no la use para apilar los originales expulsados.

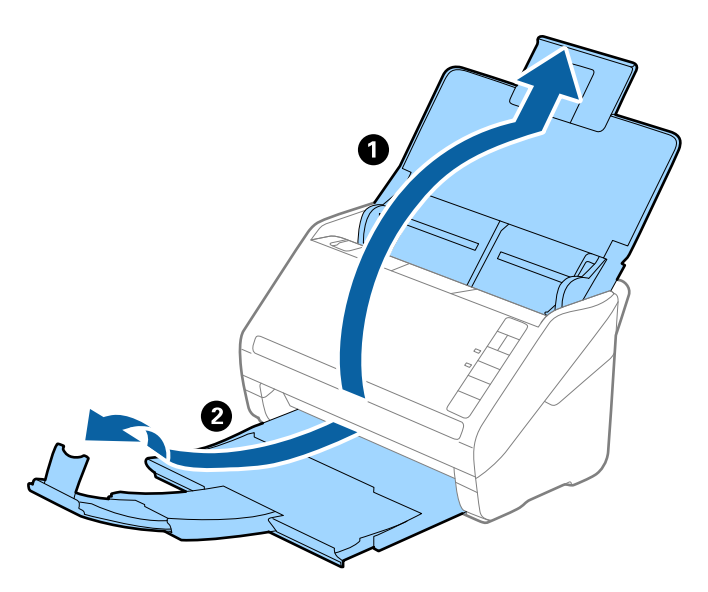

2. Deslice las guías de borde completamente hacia afuera en la bandeja de entrada.

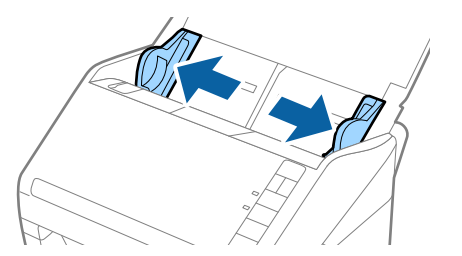

3. Cargue los originales en el centro de a bandeja de entrada en orden descendiente en cuanto al tamaño del papel, con el más ancho al final y el más estrecho al principio.

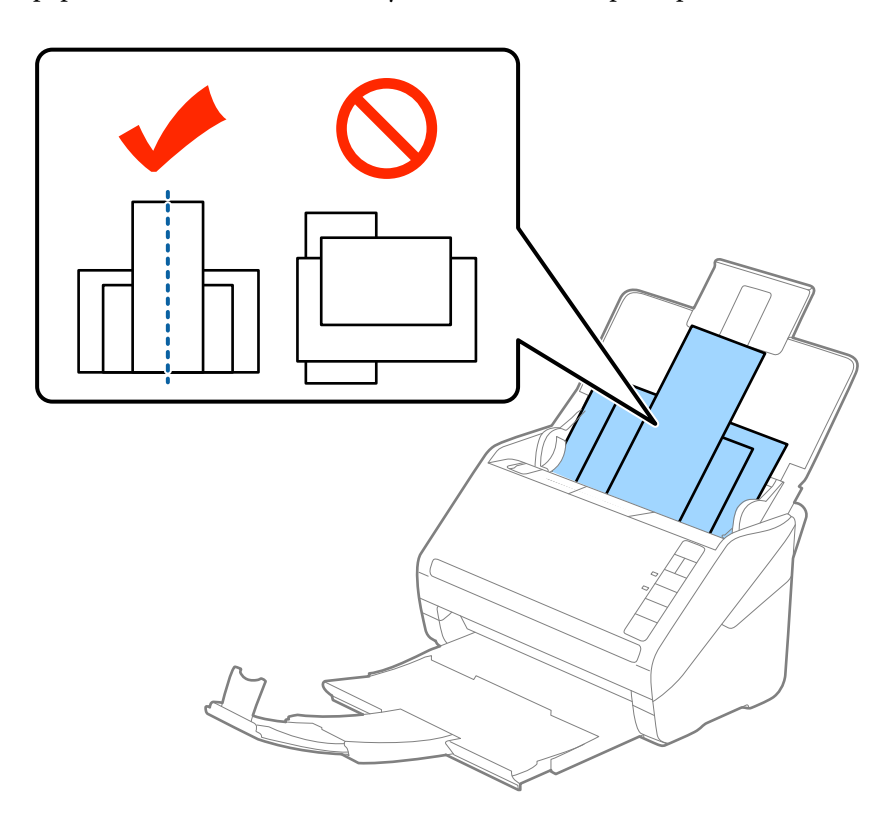

#### *Nota:*

- ❏ Cargue los originales en la bandeja de entrada boca abajo y desplace ligeramente los bordes superiores en ángulo y oriéntelos hacia el ADF.
- ❏ Deslice los originales para meterlos en el ADF hasta el tope.
- ❏ Puede apilar los originales hasta 8 mm (0,31 pulg.).
- 4. Deslice las guías de borde hasta hacerlas coincidir con el borde del original más ancho.

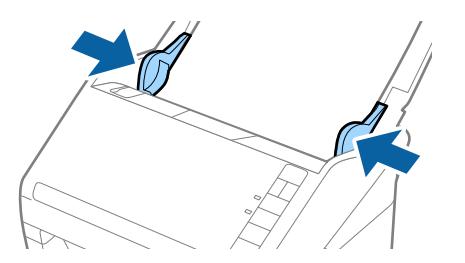

#### **Información relacionada**

& ["Escaneado de tamaños o tipos distintos de originales uno por uno \(Modo Alimentación automática\)" de la](#page-89-0) [página 90](#page-89-0)

# <span id="page-60-0"></span>**Escaneado básico**

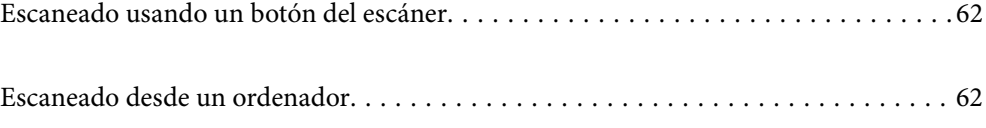

# <span id="page-61-0"></span>**Escaneado usando un botón del escáner**

Puede escanear usando el botón del escáner.

#### *Nota:*

- ❏ Asegúrese de que Epson Scan 2 está instalado en el ordenador y de que el escáner está correctamente conectado a este.
- ❏ Cuando haya instalado en su ordenador Document Capture Pro (Windows) o Document Capture (Mac OS X), podrá asignar el trabajo a un botón del escáner y llevar a cabo ese trabajo pulsando el botón.
- 1. Coloque el original.
- 2. Pulse el botón  $\Phi$ .

#### *Nota:*

Consulte la ayuda de Document Capture Pro (Windows) o Document Capture (Mac OS) para ver los detalles de la asignación de los botones.

#### **Información relacionada**

- & ["Botones" de la página 20](#page-19-0)
- & ["Aplicación de escaneado de documentos \(Document Capture Pro/Document Capture\)" de la página 23](#page-22-0)
- & ["Colocación de originales" de la página 33](#page-32-0)
- & ["Configuración de trabajos" de la página 82](#page-81-0)
- & ["Asignación de un trabajo al botón del escáner \(Windows\)" de la página 89](#page-88-0)

# **Escaneado desde un ordenador**

## **Escaneado mediante Document Capture Pro (Windows)**

Document Capture Pro le permite digitalizar originales y formas de forma sencilla y eficiente de acuerdo con sus necesidades.

Las siguientes funciones están disponibles con Document Capture Pro.

- ❏ Puede gestionar y llevar a cabo una serie de operaciones, como escanear y guardar como «trabajo».
- ❏ Puede configurar un «trabajo» para guardar las imágenes escaneadas en distintos formatos (PDF/BMP/JPEG/ JPEG2000/TIFF/Multi-TIFF/PNG/DOCX/XLSX/PPTX).
- ❏ Puede ordenar los trabajos automáticamente insertando un papel divisor entre los originales o utilizando información de código de barras en los originales.
- ❏ Puede imprimir la información de escaneado o los elementos necesarios para el contenido escaneado como datos de índice.
- ❏ Puede establecer múltiples destinos.
- ❏ Puede escanear usando operaciones sencillas sin tener que crear un trabajo.

Si utiliza estas funciones, puede digitalizar documentos en papel de forma más eficiente, como por ejemplo escanear un gran número de documentos o utilizarlos a través de una red.

- ❏ Para obtener información detallada sobre el uso de Document Capture Pro, consulte la siguiente URL: <https://support.epson.net/dcp/>
- ❏ Document Capture Pro no es compatible con Windows Server.

#### **Información relacionada**

- & ["Aplicación de escaneado de documentos \(Document Capture Pro/Document Capture\)" de la página 23](#page-22-0)
- & ["Colocación de originales" de la página 33](#page-32-0)
- & ["Configuración de una resolución que se ajuste a la finalidad del escaneado" de la página 80](#page-79-0)

## **¿Qué es un escaneado de trabajo?**

Al registrar como trabajo una serie de operaciones utilizadas frecuentemente, puede ejecutar estas operaciones simplemente seleccionando el trabajo.

Al asignar un trabajo al botón del escáner, también puede ejecutar el trabajo desde el panel de control.

## **Ejecución de un escaneo de trabajo**

En esta sección se explica el flujo de trabajo del escaneado usando un trabajo existente.

1. Seleccione el escáner que quiera utilizar en la pantalla superior Document Capture Pro. Al iniciar el software, este se conecta automáticamente al último escáner que haya utilizado.

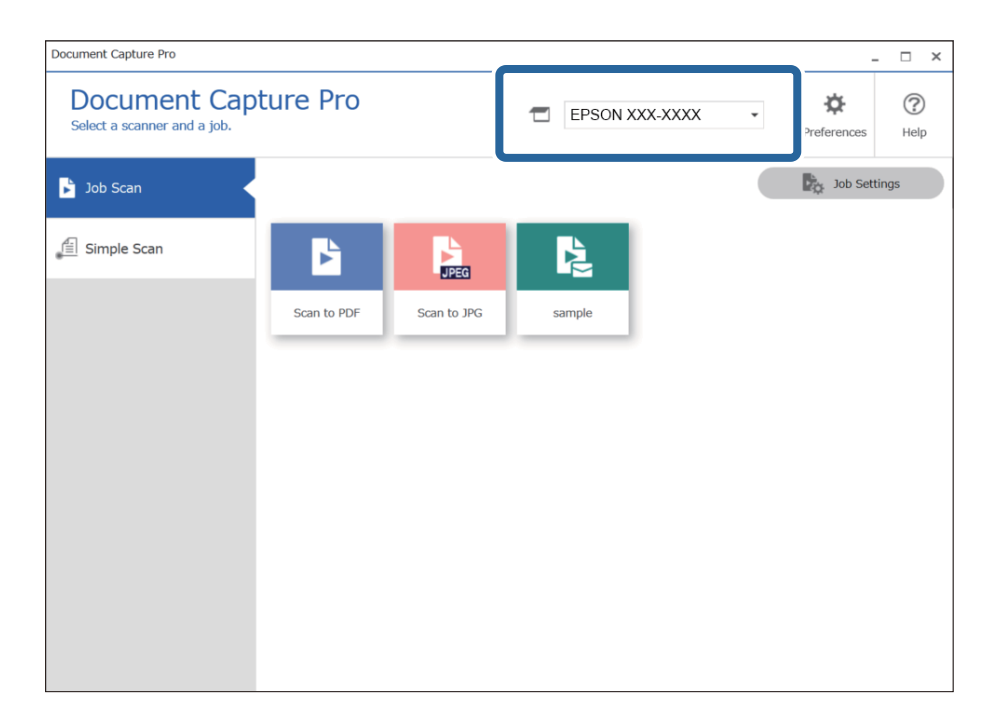

2. Haga clic en la pestaña **Escaneo de trabajo** y, a continuación, haga clic en el icono del trabajo que quiera realizar.

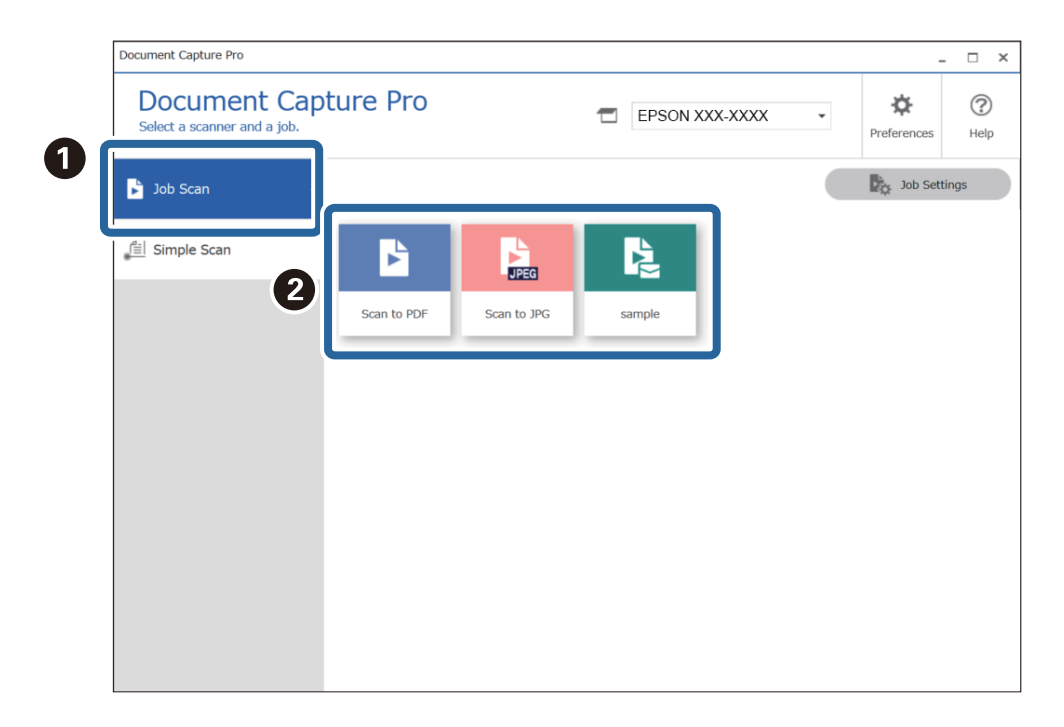

Se realiza el trabajo seleccionado.

Cuando realiza un trabajo para el que ha seleccionado la opción **Mostrar la vista previa mientras escanea** en la Configuración de escaneo, se muestra una pantalla de previsualización mientras se escanea.

3. Si ejecuta un trabajo que contenga los siguientes elementos en la Configuración del nombre de archivo o la Configuración de separación en Configuración de guardado, y los elementos se detectan en la página escaneada, se muestra el área de detección en la imagen como una marquesina. Corrija los resultados de reconocimiento manualmente si fuera necesario, o modifique el área y ejecute de nuevo el reconocimiento.

❏ OCR

❏ Código de barras

#### ❏ Forma

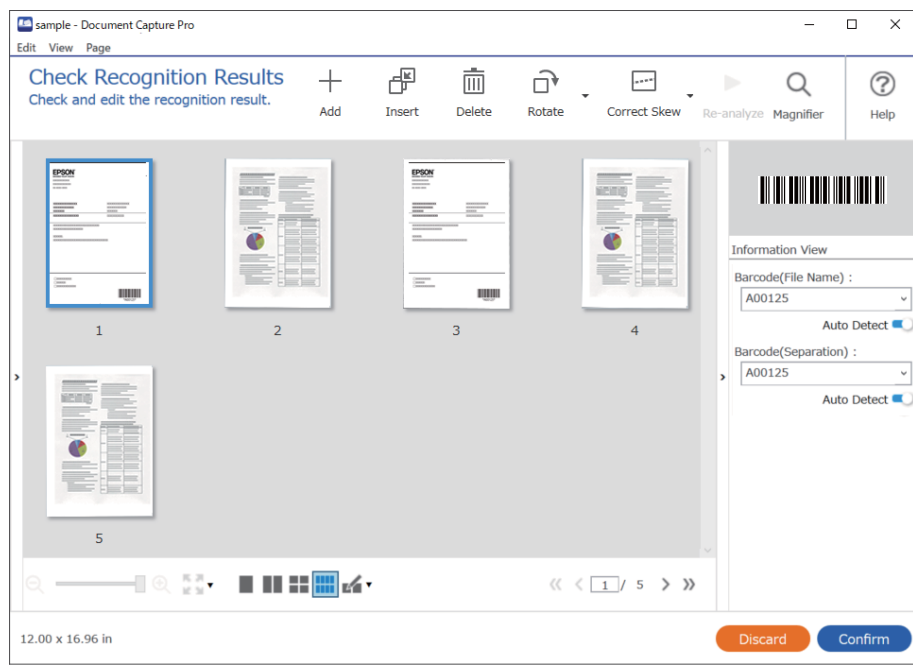

4. Para los trabajos en los que haya seleccionado **Mostrar cuadro de dialogo Editar página antes de guardar** en la Configuración de escaneo, compruebe los resultados del escaneo en la pantalla **Editar resultados escaneados** después de escanear y, a continuación, edítelos según sea necesario.

Puede comprobar y editar los siguientes elementos en la pantalla **Editar resultados escaneados**.

- ❏ Resultados de separación
- ❏ Imágenes escaneadas
- ❏ Datos de índice

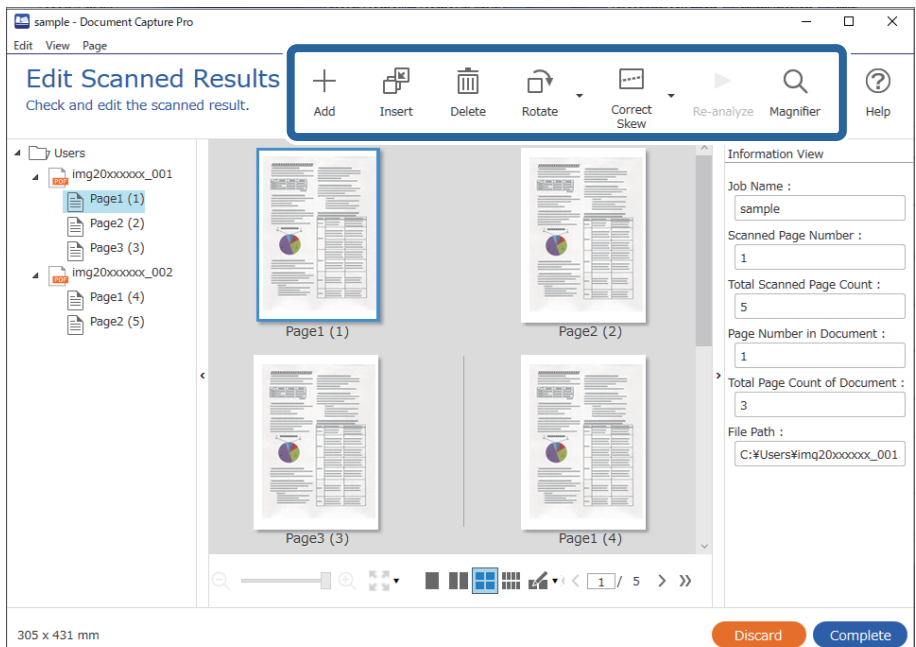

5. Haga clic en **Completado** para terminar de realizar el escaneo de trabajo.

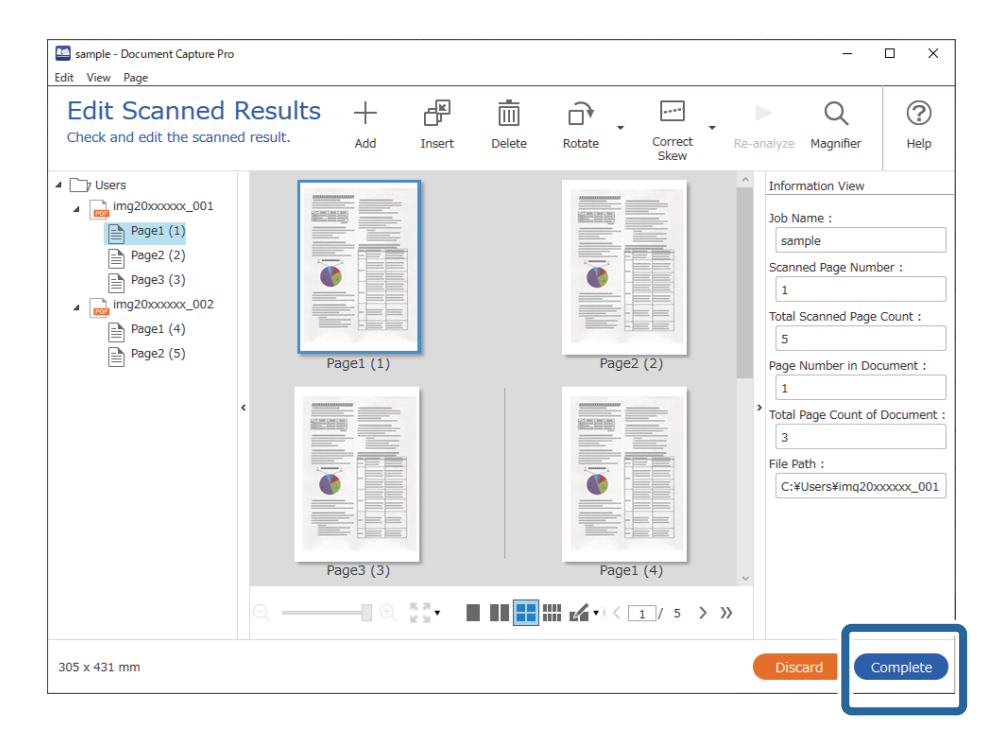

## **¿Qué es un escaneado sencillo?**

Es posible escanear documentos sin crear un trabajo. Compruebe los resultados tras el escaneado y, a continuación, guarde o establezca el destino.

Al asignar la Configuración de escaneado simple al botón del escáner, también puede ejecutar el Escaneado simple desde el panel de control.

## **Ejecución de un escaneado sencillo**

En esta sección se explica el flujo de trabajo del escaneado sin usar un trabajo.

1. Seleccione el escáner que quiera utilizar en la pantalla superior Document Capture Pro. Al iniciar el software, este se conecta automáticamente al último escáner que haya utilizado.

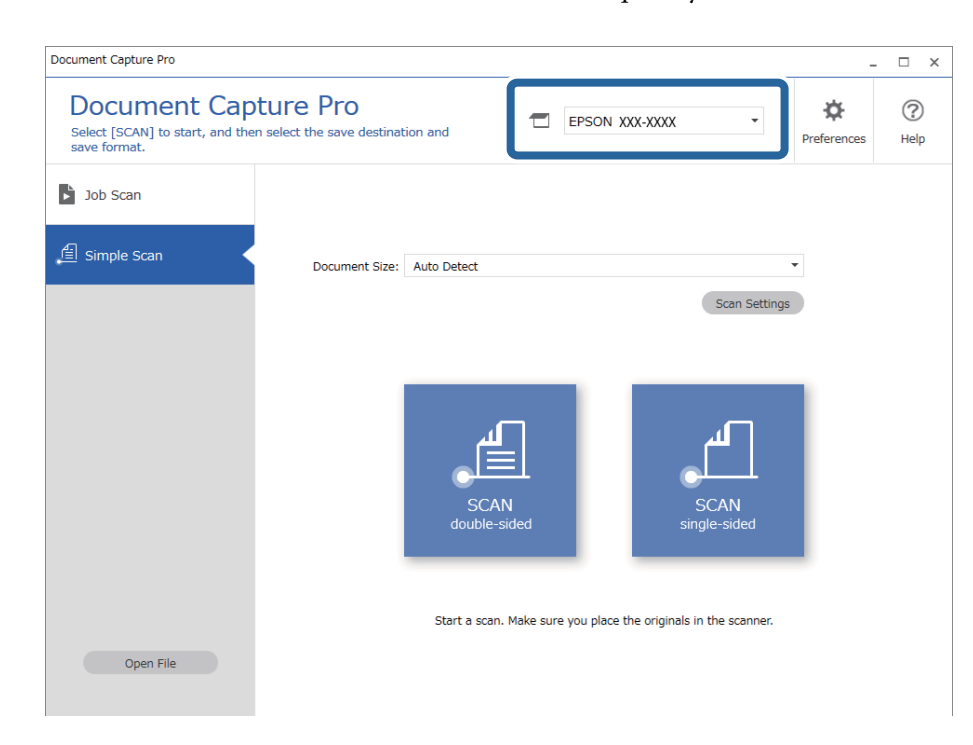

2. Haga clic en la pestaña **Escaneo simple**, seleccione **Tamaño del documento** y, a continuación, haga clic en el icono **ESCANEARDos caras** o **ESCANEARUna cara**.

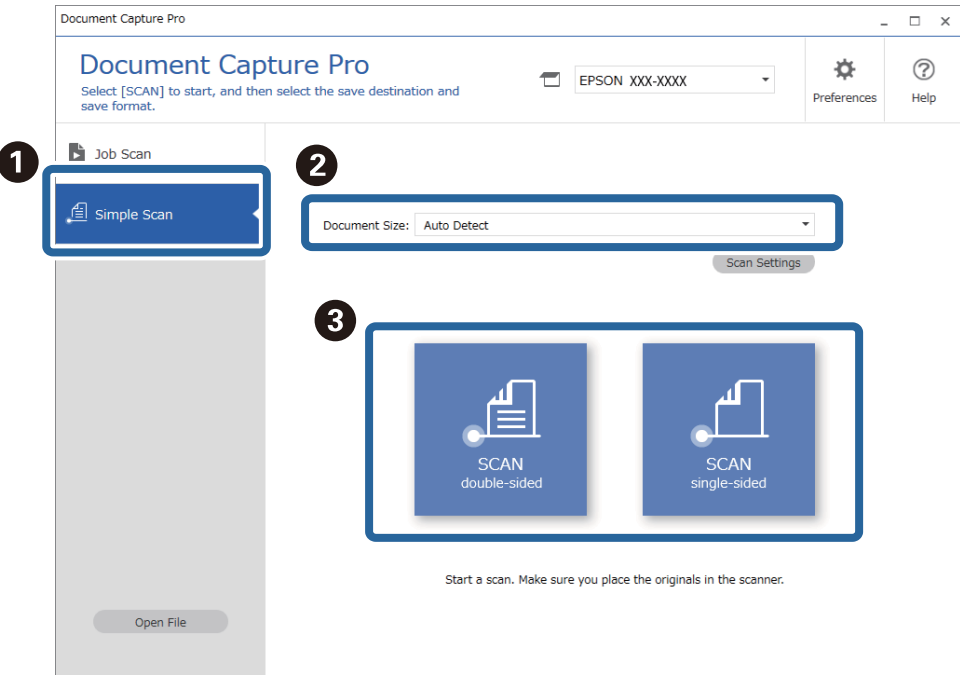

#### *Nota:*

Haga clic en *Ajustes de escaneado* para establecer la resolución. Puede realizar configuraciones más detalladas desde Epson Scan 2.

Se muestra la imagen que se esté escaneando.

3. Compruebe los resultados del escaneado en la pantalla **Editar resultados escaneados**, edítelos según sea necesario y, a continuación, haga clic en **Siguiente**.

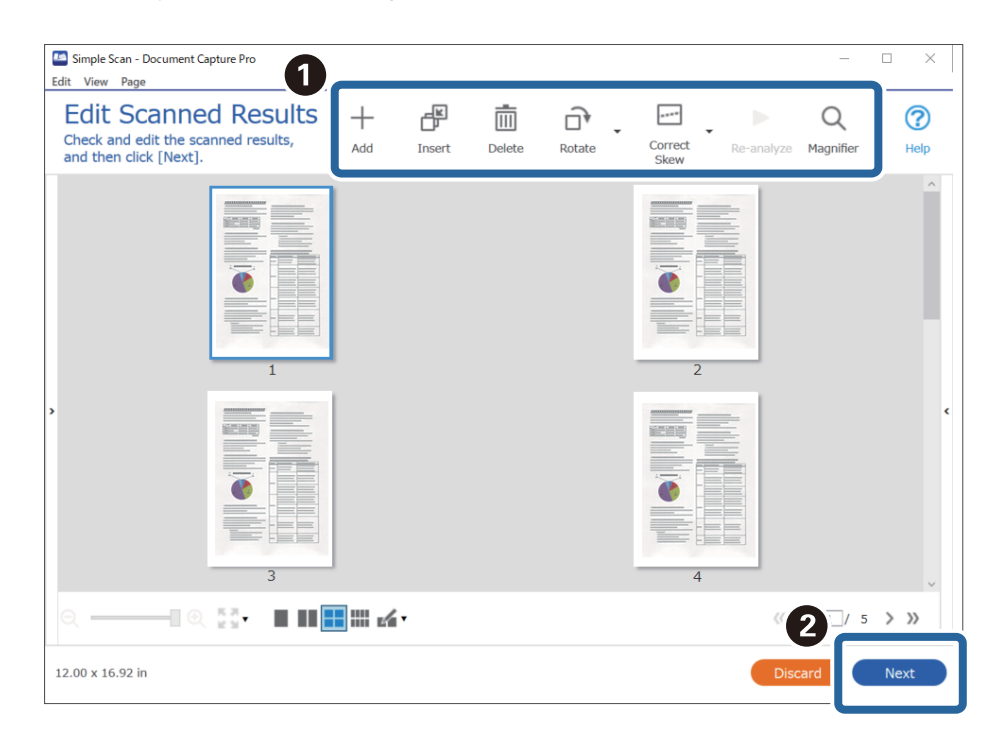

4. Seleccione el destino para los datos escaneados en la pantalla **Seleccionar destino**.

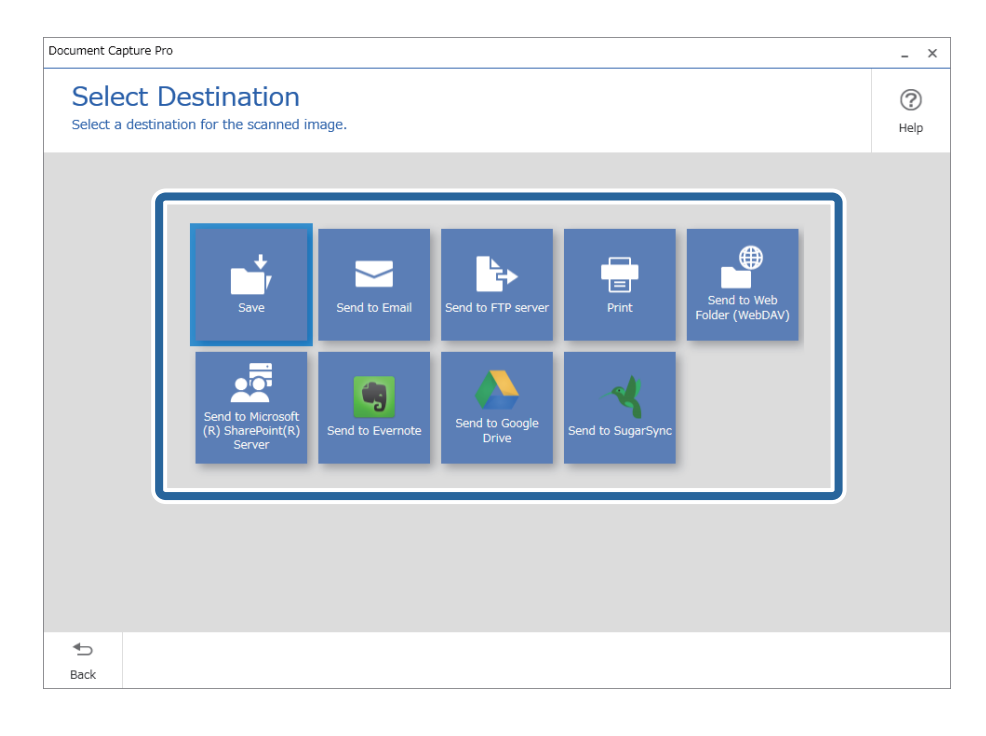

<span id="page-68-0"></span>5. Establezca el archivo que quiera guardar y el formato de almacenamiento en la pantalla **Configuración de destino**. También puede realizar modificaciones de la configuración más detalladas de acuerdo con el destino.

Los elementos mostrados dependen del destino. Se muestra la siguiente pantalla si selecciona **Guardar**.

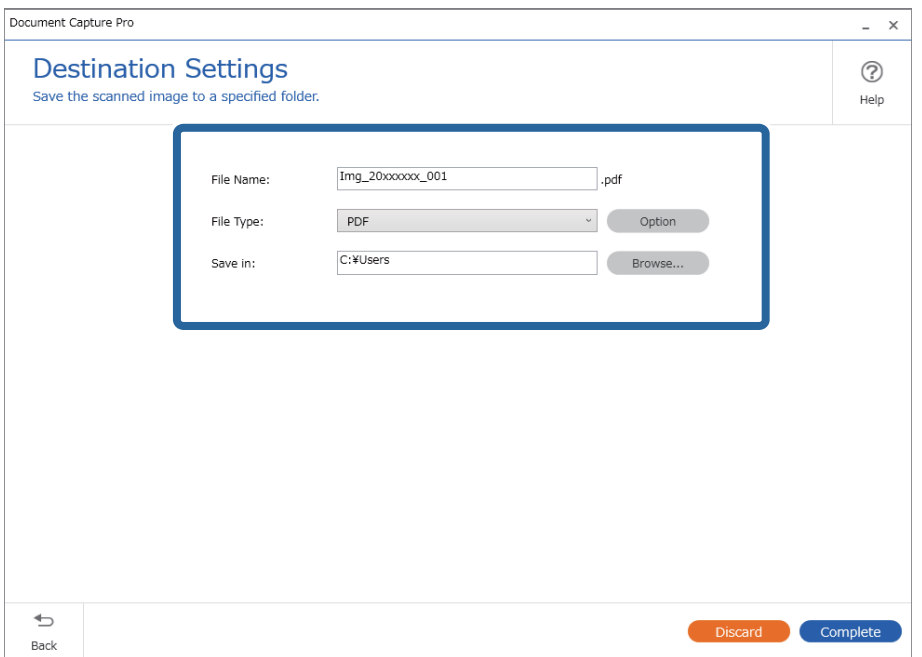

6. Haga clic en **Completado** para terminar de realizar el escaneado sencillo.

## **Escaneado mediante Document Capture (Mac OS)**

Esta aplicación permite realizar varias tareas, como por ejemplo guardar la imagen en el equipo, enviarla por correo electrónico, imprimirla o guardarla en un servidor o en un servicio en la nube. También puede guardar los ajustes de escaneado para un trabajo para simplificar las operaciones de escaneado.

Consulte la ayuda de Document Capture para obtener información detallada las funciones.

#### *Nota:*

No utilice la función Cambio rápido de usuario mientras el escáner esté en uso.

1. Inicie Document Capture.

Seleccione **Finder** > **Ir** > **Aplicaciones** > **Epson Software** > **Document Capture**.

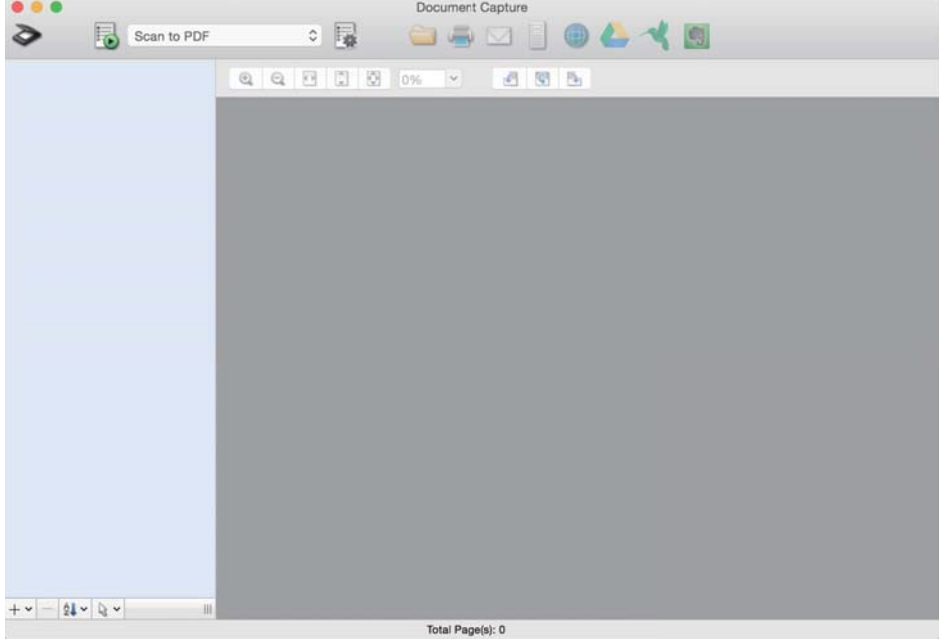

#### *Nota:*

Puede que necesite seleccionar el escáner que desea usar en la lista de escáneres.

2. Haga clic en  $\overline{\mathbb{B}}$ .

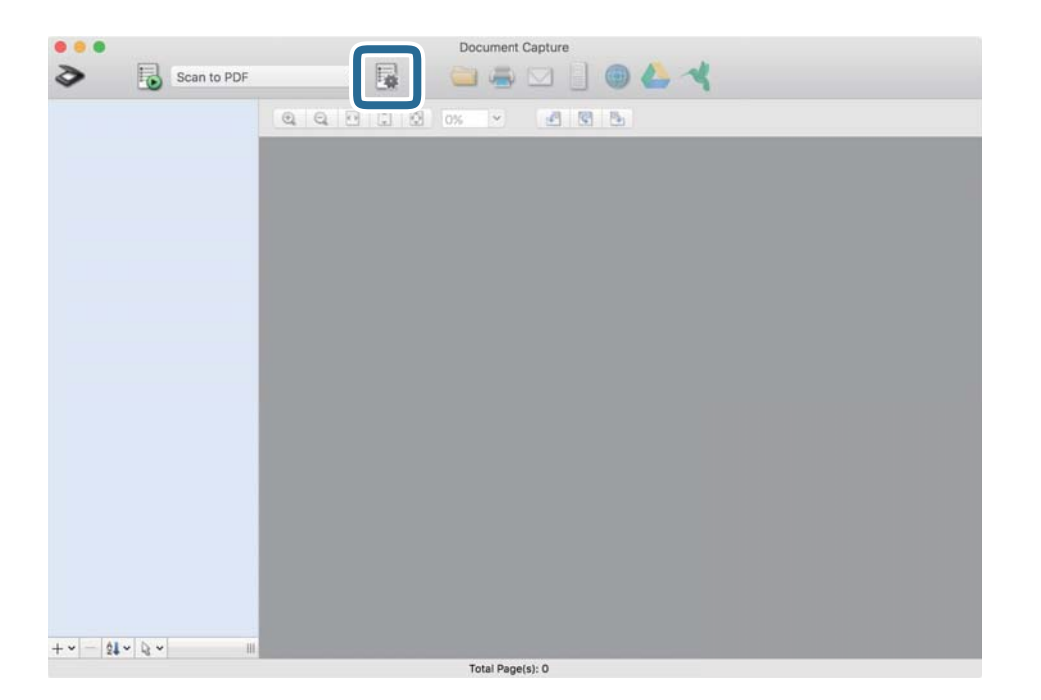

#### Se muestra la pantalla **Lista de trabajos**.

#### *Nota:*

Hay un trabajo preestablecido disponible que le permite guardar imágenes escaneadas como PDF. Cuando utilice este trabajo, omita este procedimiento y vaya al paso 10.

3. Haga clic en el icono +.

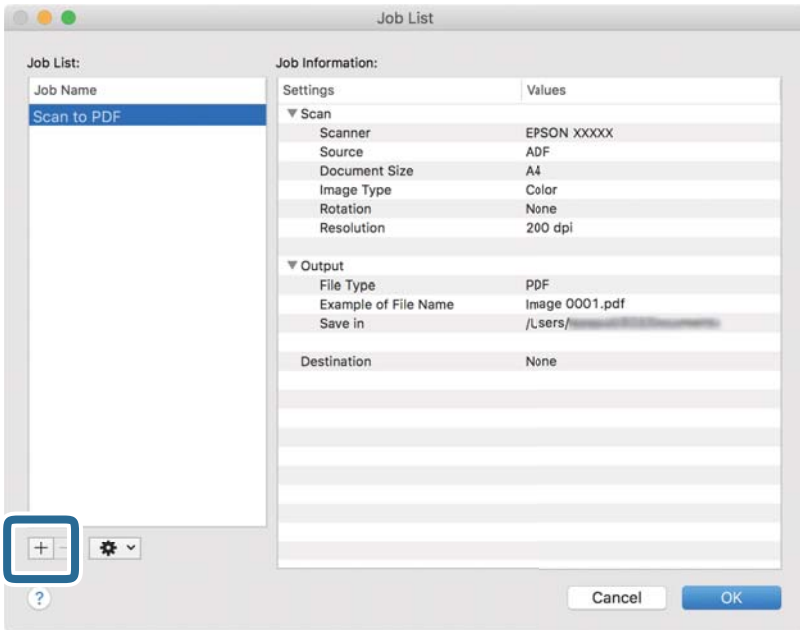

Se muestra la pantalla de ajustes de trabajos.

4. Establezca el **Nombre de trabajo**.

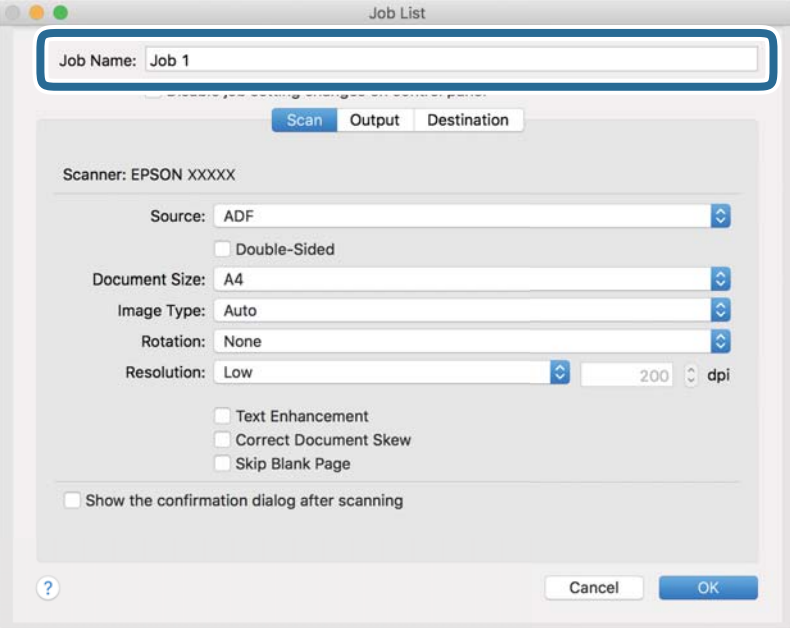

5. Realice los ajustes de escaneado en la pestaña **Escanear**.

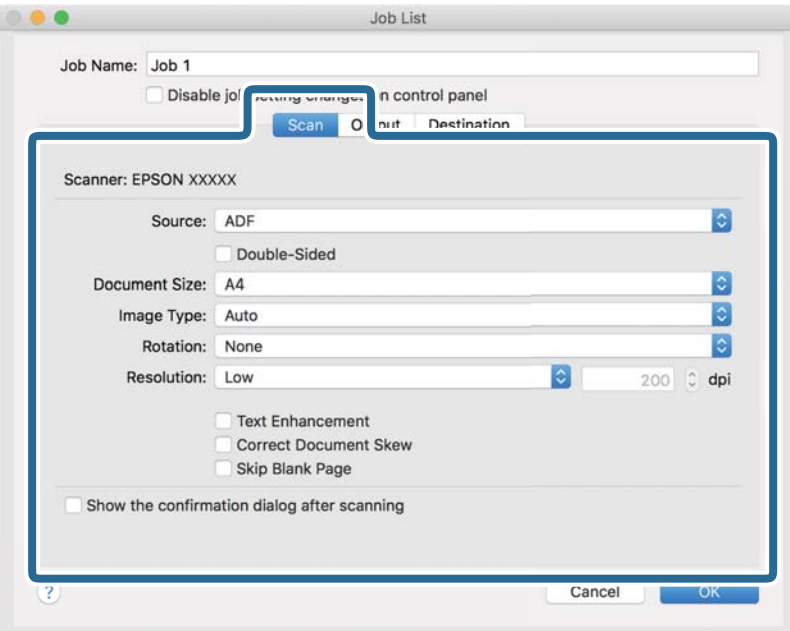

- ❏ **Fuente**: Seleccione el origen donde se coloca el original. Seleccione Doble cara para escanear ambos lados de los originales.
- ❏ **Tamaño del documento**: Seleccione el tamaño del original colocado.
- ❏ **Tipo de imagen**: Seleccione el color que desee utilizar para guardar la imagen escaneada.
- ❏ **Rotación**: Seleccione el ángulo de rotación en función del original que desee escanear.
- ❏ **Resolución**: Seleccione la resolución.

#### *Nota:*

También puede aplicar ajustes a la imagen usando los siguientes elementos.

- ❏ *Mejora del texto*: Seleccione esta opción para que las letras borrosas en el original aparezcan claras y nítidas.
- ❏ *Corregir sesgo del documento*: Seleccione esta opción para corregir la inclinación del original.
- ❏ *Omitir página en blanco*: Selecciónelo para omitir las páginas en blanco si hubiese alguna en los originales.
6. Haga clic en **Salida** y, seguidamente, realice los ajustes de salida.

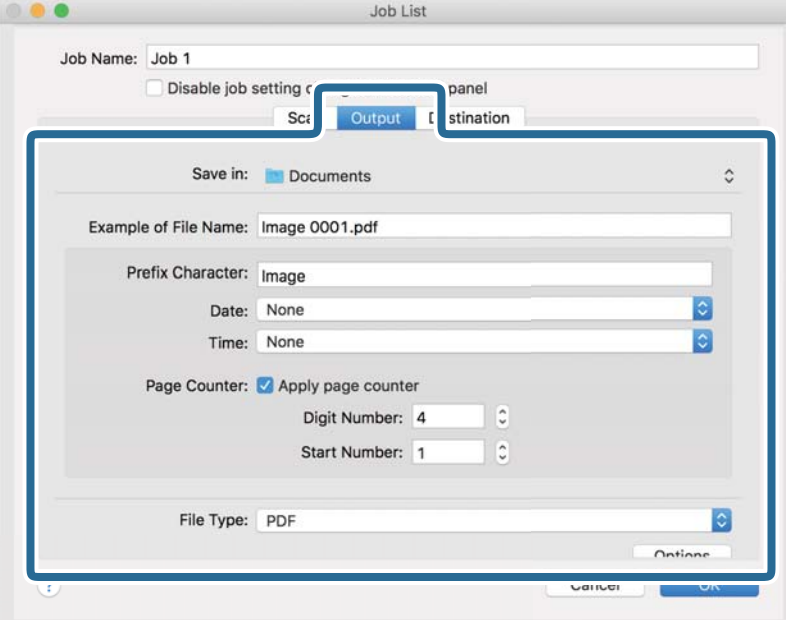

- ❏ **Guardar en**: Seleccione la carpeta de destino para guardar la imagen escaneada.
- ❏ **Ejemplo de nombre de archivo**: Muestra un ejemplo del nombre del archivo para la configuración actual.
- ❏ **Carácter de prefijo**: Establezca un prefijo para el nombre de archivo.
- ❏ **Fecha**: Añade la fecha al nombre del archivo.
- ❏ **Hora**: Añade la hora al nombre del archivo.
- ❏ **Contador de páginas**: Añade el contado de páginas al nombre de archivo.
- ❏ **Tipo de archivo**: Seleccione en la lista el formato para guardar los archivos. Haga clic en **Opciones** para realizar ajustes detallados para el archivo.

7. Haga clic en **Destino** y, a continuación, seleccione **Destino**.

Se muestran los elementos de ajuste de destino en función del destino que haya seleccionado. Realice los ajustes detallados necesarios. Haga clic en el icono ? (Ayuda) para ver los detalles de elemento.

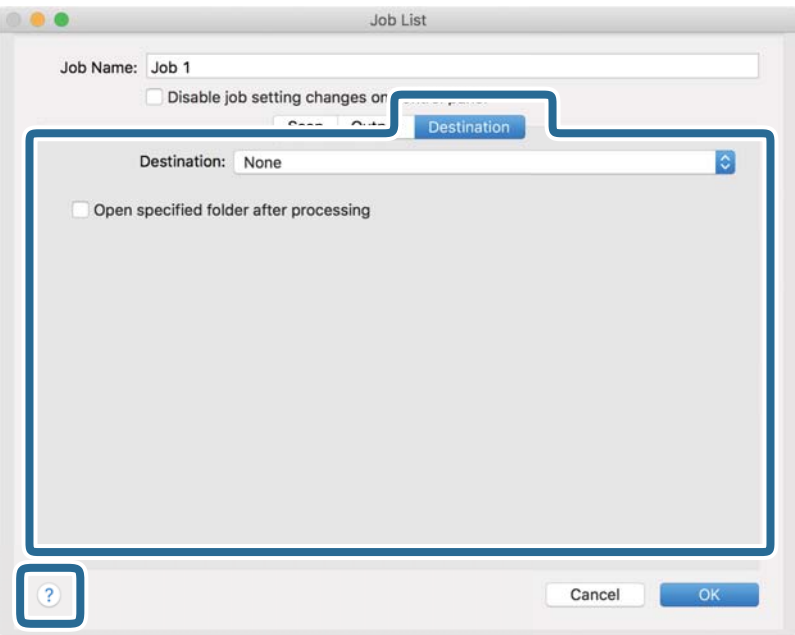

*Nota:*

- ❏ Si desea realizar la carga en un servicio en la nube, necesita configurar la cuenta con el servicio en la nube por adelantado.
- ❏ Si desea usar Evernote como destino, descargue la aplicación Evernote del sitio web de Evernote Corporation e instálela antes de usar esta función.
- 8. Haga clic en **Aceptar** para cerrar la pantalla de ajustes de trabajos.
- 9. Haga clic en **Aceptar** para cerrar la pantalla **Lista de trabajos**.
- 10. Coloque el original.

<span id="page-74-0"></span>11. Seleccione el trabajo en la lista desplegable y, a continuación, haga clic en el icono  $\blacksquare$ .

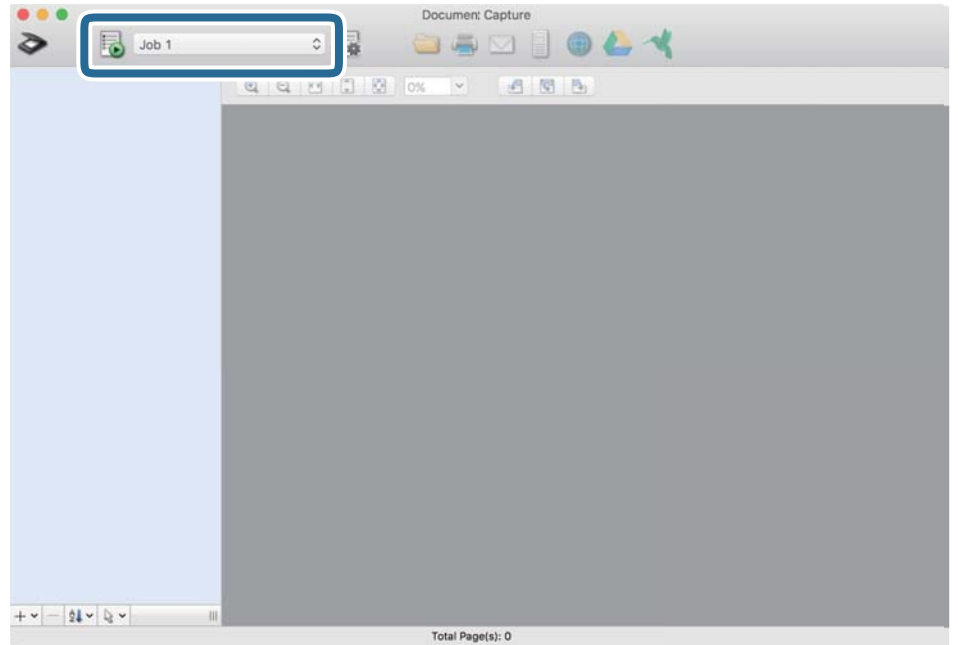

Se realiza el trabajo seleccionado.

12. Siga los pasos indicados en la pantalla.

La imagen escaneada se guarda con los ajustes que haya establecido para el trabajo.

*Nota:*

Puede escanear los originales y enviar la imagen escaneada sin utilizar el trabajo. Haga clic en  $\geq y$  realice los ajustes de escaneado y, a continuación, haga clic en *Escanear*. Después, haga clic en el destino al cual desea enviar la imagen escaneada.

### **Información relacionada**

- & ["Aplicación de escaneado de documentos \(Document Capture Pro/Document Capture\)" de la página 23](#page-22-0)
- & ["Colocación de originales" de la página 33](#page-32-0)
- & ["Configuración de una resolución que se ajuste a la finalidad del escaneado" de la página 80](#page-79-0)

## **Escanear mediante Epson Scan 2**

Puede escanear los originales usando los ajustes detallados que sean apropiados para sus documentos de texto.

- 1. Coloque el original.
- 2. Inicie Epson Scan 2.
	- ❏ Windows 10

Haga clic en el botón de inicio y, a continuación, seleccione **EPSON** > **Epson Scan 2**.

❏ Windows 8.1/Windows 8

Introduzca el nombre de la aplicación en el acceso a Buscar y luego seleccione el icono que aparezca.

❏ Windows 7/Windows Vista/Windows XP

Haga clic en el botón de inicio y seleccione **Todos los programas** o **Programas** > **EPSON** > **Epson Scan 2** > **Epson Scan 2**.

❏ Mac OS

Seleccione **Ir** > **Aplicaciones** > **Epson Software** > **Epson Scan 2**.

3. Realice los ajustes siguientes en la pestaña **Ajustes Principales**.

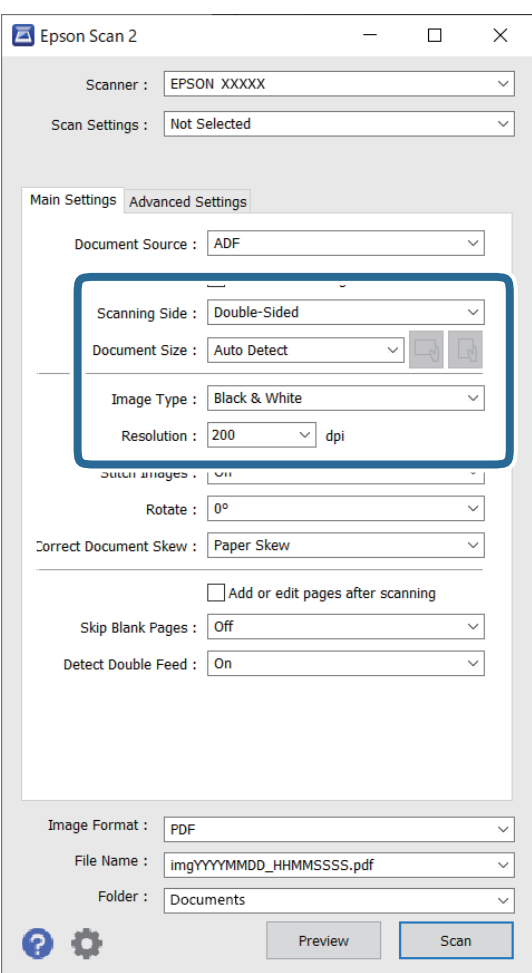

- ❏ **Cara escaneado**: seleccione el lado del original que desea escanear. Seleccione **Doble cara** para escanear ambas caras de los originales.
- ❏ **Tamaño documento**: seleccione el tamaño del original que haya colocado.
- ❏ Botones / (orientación original): seleccione la orientación del original que ha colocado. En función del tamaño del original, este elemento puede estar ajustado automáticamente y quizás no se pueda cambiar.
- ❏ **Tipo Imagen**: seleccione el color para guardar la imagen escaneada.
- ❏ **Resolución**: seleccione la resolución.

### *Nota:*

- ❏ *ADF* se establece automáticamente como *Origen Documento*.
- ❏ En la pestaña *Ajustes Principales*, también puede realizar los ajustes siguientes.
	- ❏ **Juntar Imágenes**: selecciónelo para grapar las imágenes en la partes frontal y posterior al escanear ambos lados del original.
	- ❏ **Girar**: selecciónelo para rotar el original en el sentido de las agujas del reloj y escanearlo.
	- ❏ **Corrección de Sesgo**: seleccione esta opción para corregir la inclinación del original.
	- ❏ **Añadir/editar pág. tras esc.**: selecciónelo para añadir originales diferentes o editar (girar, mover y eliminar) las páginas escaneadas después de escanear.
	- ❏ **Saltar Págs. en Blanco**: selecciónelo para omitir las páginas en blanco si hubiese alguna en el original.
	- ❏ **Detectar Alim. Doble**: selecciónelo para mostrar una advertencia cuando se carguen varios originales a la vez.
- 4. Realice otras configuraciones de escaneado en caso necesario.
	- ❏ Puede previsualizar la imagen escaneada del primer lado de la primera página de los originales. Cargue solo la primera página de sus originales en la bandeja de entrada y haga clic en el botón **Previsualización**. La ventana de vista previa se abrirá, se mostrará la vista previa de la imagen y se expulsará la página del escáner.

Vuelva a colocar la página expulsada con el resto de los originales.

- ❏ En la pestaña **Ajustes avanzados**, puede hacer ajustes a la imagen usando configuraciones detalladas adecuadas para documentos de texto, como los siguientes.
	- ❏ **Quitar fondo**: selecciónelo para quitar el fondo de los originales.
	- ❏ **Mejora del texto**: seleccione esta opción para que las letras borrosas del original aparezcan clara y nítidamente.
	- ❏ **Auto Segmentación de Área**: seleccione esta opción para que las letras y las imágenes sean claras al escanear en blanco y negro un documento con imágenes.
	- ❏ **Eliminar**: seleccione esta opción para quitarle el color a la imagen escaneada, para guardarla en escala de grises o en blanco y negro. Por ejemplo, puede borrar marcas o notas que haya escrito en los márgenes con bolígrafo de color al escanear.
	- ❏ **Mejora de Color**: selecciónelo para mejorar el color de la imagen escaneada, para guardarla en escala de grises o en blanco y negro. Por ejemplo, puede mejorar las letras o las líneas que sean de colores claros.

### *Nota:*

Puede que algunas funciones no estén disponibles dependiendo de los ajustes previos que haya hecho.

5. Configure los ajustes de guardado de archivos.

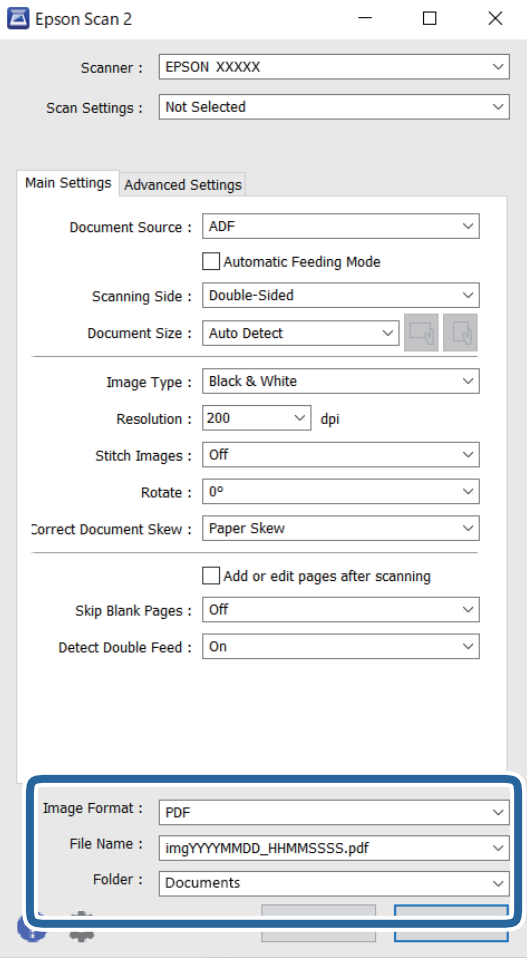

❏ **Formato de Imagen**: seleccione en la lista el formato para guardar.

Puede hacer ajustes detallados para cada formato de guardado excepto BITMAP y PNG. Tras seleccionar el formato de guardado, seleccione **Opciones** en la lista.

❏ **Nombre de archivo**: compruebe el nombre del archivo guardado que se indica.

Puede cambiar la configuración del nombre de archivo seleccionando **Ajustes** en la lista.

- ❏ **Carpeta**: seleccione en la lista la carpeta de destino para la imagen escaneada. Puede seleccionar otra carpeta o crear una nueva seleccionando **Seleccionar** en la lista.
- 6. Haga clic en **Escanear**.

### *Nota:*

- **□** También puede empezar a escanear pulsando el botón  $\hat{\mathcal{Q}}$  en el escáner.
- ❏ Para escanear originales con tendencia a atascarse, por ejemplo, papel fino, habilite el modo *Len* pulsando el botón  $\blacktriangleright$  y ralentizar así la velocidad de alimentación.

Pulsar el botón (Modo lento) una vez reduce la velocidad de alimentación de papel; púlselo de nuevo para volver a la velocidad normal.

La imagen escaneada se guarda en la carpeta que haya especificado.

### **Información relacionada**

- & ["Aplicación control del escáner \(Epson Scan 2\)" de la página 23](#page-22-0)
- & ["Colocación de originales" de la página 33](#page-32-0)
- & ["Configuración de una resolución que se ajuste a la finalidad del escaneado" de la página 80](#page-79-0)
- & ["Configuración de la función de protección de documentos" de la página 132](#page-131-0)
- & ["Configuración de la función de detección de manchas en la superficie del cristal" de la página 131](#page-130-0)
- & ["Configuración del funcionamiento cuando se detecta una alimentación doble" de la página 133](#page-132-0)

### **Ajustes necesarios para originales especiales en la ventana Epson Scan 2**

Si escanea originales especiales deberá ajustar ciertos elementos en la pestaña **Ajustes Principales** de la ventana Epson Scan 2.

Si utiliza Document Capture Pro, puede abrir la ventana pulsando el botón **Ajustes detallados** en la pantalla **Ajustes de escaneado**.

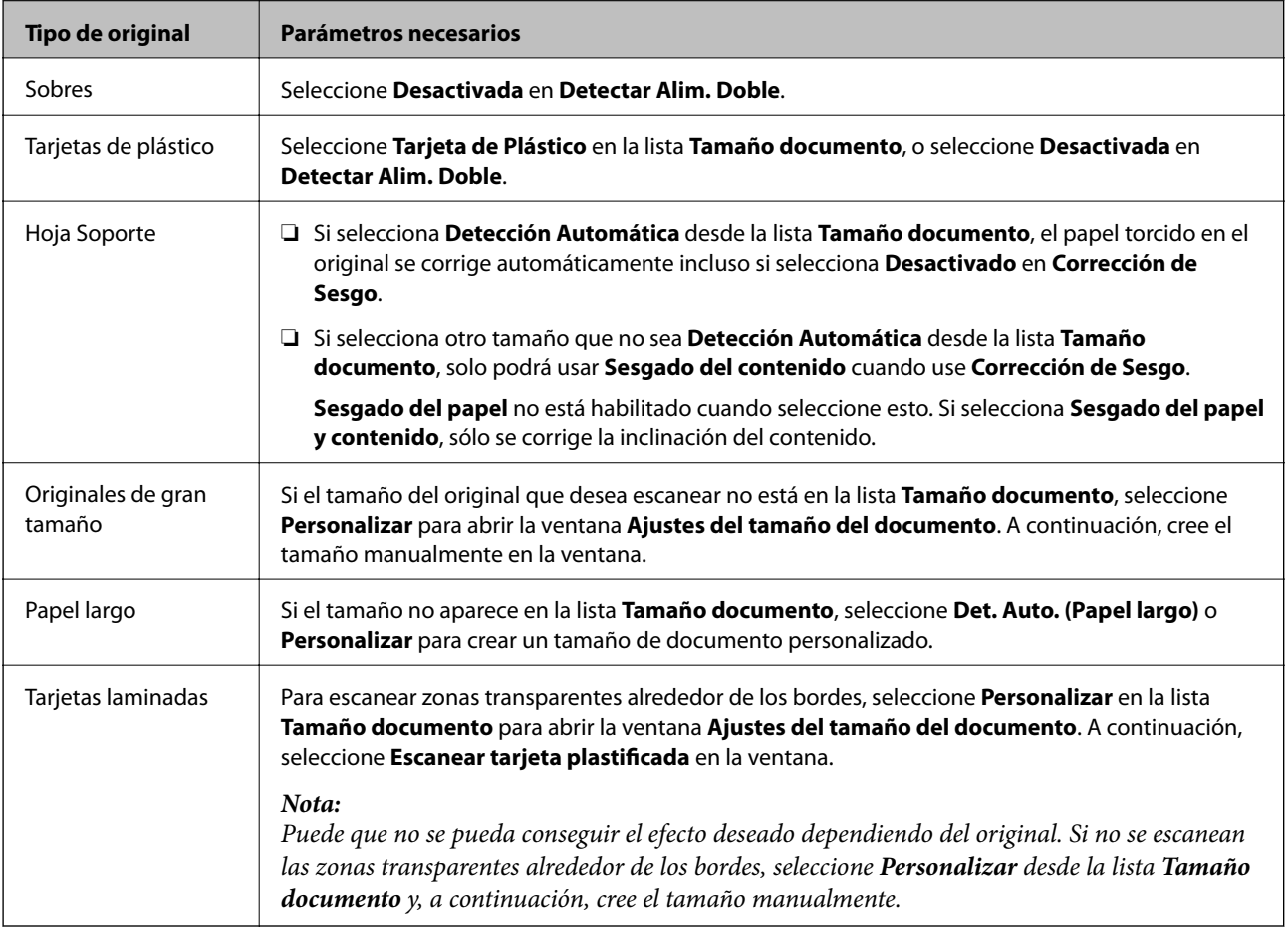

### **Información relacionada**

& ["Colocación de originales" de la página 33](#page-32-0)

## <span id="page-79-0"></span>**Configuración de una resolución que se ajuste a la finalidad del escaneado**

### *Ventajas y desventajas de aumentar la resolución*

La resolución indica el número de píxeles (área más pequeña de una imagen) por cada pulgada (25,4 mm), y se mide en dpi (puntos por pulgada). La ventaja de aumentar la resolución es que los detalles de la imagen son más nítidos. La desventaja es que aumenta el tamaño del archivo.

- ❏ El tamaño del archivo aumenta
	- (Al duplicar la resolución, el tamaño del archivo aumenta aproximadamente cuatro veces.)
- ❏ Escanear, guardar y procesar la imagen llevará bastante tiempo
- ❏ Enviar y recibir la imagen por correo electrónico o fax lleva bastante tiempo
- ❏ La imagen pasa a ser demasiado grande como para ajustarse a la pantalla o para poder imprimirla en papel

### *Lista de resoluciones recomendadas para cumplir con su objetivo*

Consulte la tabla y establezca la resolución adecuada para el objetivo de su imagen escaneada.

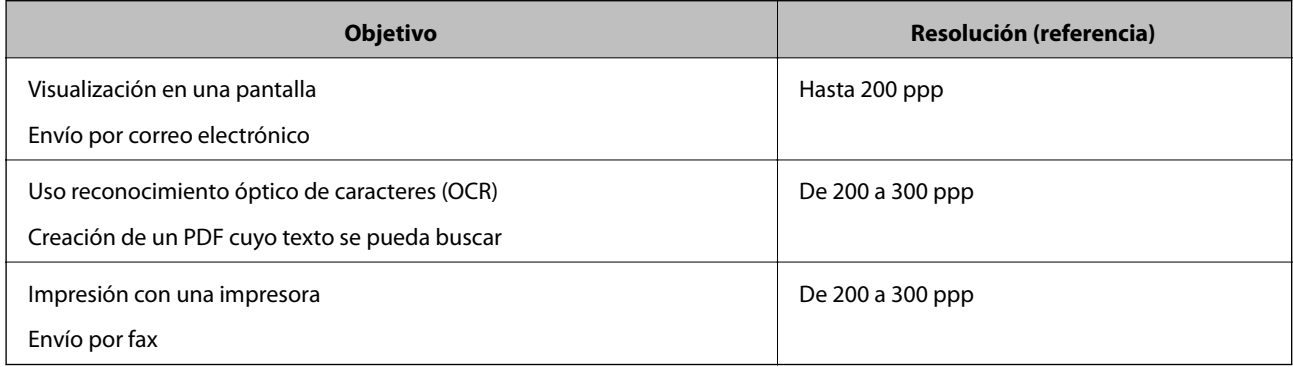

# <span id="page-80-0"></span>**Escaneo avanzado**

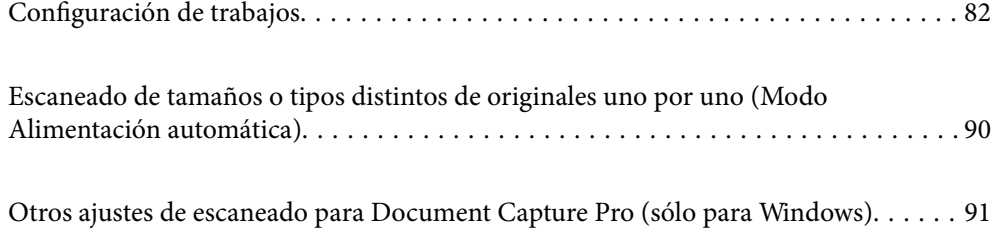

## <span id="page-81-0"></span>**Configuración de trabajos**

Puede registrar un conjunto de operaciones, como Escanear — Guardar — Enviar, como un «trabajo».

Al registrar una serie de operaciones con antelación como trabajo usando Document Capture Pro (Windows), o Document Capture (Mac OS), puede realizar todas las operaciones simplemente seleccionando el trabajo.

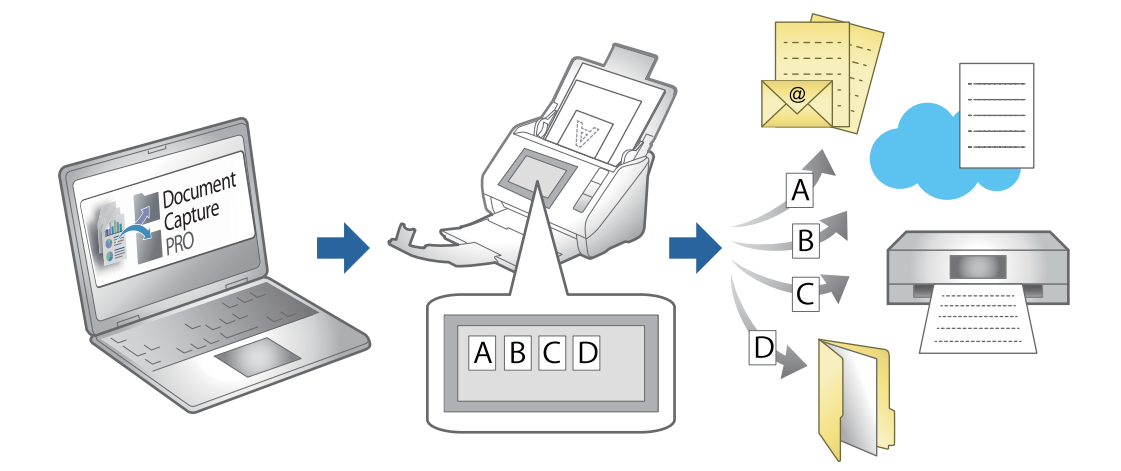

## **Creación y registro de un trabajo (Windows)**

Explica cómo establecer un trabajo en Document Capture Pro. Consulte la ayuda de Document Capture Pro para obtener información detallada las funciones.

<https://support.epson.net/dcp/>

- 1. Inicie Document Capture Pro.
- 2. Haga clic en **Ajustes de trabajo** en la pantalla **Escaneo de trabajo**.

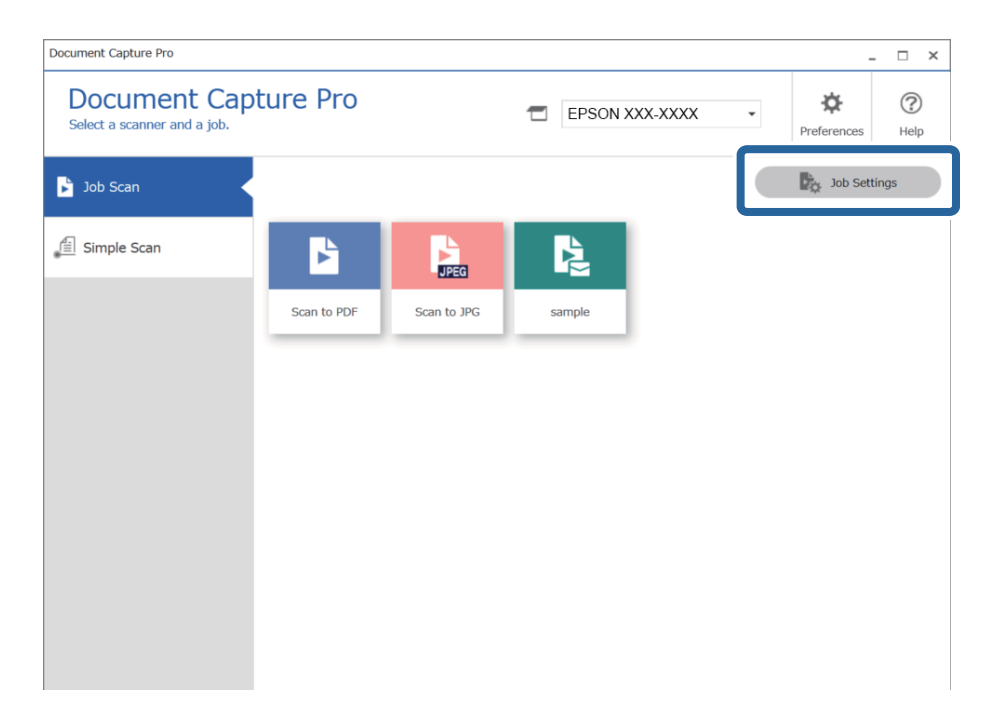

## 3. Haga clic en **Nuevo**.

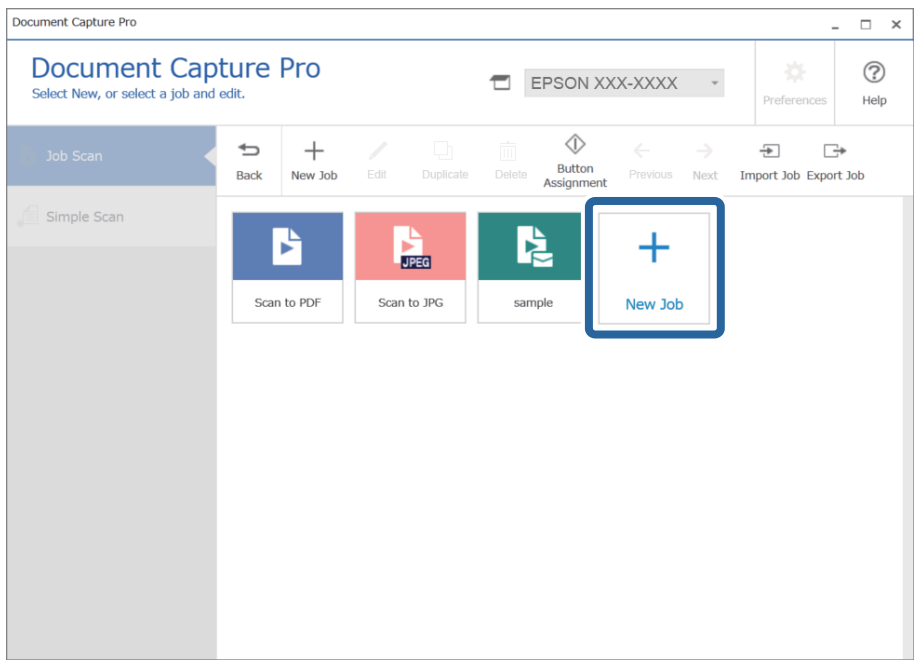

### *Nota:*

Para crear un nuevo trabajo basado en otro trabajo, haga clic en el trabajo que quiera utilizar como base y, a continuación, haga clic en *Duplicar*.

Se visualiza la ventana **Ajustes de trabajo**.

4. Introduzca un **Nombre del trabajo**.

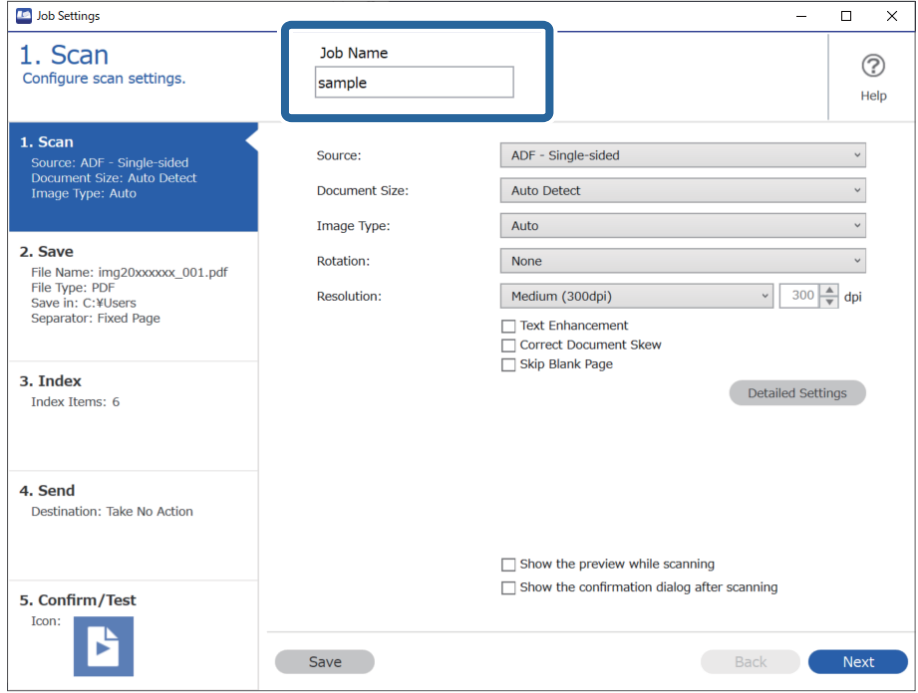

5. En la pestaña **1. Escanear**, establezca las operaciones del trabajo de escaneado que quiera crear.

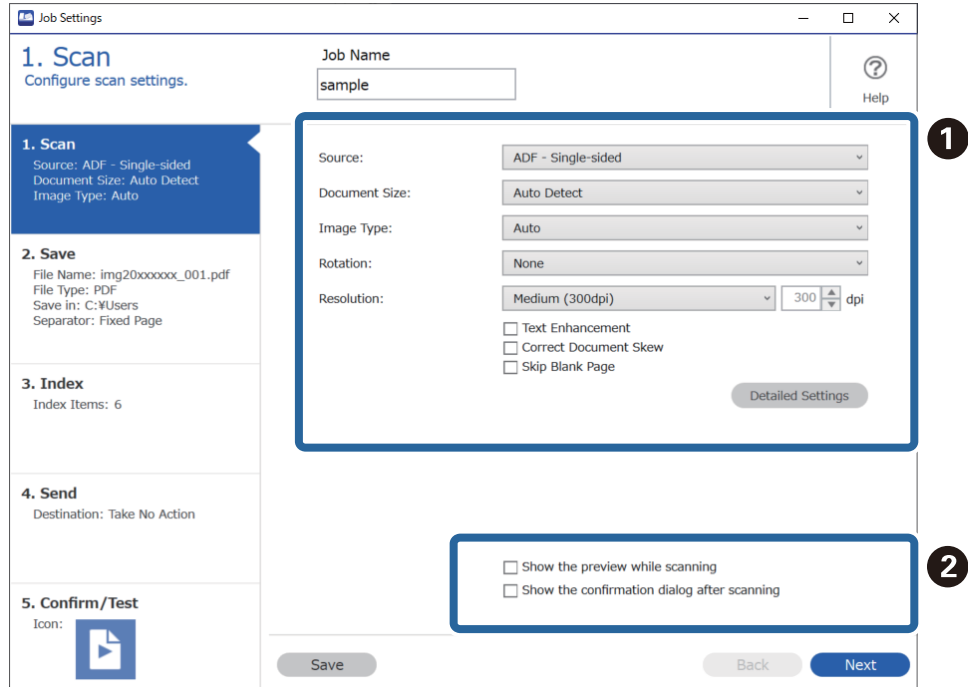

❏ A Realice modificaciones básicas de la configuración de escaneado.

Para realizar modificaciones de la configuración más avanzadas, haga clic en **Ajustes detallados** y se abrirá la pantalla de configuración. Cambie la operación de escaneado y haga clic en **Guardar** para volver a la pantalla Document Capture Pro.

❏ B Modifique la configuración como sea preciso.

Seleccione **Mostrar la vista previa mientras escanea** para que se muestren las imágenes al escanear.

Seleccione **Mostrar el cuadro de diálogo de confirmación después de escanear** para que se muestre un mensaje de confirmación en el que debe indicar si quiere continuar escaneando después de completar un escaneado.

Cuando haya acabado de modificar la configuración de escaneado, haga clic en **Siguiente** o en la pestaña **2. Guardar**.

6. En la pestaña **2. Guardar**, puede modificar la configuración para guardar los resultados del escaneado.

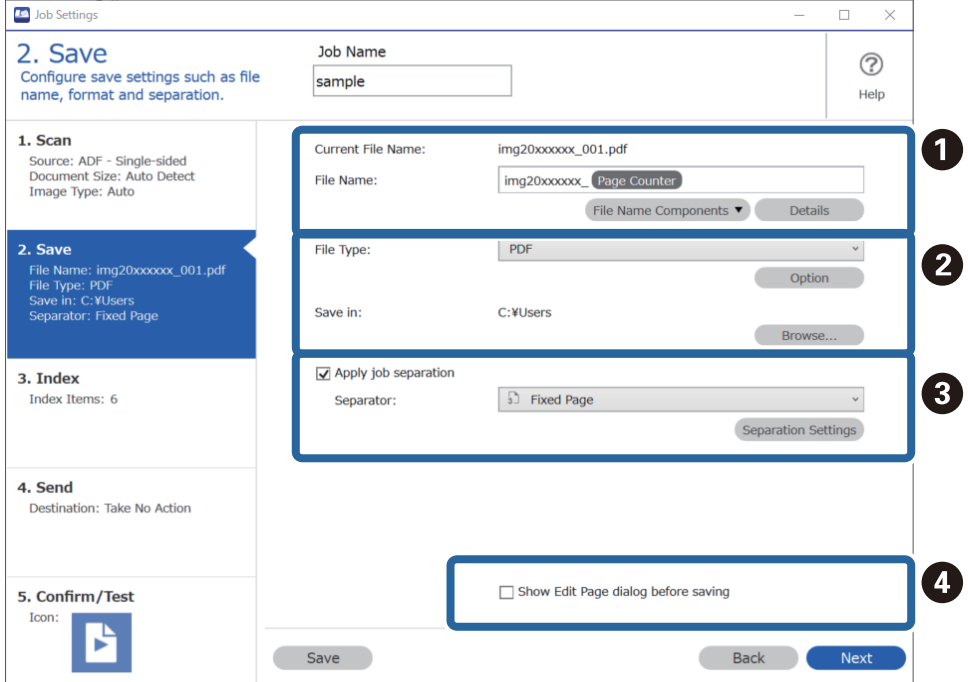

❏ A Establezca el nombre del archivo.

Cuando selecciona en **Componentes de nombre de archivo** un componente que quiere utilizar para el nombre de archivo, se añade al nombre del archivo. También puede introducir directamente un nombre en **Nombre de archivo**.

Si quiere añadir códigos de barras, OCR y formularios, debe modificar la configuración de antemano. Haga clic en **Ajustes detallados**.

También puede cambiar el formato de Marca de tiempo y del Contador de páginas en **Ajustes detallados**.

❏ B Establezca el formato y ubicación de almacenamiento del archivo.

**Opciones** se puede activar en función del tipo de archivo; haga clic para realizar ajustes más detallados.

❏ C Cuando quiera separar trabajos, seleccione esta opción para escoger el método de separación y, a continuación, seleccione **Ajustes separación** para modificar la configuración al detalle.

❏ D Modifique la configuración como sea preciso.

Cuando selecciona **Mostrar cuadro de dialogo Editar página antes de guardar**, puede editar la pantalla **Editar resultados escaneados** después de escanear.

Cuando haya acabado de modificar la configuración de guardado, haga clic en **Siguiente** o en la pestaña **3. Índice**.

7. Puede modificar la configuración del archivo de índice en la pestaña **3. Índice**.

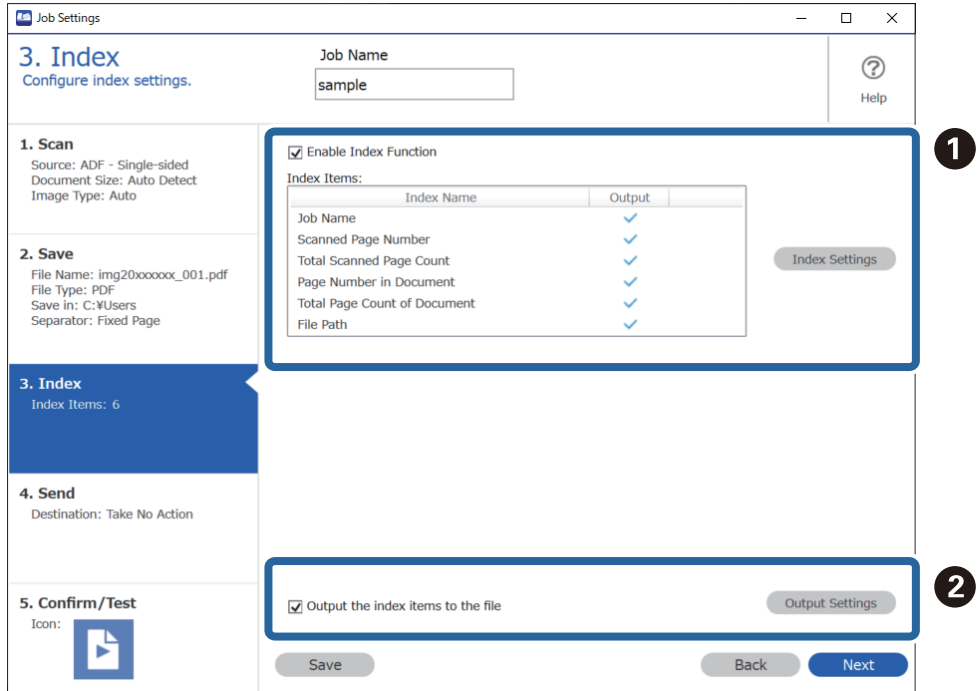

❏ A Al crear un archivo de índice, seleccione **Habilitar la función de índice**.

Haga clic en **Configuración del índice** y seleccione los elementos que quiera utilizar para el índice.

❏ B Seleccione **Enviar los elementos de índice al archivo.** y, a continuación, haga clic en **Ajustes de salida** para establecer los elementos de salida y el nombre de archivo utilizado al imprimir un archivo.

Cuando haya acabado de modificar la configuración del índice, haga clic en **Siguiente** o en la pestaña **4. Enviar**.

8. Establezca la configuración de destino en la pestaña **4. Enviar**.

Si está seleccionada la opción **Destino**, se muestran los elementos de configuración de acuerdo con el destino de envío.

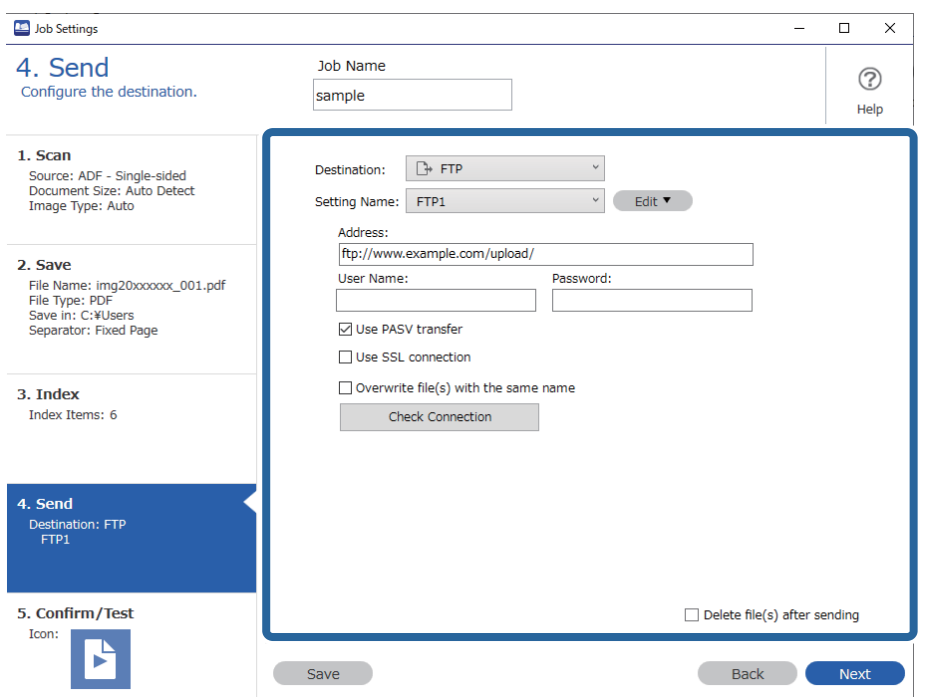

Cuando haya acabado de modificar la configuración de transferencia, haga clic en **Siguiente** o en la pestaña **5. Confirmar/Probar**.

9. Compruebe la configuración de la pestaña **5. Confirmar/Probar** y, a continuación, realice un escaneado de prueba.

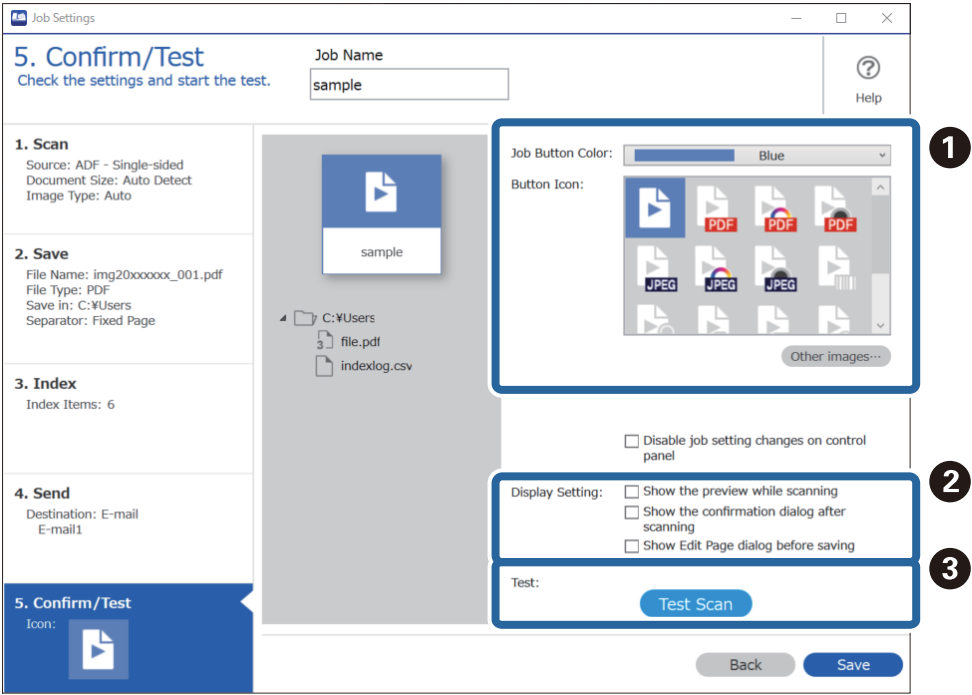

- ❏ A Cambie el icono o color del botón del trabajo.
- ❏ B Cambie la configuración de visualización utilizada durante y después del escaneado.
- ❏ C Realice un escaneado de prueba utilizando el trabajo que esté establecido actualmente.
- 10. Haga clic en **Guardar** para finalizar la creación del trabajo.

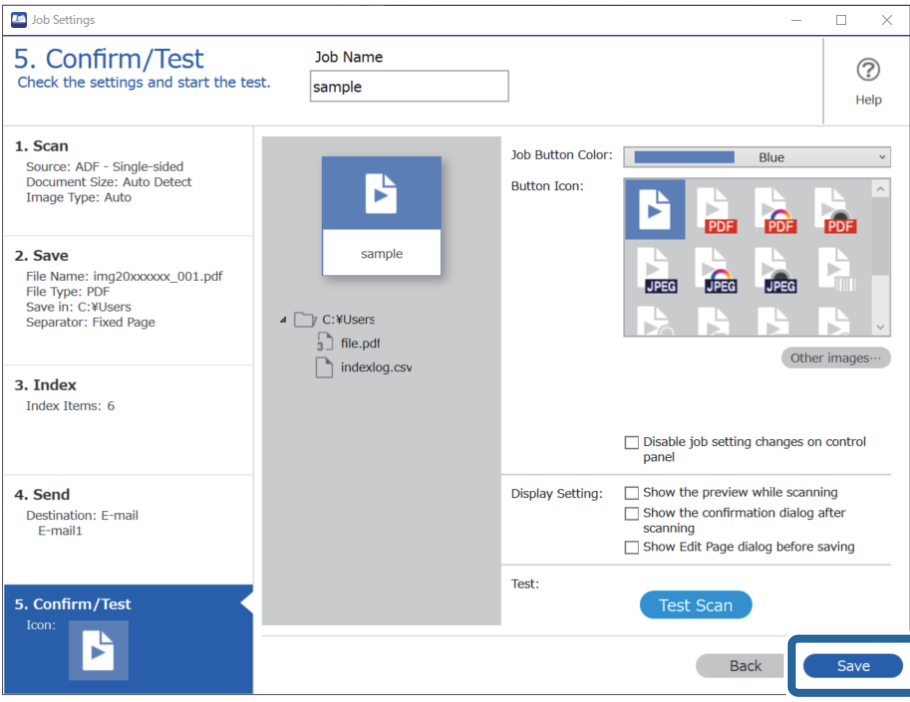

Si continúa y crea un nuevo trabajo, realiza ediciones, duplica, elimina, etc. continúe modificando la configuración.

Para finalizar la modificación de la configuración del trabajo, haga clic en el botón **Atrás** situado a la izquierda de la barra de herramientas para volver a la pantalla del trabajo.

### **Información relacionada**

& ["Escaneado usando un botón del escáner" de la página 62](#page-61-0)

## **Creación y registro de un trabajo (Mac OS)**

Explica cómo establecer un trabajo en Document Capture. Consulte la ayuda de Document Capture para obtener información detallada las funciones.

- 1. Inicie Document Capture.
- 2. Haga clic en el icono  $\overline{\mathbb{R}}$  en la ventana principal.

Se visualiza la ventana **Lista de trabajos**.

3. Haga clic en el icono +.

Se visualiza la ventana **Ajustes de trabajo**.

- 4. Configure el trabajo en la ventana **Ajustes de trabajo**.
	- ❏ **Nombre de trabajo**: introduzca el nombre del trabajo que desea registrar.
	- ❏ **Escanear**: realice ajustes de escaneo como el tamaño de los originales o la resolución.
	- ❏ **Salida**: establezca el destino de almacenamiento, el formato de almacenamiento, las reglas de nomenclatura de los archivos, etc.
	- ❏ **Destino**: seleccione el destino de las imágenes escaneadas. Puede enviarlas por correo electrónico o reenviarlas a un servidor FTP o servidor Web.
- 5. Haga clic en **Aceptar** para volver a la ventana **Lista de trabajos**. El trabajo creado se registra en la **Lista de trabajos**.
- 6. Haga clic en **Aceptar** para volver a la ventana principal.

### **Información relacionada**

& ["Escaneado usando un botón del escáner" de la página 62](#page-61-0)

## **Asignación de un trabajo al botón del escáner (Windows)**

Puede asignar un trabajo al botón del escáner y procesar el trabajo pulsándolo.

- 1. Inicie Document Capture Pro.
- 2. Haga clic en **Ajustes de trabajo** > **Ajustes de eventos** en la pantalla Escaneo de trabajo.
- 3. Haga clic en el nombre del trabajo en el menú desplegable para seleccionar el trabajo que desee asignar.
- 4. Haga clic en **Aceptar** para cerrar la pantalla Ajustes de eventos.
- 5. Haga clic en **Atrás**.

## **Asignación de un trabajo al botón del escáner (Mac OS)**

Puede asignar un trabajo al botón del escáner y procesar el trabajo pulsándolo.

- 1. Inicie Document Capture.
- 2. Haga clic en el icono (**Gestionar trabajo**) en la ventana principal. Se muestra la ventana **Lista de trabajos**.
- 3. Haga clic en el icono de la parte inferior de la pantalla.
- 4. Haga clic en el nombre del trabajo en el menú desplegable para seleccionar el trabajo que desee asignar.
- 5. Haga clic en **Aceptar** en la ventana **Lista de trabajos**. El trabajo ya está asignado al botón del escáner.

## <span id="page-89-0"></span>**Escaneado de tamaños o tipos distintos de originales uno por uno (Modo Alimentación automática)**

Puede escanear tamaños o tipos distintos de originales uno por uno usando Modo Alimentación automática. En este modo, el escáner empieza a escanear automáticamente cuando se cargan originales en el ADF.

Si utiliza Document Capture Pro, puede usar Modo Alimentación automática en su trabajo.

1. Inicie Epson Scan 2.

### *Nota:*

Si utiliza Document Capture Pro, puede abrir la ventana Epson Scan 2 pulsando el botón *Ajustes detallados* en la pantalla *Ajustes de escaneado*.

2. Seleccione **Modo Alimentación automática** en la pestaña **Ajustes Principales**.

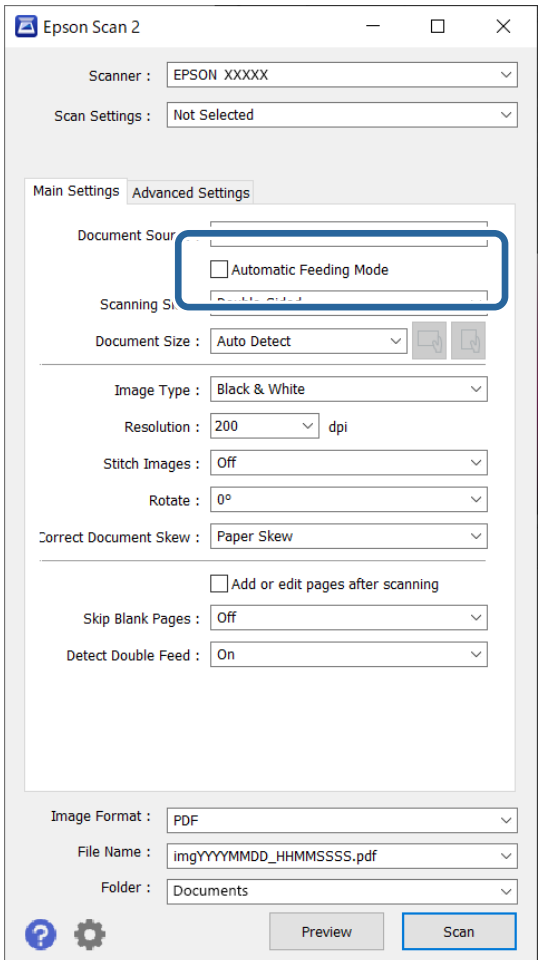

- 3. Establezca otras configuraciones para escanear desde la ventana principal de Epson Scan 2.
- 4. Haga clic en **Escanear**.

#### *Nota:*

Si utiliza Document Capture Pro, haga clic en *Guardar* para guardar la configuración de escaneado. Cuando empiece a escanear, se iniciará Modo Alimentación automática.

<span id="page-90-0"></span>Se inicia Modo Alimentación automática.

El indicador luminoso **del escáner se apaga y se visualiza la ventana Modo Alimentación automática** en su ordenador.

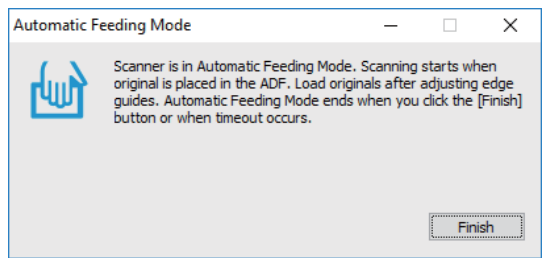

5. Ajuste la guías para bordes y, a continuación, coloque el original en el ADF.

El escaneado comienza automáticamente.

6. Cuando acabe el escaneado, coloque el siguiente original en el ADF.

Repita este proceso hasta que haya escaneado todos los originales.

*Nota:*

- ❏ Si desea escanear originales que se detectan como alimentación doble, por ejemplo, tarjetas de plástico o sobres, pulse el botón  $\stackrel{\Rightarrow}{\Longrightarrow}$  (omitir la detección de doble alimentación) antes de colocar el original.
- ❏ Si desea escanear originales con tendencia a atascarse, como por ejemplo el papel fino, pulse el botón (modo lento) antes de colocar el original para reducir la velocidad de escaneado.
- 7. Después de escanear todos los originales, cierre el Modo Alimentación automática.

Pulse el botón  $\mathbb{Q}$  en el escáner o pulse **Finalizar** en la ventana **Modo Alimentación automática** que se muestra en su ordenador.

### *Nota:*

Puede configurar el tiempo de espera antes de cerrar el *Modo Alimentación automática*.

Seleccione *Ajustes* en la lista *Origen Documento* para abrir la ventana *Ajustes del origen del documento*. Ajuste *Tiempo de espera del modo de alimentación automática (segundos)* en la ventana.

La imagen escaneada se guarda en la carpeta que haya especificado.

### **Información relacionada**

& ["Colocación de originales" de la página 33](#page-32-0)

## **Otros ajustes de escaneado para Document Capture Pro (sólo para Windows)**

Document Capture Pro le permite escanear y guardar fácilmente documentos, como informes oficiales y formularios, utilizando la configuración que mejor se adapte a sus necesidades. En esta sección se explica cómo configurar los trabajos que utilizan útiles funciones, como la clasificación.

#### *Nota:*

En este capítulo se explica la función Document Capture Pro de Windows. Cuando utilice Document Capture en Mac OS, consulte la ayuda del software para ver más detalles.

### <span id="page-91-0"></span>**Información relacionada**

- & "División de documentos utilizando un número de páginas especificado" de la página 92
- & ["Dividir documentos utilizando hojas de papel en blanco" de la página 95](#page-94-0)
- & ["Crear y guardar carpetas utilizando la información de los caracteres del código de barras" de la página 99](#page-98-0)
- & ["Creación de dos niveles de carpetas utilizando dos tipos de código de barras" de la página 103](#page-102-0)
- & ["Guardar archivos con nombres de archivo utilizando la información de los caracteres del código de barras" de](#page-106-0) [la página 107](#page-106-0)
- & ["Crear y guardar carpetas usando caracteres OCR" de la página 112](#page-111-0)
- & ["Guardar archivos con nombres de archivo usando caracteres OCR" de la página 117](#page-116-0)
- & ["Creación y guardado de carpetas para cada forma" de la página 124](#page-123-0)

## **División de documentos utilizando un número de páginas especificado**

Puede dividir los datos en función de un número determinado de páginas escaneadas y guardarlos en un archivo o carpeta.

Esta sección explica los ajustes de los trabajos para «Dividir un documento cada tres páginas y guardarlo como archivo PDF».

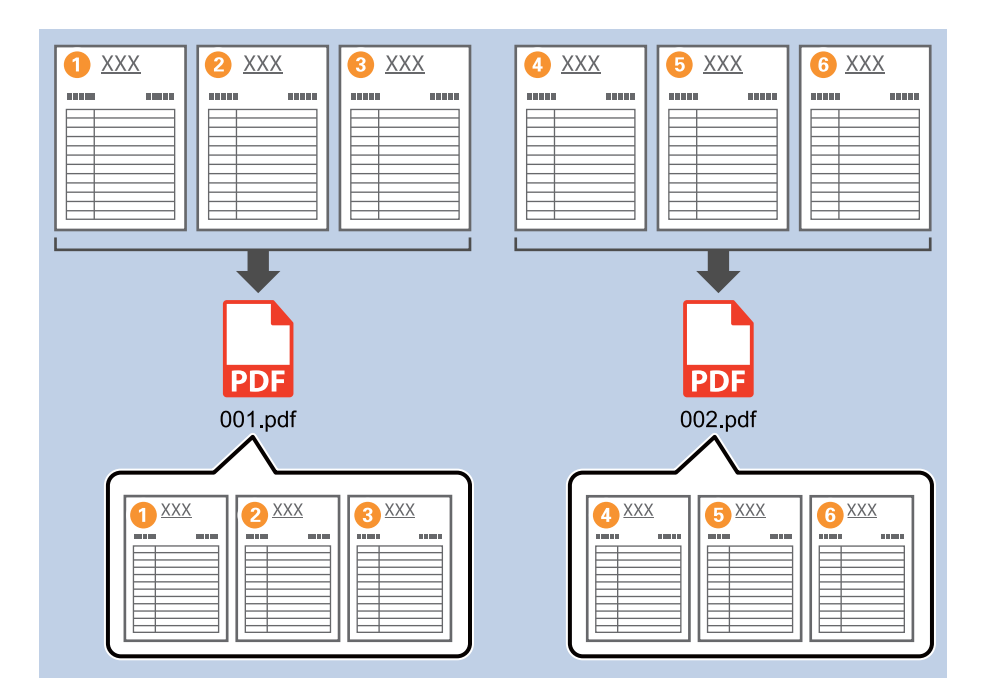

1. Muestre la pantalla **Ajustes de trabajo** y, a continuación, haga clic en la pestaña **2. Guardar**.

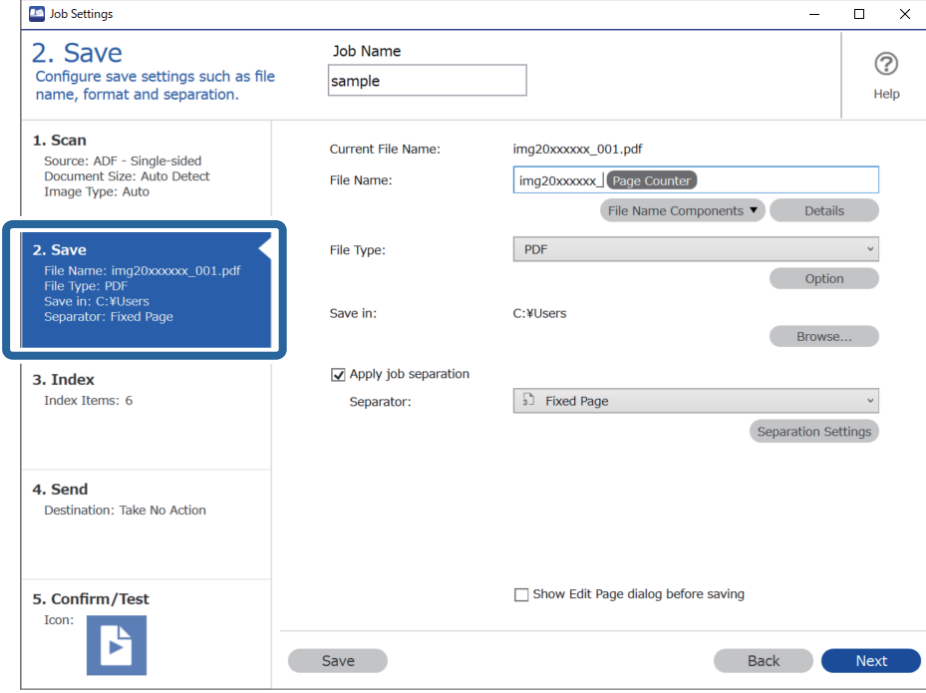

2. Establezca **Tipo de archivo** en **PDF**.

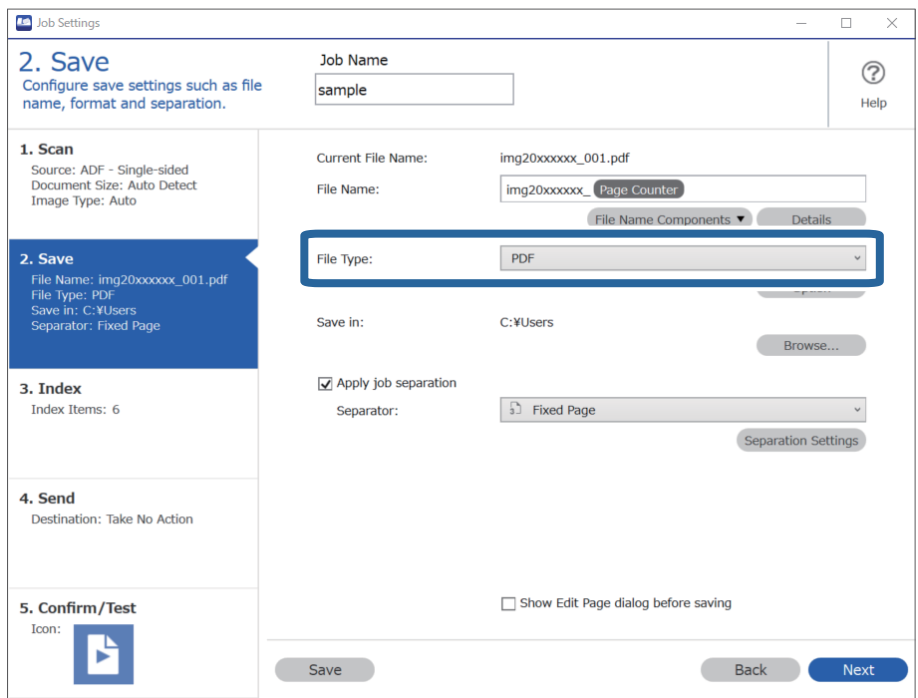

3. Seleccione **Usar separación trabajos**, establezca **Separador** en **Página fija** y, a continuación, haga clic en **Ajustes separación**.

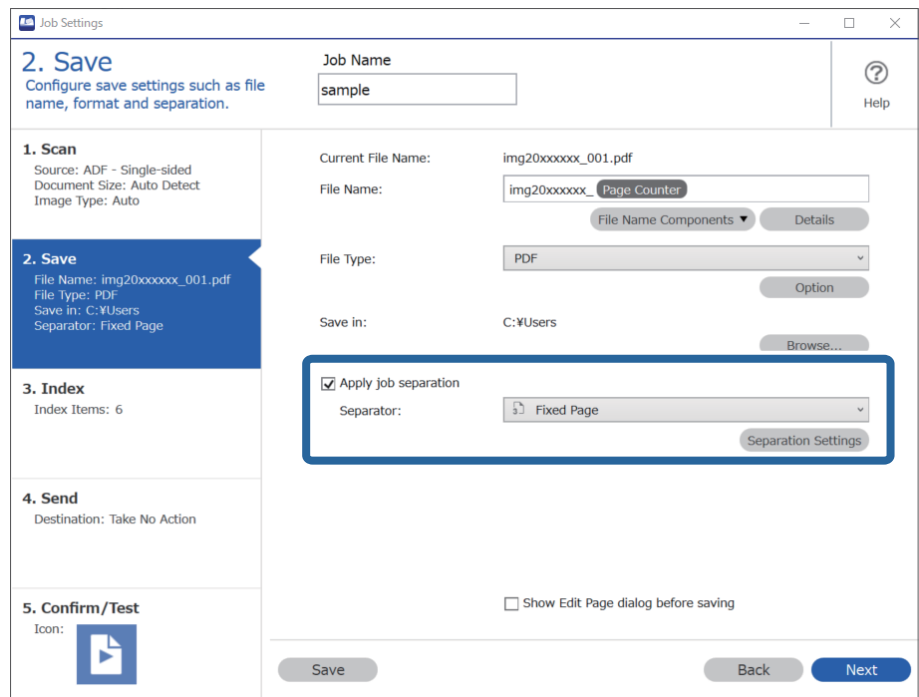

4. En la pantalla **Ajustes de separación de trabajos**, establezca el número de páginas en las que desea dividir el documento.

Por ejemplo: si especifica «3», el documento se divide después de escanear tres páginas.

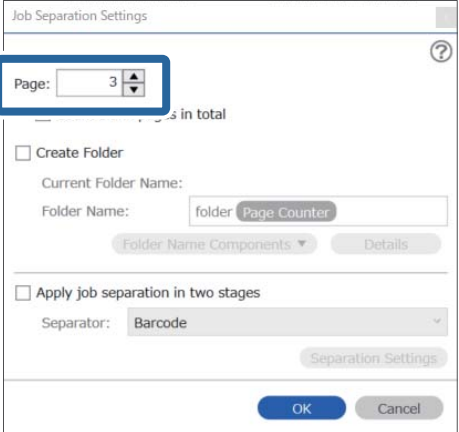

### <span id="page-94-0"></span>*Nota:*

Dado que no hay formatos de almacenamiento (archivos de imagen como JPEG) que admitan varias páginas, no puede crear archivos de varias páginas. Si selecciona *Crear carpeta*, el documento se divide en el número de página especificado (número de archivos) y, a continuación, se guarda en una carpeta.

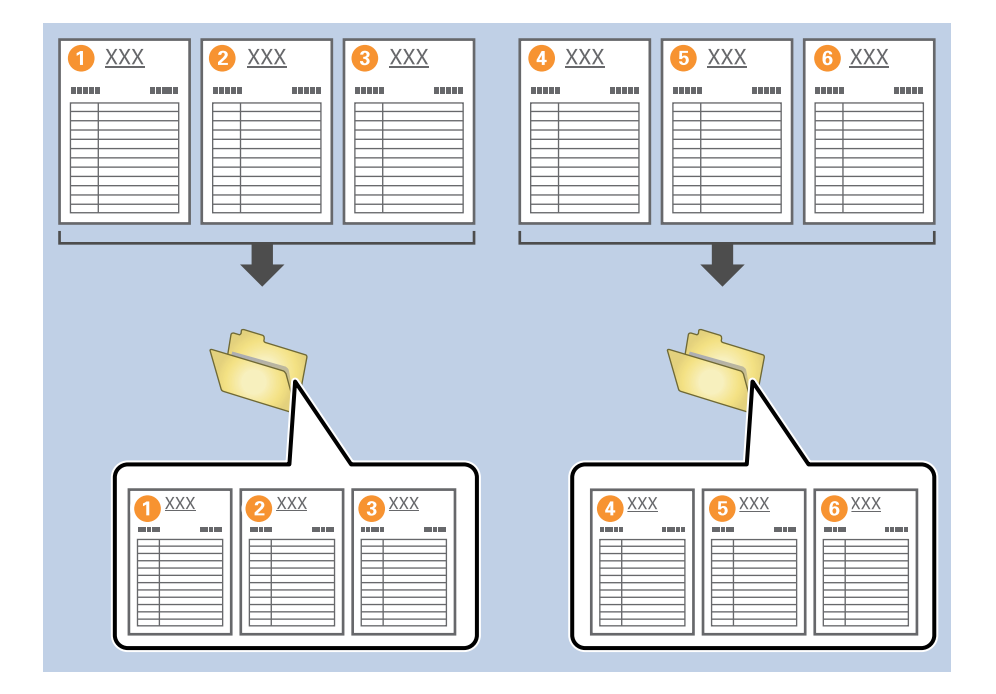

### **Información relacionada**

- & ["Colocación de originales" de la página 33](#page-32-0)
- & ["Escaneado mediante Document Capture Pro \(Windows\)" de la página 62](#page-61-0)

## **Dividir documentos utilizando hojas de papel en blanco**

Al colocar hojas de papel en blanco entre las páginas del documento que se está escaneando, puede dividir los datos escaneados y guardarlos en archivos o carpetas separados. Al escanear ambos lados de un documento, si uno de los lados está en blanco, también se detecta como una página en blanco. Después de ordenar, puede eliminar las páginas innecesarias y guardarlas.

Esta sección explica los ajustes de los trabajos para «Dividir un documento utilizando páginas en blanco y guardarlo como archivo PDF» cuando se coloca una página en blanco entre la tercera y la cuarta piezas de papel.

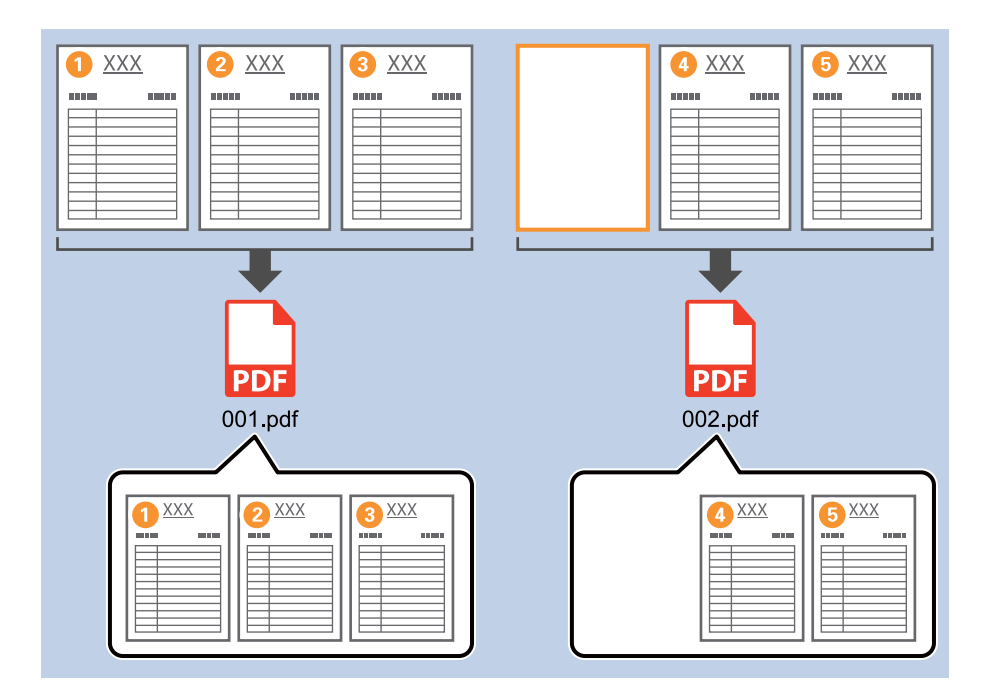

1. Muestre la pantalla **Ajustes de trabajo** y, a continuación, haga clic en la pestaña **2. Guardar**.

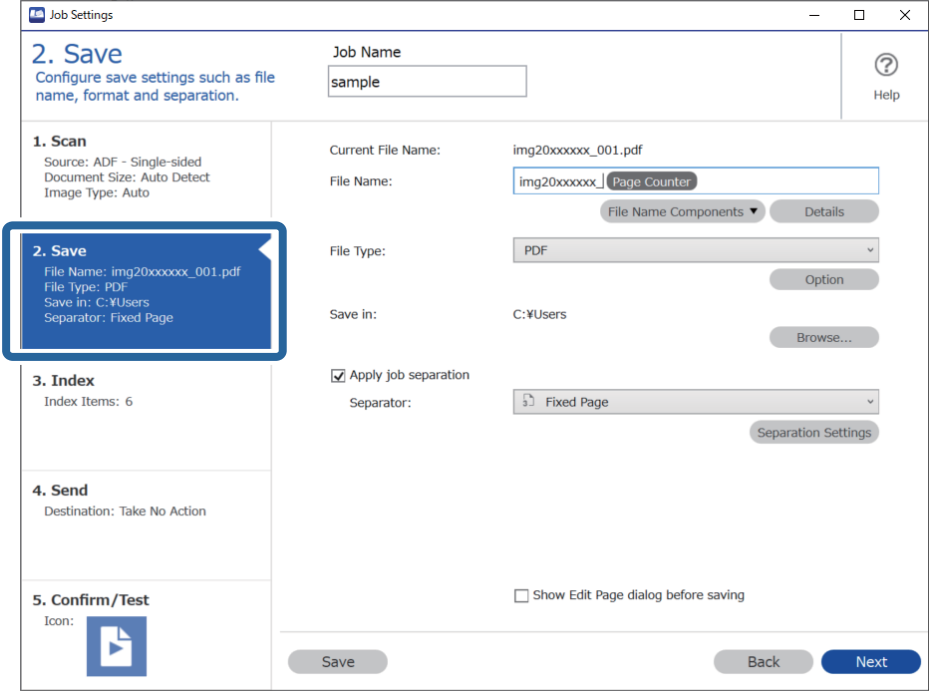

2. Establezca **Tipo de archivo** en **PDF**.

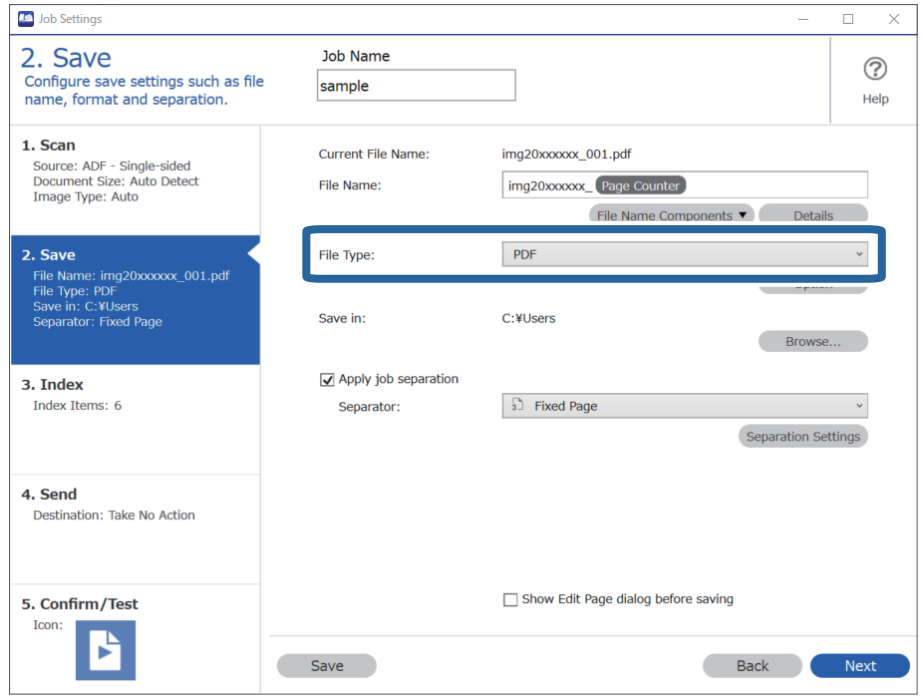

3. Seleccione **Usar separación trabajos**, establezca **Separador** en **Página en blanco** y, a continuación, haga clic en **Ajustes separación**.

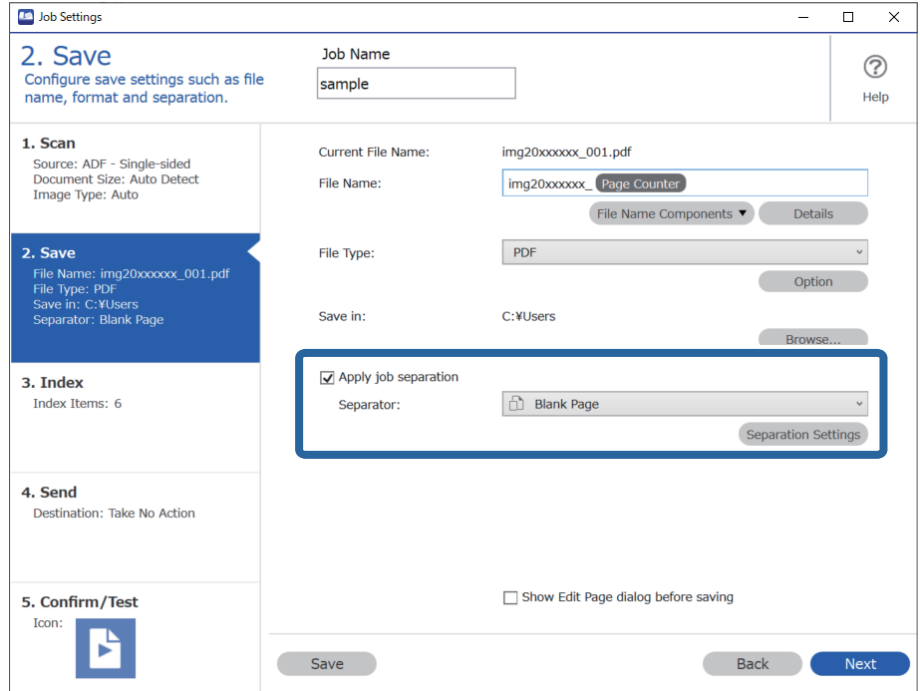

4. En la pantalla **Ajustes de separación de trabajos**, seleccione **Borrar una página para separador**. Las páginas en blanco se quitan después de la clasificación.

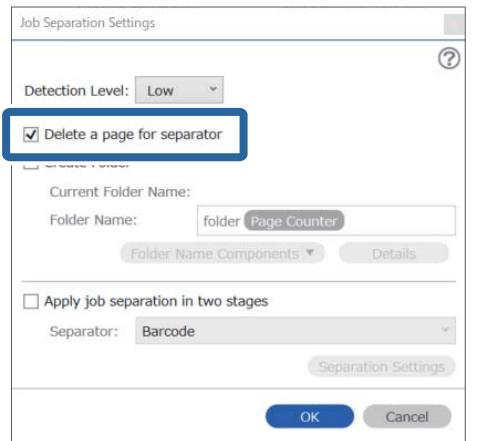

*Nota:*

❏ Si también necesita guardar las páginas en blanco, desactive *Borrar una página para separador*. Sin embargo, la primera página de cada archivo separado estará en blanco.

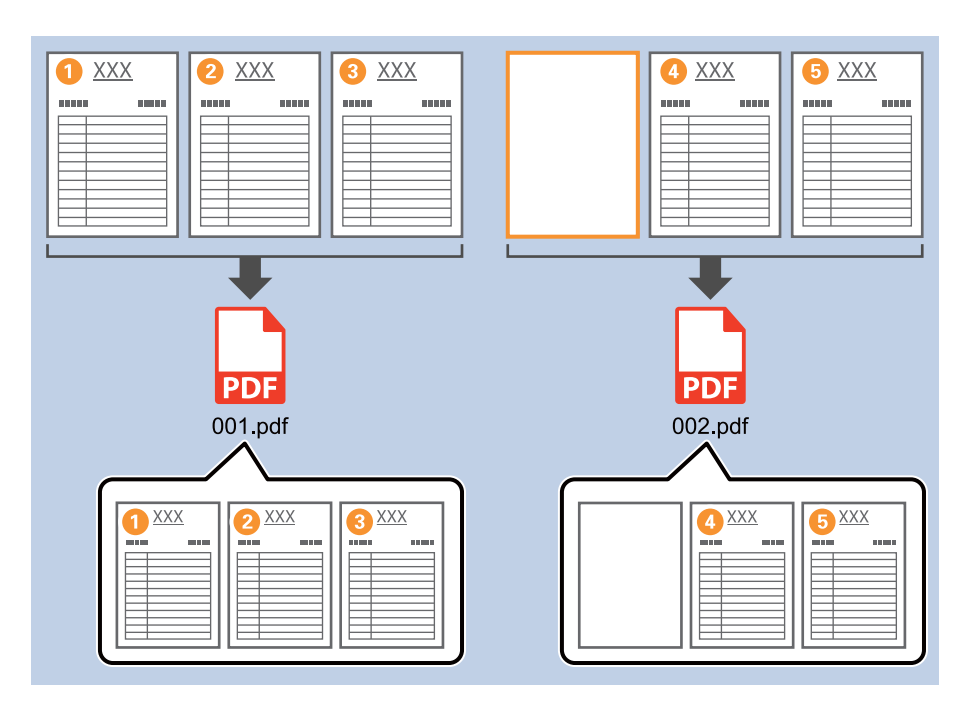

- ❏ En *Nivel de detección*, puede seleccionar el nivel de detección en *Alto*, *Medio*, o *Bajo*. Si el nivel es alto, los documentos de color claro y los documentos con transparencias son detectados como páginas en blanco.
- ❏ Cuando *Fuente* se establece como a doble cara en *Ajustes de escaneado*, se muestra el elemento *Incluir la contraportada en digitalizaciones a doble cara*. Si selecciona esta opción, también puede dividir utilizando la parte posterior de una página si está en blanco al escanear las dos caras de un documento.

### **Información relacionada**

- & ["Colocación de originales" de la página 33](#page-32-0)
- & ["Escaneado mediante Document Capture Pro \(Windows\)" de la página 62](#page-61-0)

## <span id="page-98-0"></span>**Crear y guardar carpetas utilizando la información de los caracteres del código de barras**

Utilizando la información del código de barras, puede dividir los archivos por cada página en la que se detecte un código de barras, crear y guardar carpetas utilizando la información del texto del código de barras.

En esta sección se explican los ajustes de los trabajos para «Ordenar por código de barras y guardar nombres de carpeta utilizando la información de texto del código de barras».

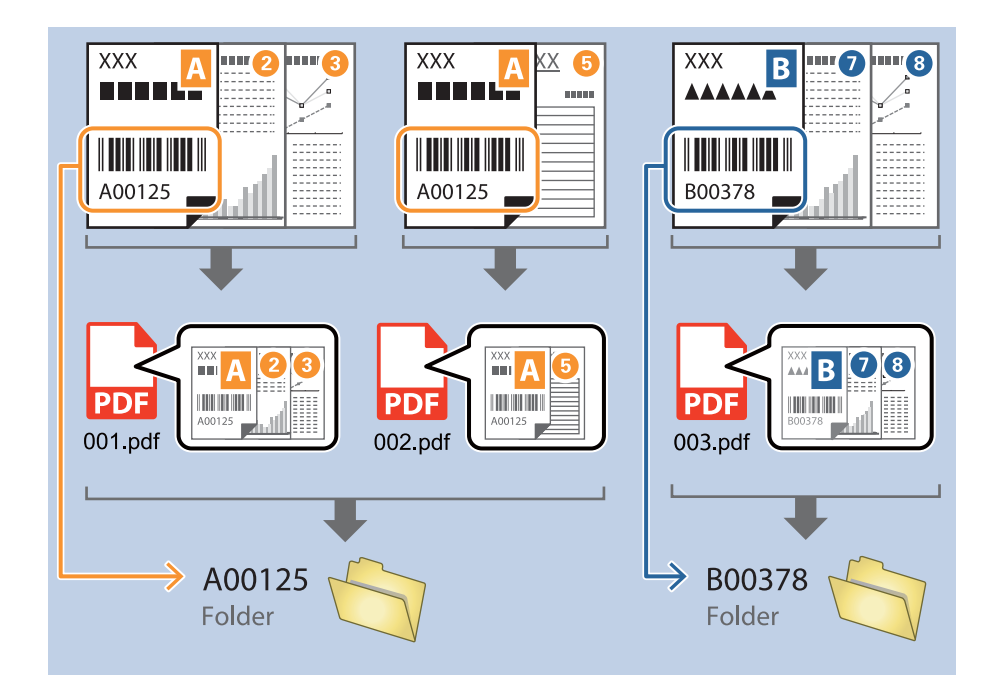

1. Muestre la pantalla **Ajustes de trabajo** y, a continuación, haga clic en la pestaña **2. Guardar**.

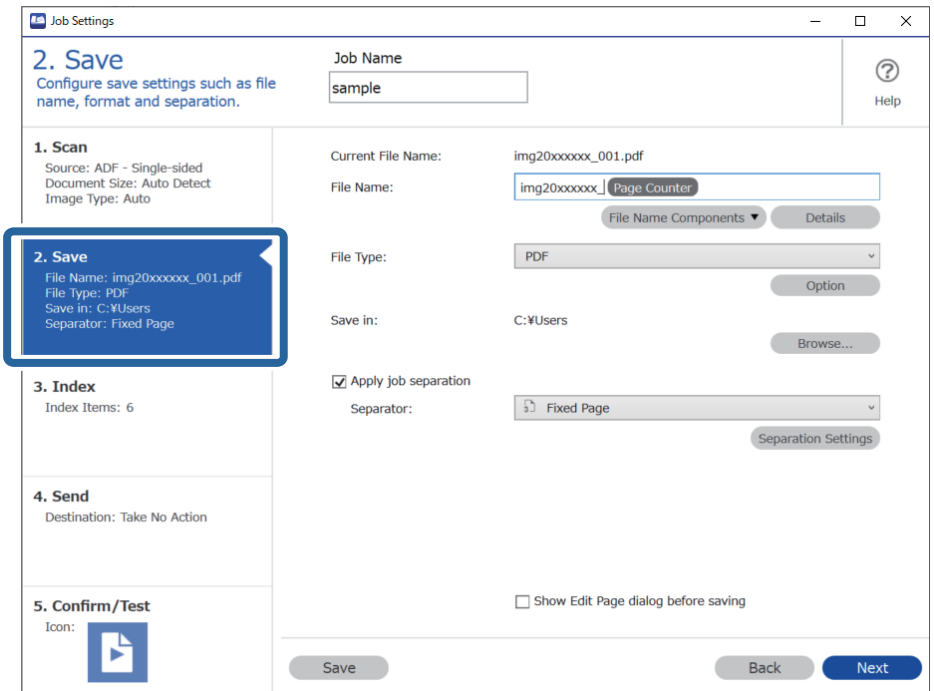

2. Seleccione **Usar separación trabajos**, establezca **Separador** como **Código de barras** y, a continuación, haga clic en **Ajustes separación**.

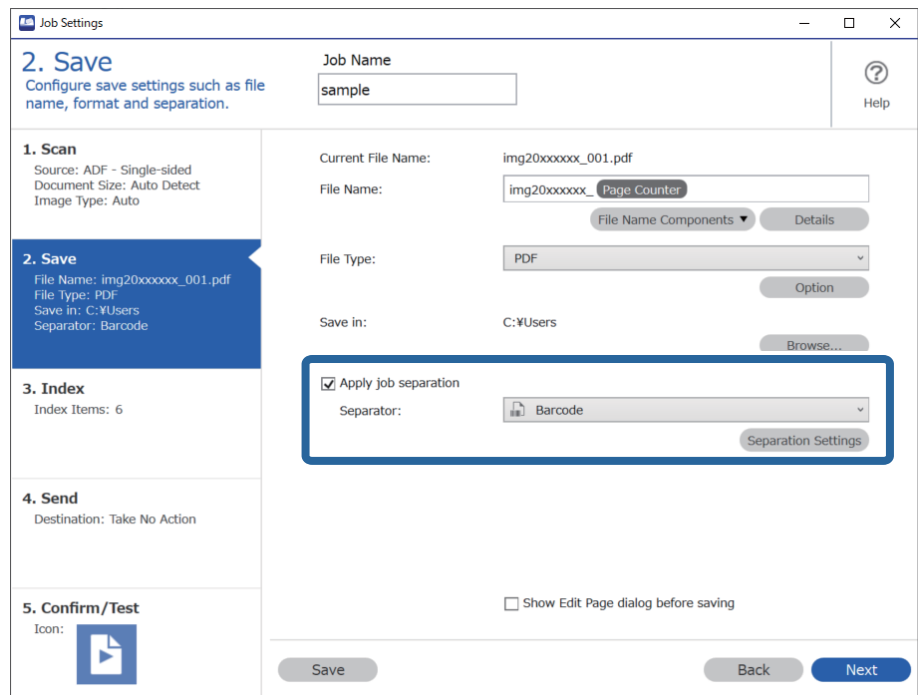

3. En la pantalla **Ajustes de separación de trabajos**, seleccione el tipo de código de barras que quiera utilizar. Para seleccionar tipos de códigos de barras individuales, desactive **Todos los tipos de código de barras**.

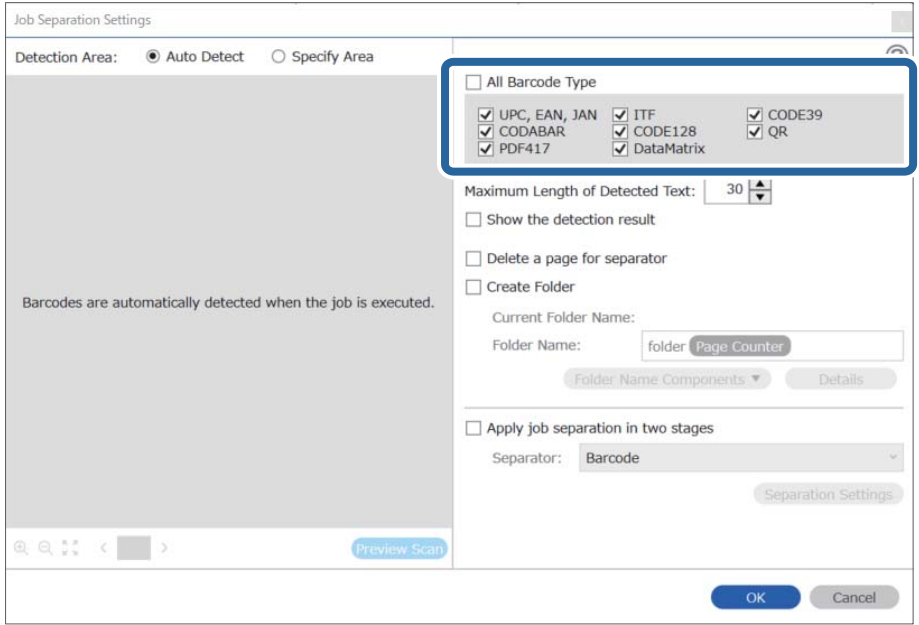

4. Marque **Crear carpeta** y seleccione **Código de barras** en **Componentes de nombre de carpeta**.

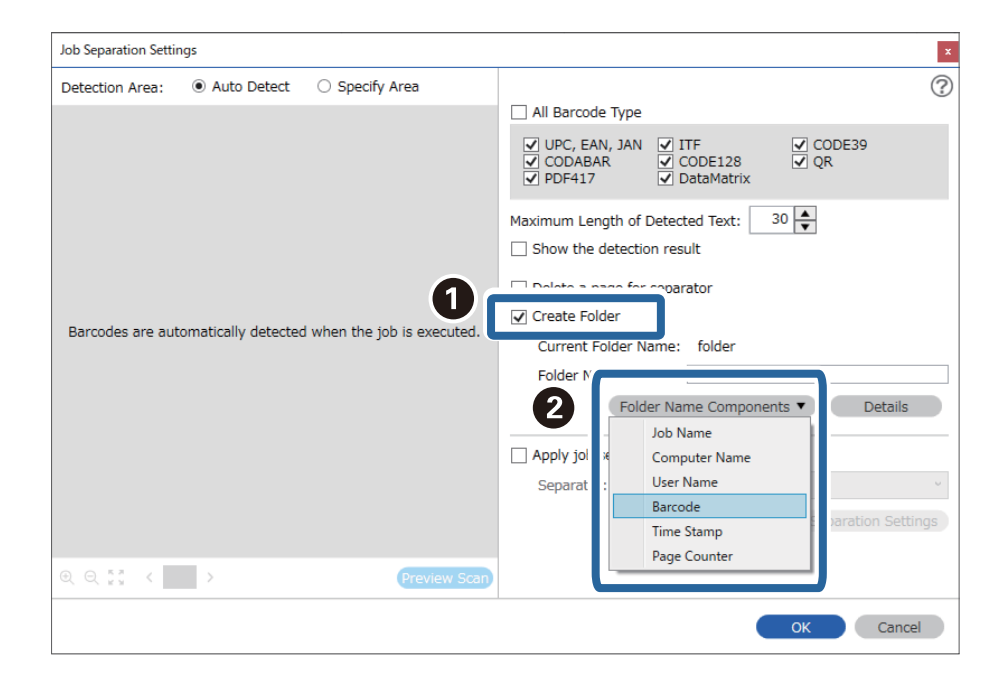

*Nota:*

- ❏ Puede especificar el punto en el que se insertarán los Componentes de nombre de carpeta con el cursor. También puede arrastrar y soltar los elementos agregados para cambiar el orden. Para eliminar los elementos agregados, seleccione el elemento agregado y elimínelo con la tecla Suprimir del teclado.
- ❏ Cuando utilice un código de barras 2D que tenga un gran número de elementos informativos, asegúrese de especificar la longitud máxima de texto que puede detectarse en *Longitud máxima del texto detectado*.
- ❏ Si no necesita guardar las páginas con códigos de barras, seleccione *Borrar una página para separador*. Las páginas con códigos de barras se eliminan entonces antes de guardar los datos.

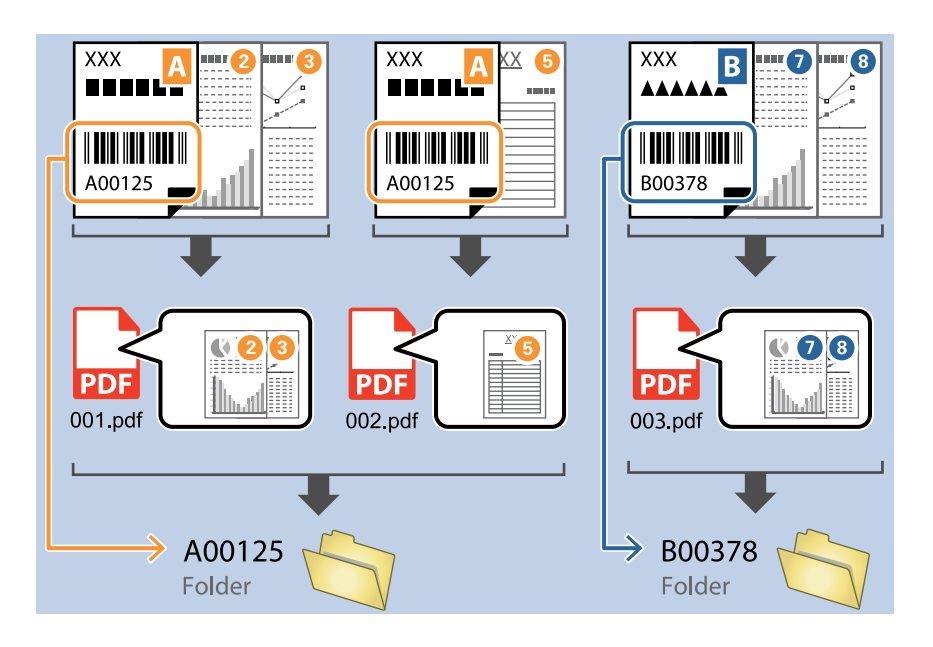

❏ Seleccione *Mostrar el resultado de la detección* para comprobar si el texto del código de barras se ha reconocido correctamente. En la pantalla que aparece después de escanear, puede comprobar el área y el texto que se han reconocido. También puede volver a especificar el área y corregir el texto.

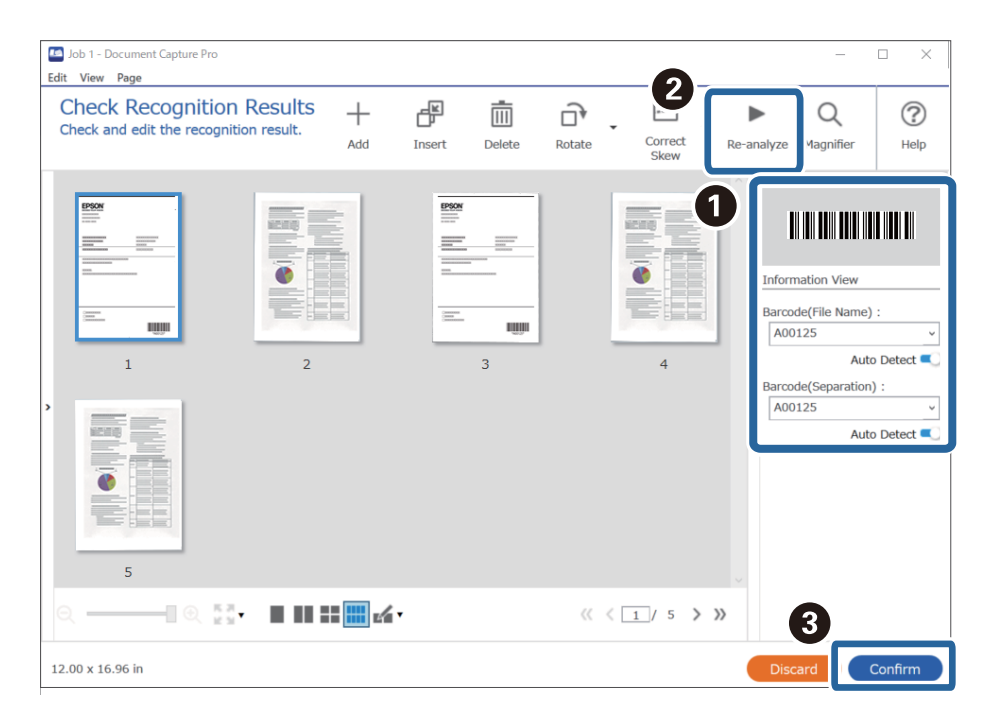

### <span id="page-102-0"></span>**Información relacionada**

- & ["Colocación de originales" de la página 33](#page-32-0)
- & ["Escaneado mediante Document Capture Pro \(Windows\)" de la página 62](#page-61-0)

## **Creación de dos niveles de carpetas utilizando dos tipos de código de barras**

Puede crear y guardar dos niveles de carpetas en un árbol de carpetas utilizando dos tipos de información de código de barras en los documentos.

Esta sección explica la configuración de trabajos de «Crear una carpeta utilizando la primera información de código de barras y, a continuación, crear una carpeta en un nivel inferior del árbol de carpetas utilizando una información de código de barras diferente».

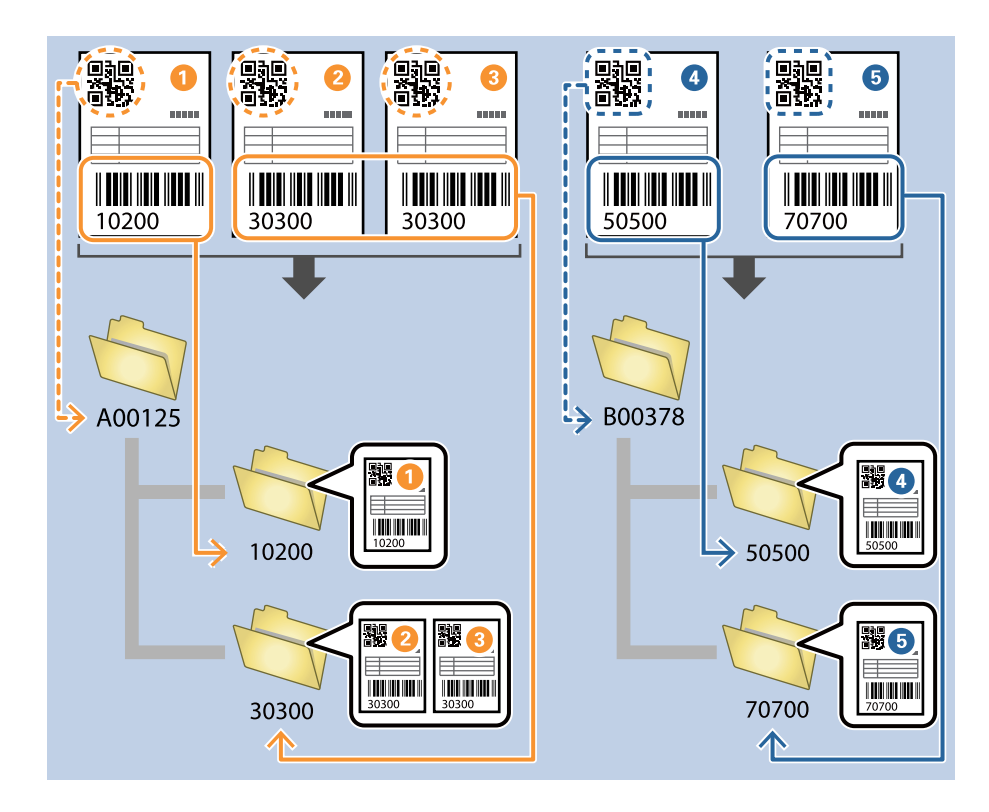

1. Muestre la pantalla **Ajustes de trabajo** y, a continuación, haga clic en la pestaña **2. Guardar**.

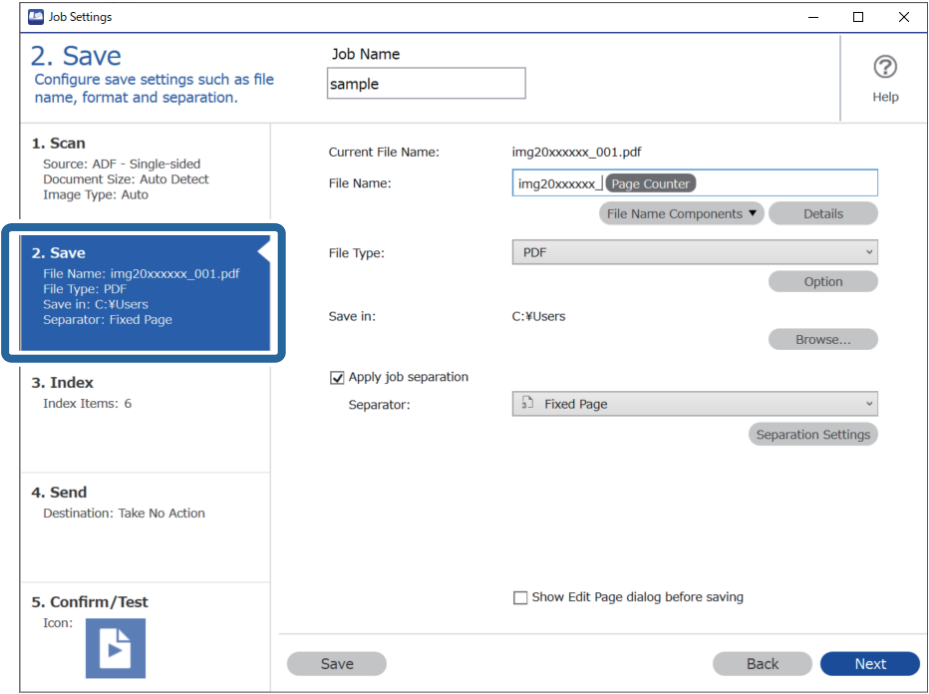

2. Seleccione **Usar separación trabajos**, establezca **Separador** como **Código de barras** y, a continuación, haga clic en **Ajustes separación**.

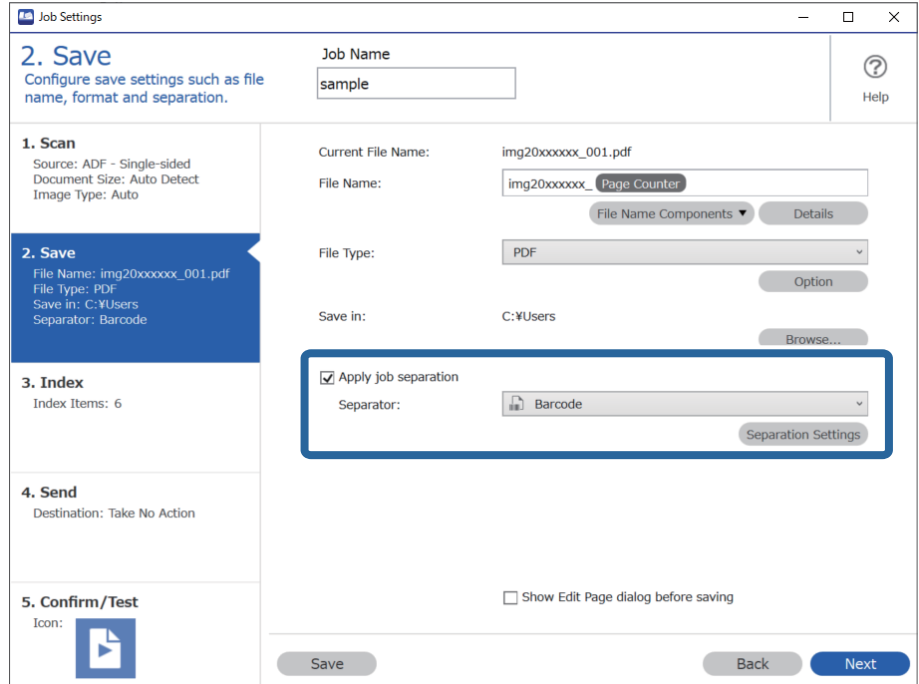

3. En la pantalla **Ajustes de separación de trabajos**, seleccione el tipo de código de barras que quiera utilizar para la primera carpeta.

Para seleccionar tipos de códigos de barras individuales, desactive **Todos los tipos de código de barras**.

En este ejemplo, se ha seleccionado el código **QR**.

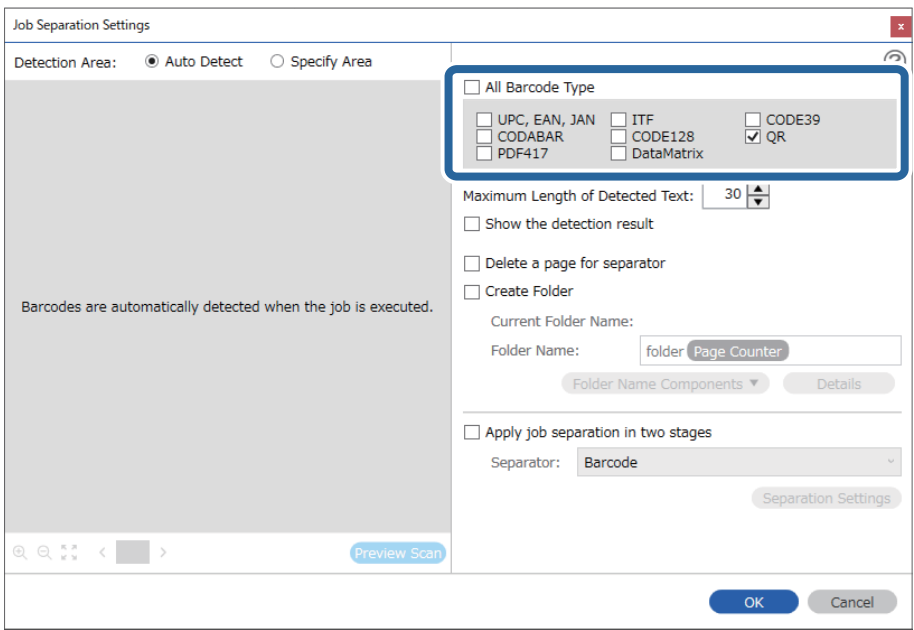

4. Marque **Crear carpeta** y seleccione **Código de barras** en **Componentes de nombre de carpeta**.

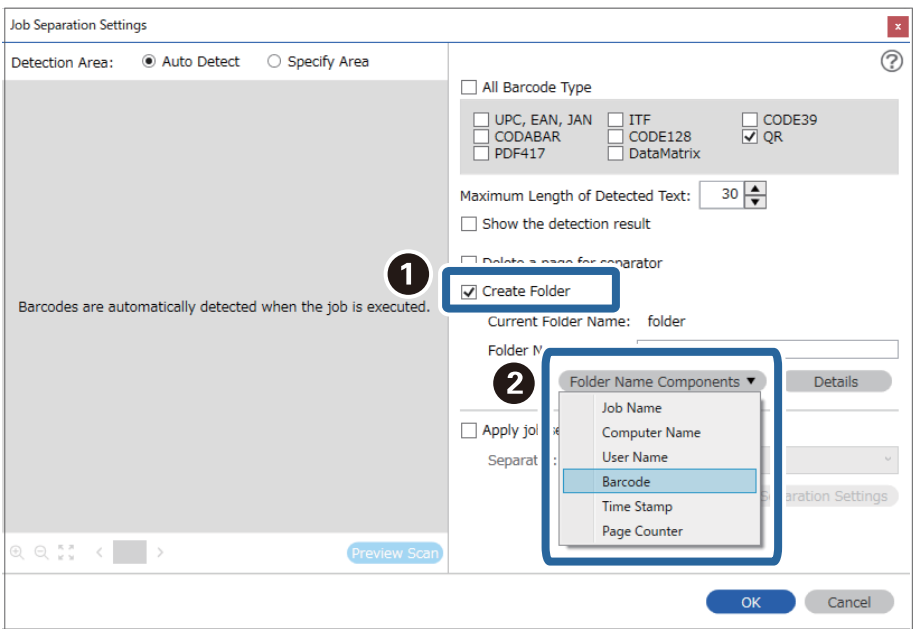

### *Nota:*

Puede especificar el punto en el que se insertarán los *Componentes de nombre de carpeta* con el cursor.

También puede arrastrar y soltar los elementos agregados para cambiar el orden.

Para eliminar los elementos agregados, seleccione el elemento agregado y elimínelo con la tecla Suprimir del teclado.

5. Seleccione **Separación de trabajos en dos fases**, establezca **Separador** como **Código de barras** y, a continuación, haga clic en **Ajustes separación**.

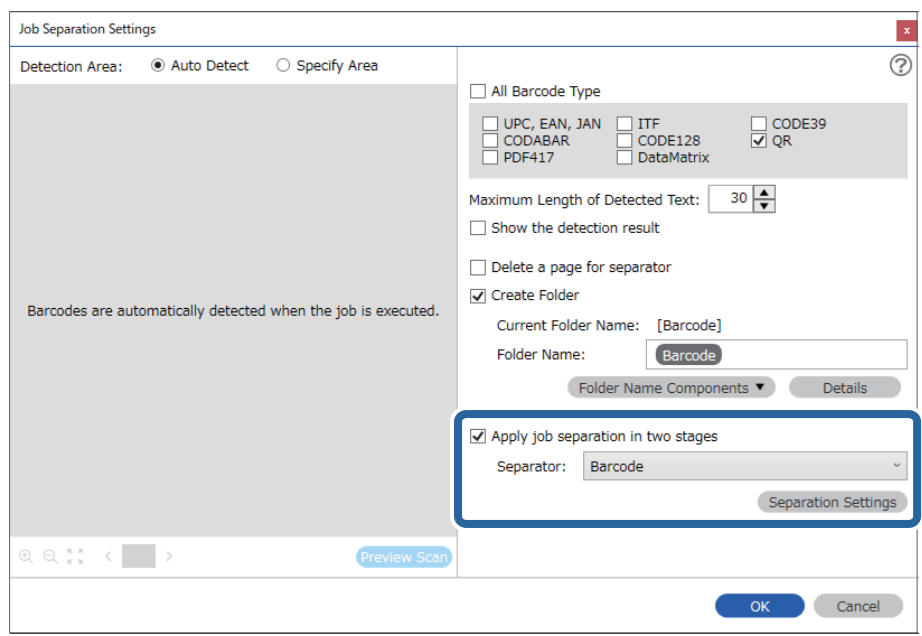

6. Además, en la pantalla **Ajustes de separación de trabajos**, seleccione el tipo de código de barras que desea utilizar para la segunda carpeta, seleccione **Crear carpeta** y, a continuación, seleccione **Código de barras** en **Componentes de nombre de carpeta** y agregue a **Nombre de carpeta**.

Para seleccionar tipos de códigos de barras individuales, desactive **Todos los tipos de código de barras**.

En este ejemplo, se ha seleccionado **CODE128**.

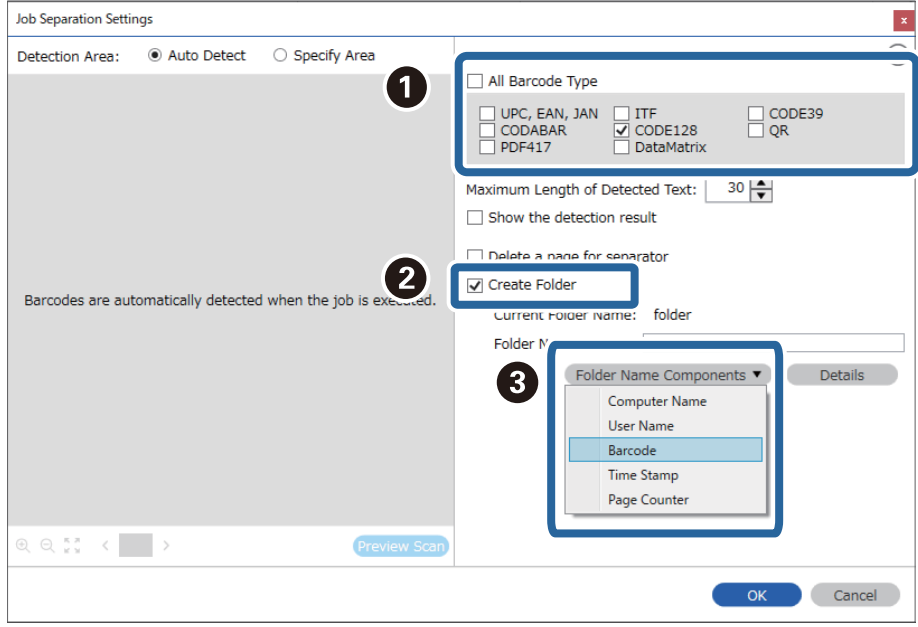

<span id="page-106-0"></span>*Nota:*

❏ Puede especificar el punto en el que se insertarán los *Componentes de nombre de carpeta* con el cursor. También puede arrastrar y soltar los elementos agregados para cambiar el orden.

Para eliminar los elementos agregados, seleccione el elemento agregado y elimínelo con la tecla Suprimir del teclado.

- ❏ Cuando utilice un código de barras 2D que tenga un gran número de elementos informativos, asegúrese de especificar la longitud máxima de texto que puede detectarse en *Longitud máxima del texto detectado*.
- ❏ Seleccione *Mostrar el resultado de la detección* para comprobar si el texto del código de barras se ha reconocido correctamente. En la pantalla que aparece después de escanear, puede comprobar el área y el texto que se han reconocido. También puede volver a especificar el área y corregir el texto.

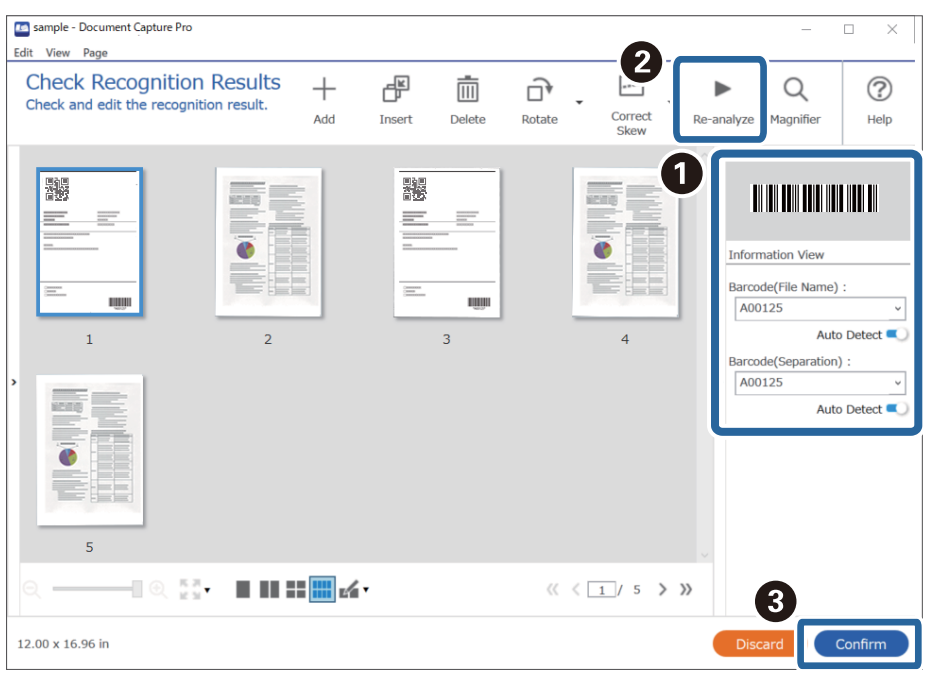

### **Información relacionada**

- & ["Colocación de originales" de la página 33](#page-32-0)
- & ["Escaneado mediante Document Capture Pro \(Windows\)" de la página 62](#page-61-0)

## **Guardar archivos con nombres de archivo utilizando la información de los caracteres del código de barras**

Utilizando la información del código de barras, puede dividir los archivos por cada página en la que se detecte un código de barras, crear y guardar carpetas utilizando la información del texto del código de barras.

En esta sección se explican los ajustes de los trabajos para «Ordenar por código de barras y guardar archivos con nombres de archivo utilizando la información de texto del código de barras».

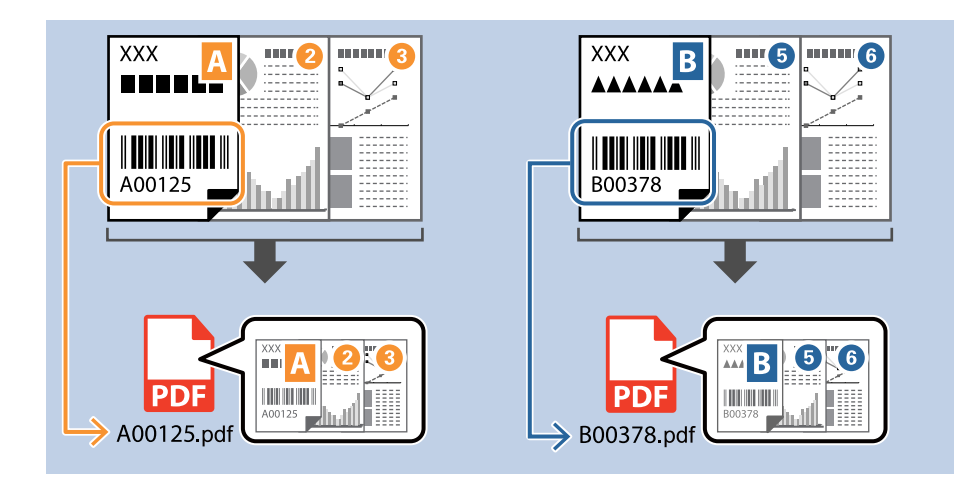

1. Muestre la pantalla **Ajustes de trabajo** y, a continuación, haga clic en la pestaña **2. Guardar**.

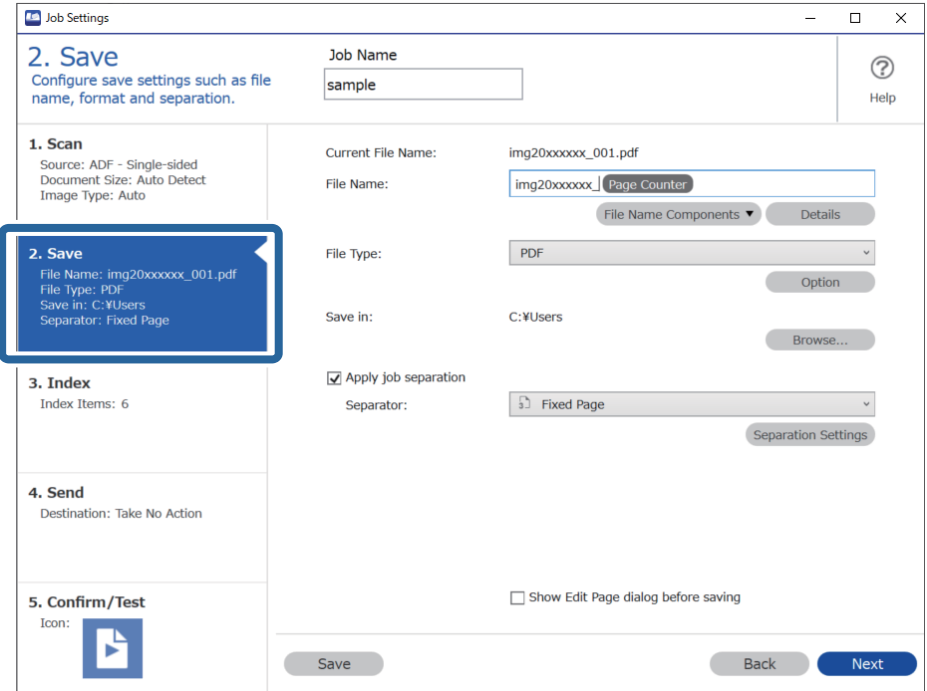
2. Seleccione **Usar separación trabajos**, establezca **Separador** como **Código de barras** y, a continuación, haga clic en **Ajustes separación**.

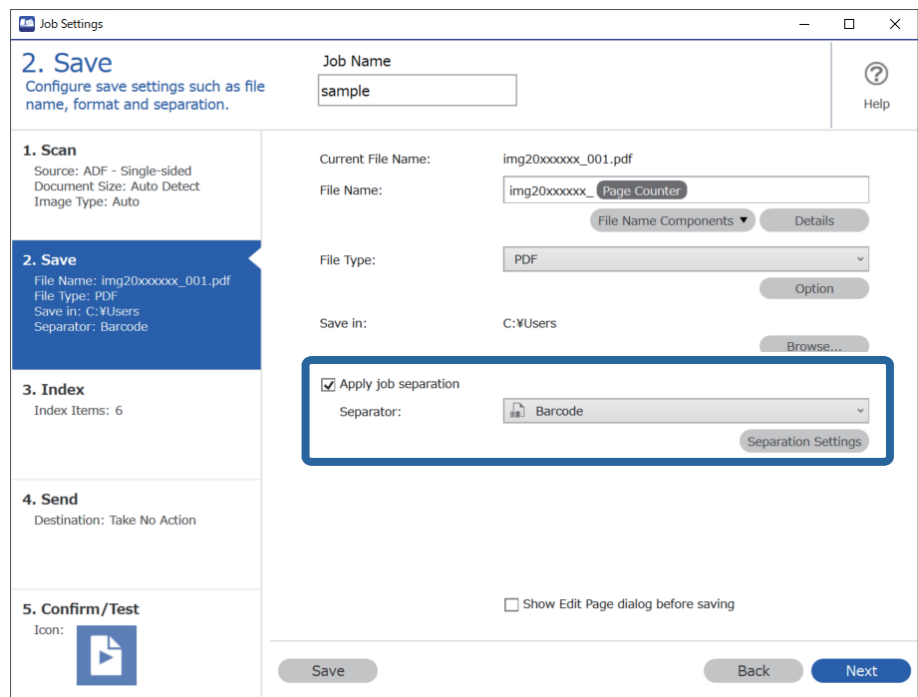

3. En la pantalla **Ajustes de separación de trabajos**, seleccione el tipo de código de barras que quiera utilizar (colocado en el documento). Haga clic en **Aceptar** para volver a la pantalla **Ajustes de trabajo**.

Para seleccionar tipos de códigos de barras individuales, desactive **Todos los tipos de código de barras**.

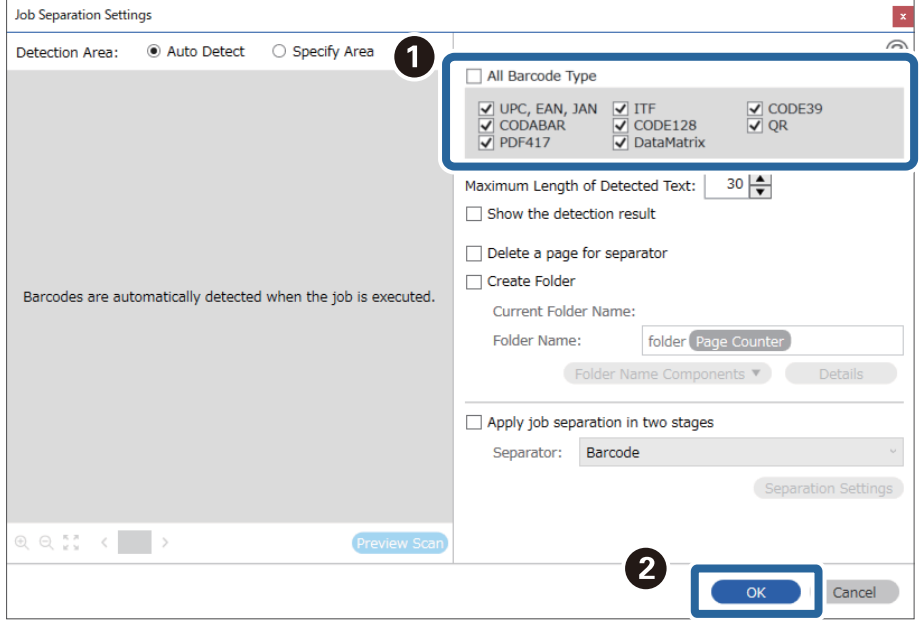

# 4. Haga clic en **Detalles**.

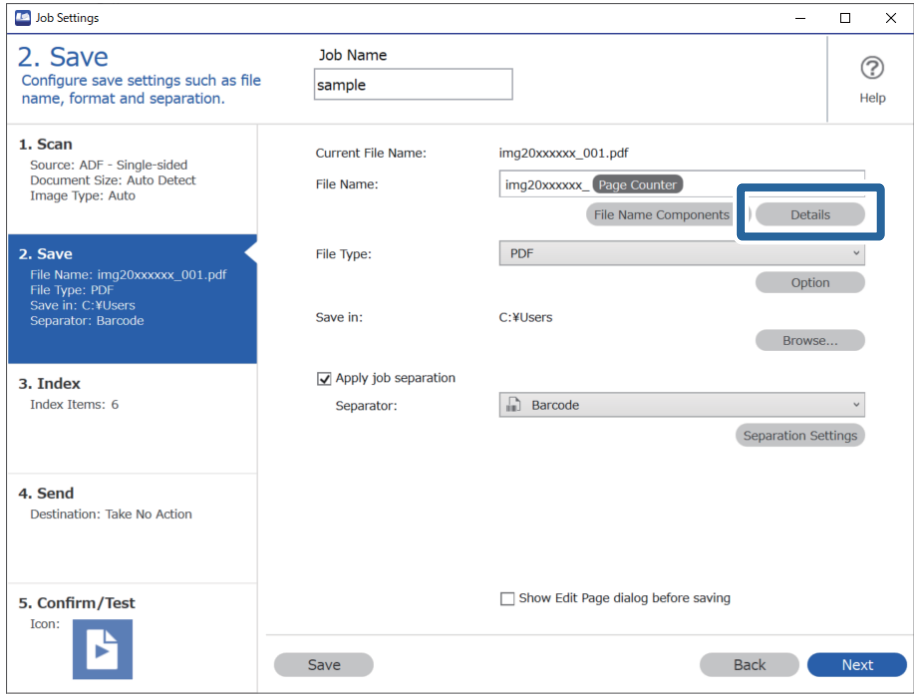

### *Nota:*

Para seleccionar *Código de barras* en *Componentes de nombre de archivo*, modifique la configuración de *Detalles* y, a continuación, selecciónelo.

5. En la pantalla **Configuración de componentes de nombre**, haga clic en **Código de barras** y, a continuación, seleccione el tipo de código de barras que desea utilizar (que está en el original).

Establezca el mismo código de barras que en el paso 3.

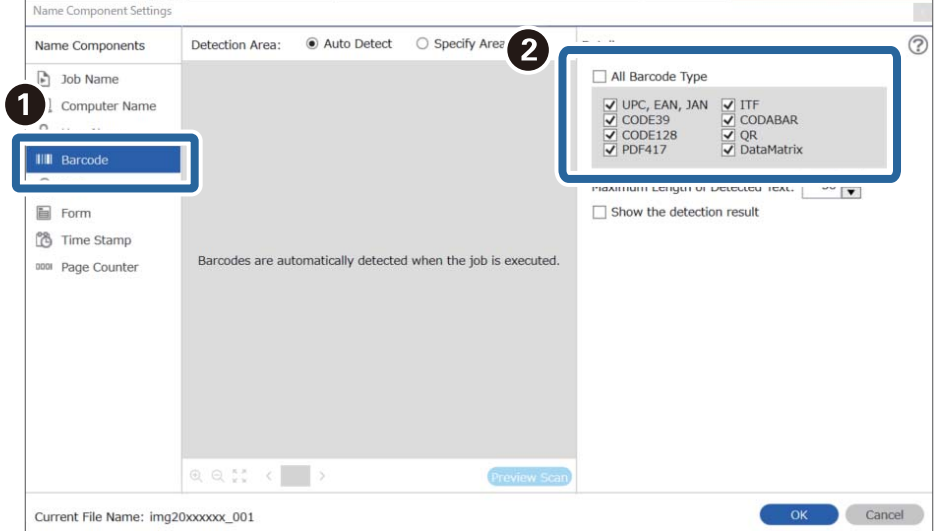

- ❏ Cuando utilice un código de barras 2D que tenga un gran número de elementos informativos, asegúrese de especificar la longitud máxima de texto que puede detectarse en *Longitud máxima del texto detectado*.
- ❏ Seleccione *Mostrar el resultado de la detección* para comprobar si el texto del código de barras se ha reconocido correctamente. En la pantalla que aparece después de escanear, puede comprobar el área y el texto que se han reconocido. También puede volver a especificar el área y corregir el texto.

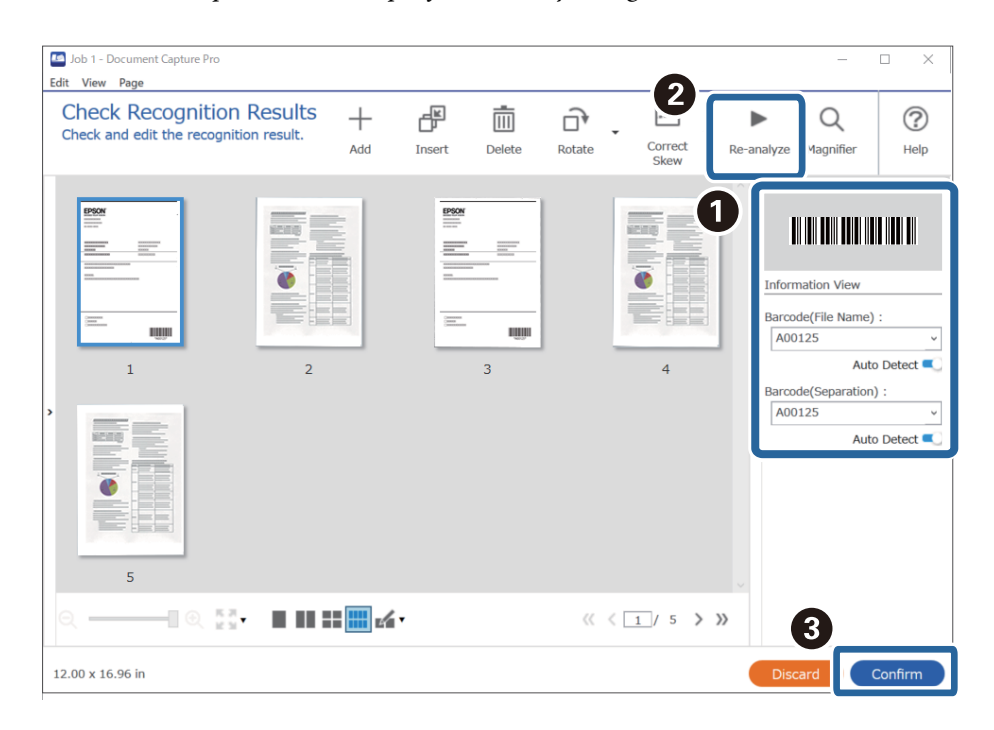

6. Seleccione **Código de barras** en **Componentes de nombre de archivo**.

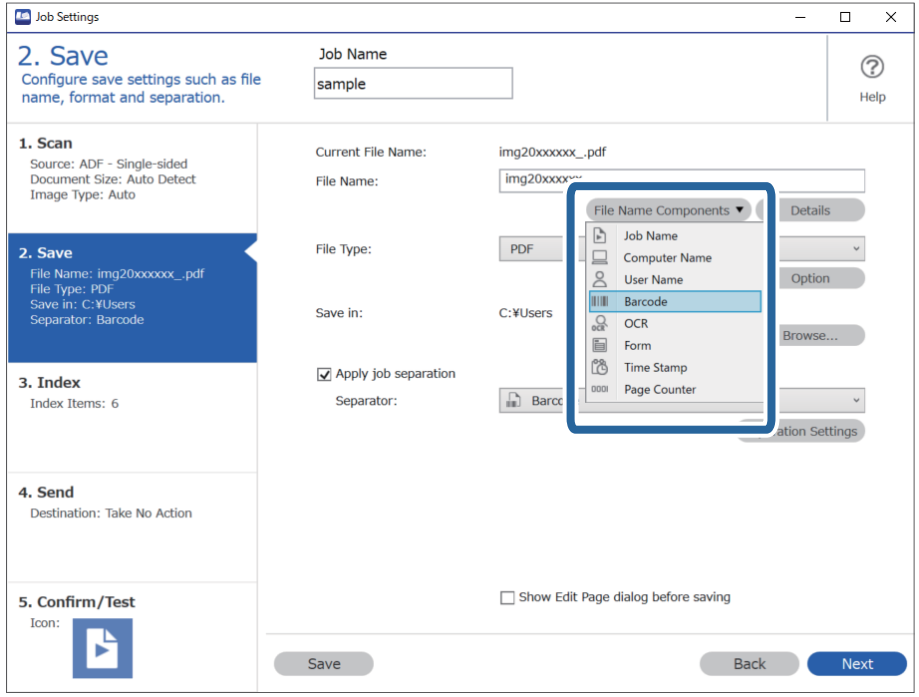

**Código de barras** se añade a **Nombre de archivo**.

<span id="page-111-0"></span>Puede especificar el punto en el que se insertarán los *Componentes de nombre de archivo* con el cursor.

También puede arrastrar y soltar los elementos agregados para cambiar el orden.

Para eliminar los elementos agregados, seleccione el elemento agregado y elimínelo con la tecla Suprimir del teclado.

# **Información relacionada**

- & ["Colocación de originales" de la página 33](#page-32-0)
- & ["Escaneado mediante Document Capture Pro \(Windows\)" de la página 62](#page-61-0)

# **Crear y guardar carpetas usando caracteres OCR**

Usando OCR (una función para detectar texto en imágenes escaneadas y convertirlo en texto procesable), puede dividir archivos usando el texto leído de un área específica y luego crear y guardar las carpetas utilizando el texto reconocido.

En esta sección se explican los ajustes de los trabajos para «Crear y guardar carpetas utilizando el texto leído por OCR».

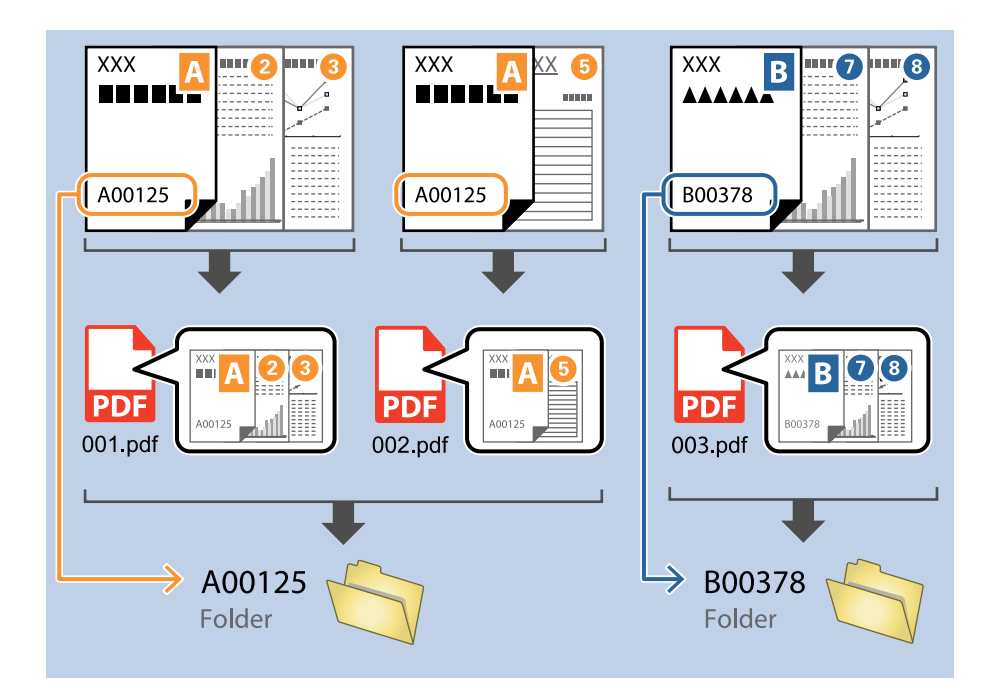

1. Muestre la pantalla **Ajustes de trabajo** y, a continuación, haga clic en la pestaña **2. Guardar**.

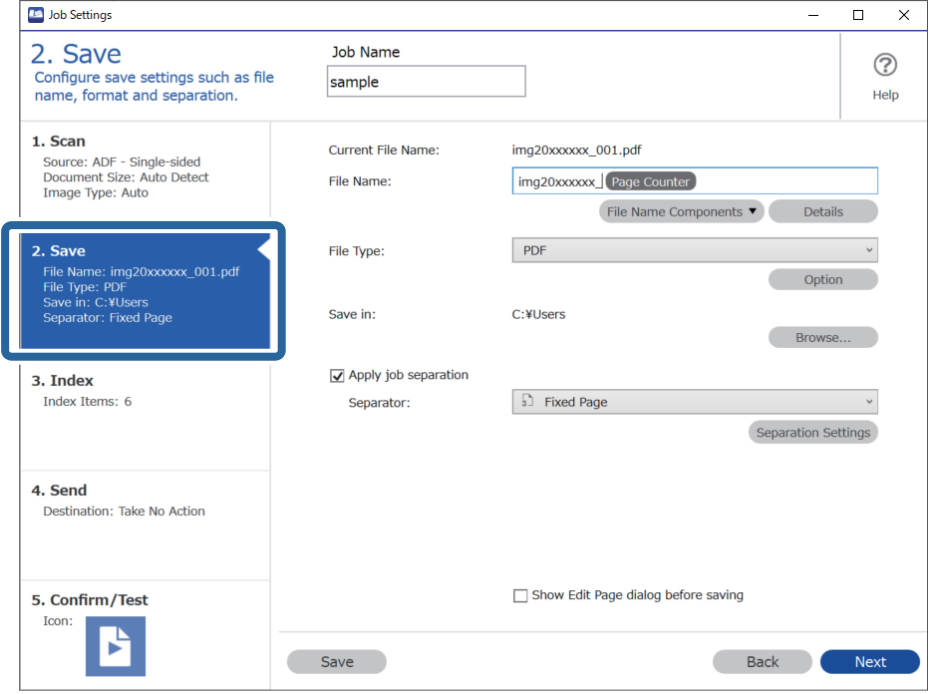

2. Seleccione **Usar separación trabajos**, establezca **Separador** como **OCR** y, a continuación, haga clic en **Ajustes separación**.

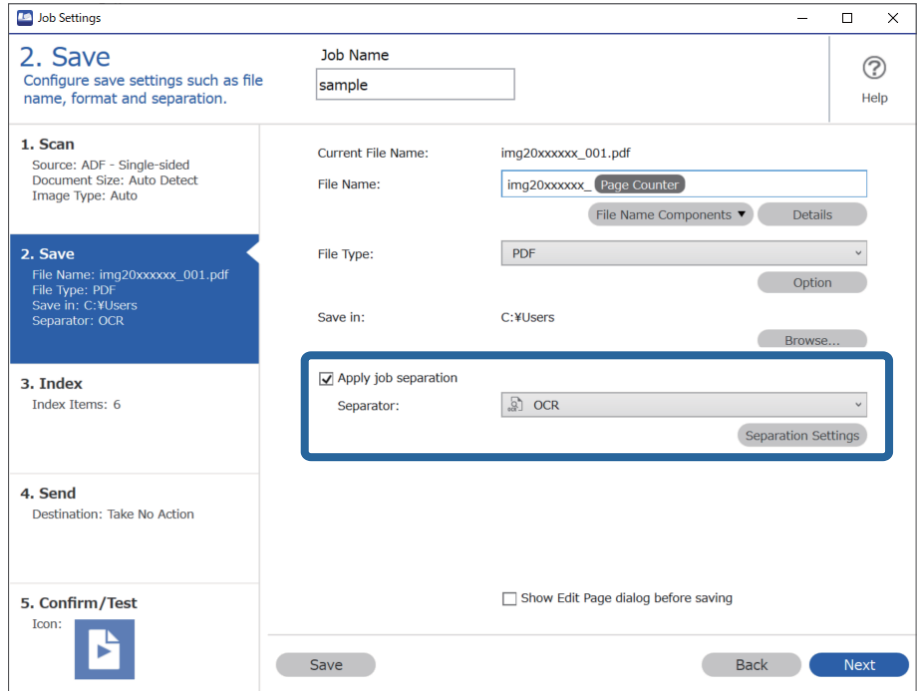

3. En la pantalla **Ajustes de separación de trabajos**, seleccione el idioma del texto que se esté leyendo en **Texto de reconocimiento**. Seleccione **Crear carpeta** y, a continuación, seleccione **OCR** en **Componentes de nombre de carpeta**.

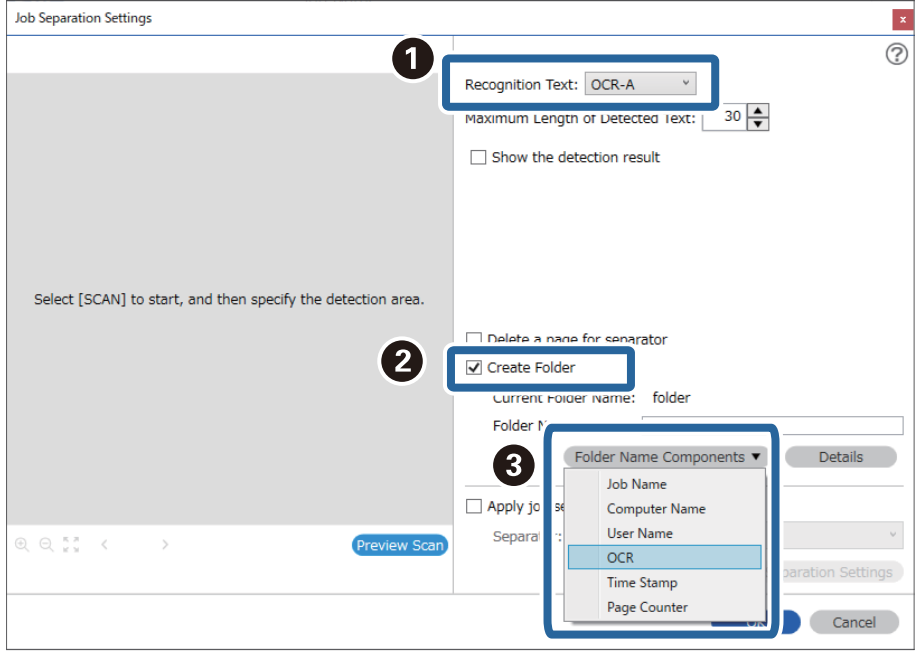

**OCR** se añade a **Nombre de carpeta**.

#### *Nota:*

Puede especificar el punto en el que se insertarán los *Componentes de nombre de carpeta* con el cursor.

También puede arrastrar y soltar los elementos agregados para cambiar el orden.

Para eliminar los elementos agregados, seleccione el elemento agregado y elimínelo con la tecla Suprimir del teclado.

4. Para ajustar el área de detección de texto OCR, coloque el documento en el escáner y, a continuación, haga clic en **Escanear**.

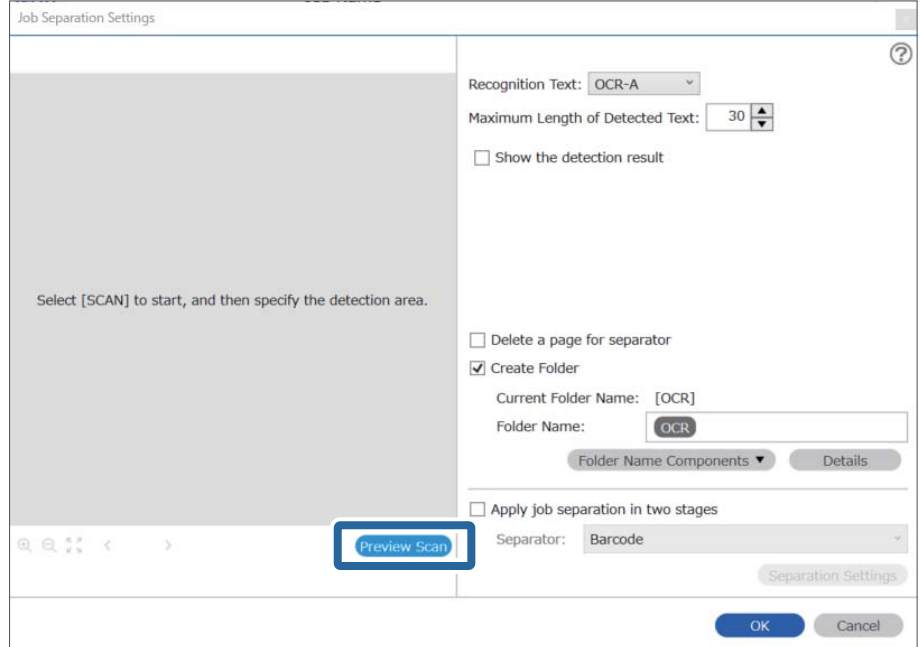

5. Haga clic en **Aceptar** en la pantalla **Ajustes de escaneado**.

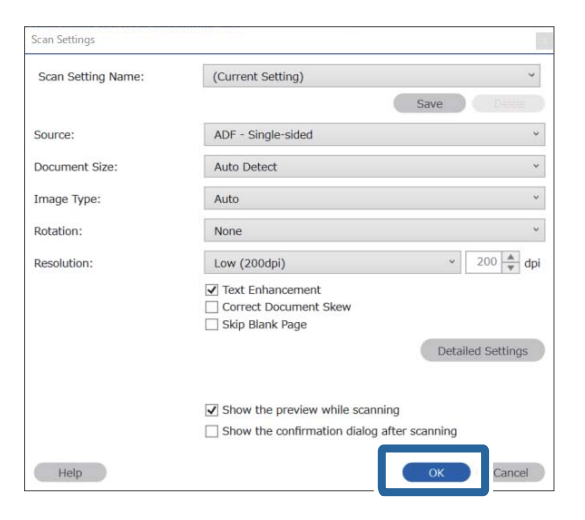

6. En la imagen de la vista previa del escaneado, especifique el área de detección del texto. Haga clic en el punto de inicio y, a continuación, arrastre para rodear con un borde azul el área de detección de texto.

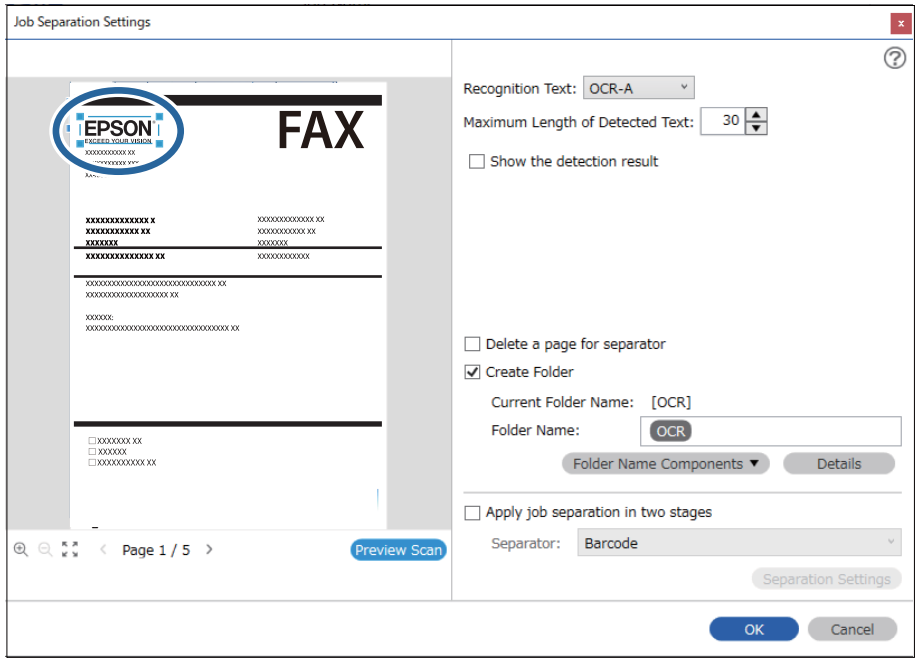

- ❏ En *Longitud máxima del texto detectado*, puede especificar el número máximo de caracteres utilizados para el nombre de la carpeta a partir del texto detectado en el área especificada.
- ❏ Si no necesita guardar las páginas utilizadas para la clasificación, seleccione *Borrar una página para separador*. Las páginas innecesarias se eliminan antes de guardar los datos.

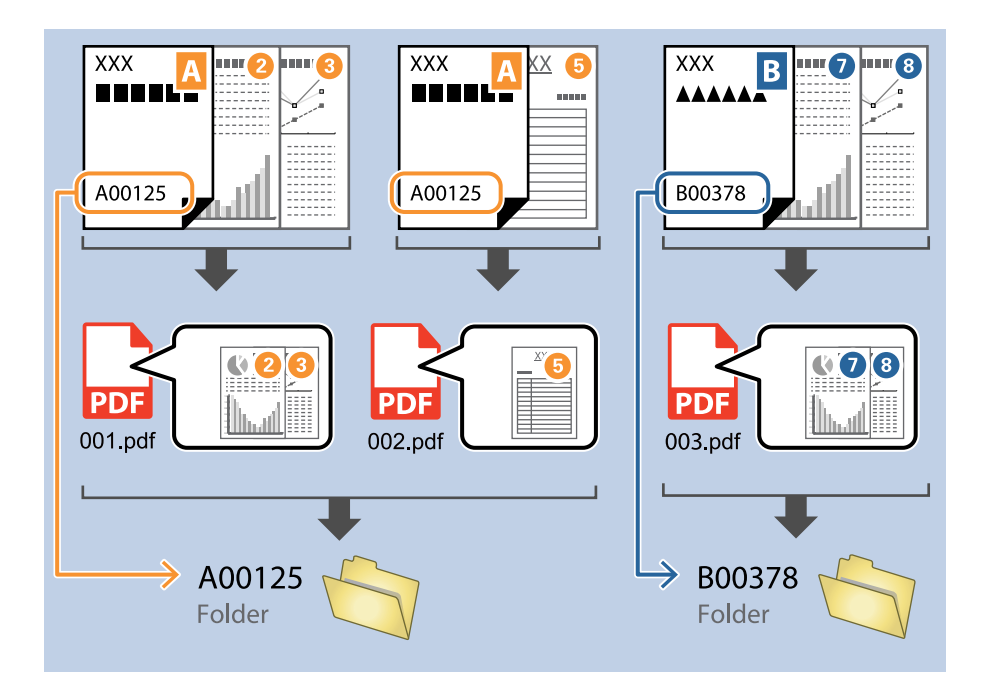

❏ Seleccione *Mostrar el resultado de la detección* para comprobar si el texto se ha leído correctamente o no. En la pantalla que aparece después de escanear, puede comprobar el área y el texto que se han reconocido. También puede volver a especificar el área y corregir el texto.

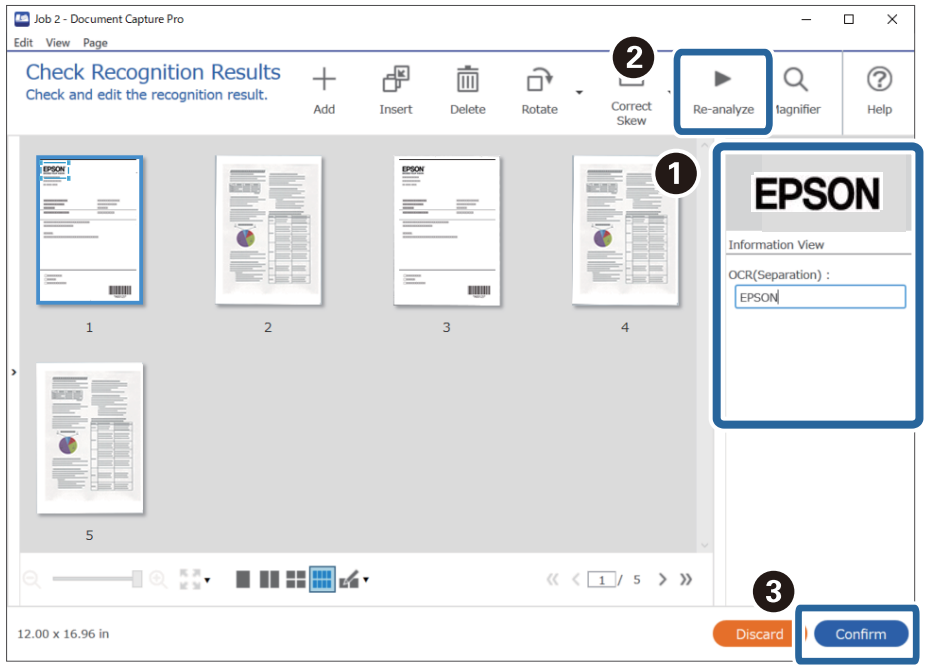

# **Información relacionada**

& ["Colocación de originales" de la página 33](#page-32-0)

<span id="page-116-0"></span>& ["Escaneado mediante Document Capture Pro \(Windows\)" de la página 62](#page-61-0)

# **Guardar archivos con nombres de archivo usando caracteres OCR**

Usando OCR (una función para detectar texto en imágenes escaneadas y convertirlo en texto procesable), puede leer el texto de un área concreta y, a continuación, guardar los archivos con nombres de archivo utilizando el texto reconocido.

En esta sección se explican los ajustes de los trabajos para «Guardar archivos utilizando el texto leído por OCR».

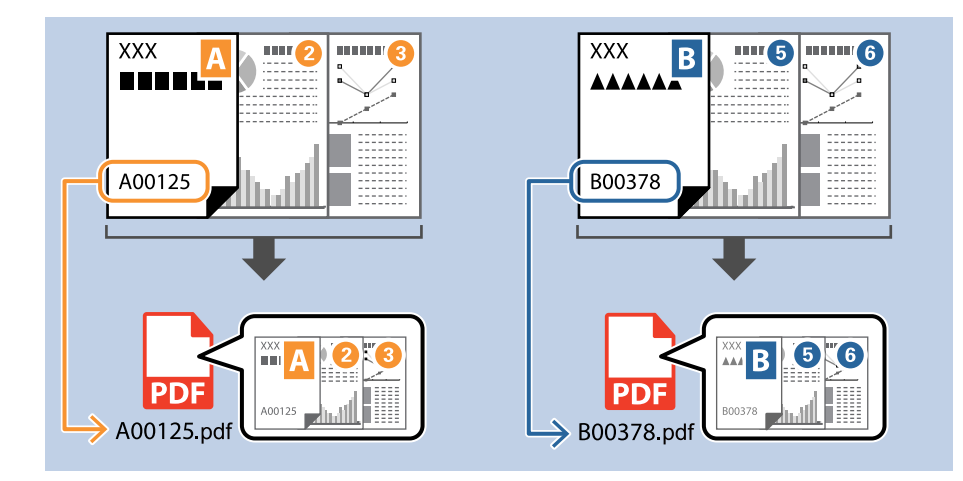

1. Muestre la pantalla **Ajustes de trabajo** y, a continuación, haga clic en la pestaña **2. Guardar**.

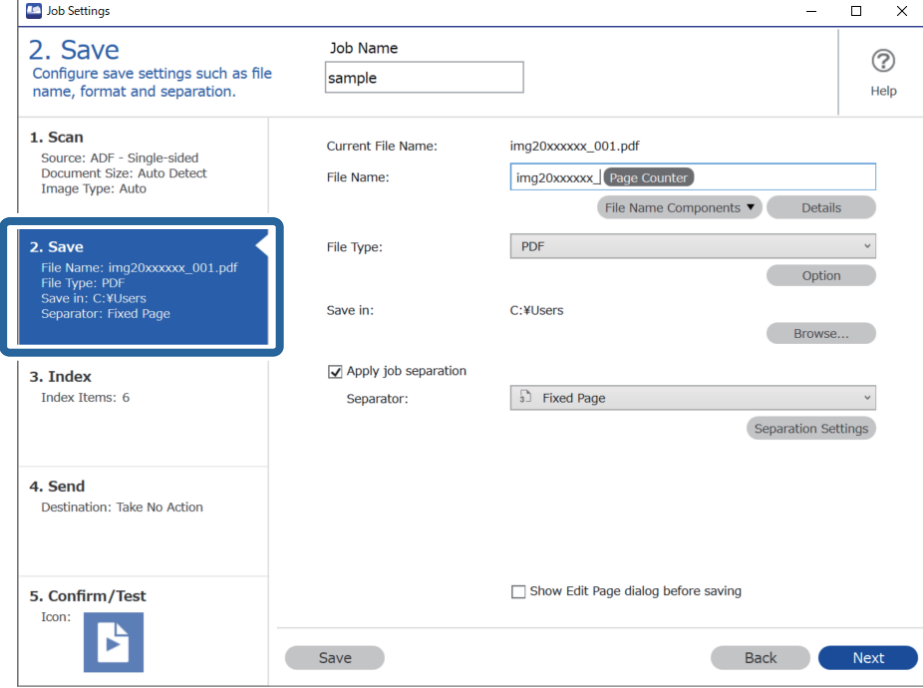

2. Seleccione **Usar separación trabajos**, establezca **Separador** como **OCR** y, a continuación, haga clic en **Ajustes separación**.

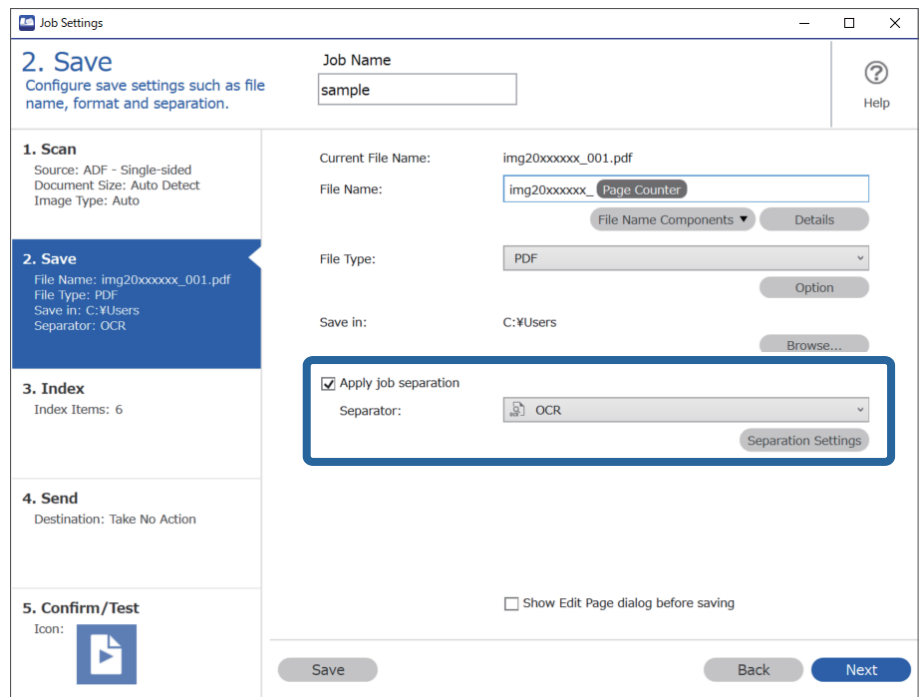

3. En la pantalla **Ajustes de separación de trabajos**, seleccione el idioma del texto que se esté leyendo en **Texto de reconocimiento**.

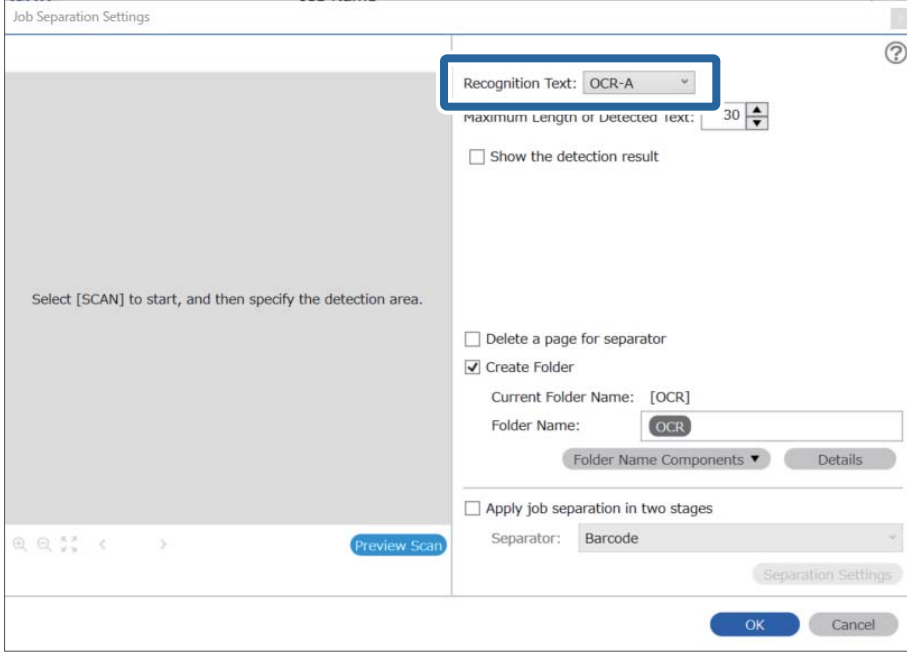

4. Para ajustar el área de detección de texto OCR, coloque el documento en el escáner y, a continuación, haga clic en **Escanear**.

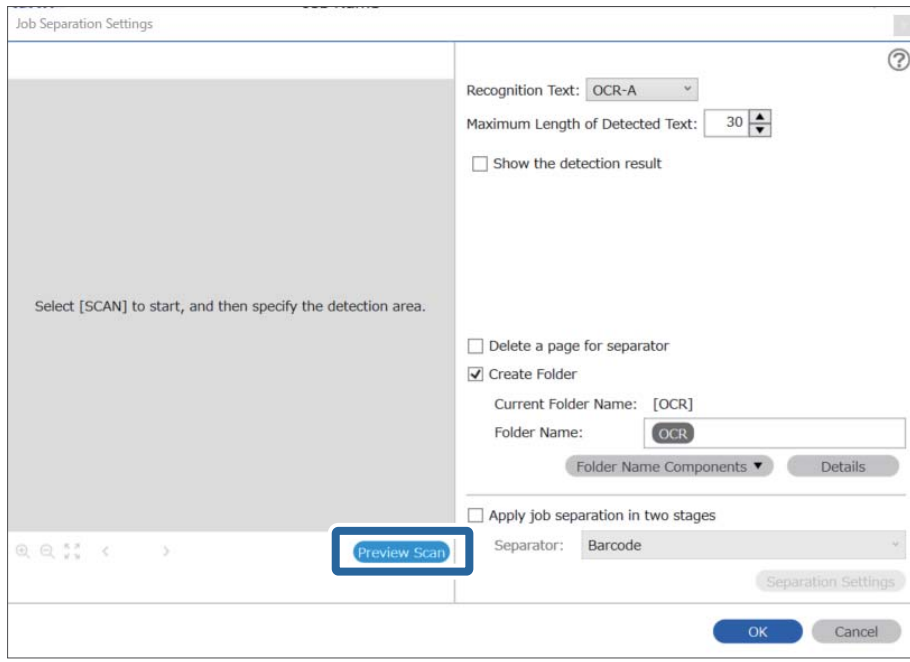

5. Haga clic en **Aceptar** en la pantalla **Ajustes de escaneado**.

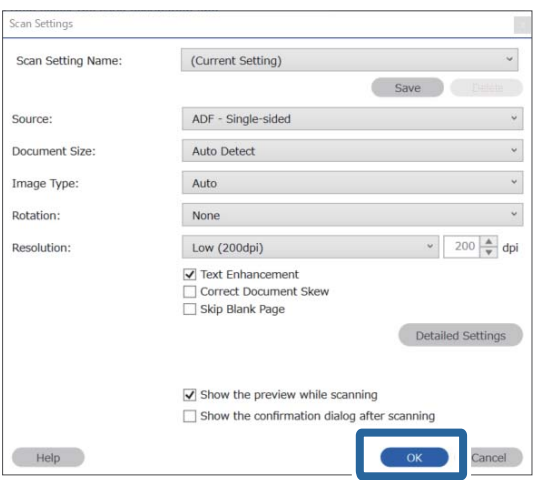

6. En la imagen de la vista previa del escaneado, especifique el área de detección del texto. Haga clic en el punto de inicio y arrastre para rodear con un borde azul redimensionable el área de detección de texto. Haga clic en **Aceptar** para volver a la pantalla **Ajustes de trabajo**.

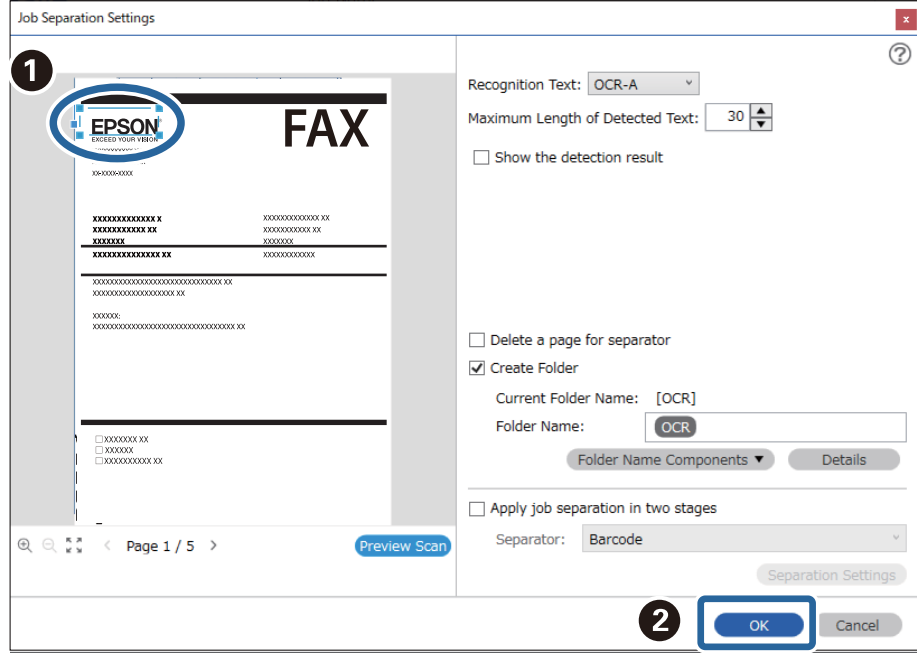

7. Haga clic en **Detalles**.

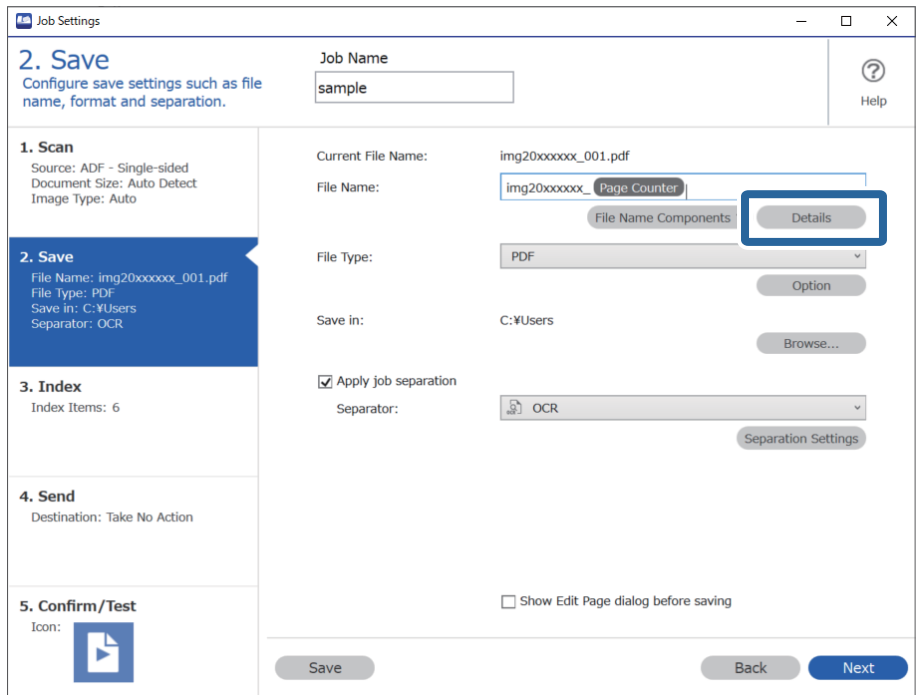

## *Nota:*

Para seleccionar *OCR* en *Componentes de nombre de archivo*, modifique la configuración de *Detalles* y, a continuación, selecciónelo.

8. En la pantalla **Configuración de componentes de nombre**, haga clic en **OCR** y, a continuación, seleccione el idioma del texto que se está leyendo en **Texto de reconocimiento**.

Establezca el mismo idioma para el texto que en el paso 3.

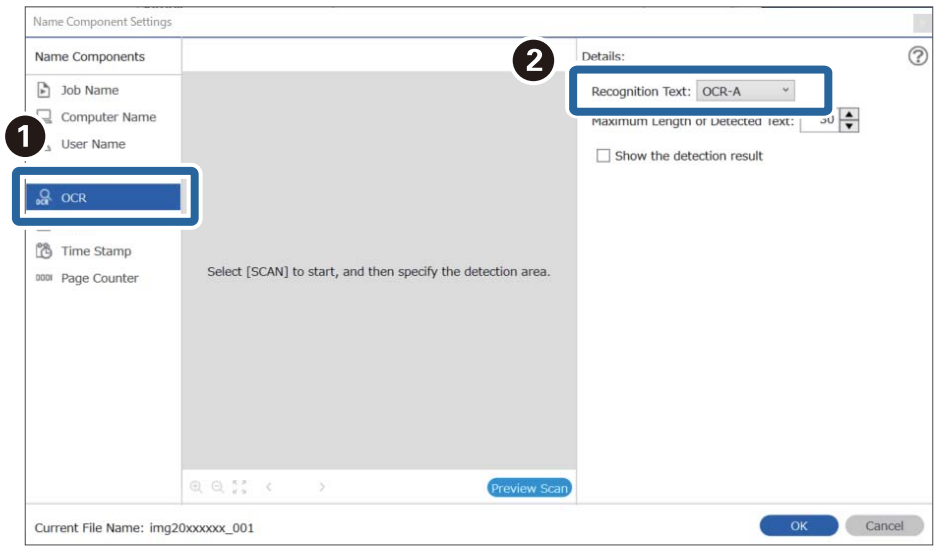

9. Para ajustar el área de detección de texto OCR, coloque el documento en el escáner y, a continuación, haga clic en **Escanear**.

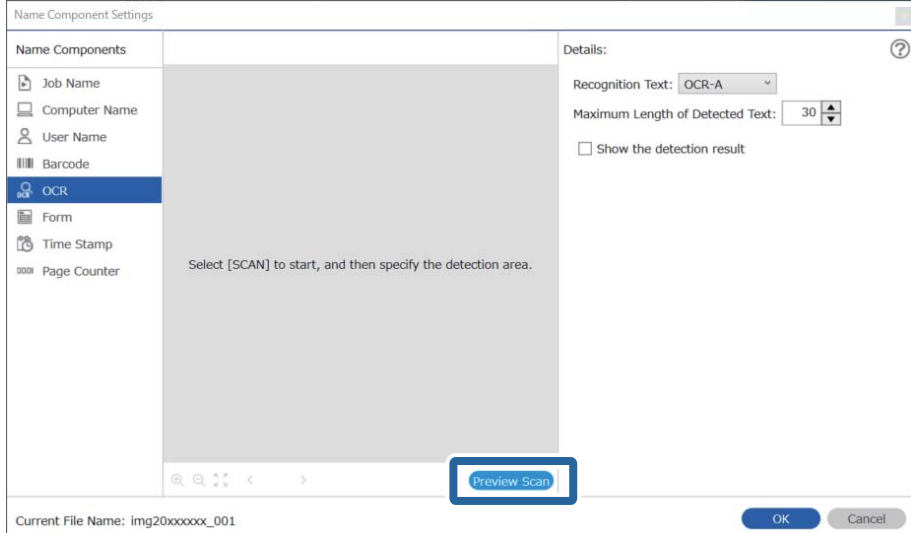

10. Haga clic en **Aceptar** en la pantalla **Ajustes de escaneado**.

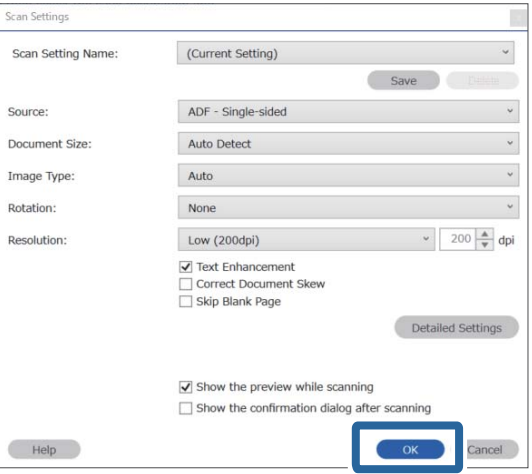

11. En la imagen de la vista previa del escaneado, especifique el área de detección del texto. Haga clic en el punto de inicio y, a continuación, arrastre para rodear con un borde azul el área de detección de texto.

Especifique la misma área que en el paso 5.

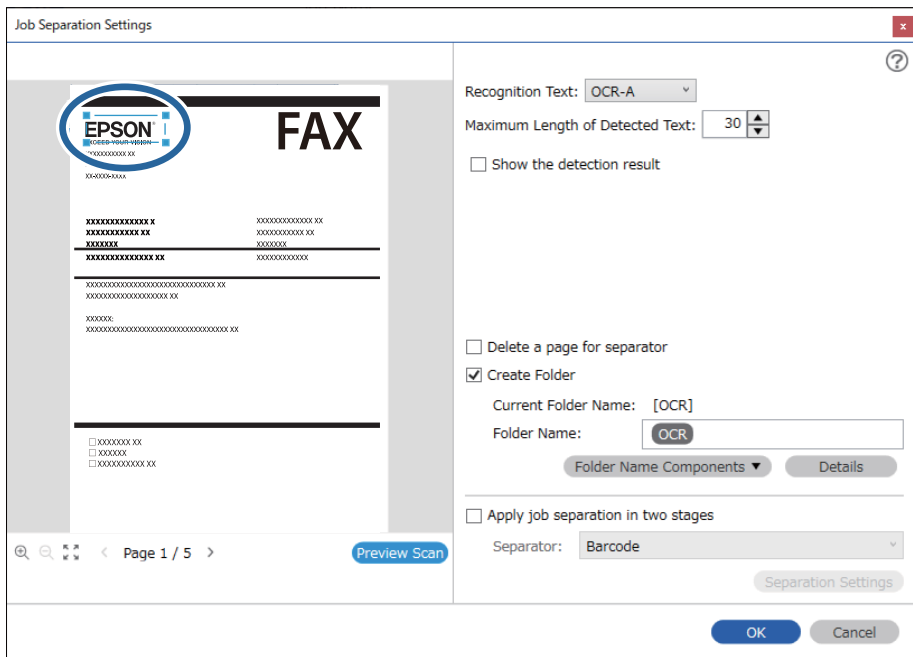

- ❏ En *Longitud máxima del texto detectado*, puede especificar el número máximo de caracteres utilizados para el nombre del archivo a partir del texto detectado en el área especificada.
- ❏ Seleccione *Mostrar el resultado de la detección* para comprobar si el texto se ha leído correctamente o no. En la pantalla que aparece después de escanear, puede comprobar el área y el texto que se han reconocido. También puede volver a especificar el área y corregir el texto.

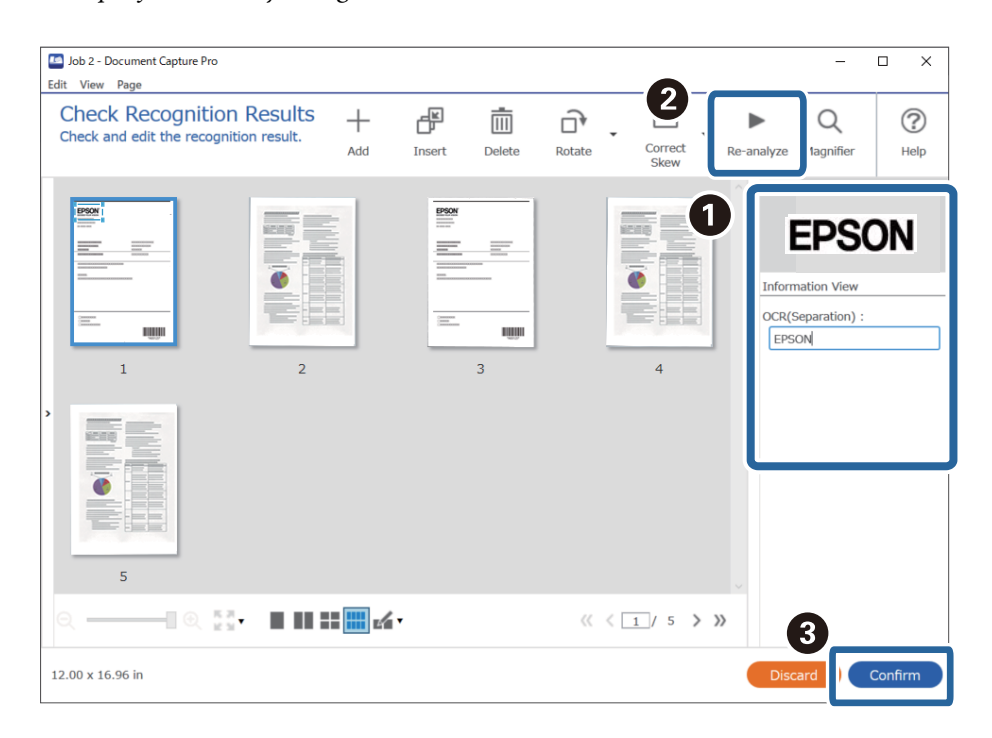

12. Seleccione **OCR** en **Componentes de nombre de archivo**.

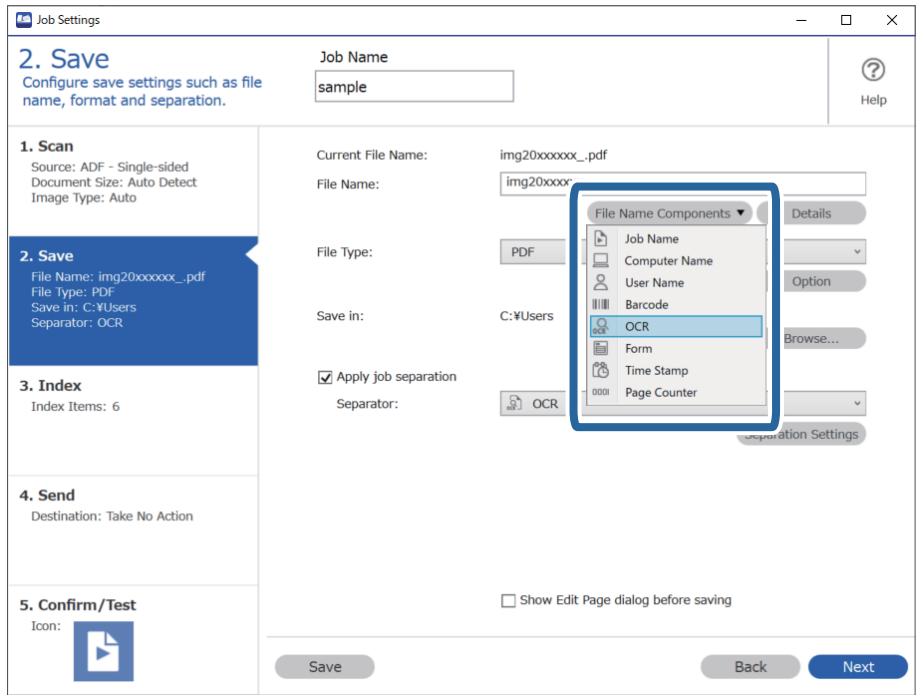

<span id="page-123-0"></span>Puede especificar el punto en el que se insertarán los *Componentes de nombre de archivo* con el cursor.

También puede arrastrar y soltar los elementos agregados para cambiar el orden.

Para eliminar los elementos agregados, seleccione el elemento agregado y elimínelo con la tecla Suprimir del teclado.

# **Información relacionada**

- & ["Colocación de originales" de la página 33](#page-32-0)
- & ["Escaneado mediante Document Capture Pro \(Windows\)" de la página 62](#page-61-0)

# **Creación y guardado de carpetas para cada forma**

Al utilizar información de la forma registrada, puede separar los datos escaneados por tipo de forma, y crear y guardar carpetas.

En esta sección se explica la configuración del trabajo para «Separación por forma y guardado utilizando el tipo de forma como nombre de carpeta».

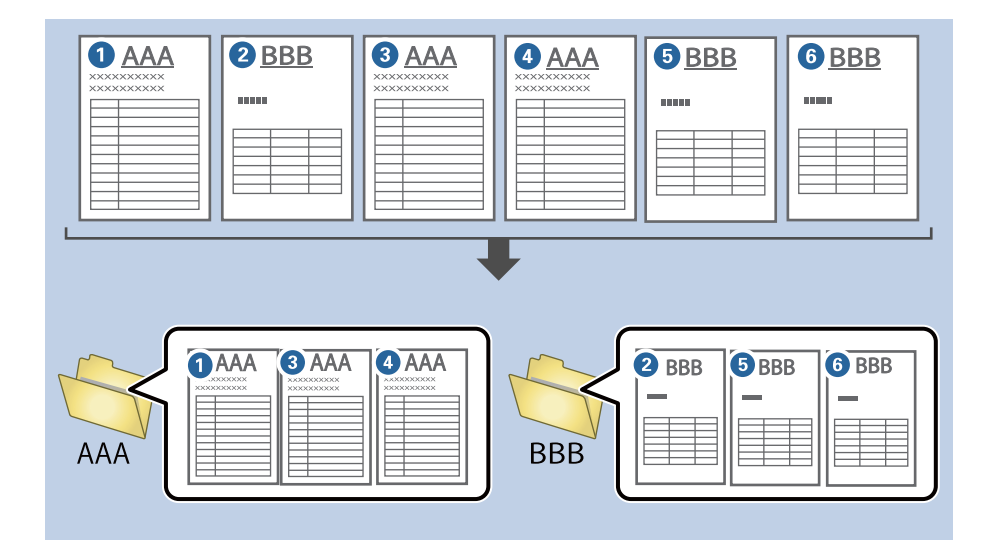

1. Muestre la pantalla **Ajustes de trabajo** y, a continuación, haga clic en la pestaña **2. Guardar**.

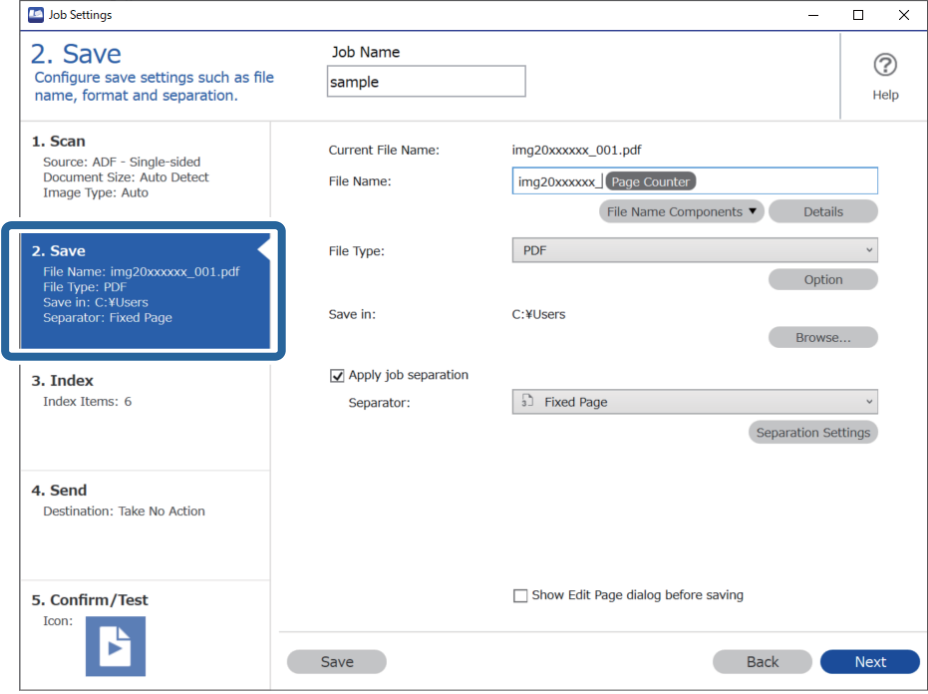

2. Seleccione **Usar separación trabajos**, seleccione **Formulario** en **Separador** y, a continuación, haga clic en **Ajustes separación**.

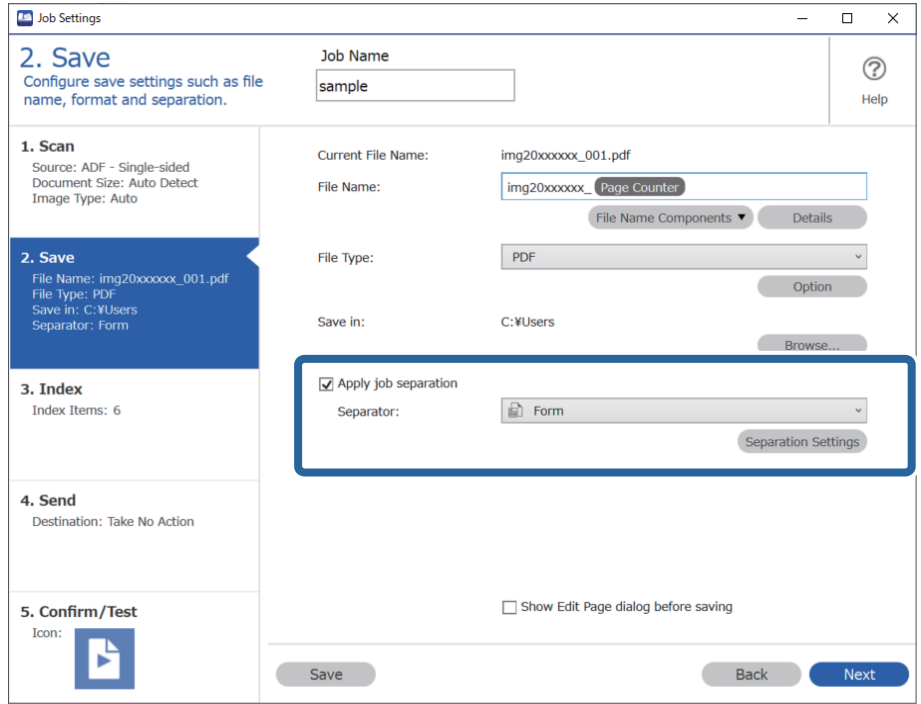

3. Haga clic en **Añadir** en la pantalla Ajustes de separación de trabajos.

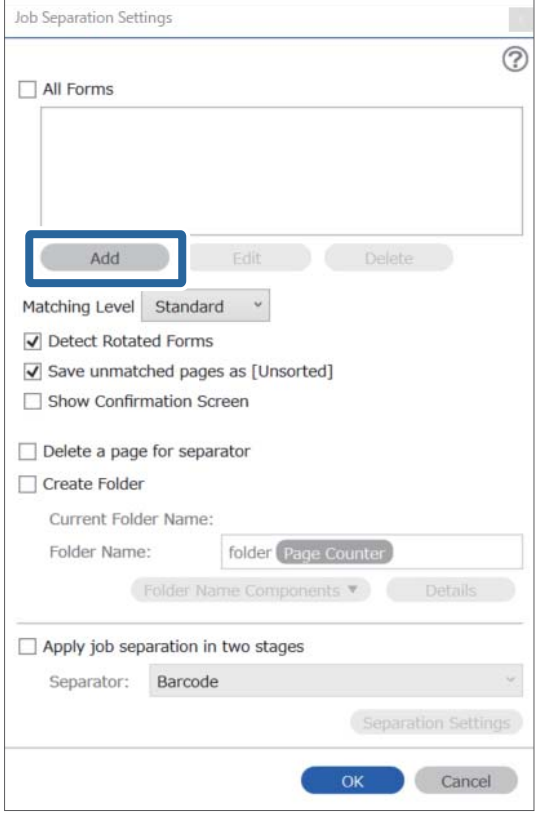

### *Nota:*

Si quiere utilizar una forma para la separación que ya se haya registrado, seleccione el nombre de la forma.

Para editar la información de una forma que ya se haya registrado, seleccione la forma y, a continuación, haga clic en *Editar*.

4. Coloque el original de la forma que quiera registrar en el escáner y, a continuación, haga clic en **Escanear**.

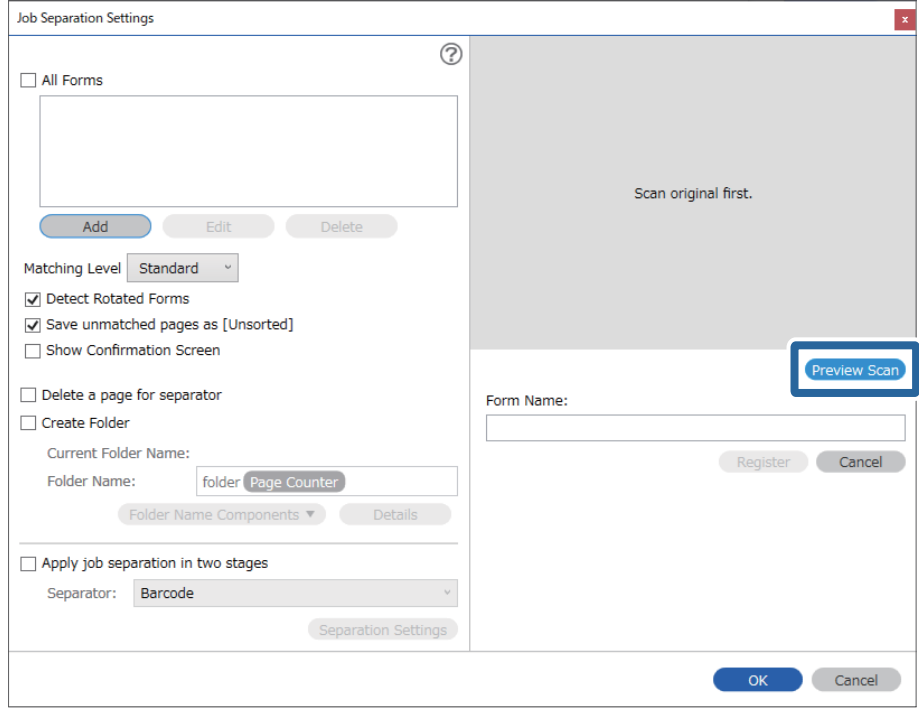

## *Nota:*

Solo se guarda una página de la información de la forma incluso si hay varios originales.

5. Modifique la configuración de escaneo en la ventana **Ajustes de escaneado** y, a continuación, haga clic en **Aceptar**.

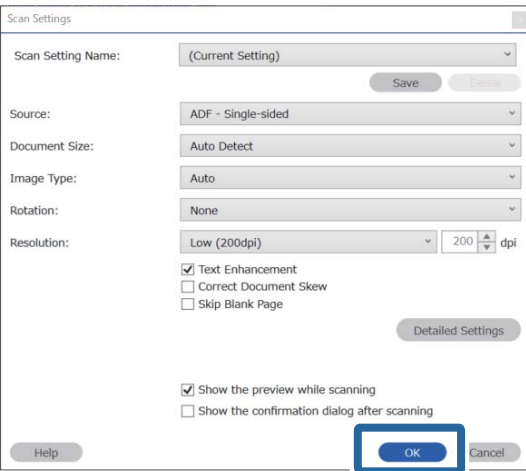

- Job Separation Settings  $\vert x \vert$  $\odot$ All Forms Add Matching Level Standard ☑ Detect Rotated Forms Save unmatched pages as [Unsorted] Show Confirmation Screen Preview Sca  $\Box$  Delete a page for separator Form Name:  $\Box$  Create Folder sample1 Current Folder Name Register Cancel Folder Name: folder Page Counter Folder<sub>N</sub>  $ents$   $\overline{v}$ Apply job separation in two stages Separator: Barcode OK Cancel
- 6. Introduzca un nombre para la forma y, a continuación, haga clic en **Registrar**.

- 7. Repita los pasos del 3 al 6 para registrar toda la información de la forma que quiera utilizar para la separación.
- 8. Seleccione **Crear carpeta** y, a continuación, seleccione **Formulario** en **Componentes de nombre de carpeta**.

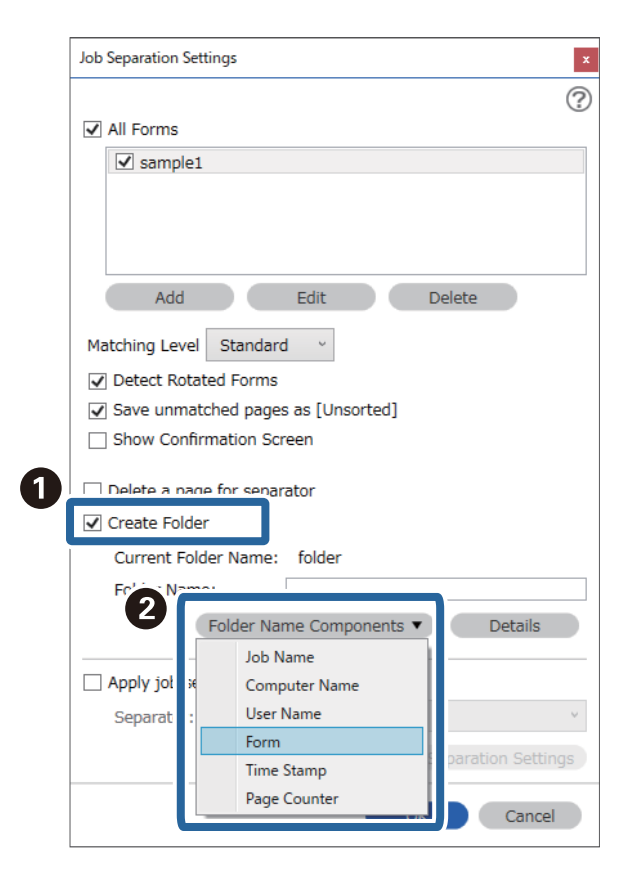

**Formulario** se añade al **Nombre de carpeta**.

# **Información relacionada**

- $\blacktriangleright$  ["Colocación de originales" de la página 33](#page-32-0)
- & ["Escaneado mediante Document Capture Pro \(Windows\)" de la página 62](#page-61-0)

# <span id="page-129-0"></span>**Funciones útiles**

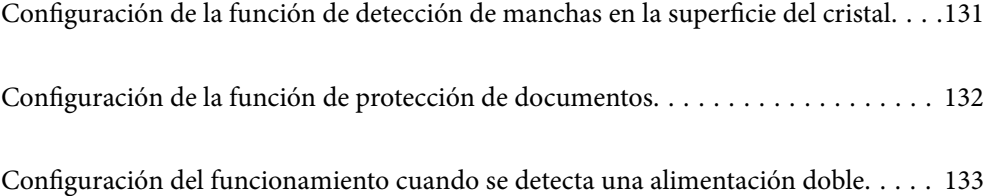

# <span id="page-130-0"></span>**Configuración de la función de detección de manchas en la superficie del cristal**

En la imagen pueden aparecer líneas verticales a causa de polvo o suciedad en la superficie del cristal que hay dentro del escáner.

Si **Detectar suciedad en el cristal** está activado, el escáner detecta cualquier mancha en la superficie del cristal interno del escáner y muestra una notificación en la pantalla del ordenador.

Cuando aparezca esta notificación, limpie la superficie de cristal que hay dentro del escáner con el kit de limpieza proporcionado al efecto o un paño suave.

El ajuste predeterminada es **Desactivado**.

- 1. Inicie Epson Scan 2 Utility.
	- ❏ Windows 10

Haga clic en el botón de inicio y, a continuación, seleccione **EPSON** — **Epson Scan 2 Utility**.

❏ Windows 8.1/Windows 8

Introduzca el nombre del software en el acceso de búsqueda y seleccione el icono que aparece.

❏ Windows 7/Windows Vista/Windows XP

Haga clic en el botón de inicio y seleccione **Todos los programas** o **Programas** — **EPSON** — **Epson Scan 2** — **Epson Scan 2 Utility**.

❏ Mac OS

Seleccione **Ir** — **Aplicaciones** — **Epson Software** — **Epson Scan 2 Utility**.

2. Realice los ajustes siguientes en la pestaña **Configuración del escáner**.

Ajuste **Detectar suciedad en el cristal** en **Activado-Bajo** o **Activado-Alto**.

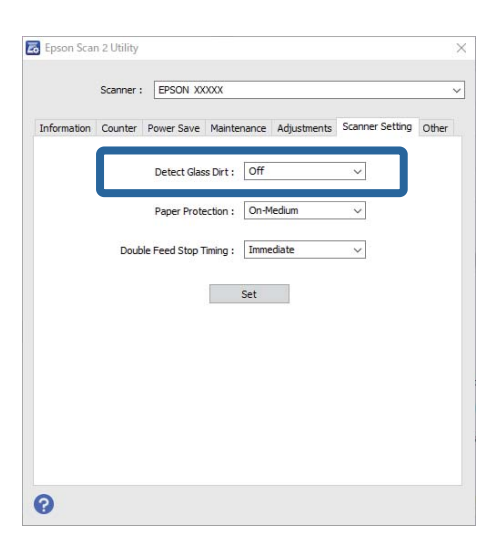

#### *Nota:*

❏ Es posible que algunas manchas no se detecten bien.

❏ Si la detección no funcionara correctamente, intente cambiar la configuración.

Si no se detectan manchas, seleccione *Activado-Alto*. Si detectan incorrectamente manchas, seleccione *Activado-Bajo* o *Desactivado*.

<span id="page-131-0"></span>3. Seleccione **Configurar** para aplicar la configuración al escáner.

## **Información relacionada**

- & ["Limpieza del interior del escáner" de la página 148](#page-147-0)
- & ["Al escanear desde ADF aparecen líneas rectas" de la página 170](#page-169-0)
- & ["La alerta de vidrio sucio no desaparece" de la página 170](#page-169-0)

# **Configuración de la función de protección de documentos**

Para reducir daños en los documentos, el escaneado se detiene inmediatamente cuando se detectan las siguientes condiciones.

- ❏ Se ha producido un error de alimentación del papel
- ❏ Un documento se ha introducido en ángulo

El ajuste predeterminada es **Activado-Medio**.

# c*Importante:*

- ❏ Esta función no evita que se dañen todos los documentos.
- ❏ Los errores de alimentación del papel pueden no detectarse en función de las condiciones de alimentación.

# 1. Inicie Epson Scan 2 Utility.

❏ Windows 10

Haga clic en el botón de inicio y, a continuación, seleccione **EPSON** — **Epson Scan 2 Utility**.

❏ Windows 8.1/Windows 8

Introduzca el nombre del software en el acceso de búsqueda y seleccione el icono que aparece.

❏ Windows 7/Windows Vista/Windows XP

Haga clic en el botón de inicio y seleccione **Todos los programas** o **Programas** — **EPSON** — **Epson Scan 2** — **Epson Scan 2 Utility**.

❏ Mac OS

Seleccione **Ir** — **Aplicaciones** — **Epson Software** — **Epson Scan 2 Utility**.

2. Realice los ajustes siguientes en la pestaña **Configuración del escáner**.

## Ajuste **Protección del papel** en **Activado-Bajo**, **Activado-Medio** o **Activado-Alto**.

Para habilitar esta función, seleccione el nivel de detección que desee utilizar. Consulte en la siguiente tabla los detalles de cada nivel.

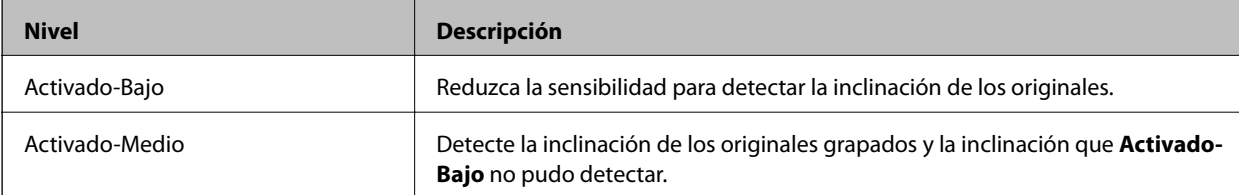

<span id="page-132-0"></span>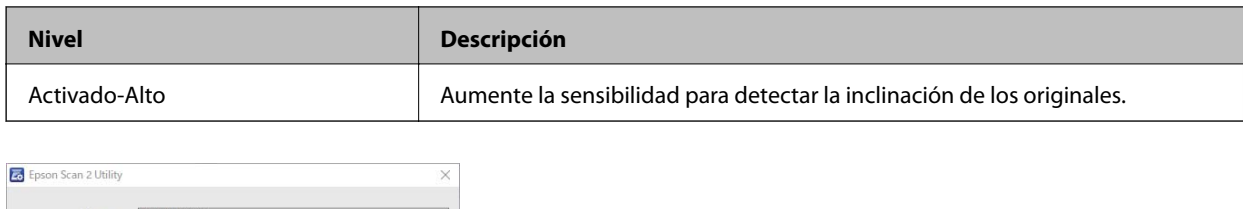

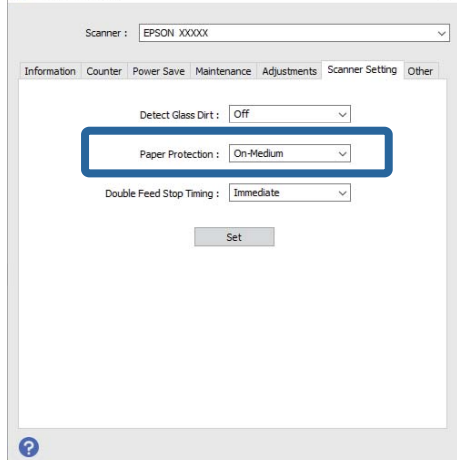

- ❏ Es posible que esta característica no funcione correctamente en función del documento, las condiciones de alimentación del papel y el nivel establecido.
- ❏ Si va a escanear tarjetas de plástico y cartulina, seleccione *Desactivado* para desactivar esta función.
- ❏ Si se producen frecuencia errores que no son tales, intente bajar el nivel.
- ❏ Si el documento tiene una forma irregular o se escanea en ángulo, es posible que se detecte erróneamente como un error de alimentación del papel.
- ❏ Si introduce varios documentos, asegúrese de que los bordes de entrada de los mismos estén alineados. Si los bordes de entrada de los documentos no están alineados, puede que se detecte un error de alimentación del papel, aunque se escaneen correctamente.
- ❏ Asegúrese de alinear las guías para documentos con el documento para no escanearlo en ángulo.
- 3. Seleccione **Configurar** para aplicar la configuración al escáner.

# **Configuración del funcionamiento cuando se detecta una alimentación doble**

Ajuste el tiempo de parada cuando se detecte una doble alimentación de documentos.

- ❏ Inmediato: se detiene tan pronto como se detecta una alimentación doble.
- ❏ Después de la expulsión: los documentos en los que se detecta una alimentación doble se escanean, pero el escaneado del siguiente documento se detiene.

Si comprueba que no hay problemas en la imagen escaneada, puede seguir escaneando.

El ajuste predeterminado es **Inmediato**.

- 1. Inicie Epson Scan 2 Utility.
	- ❏ Windows 10

Haga clic en el botón de inicio y, a continuación, seleccione **EPSON** — **Epson Scan 2 Utility**.

❏ Windows 8.1/Windows 8

Introduzca el nombre del software en el acceso de búsqueda y seleccione el icono que aparece.

❏ Windows 7/Windows Vista/Windows XP

Haga clic en el botón de inicio y seleccione **Todos los programas** o **Programas** — **EPSON** — **Epson Scan 2** — **Epson Scan 2 Utility**.

❏ Mac OS

Seleccione **Ir** — **Aplicaciones** — **Epson Software** — **Epson Scan 2 Utility**.

2. Realice los ajustes siguientes en la pestaña **Configuración del escáner**.

Ajuste **Tiempo de parada de doble inserción** en **Inmediato** o **Después de la expulsión**.

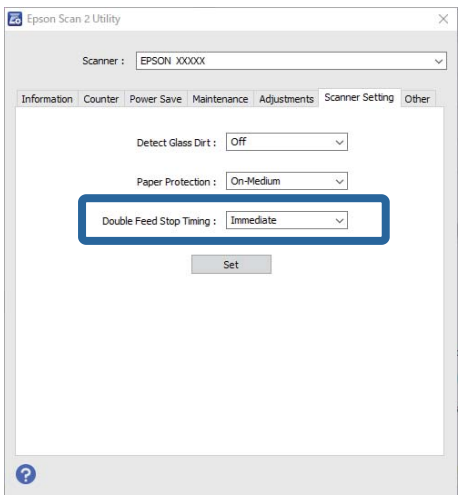

3. Seleccione **Configurar** para aplicar la configuración al escáner.

# <span id="page-134-0"></span>**Uso de la base de escáner plano**

```
Acerca de la base de escáner plano. . . . . . . . . . . . . . . . . . . . . . . . . . . . . . . . . . . . . 136
```
# <span id="page-135-0"></span>**Acerca de la base de escáner plano**

El accesorio base de escáner plano le permite escanear desde el cristal del escáner.

## *Nota:*

Necesita el escáner plano apropiado para usar la base de escáner plano.

# **Nombres de pieza y funciones de la base de escáner plano**

# **Parte delantera**

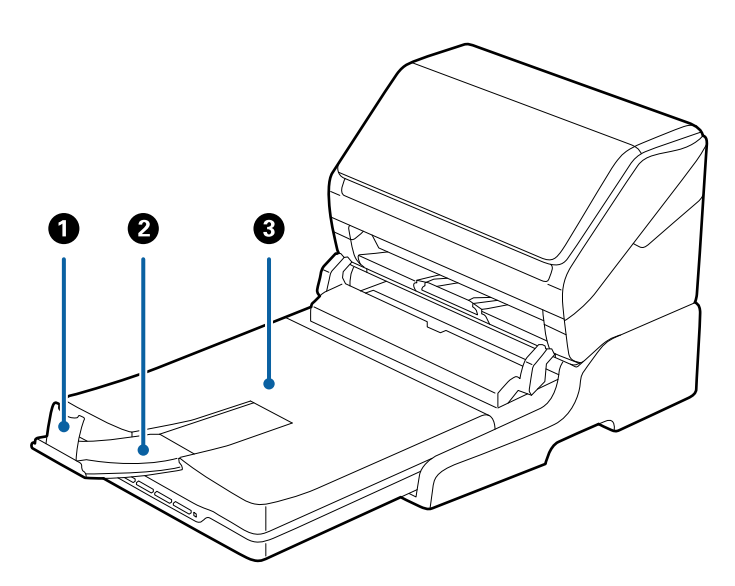

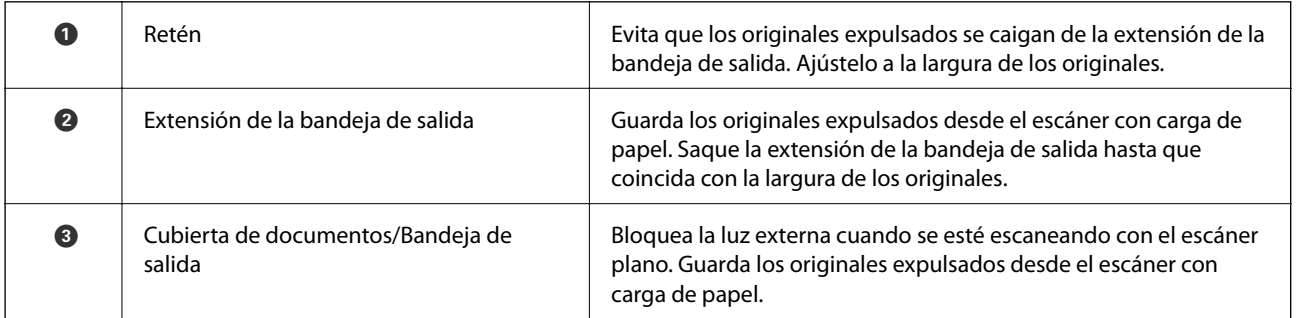

# <span id="page-136-0"></span>**Parte posterior**

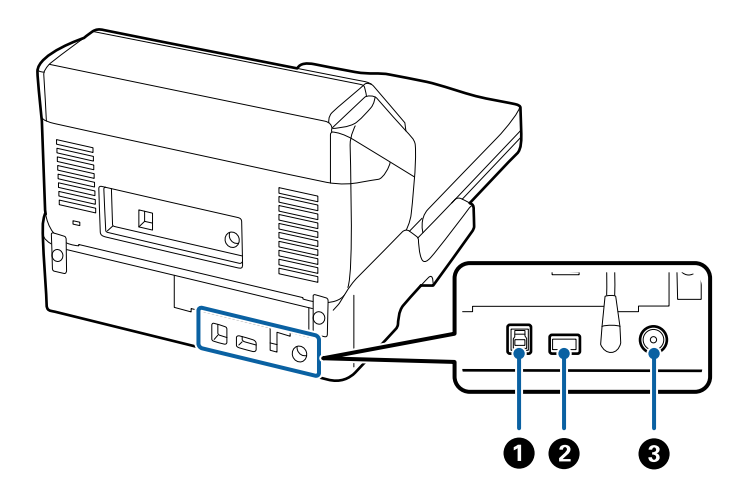

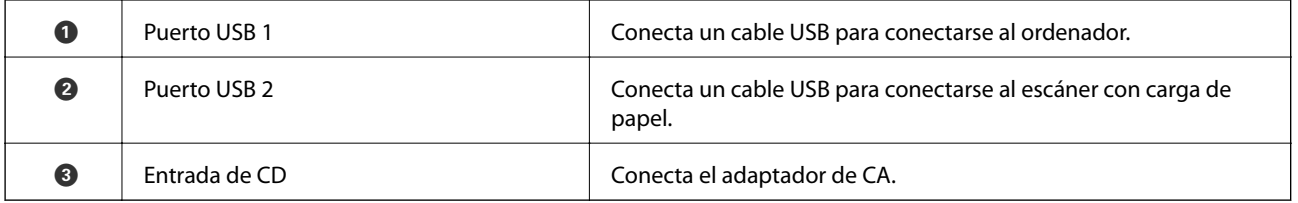

# **Escaneado desde el cristal del escáner**

1. Cierre la bandeja de salida.

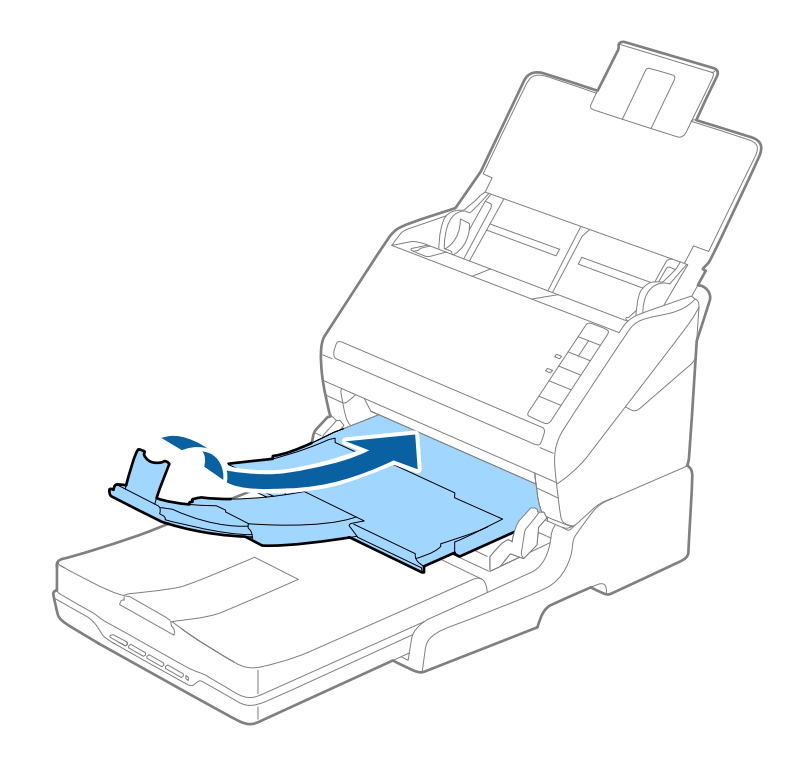

2. Abra la cubierta del documento.

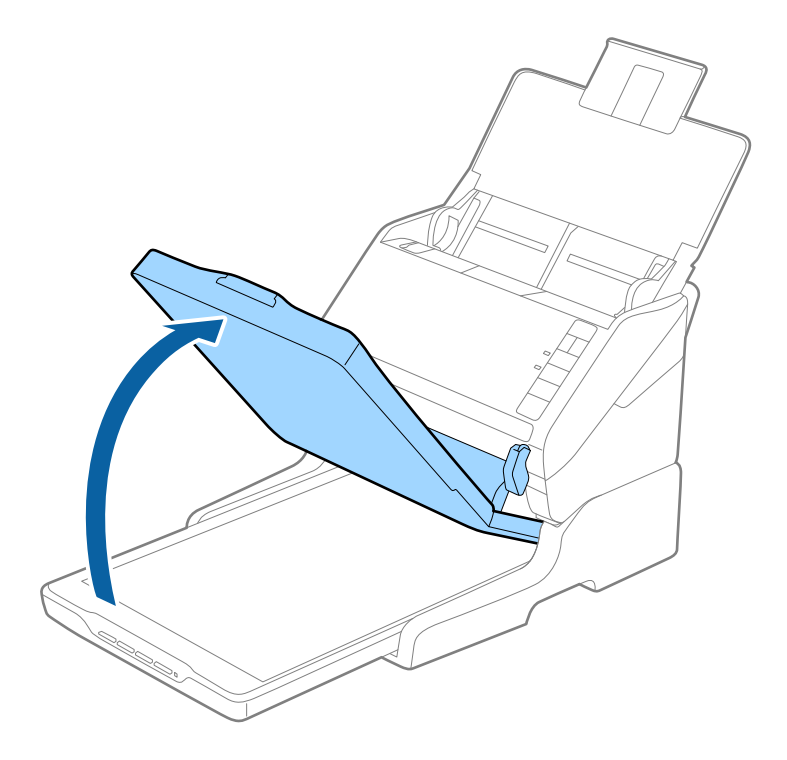

3. Coloque el documento o la foto boca abajo en el cristal del escáner asegurándose de que la esquina superior del lado que desea escanear se encuentra en la esquina del escáner situada junto a la marca de flecha.

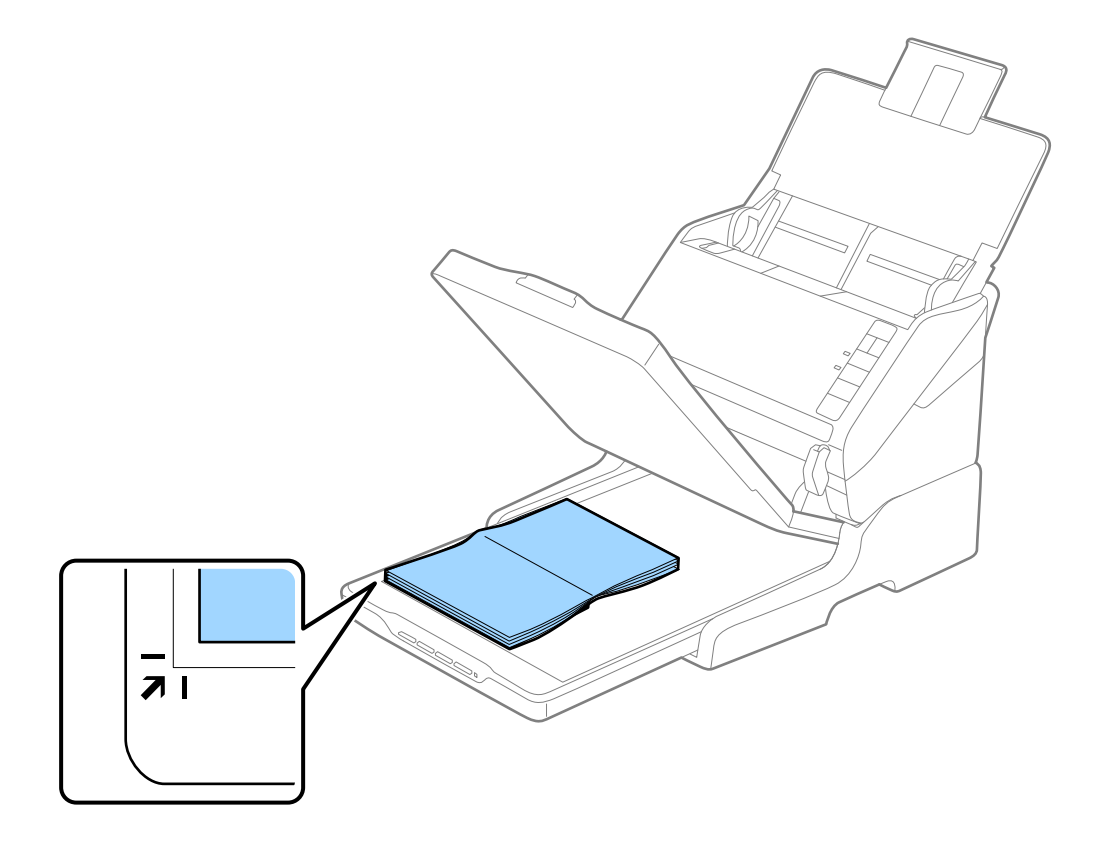

<span id="page-138-0"></span>Puede evitar recortes alejando el documento unos 2,5 mm (0,1 pulg.) de la parte superior y de los bordes laterales indicados por  $\bigcirc$  y  $\bigcirc$  en la siguiente figura.

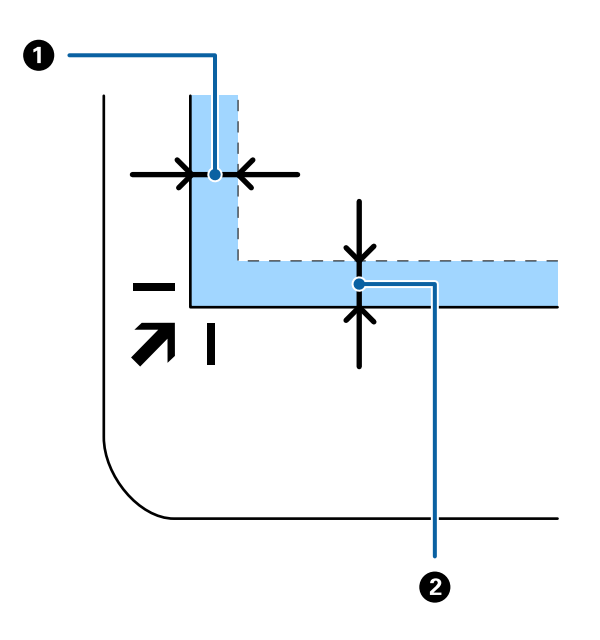

4. Cierre la cubierta de documentos con cuidado, para evitar que se mueva el original.

## *Nota:*

❏ Mantenga siempre limpio el cristal del escáner.

- ❏ No deje originales sobre el cristal del escáner durante un largo período de tiempo puesto que pueden quedar adheridos.
- 5. Inicie Document Capture Pro (Windows), Document Capture (Mac OS) o Epson Scan 2.
- 6. Seleccione **Cristal del escáner** en la lista **Origen Documento** de la pantalla de configuración del escaneado.
- 7. Configure el resto de elementos como sea necesario y, a continuación, comience a escanear.

# **Consejos de uso de la base de escáner plano**

Coloque la base de escáner plano en una superficie horizontal y estable.

# **Observaciones sobre escaneado desde el ADF**

Dependiendo de la longitud de los originales, las operaciones de la bandeja de entrada, la bandeja de salida y el retén varían cuando se escanea desde el Alimentador automático de documentos usando la base del escáner plano. Pruebe una de las opciones siguientes.

### *Nota:*

Consulte la información de entrada de originales relativa a otras operaciones, excepto para la bandeja de entrada, la bandeja de salida y el retén.

# **Si los originales son más cortos que un A5 (210 mm)**

Abra la bandeja de entrada. Deslice la bandeja de salida hacia afuera, despliegue la extensión de la bandeja de salida y levante el tope.

- ❏ Asegúrese de sacar y extender la bandeja de salida de forma que sean un poco más largas que el original y suba el tope para que los originales salientes se puedan apilar fácilmente en la bandeja de salida.
- ❏ El retén se puede desplazar hacia adelante y hacia atrás en la extensión de salida central para que pueda ajustar fácilmente la posición del retén y posicionarlo como mejor convenga para los originales que se esté escaneando.

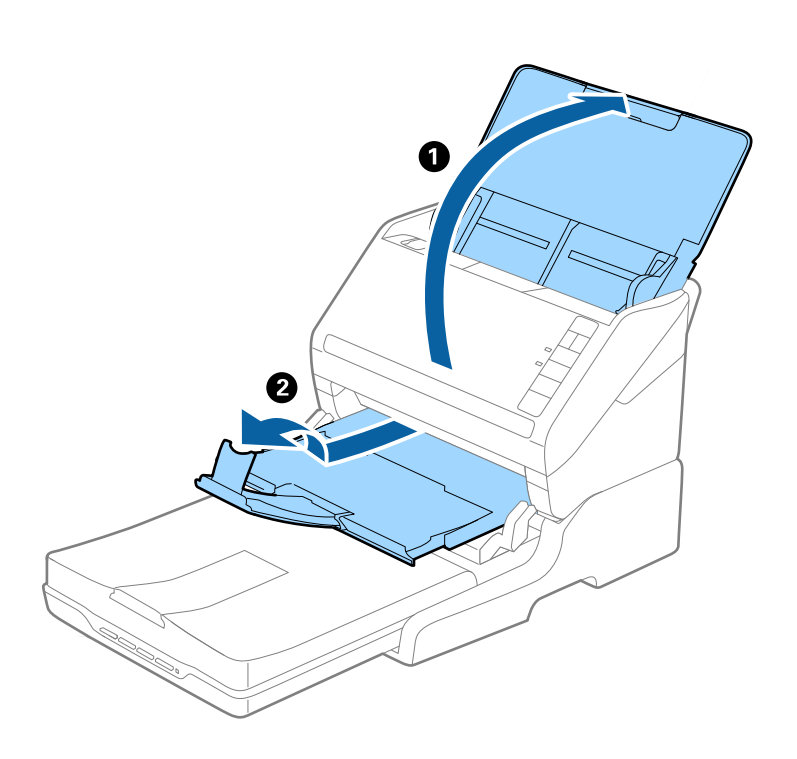

# **Originales de tamaño A5 (210 mm) o más largos, hasta un A4 (297 mm)**

Abra y extienda la bandeja de entrada y, a continuación, levante el retén de la base de escáner plano.

- ❏ Asegúrese de levantar y deslizar el tope para que sea un poco más largo que el original. Esto permite que los originales expulsados se apilen fácilmente en la bandeja de salida.
- ❏ El retén se puede desplazar hacia adelante y hacia atrás en la extensión de salida central para que pueda ajustar fácilmente la posición del retén y posicionarlo como mejor convenga para los originales que se esté escaneando.

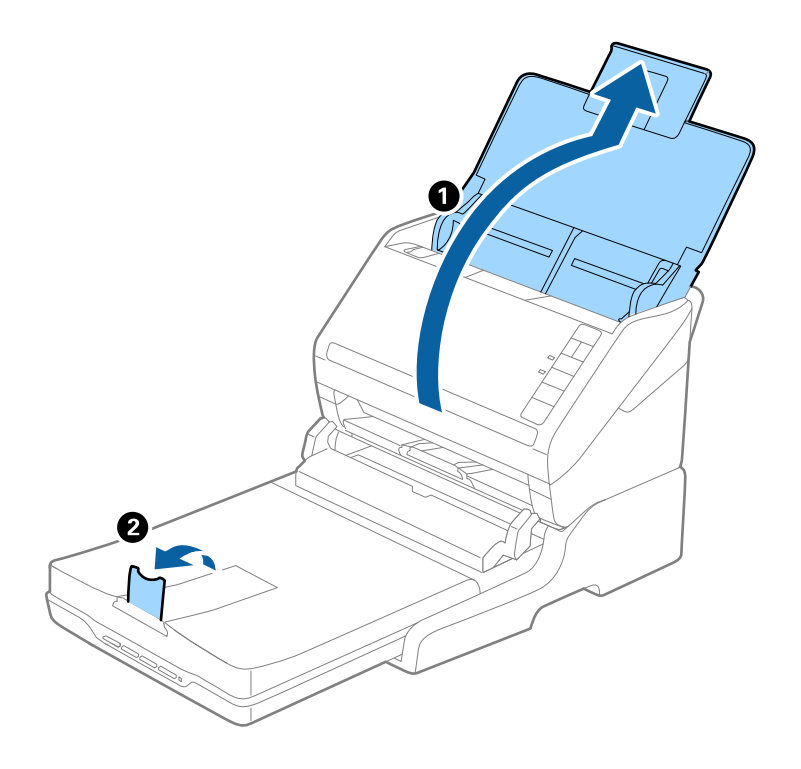

## **Originales más largos que un A4 (297 mm) y hasta formato Legal (355,6 mm)**

Abra y extienda la bandeja de entrada, despliegue la extensión de la bandeja de salida de la base de escáner plano deslizándola y, a continuación, suba el retén.

- ❏ Asegúrese de sacar y extender la bandeja de salida de forma que sean un poco más largas que el original y suba el tope para que los originales salientes se puedan apilar fácilmente en la bandeja de salida.
- ❏ El retén se puede desplazar hacia adelante y hacia atrás en la extensión de salida central para que pueda ajustar fácilmente la posición del retén y posicionarlo como mejor convenga para los originales que se esté escaneando.

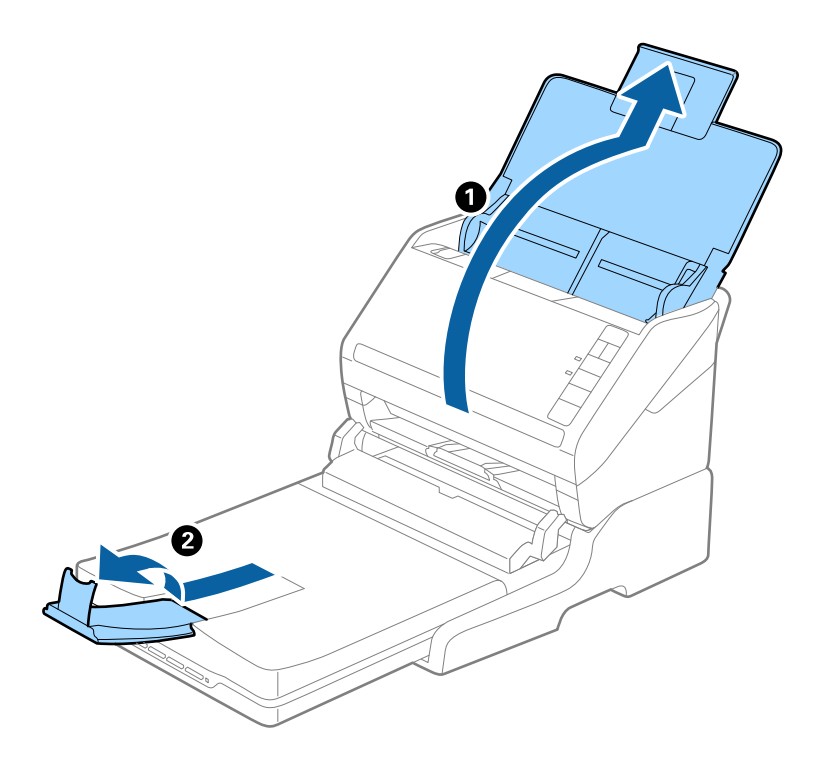

## **Los originales más largos que el formato Legal (355,6 mm)**

Abra la bandeja de entrada. No despliegue la extensión de la bandeja de entrada ni la extensión de la bandeja de salida ni levante el tope.

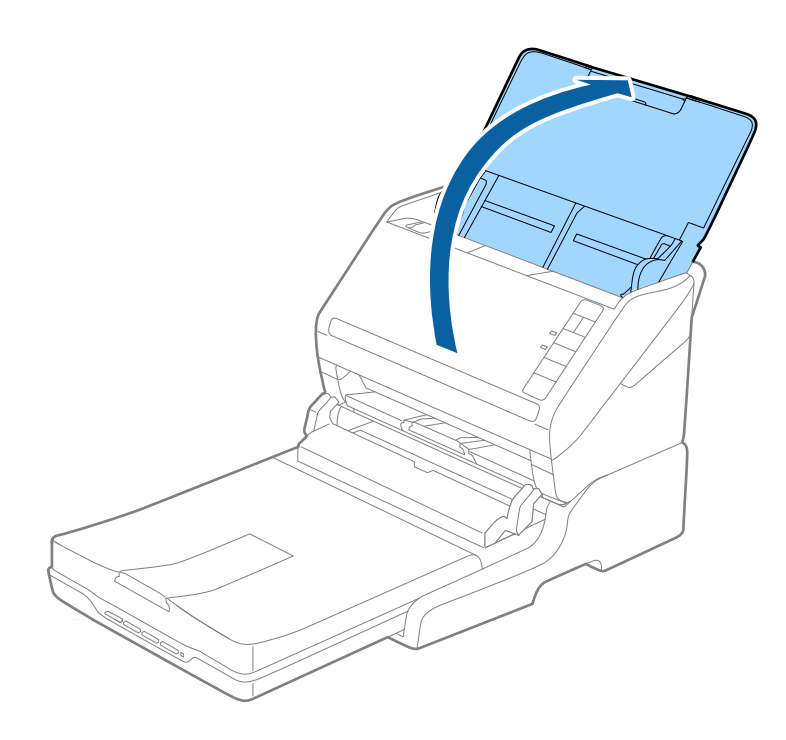

# <span id="page-142-0"></span>**Mantenimiento**

# **Limpieza de la base de escáner plano**

Para mantener su base de escáner plano en óptimas condiciones, siga los pasos a continuación para limpiarlo periódicamente.

## c*Importante:*

- ❏ Nunca utilice alcohol, disolventes ni ningún producto corrosivo para limpiar la base de escáner plano. Dichos productos químicos pueden estropear los componentes de la base de escáner plano y su carcasa.
- ❏ Procure que no se viertan líquidos en el mecanismo ni en los componentes electrónicos del escáner. Podría averiar seriamente el mecanismo y los circuitos.
- ❏ No pulverice lubricantes sobre la base de escáner plano.
- ❏ Nunca abra la carcasa de la base de escáner plano.
- 1. Pulse el botón  $\bigcup$  para apagar el escáner con carga de papel.

### *Nota:*

No hay botón de encendido en la base de escáner plano.

2. Desenchufe el adaptador de CA y, a continuación, desconecte el cable USB que está conectado al ordenador desde la base de escáner plano.

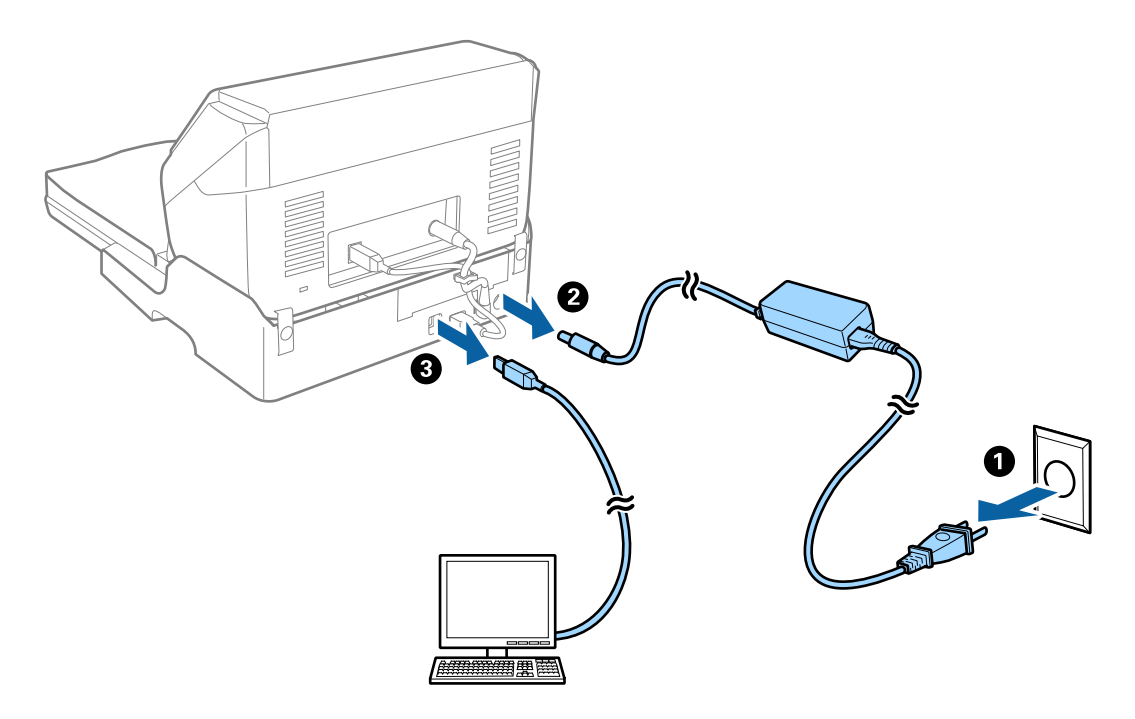

3. Limpie el polvo de la carcasa exterior con un paño suave.

Si la carcasa está muy sucia, humedezca un paño suave con agua y escúrralo a conciencia, para después eliminar las manchas que pudiesen quedar. Después, utilice un paño seco y suave para limpiar la carcasa.

# **Consejos de transporte de la base de escáner plano**

# !*Precaución:*

Cuando levante la base de escáner plano, sitúe las manos en la posición mostrada más abajo. Si levanta la base de escáner plano sujetándolo de otra forma, la base de escáner plano corre el riesgo de caerse o podría atraparse los dedos al depositar la base de escáner plano.

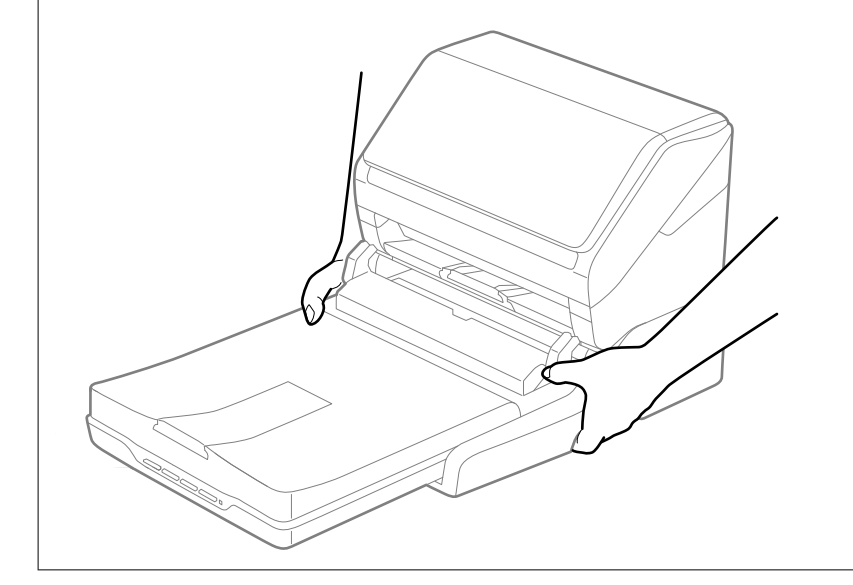

# *Transporte de la base de escáner plano a corta distancia*

1. Pulse el botón  $\bigcup$  para apagar el escáner con carga de papel.

*Nota:* No hay botón de encendido en la base de escáner plano.
<span id="page-144-0"></span>2. Desenchufe el adaptador de CA y, a continuación, desconecte el cable USB que está conectado al ordenador desde la base de escáner plano.

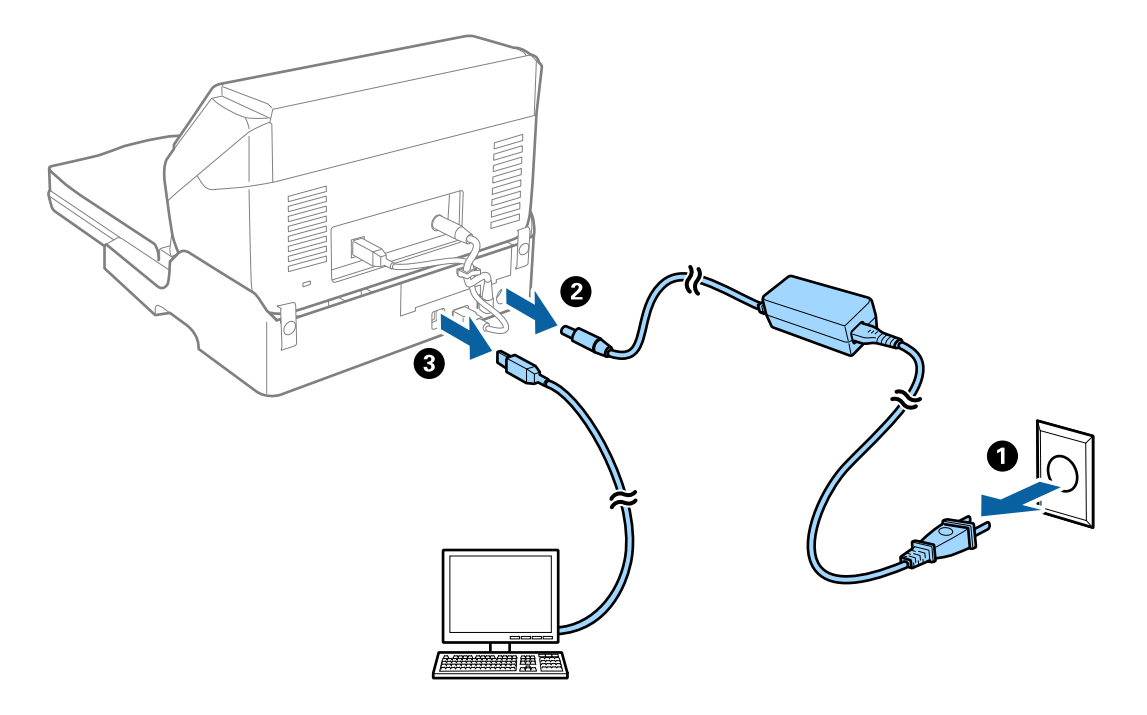

3. No someta a la base de escáner plano a vibraciones y manténgala nivelada mientras la transporte.

### *Transporte de la base de escáner plano*

Asegúrese de tener la guía de configuración al lado antes de empezar el siguiente proceso.

1. Pulse el botón  $\bigcup$  para apagar el escáner con carga de papel.

#### *Nota:*

No hay botón de encendido en la base de escáner plano.

- 2. Lleve a cabo el proceso de configuración revertiendo el proceso detallado en la guía suministrada con la base de escáner plano para separar el escáner de carga de papel, el escáner plano y la base de escáner plano.
- 3. Monte el material de embalaje facilitado con la base de escáner plano y vuelva a guardarla en la caja original o en una similar en la que entre sin problemas.

### **Solución de problemas de la base de escáner plano**

### **Colores irregulares, suciedad, manchas, y similares al escanear desde el cristal del escáner**

- ❏ Limpie el cristal del escáner.
- ❏ Retire la basura y suciedad que se adhiera al original.
- ❏ No presione con demasiada fuerza en el original o en la cubierta de los documentos. Si presiona con demasiada fuerza, pueden producirse desenfoque, manchas y puntos.

### **No puedo escanear la zona correcta en el cristal de escaneo**

- ❏ Asegúrese de que el original está colocado correctamente y coincide con las marcas de alineación.
- ❏ Si falta el borde de la imagen escaneada, aleje ligeramente el original del borde del cristal de escaneo.

### **Márgenes de encuadernación distorsionados o borrosos**

Cuando escanee un libro o cuaderno sobre el cristal del escáner, los caracteres pueden aparecer distorsionados o borrosos en el margen de encuadernación. Si ocurre este problema, no se reconoce el texto correctamente cuando guarde la imagen escaneada como **Searchable PDF**.

Para disminuir la distorsión o borrosidad en el margen de encuadernación, presione suavemente hacia abajo la cubierta de documento y manténgala abajo durante el escaneo para aplanar el libro o cuaderno. Asegúrese de no mover el libro o cuaderno mientras escanee.

#### c*Importante:*

No ejerza demasiada fuerza sobre la cubierta. De lo contrario, podría dañar el libro o el escáner.

### **Aparecen offsets en el fondo de las imágenes**

Puede que aparezcan las imágenes de la parte trasera del original en la imagen escaneada.

❏ En Epson Scan 2, seleccione la pestaña **Ajustes avanzados** y, a continuación, ajuste el **Brillo**.

Esta función puede no estar habilitada dependiendo de la configuración de la pestaña **Ajustes Principales** > **Tipo Imagen** o de otros ajustes de la pestaña **Ajustes avanzados**.

- ❏ En Epson Scan 2, seleccione la pestaña **Ajustes avanzados** y, a continuación, **Opción Imagen** > **Mejora del texto**.
- ❏ Cuando escanee desde el cristal del escáner, coloque papel negro o un protector de escritorio sobre el original.

# <span id="page-146-0"></span>**Mantenimiento**

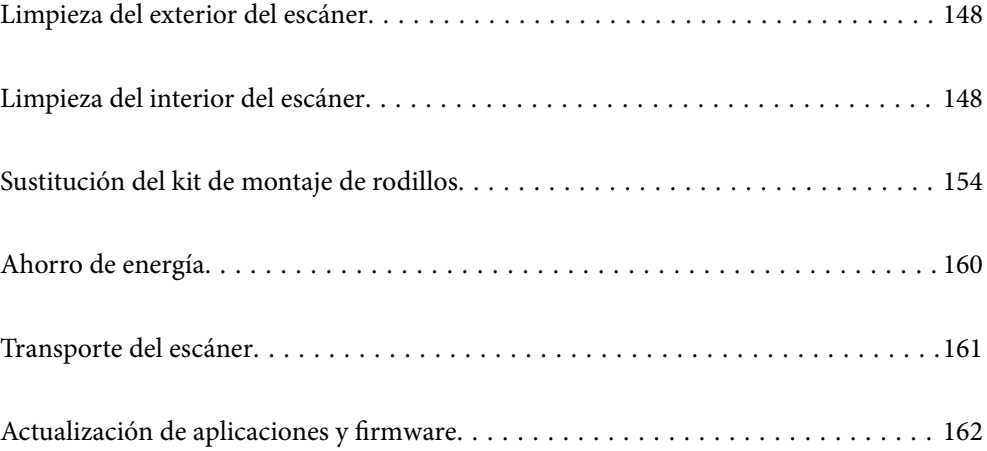

# <span id="page-147-0"></span>**Limpieza del exterior del escáner**

Limpie las manchas de la carcasa exterior con un paño seco o un paño humedecido con detergente neutro y agua.

### c*Importante:*

- ❏ Nunca utilice alcohol, disolventes ni ningún producto corrosivo para limpiar el escáner. Esto puede causar decoloración o deformaciones.
- ❏ No permita que le entre agua al producto. Esto podría provocar un mal funcionamiento.
- ❏ Nunca abra la carcasa del escáner.
- 1. Pulse el botón  $\bigcup$  para apagar el escáner.
- 2. Desconecte el adaptador de CA del escáner.
- 3. Limpie la carcasa exterior con un paño humedecido con detergente neutro y agua.

# **Limpieza del interior del escáner**

Tras haber utilizado el escáner durante un tiempo, puede que el polvo proveniente de la habitación y el papel se acumule en los rodillos o en la parte de cristal del interior del escáner. Esto puede causar problemas en la bandeja de alimentación de papel o en la calidad de las imágenes escaneadas. Limpie el interior del escáner cada 5,000 escaneados.

Puede consultar el número actualizado de escaneados en Epson Scan 2 Utility.

Si la superficie se ha manchado con un material difícil de quitar, utilice un kit de limpieza original de Epson para quitar las manchas. Use una pequeña cantidad del producto en la gamuza para eliminar las manchas.

### c*Importante:*

- ❏ Nunca utilice alcohol, disolventes ni ningún producto corrosivo para limpiar el escáner. Esto puede causar decoloración o deformaciones.
- ❏ Nunca pulverice o aplique ningún líquido o espray sobre el escáner. Los daños al equipo o circuitos pueden causar un comportamiento anómalo.
- ❏ Nunca abra la carcasa del escáner.
- 1. Pulse el botón  $\bigcup$  para apagar el escáner.
- 2. Desconecte el adaptador de CA del escáner.

3. Tire de la palanca de abertura de cubierta y abra la cubierta del escáner.

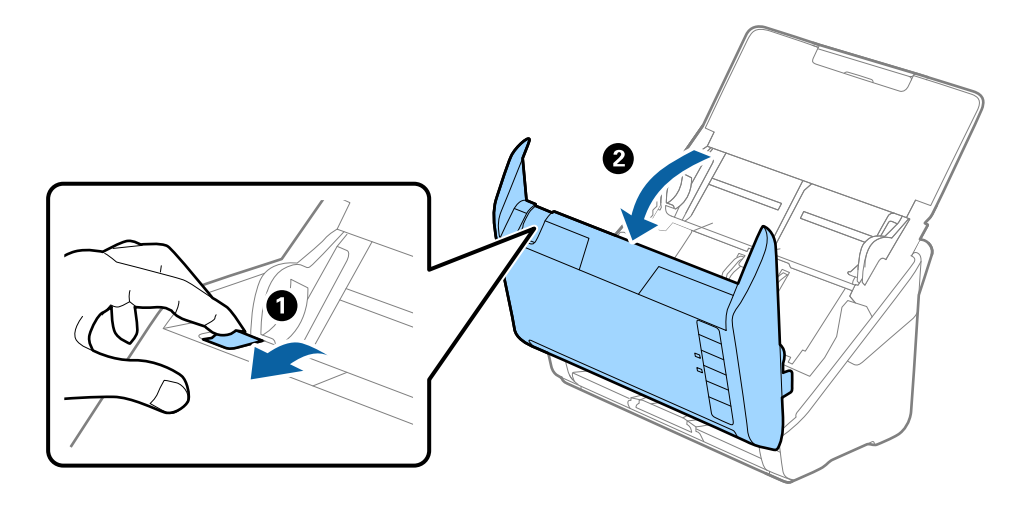

4. Limpie las manchas que pudiera haber en los rodillos y en la superficie de cristal que se encuentra en el fondo dentro de la cubierta usando un paño suave o un kit de limpieza original de Epson.

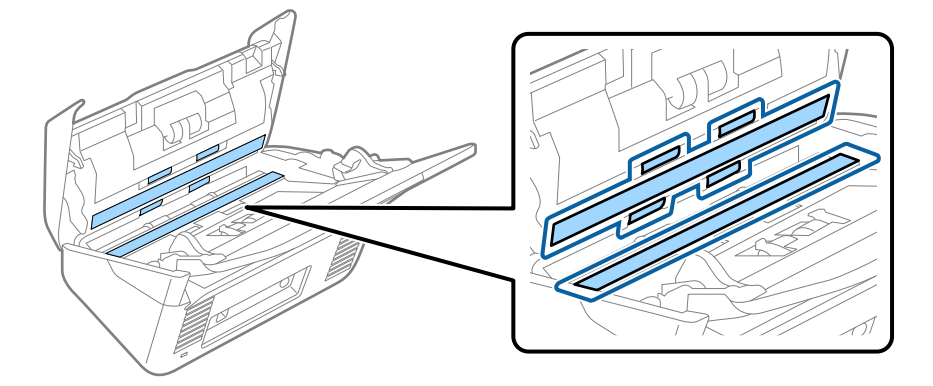

### c*Importante:*

- ❏ No presione con demasiada fuerza la superficie de cristal.
- ❏ No use ningún cepillo ni herramienta dura. Cualquier rasguño en el cristal puede afectar a la calidad del escaneado.
- ❏ No pulverice el producto directamente sobre la superficie de cristal.
- 5. Limpie las manchas en los sensores con un bastoncillo de algodón.

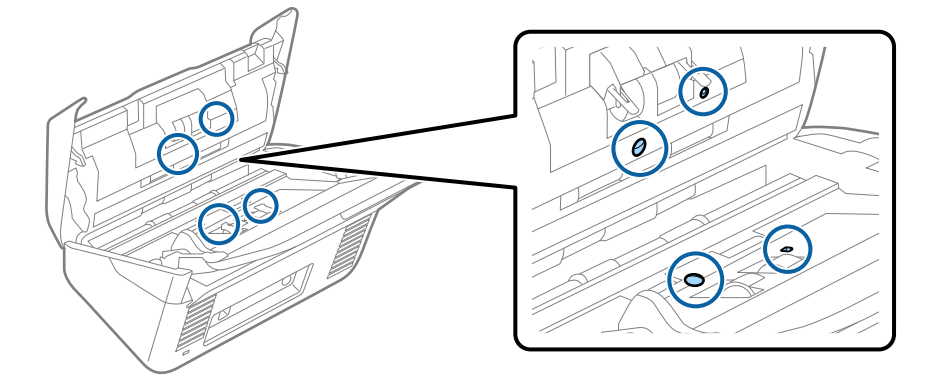

### c*Importante:*

No use ningún líquido, como el producto, en el bastoncillo de algodón.

6. Abra la cubierta y, a continuación, retire el rodillo de separación.

Consulte «Remplazar el kit de montaje de rodillos» para más información.

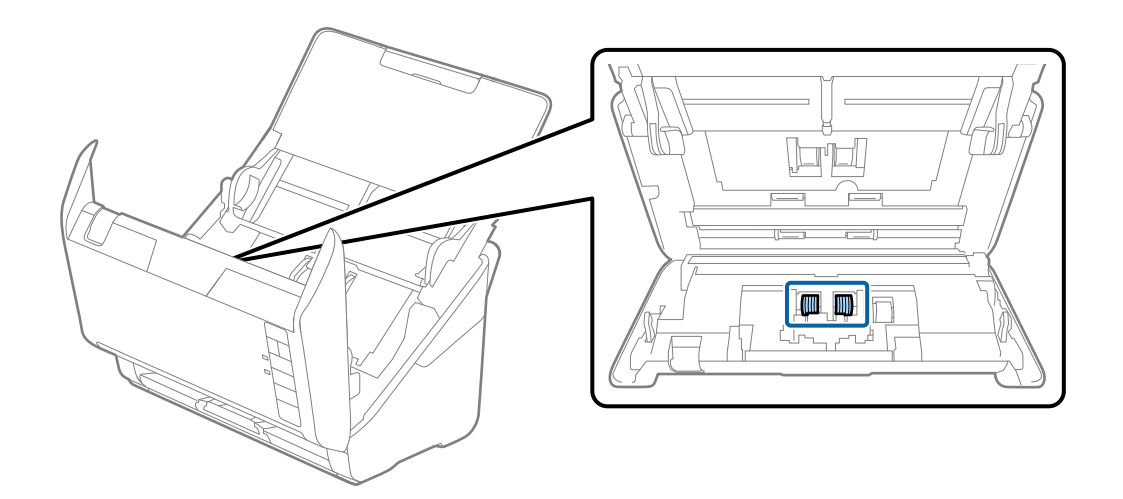

7. Limpie el polvo o suciedad del rodillo de separación con un kit de limpieza original de Epson o un paño suave y húmedo.

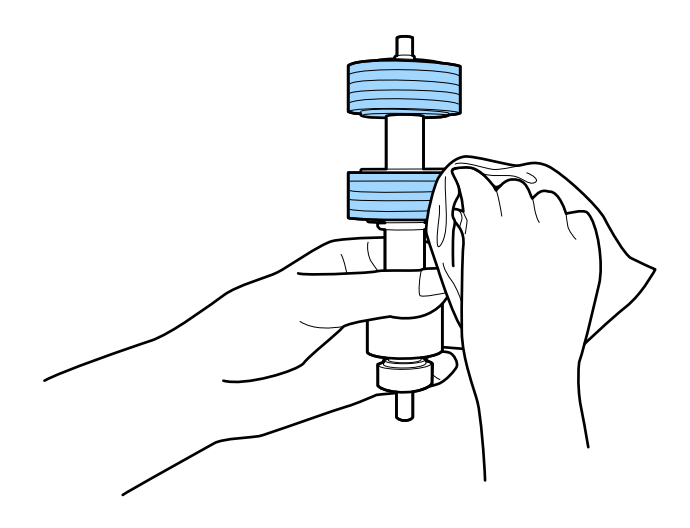

### c*Importante:*

Utilice únicamente un kit de limpieza original de Epson o un paño suave y húmedo para limpiar el rodillo. El uso de un paño seco puede dañar la superficie del rodillo.

8. Abra la cubierta y, a continuación, retire el rodillo de recogida.

Consulte «Remplazar el kit de montaje de rodillos» para más información.

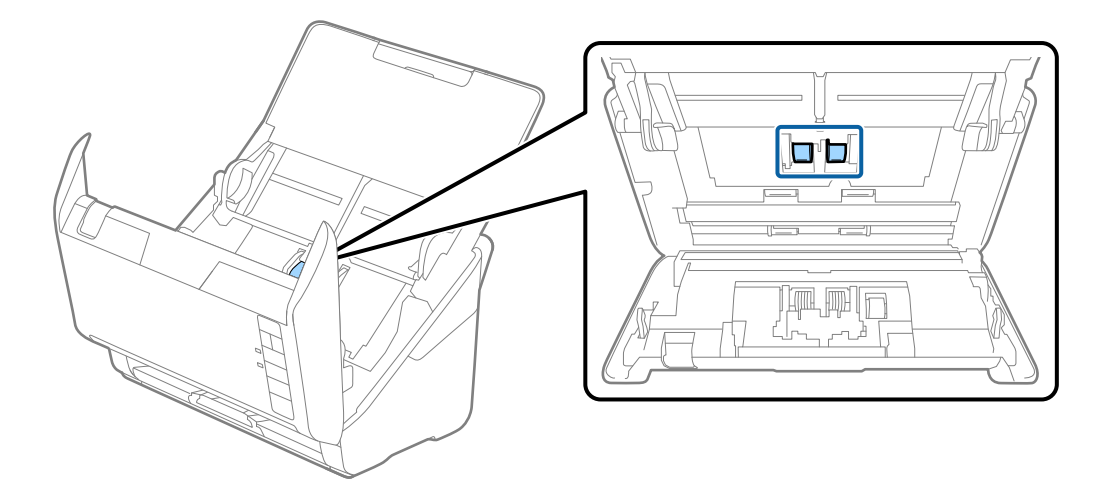

9. Limpie el polvo o suciedad del rodillo de recogida con un kit de limpieza original de Epson o un paño suave y húmedo.

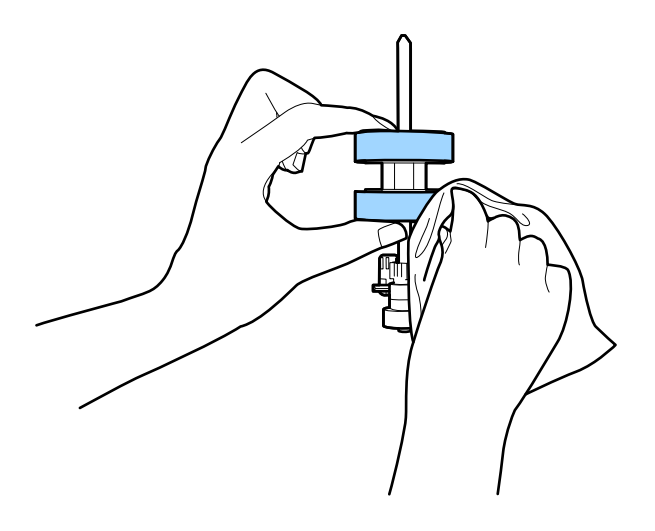

### c*Importante:*

Utilice únicamente un kit de limpieza original de Epson o un paño suave y húmedo para limpiar el rodillo. El uso de un paño seco puede dañar la superficie del rodillo.

10. Conecte el adaptador de CA y, a continuación, encienda el escáner.

<span id="page-151-0"></span>11. Mantenga presionado el botón  $\Diamond$  durante al menos dos segundos al tiempo que abre la cubierta del escáner. Los rodillos del fondo se mueven momentáneamente y, a continuación, el escáner entra en modo limpieza. Los rodillos rotarán un poco cada vez que pulse el botón  $\Diamond$ . Pulse el botón  $\Diamond$  varias veces para hacer girar los rodillos. Use un kit de limpieza original de Epson o un paño suave y húmedo para limpiar los rodillos a medida que giran. Repita este paso hasta que los rodillos estén limpios.

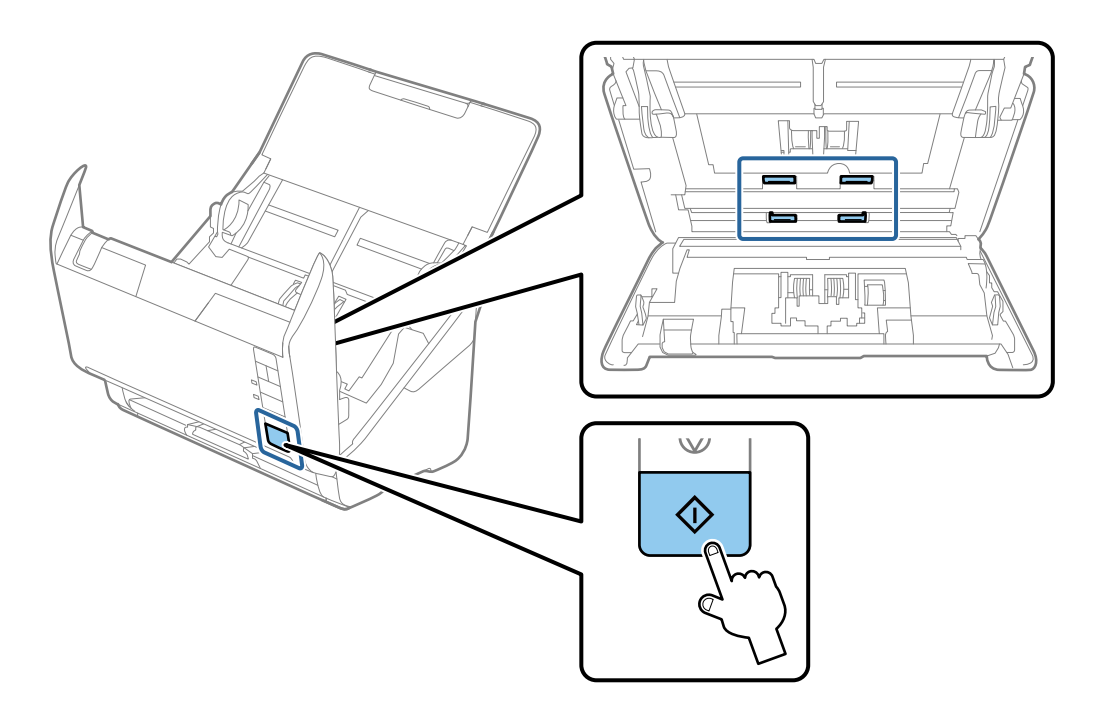

### !*Precaución:*

Tenga especial cuidado con las manos y el pelo con el fin de que no acaben atascados en el mecanismo mientras esté manipulando el rodillo. Esto podría causar lesiones.

12. Cierre la cubierta del escáner.

El escáner finaliza el modo limpieza.

#### **Información relacionada**

- & ["Códigos del kit de limpieza" de la página 26](#page-25-0)
- & ["Sustitución del kit de montaje de rodillos" de la página 154](#page-153-0)

### **Restablecer el número de escaneados después de una limpieza normal**

Ponga a cero el número de escaneados con Epson Scan 2 Utility después de realizar una limpieza normal.

- 1. Encienda el escáner.
- 2. Inicie la utilidad Epson Scan 2 Utility.
	- ❏ Windows 10

Haga clic en el botón de inicio y, a continuación, seleccione **EPSON** > **Epson Scan 2 Utility**.

❏ Windows 8.1/Windows 8

Pantalla **Inicio** > **Aplicaciones** > **Epson** > **Epson Scan 2 Utility**.

❏ Windows 7/Windows Vista/Windows XP

Haga clic en el botón de inicio y seleccione **Todos los programas** (o **Programas**) > **EPSON** > **Epson Scan 2** > **Epson Scan 2 Utility**.

❏ Mac OS

Seleccione **Ir** > **Aplicaciones** > **Epson Software** > **Epson Scan 2 Utility**.

- 3. Haga clic en la pestaña **Mantenimiento**.
- 4. Haga clic en **Reiniciar** en **Limpieza convencional**.

#### *Nota:*

No se puede restablecer si no se ha seleccionado *Alerta de limpieza convencional*.

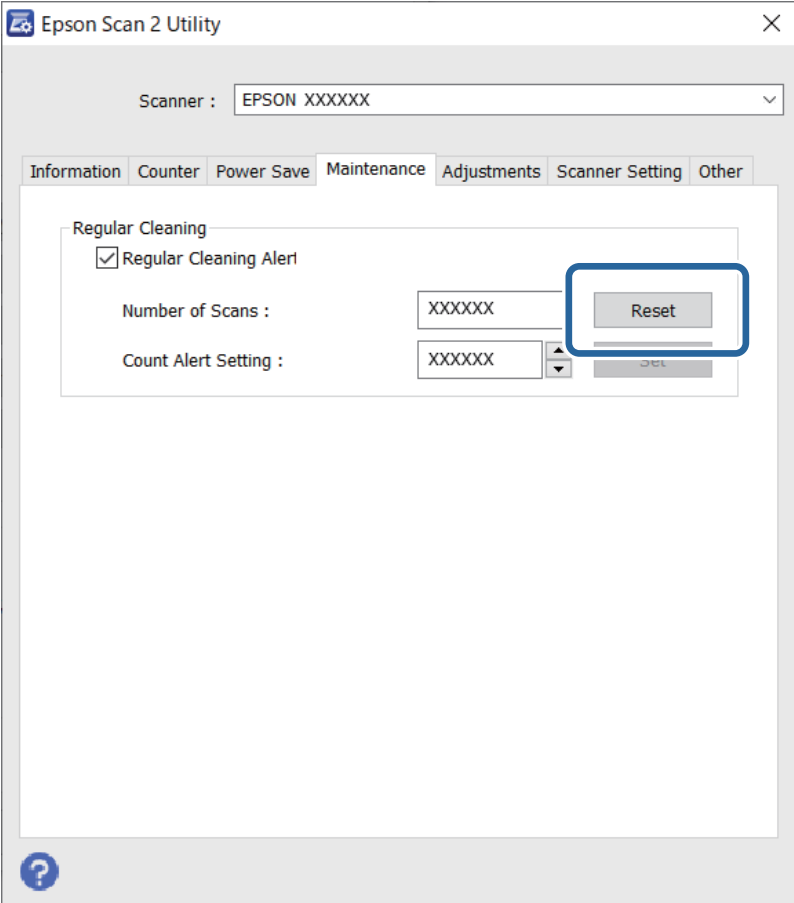

# <span id="page-153-0"></span>**Sustitución del kit de montaje de rodillos**

El kit de montaje de rodillos (el rodillo de alimentación y el de separación) necesita ser sustituido cuando el número de escaneados exceda el ciclo vital de los rodillos. Cuando se muestre un mensaje de sustitución en la pantalla del ordenador, siga los pasos siguientes para sustituirlo.

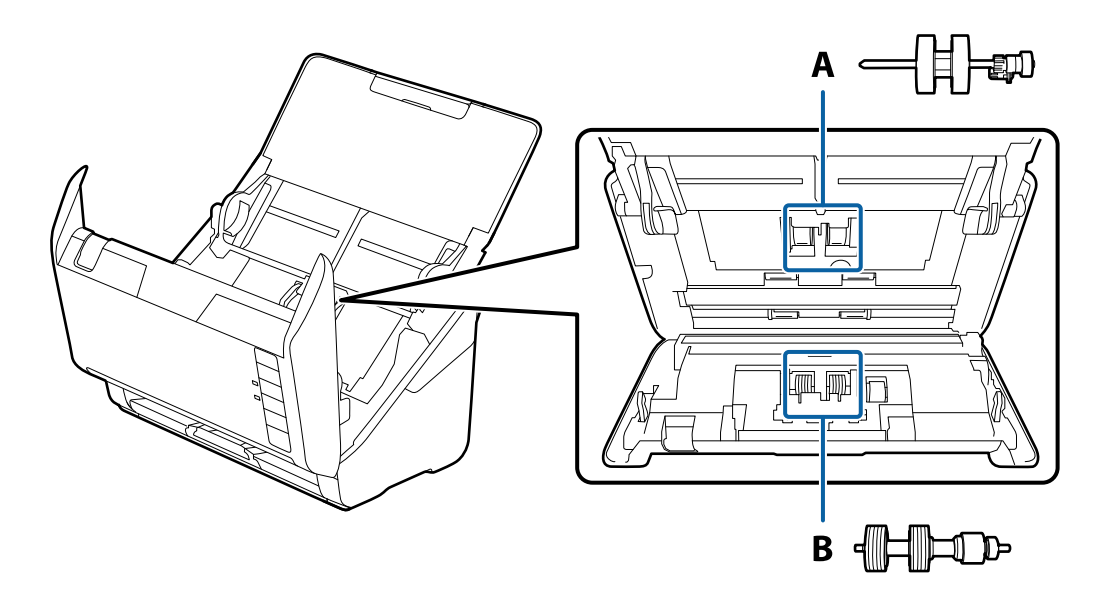

A: rodillo de alimentación, B: rodillo de separación

- 1. Pulse el botón  $\bigcup$  para apagar el escáner.
- 2. Desconecte el adaptador de CA del escáner.
- 3. Tire de la palanca y abra la cubierta del escáner.

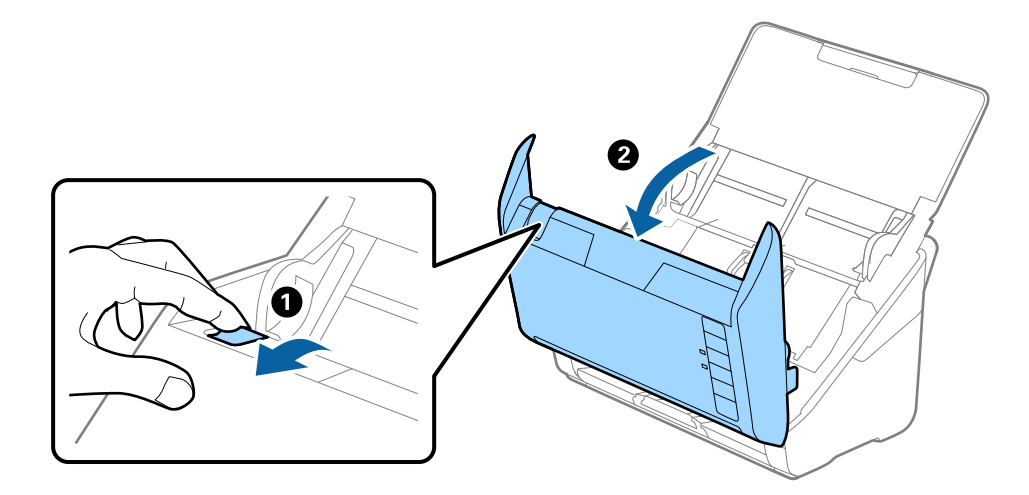

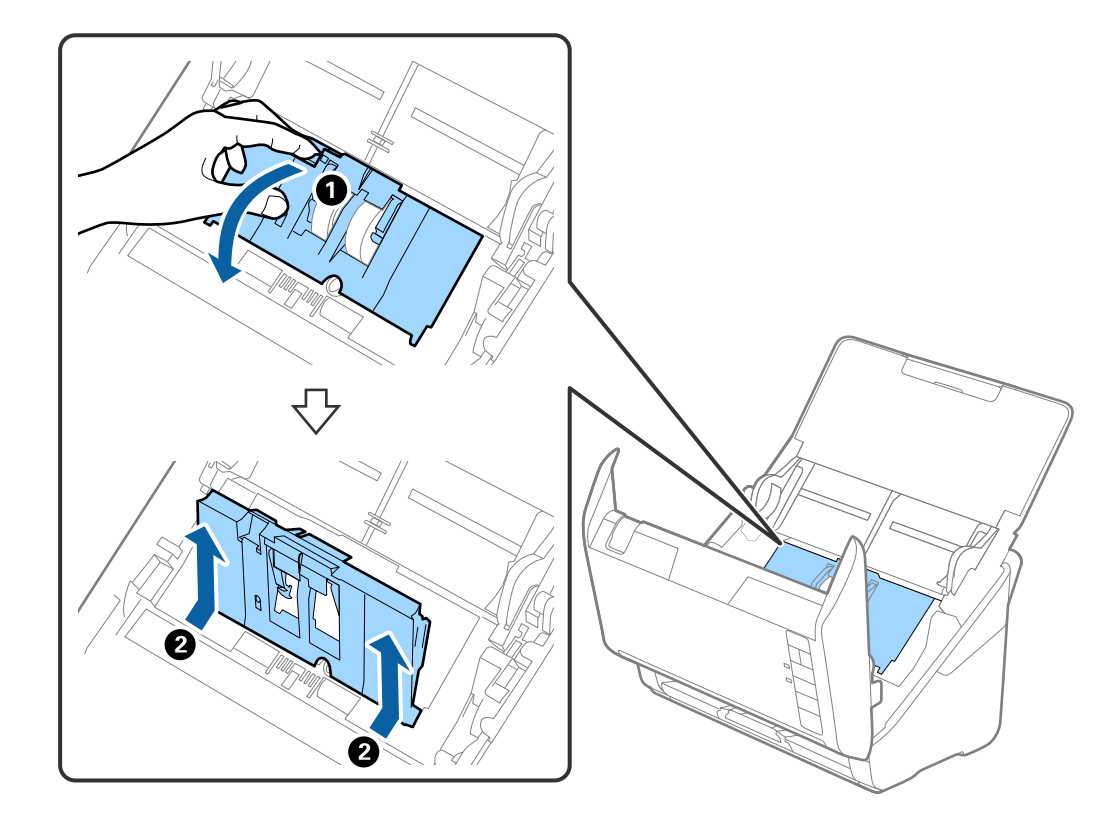

4. Abra la cubierta del rodillo de recogida y, a continuación, deslícelo y retírelo.

5. Tire hacia abajo de la pestaña del eje del rodillo y, a continuación, deslice y retire los rodillos de recogida instalados.

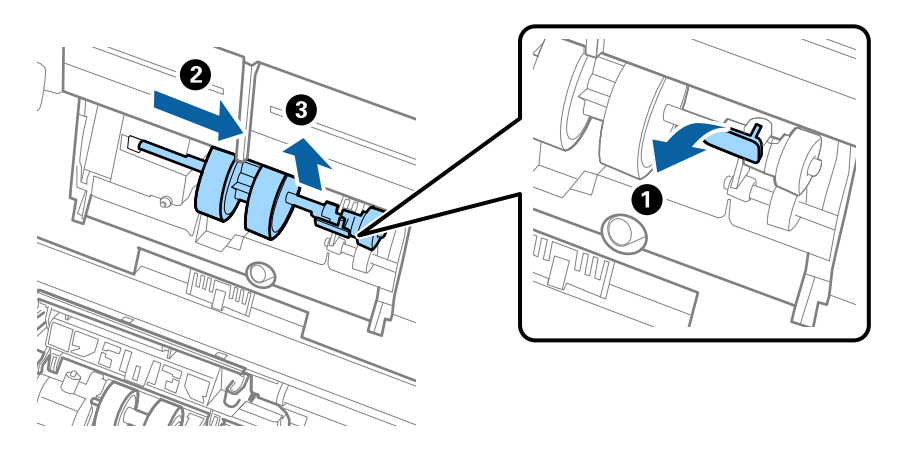

### c*Importante:* No fuerce el rodillo de recogida al intentar sacarlo. Esto podría dañar el interior del escáner.

6. Mientras mantiene la pestaña abajo, deslice el nuevo rodillo de recogida hacia la izquierda e insértelo en el hueco del escáner. Presione la pestaña para asegurarla.

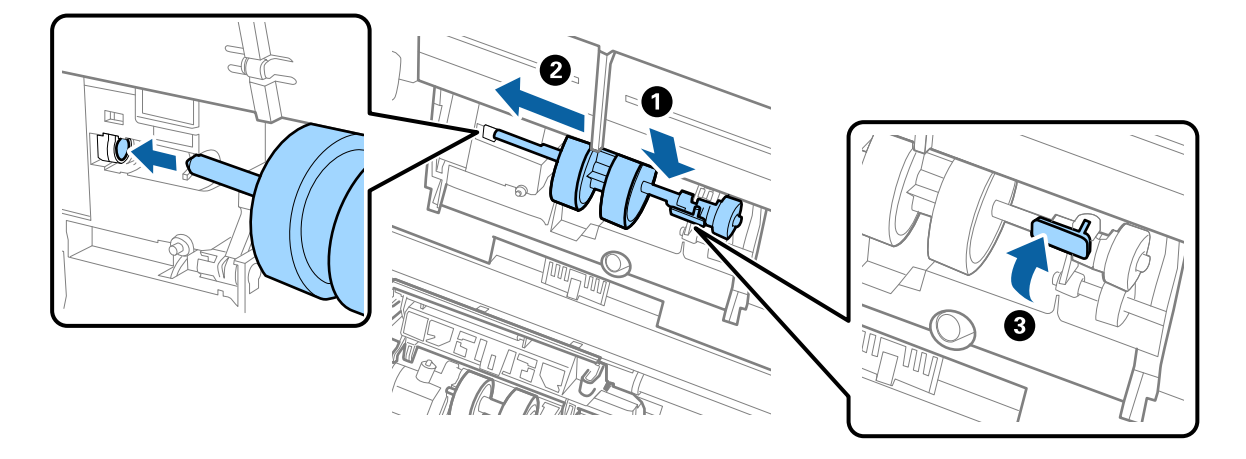

7. Ponga el borde de la cubierta del rodillo de recogida en la muesca y deslícelo. Cierre la cubierta firmemente.

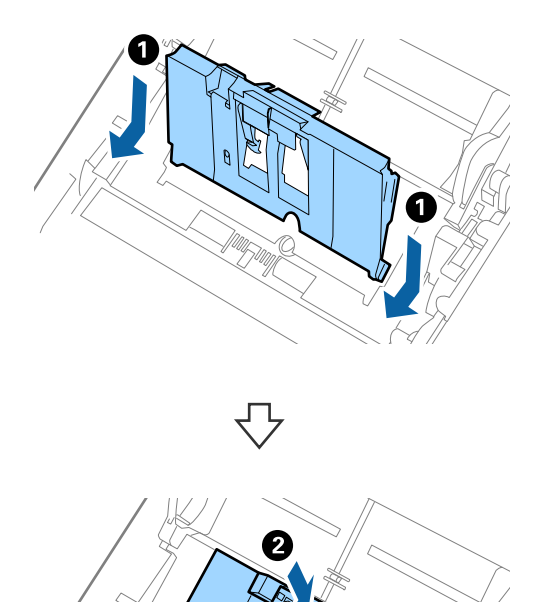

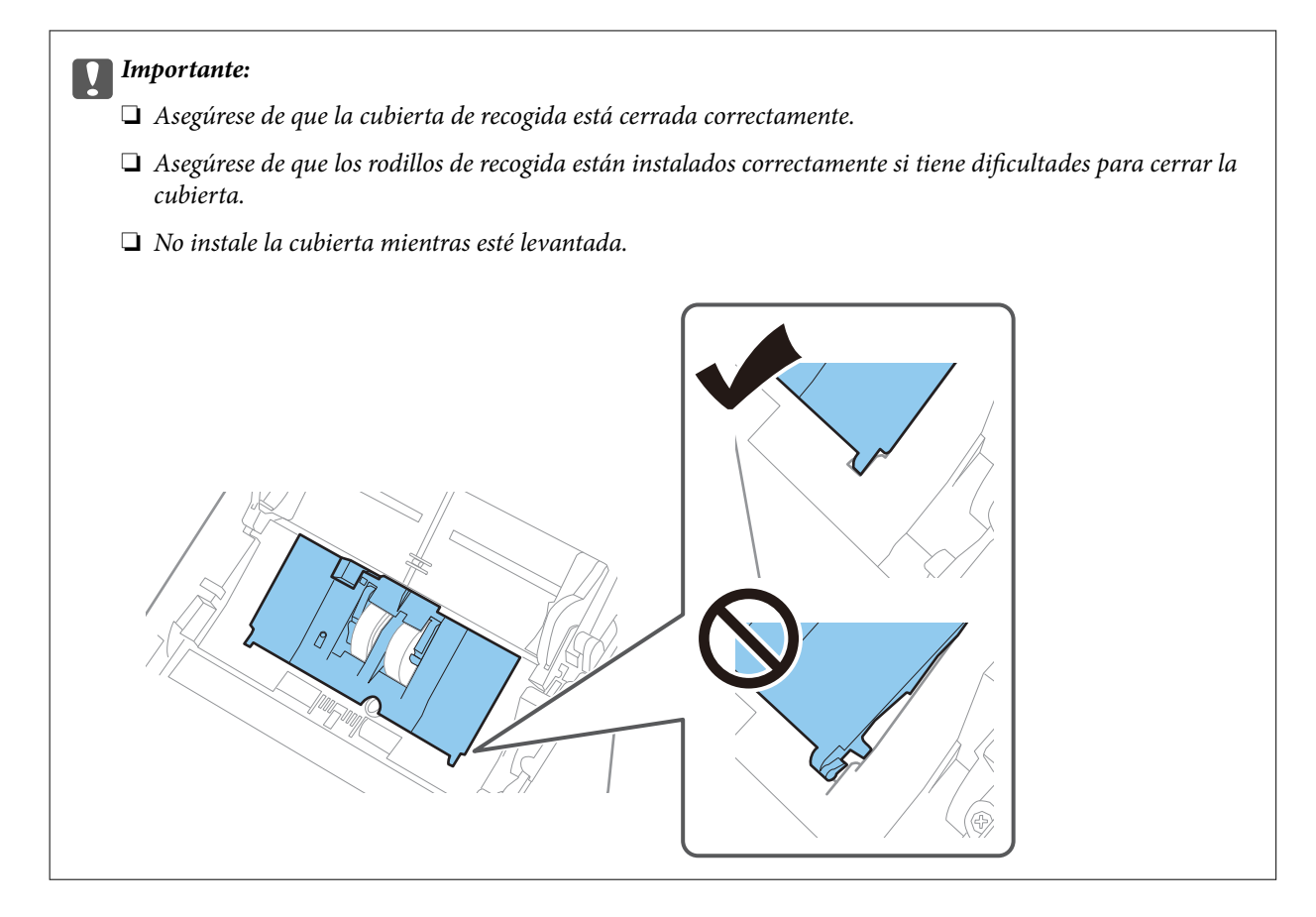

8. Empuje los ganchos en ambas puntas de la cubierta del rodillo de separación para abrir la cubierta.

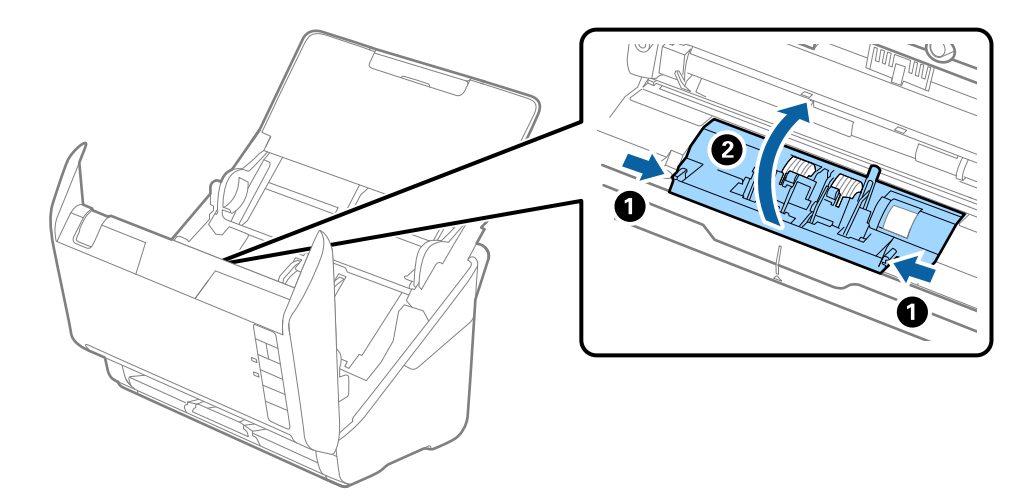

9. Levante el lado izquierdo del rodillo de separación y, a continuación, deslice y retire los rodillos de separación instalados.

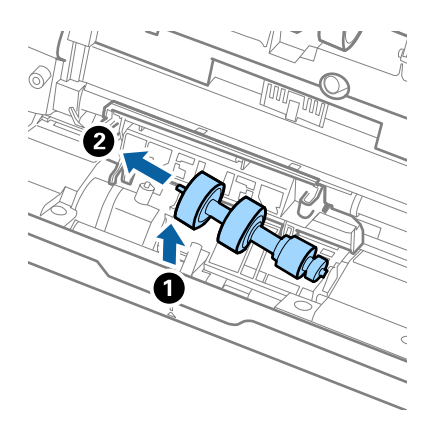

10. Inserte el eje del nuevo rodillo de separación en el hueco del lado derecho y, a continuación, baje el rodillo.

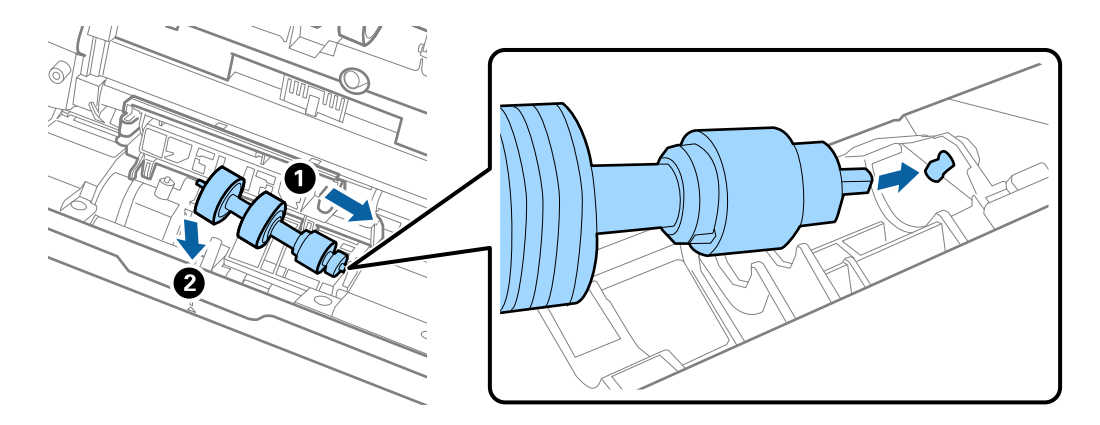

11. Cierre la cubierta del rodillo de separación.

### c*Importante:*

Si cuesta cerrar la cubierta, asegúrese de que los rodillos de separación estén correctamente instalados.

- 12. Cierre la cubierta del escáner.
- 13. Conecte el adaptador de CA y, a continuación, encienda el escáner.
- 14. Reinicie el número de escaneados mediante Epson Scan 2 Utility.

#### *Nota:*

Deseche el rodillo de recogida y el rodillo de separación siguiendo las reglas y normativa de las autoridades de su país. No los desmonte.

### **Información relacionada**

 $\blacktriangleright$  ["Códigos del kit de montaje de rodillos" de la página 25](#page-24-0)

### **Restablecer el número de escaneados después de sustituir los rodillos**

Resetee el número de escaneados usando Epson Scan 2 Utility tras sustituir el kit de montaje de rodillos.

- 1. Encienda el escáner.
- 2. Inicie Epson Scan 2 Utility.
	- ❏ Windows 10

Haga clic en el botón de inicio y, a continuación, seleccione **EPSON** > **Epson Scan 2 Utility**.

❏ Windows 8.1/Windows 8

Pantalla **Inicio** > **Aplicaciones** > **Epson** > **Epson Scan 2 Utility**.

❏ Windows 7/Windows Vista/Windows XP

Haga clic en el botón de inicio y seleccione **Todos los programas** (o **Programas**) > **EPSON** > **Epson Scan 2** > **Epson Scan 2 Utility**.

❏ Mac OS

Seleccione **Ir** > **Aplicaciones** > **Epson Software** > **Epson Scan 2 Utility**.

- 3. Haga clic en la pestaña **Contador**.
- 4. Haga clic en **Reiniciar** en **Kit de montaje del rodillo**.

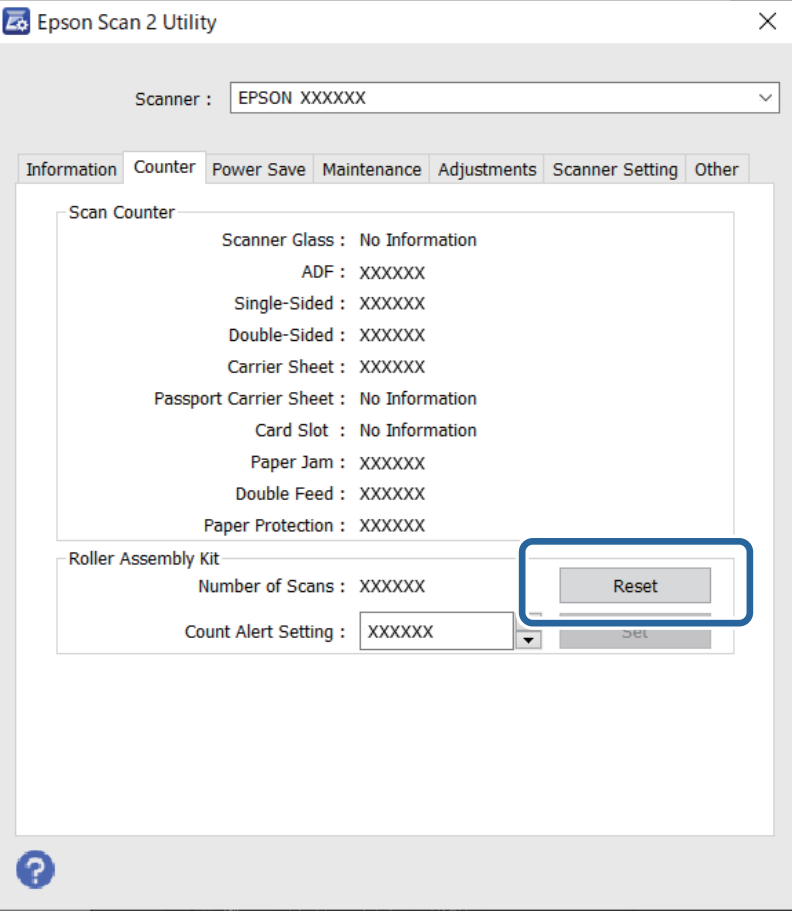

#### <span id="page-159-0"></span>**Información relacionada**

& ["Sustitución del kit de montaje de rodillos" de la página 154](#page-153-0)

# **Ahorro de energía**

Puede ahorrar energía usando el modo de suspensión o el autoapagado cuando el escáner no esté realizando ninguna acción. Puede seleccionar el periodo de tiempo transcurrido antes de que el escáner entre en modo de suspensión y se apague automáticamente. Cualquier aumento afectará a la eficiencia energética del producto. Tenga en cuenta el medio ambiente antes de realizar cualquier cambio.

- 1. Inicie Epson Scan 2 Utility.
	- ❏ Windows 10

Haga clic en el botón de inicio y, a continuación, seleccione **EPSON** > **Epson Scan 2 Utility**.

❏ Windows 8.1/Windows 8

Pantalla **Inicio** > **Aplicaciones** > **Epson** > **Epson Scan 2 Utility**.

❏ Windows 7/Windows Vista/Windows XP

Haga clic en el botón de inicio y seleccione **Todos los programas** (o **Programas**) > **EPSON** > **Epson Scan 2** > **Epson Scan 2 Utility**.

❏ Mac OS

Seleccione **Ir** > **Aplicaciones** > **Epson Software** > **Epson Scan 2 Utility**.

2. Haga clic en la pestaña **Ahorro energía**.

<span id="page-160-0"></span>3. Establezca **Temp. Reposo (minutos)** o **Temporizador Apagado (minutos)** y, a continuación, haga clic en **Configurar**.

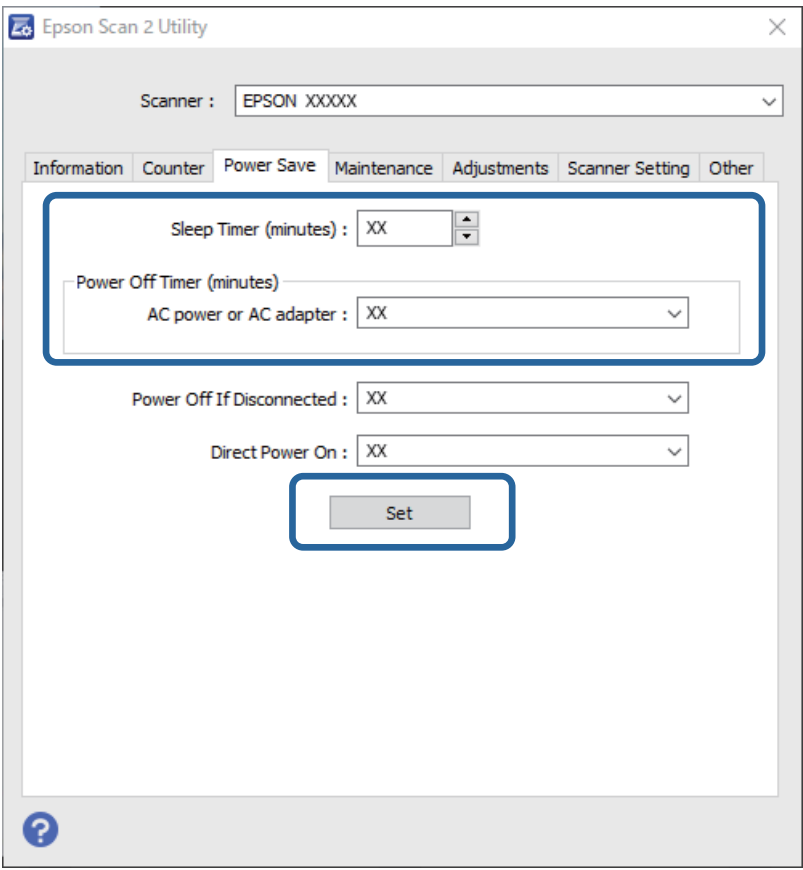

# **Transporte del escáner**

Si necesita transportar el escáner para cambiarlo de sitio o para repararlo, siga los pasos que se indican a continuación para empaquetarlo.

- 1. Pulse el botón  $\bigcup$  para apagar el escáner.
- 2. Desconecte el adaptador de CA del escáner.
- 3. Desconecte el cable USB.

<span id="page-161-0"></span>4. Cierre la bandeja de entrada y la bandeja de salida.

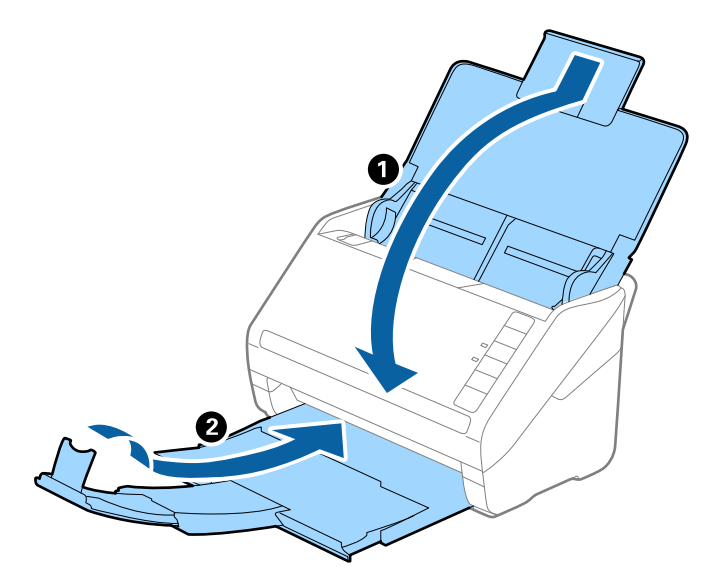

### c*Importante:*

Cerciórese de cerrar la bandeja de salida de forma segura; de lo contrario podría sufrir daños durante el transporte.

5. Adjunte el material de embalaje suministrado con el escáner y vuelva a guardarlo en la caja original o en una caja robusta.

# **Actualización de aplicaciones y firmware**

Puede eliminar ciertos problemas y mejorar o agregar funciones actualizando las aplicaciones y el firmware. Asegúrese de que utiliza la versión más reciente de las aplicaciones y del firmware.

### c*Importante:*

No apague el ordenador ni el escáner durante la actualización.

- 1. Asegúrese de que el escáner y el equipo están conectados y que este está conectado a Internet.
- 2. Inicie EPSON Software Updater y actualice las aplicaciones o el firmware.
	- ❏ Windows 10

Haga clic en el botón de inicio y, a continuación, seleccione **Epson Software** > **EPSON Software Updater**.

❏ Windows 8.1/Windows 8

Introduzca el nombre de la aplicación en el acceso a Buscar y luego seleccione el icono que aparezca.

❏ Windows 7

Haga clic en el botón de inicio y seleccione **Todos los programas** o **Programas** > **Epson Software** > **EPSON Software Updater**.

❏ Mac OS

Seleccione **Finder** > **Ir** > **Aplicaciones** > **Epson Software** > **EPSON Software Updater**.

#### *Nota:*

Si no puede encontrar la aplicación que desea actualizar en la lista, no podrá actualizarla mediante el EPSON Software Updater. Busque las versiones más recientes de las aplicaciones en el sitio web local de Epson.

[http://www.epson.com](http://www.epson.com/)

# <span id="page-163-0"></span>**Resolución de problemas**

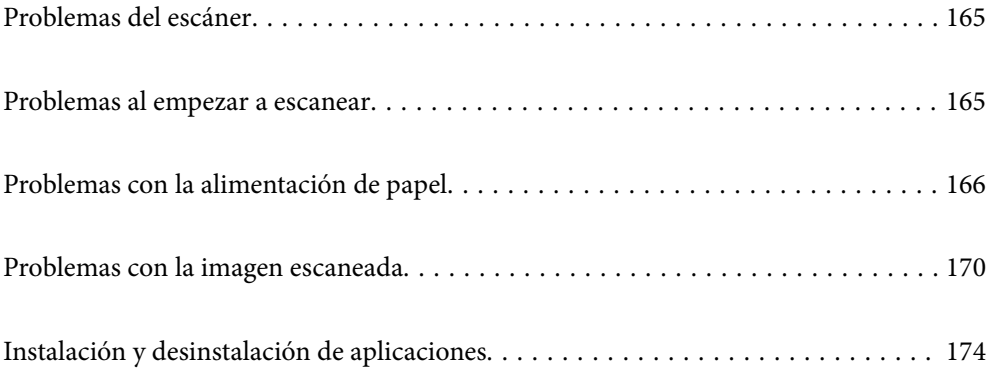

# <span id="page-164-0"></span>**Problemas del escáner**

### **Los indicadores luminosos del escáner evidencian un error**

Compruebe lo siguiente si los indicadores luminosos del escáner evidencian un error.

- ❏ Asegúrese de que no hay originales atascados en el escáner.
- ❏ Cuando alimente múltiples originales, abra la cubierta ADF y retire los originales. A continuación, cierre la cubierta ADF.
- ❏ Asegúrese de que la cubierta del escáner esté cerrada.
- ❏ Asegúrese de que el escáner esté debidamente conectado a su ordenador.
- ❏ Asegúrese de que Epson Scan 2 se ha instalado correctamente.
- ❏ Si la actualización de firmware falla y el escáner entra en modo recuperación, actualice el firmware de nuevo usando una conexión USB.
- ❏ Apague el escáner y vuelva a encenderlo. Si esto no soluciona el problema, puede ser que el escáner no funcione, o puede que se necesite sustituir la fuente de luz del escáner. Póngase en contacto con su distribuidor.

### **Información relacionada**

- & ["Indicadores de error" de la página 22](#page-21-0)
- & ["El original se atasca en el escáner frecuentemente" de la página 168](#page-167-0)

### **El escáner no se enciende**

- ❏ Asegúrese de que el adaptador de CA está conectado de forma segura al escáner y a una toma eléctrica.
- ❏ Compruebe que la toma de electricidad funciona. Enchufe otro dispositivo a la toma eléctrica y compruebe si puede encenderlo.

## **Problemas al empezar a escanear**

### **No se puede iniciar el escaneado desde ordenador**

#### **El escáner no puede conectarse por USB**

Hay que tener en cuenta las siguientes causas.

### **El cable USB no se ha enchufado correctamente a la toma de corriente.**

#### **Soluciones**

Conecte bien el cable USB al escáner y al ordenador.

### <span id="page-165-0"></span>**Hay un problema con el concentrador USB.**

#### **Soluciones**

Si usa un concentrador USB, pruebe conectando el escáner directamente al ordenador.

#### **Hay un problema con el cable USB o con la entrada USB.**

#### **Soluciones**

Si no se reconoce el cable USB, cambie de puerto o de cable USB.

#### **El escáner está apagado.**

#### **Soluciones**

Asegúrese de que el escáner está encendido.

Asimismo, espere a que el indicador luminoso de estado deje de parpadear, lo que indica que el escáner está preparado para escanear.

### **No se puede escanear aunque hay una conexión correctamente establecida**

#### **Las aplicaciones necesarias no están instaladas en su ordenador.**

#### **Soluciones**

Asegúrese de que las siguientes aplicaciones están instaladas:

- ❏ Document Capture Pro (Windows) o Document Capture (Mac OS)
- ❏ Epson Scan 2

Si las aplicaciones no están instaladas, instálelas de nuevo.

#### **El trabajo no se ha asignado al botón del escáner.**

#### **Soluciones**

Compruebe que el trabajo se ha asignado correctamente al botón del escáner en Document Capture Pro (Windows) o Document Capture (Mac OS).

### **Si está utilizando programas compatibles con TWAIN, el escáner correcto no se ha seleccionado en la configuración de origen. (Windows)**

#### **Soluciones**

Asegúrese de seleccionar el escáner correcto en la lista de programas.

# **Problemas con la alimentación de papel**

### **Varios originales entran en el escáner al mismo tiempo (alimentación doble)**

Compruebe lo siguiente si se produce una alimentación doble.

- ❏ Si los originales se atascan en el interior del escáner, abra la cubierta de este, saque los originales y vuelva a cerrarla.
- ❏ Compruebe la imagen escaneada y vuelva a escanear los originales si fuera necesario.
- Si se cargan múltiples originales de forma frecuente, pruebe lo siguiente.
- ❏ Si carga originales que no son compatibles, puede que el escáner cargue múltiples originales a la vez.
- ❏ Limpie los rodillos dentro del escáner.
- ❏ Reduzca el número de originales cargados a la vez.
- $\Box$  Pulse el botón  $\Box$  para reducir la velocidad de escaneado.
- ❏ Utilice **Modo Alimentación automática** y escanee los originales uno por uno.
	- Si utiliza Document Capture Pro, puede abrir la ventana Epson Scan 2 pulsando el botón **Ajustes detallados** en la pantalla **Ajustes de escaneado**.

### **Información relacionada**

- & "Retirada del escáner de originales atascados" de la página 167
- & ["Escaneado de tamaños o tipos distintos de originales uno por uno \(Modo Alimentación automática\)" de la](#page-89-0) [página 90](#page-89-0)
- & ["Limpieza del interior del escáner" de la página 148](#page-147-0)

### **Retirada del escáner de originales atascados**

Si se ha atascado un original dentro del escáner, siga estos pasos para retirarlo.

- 1. Retire todos los originales que queden en la bandeja de entrada.
- 2. Tire de la palanca y abra la cubierta del escáner.

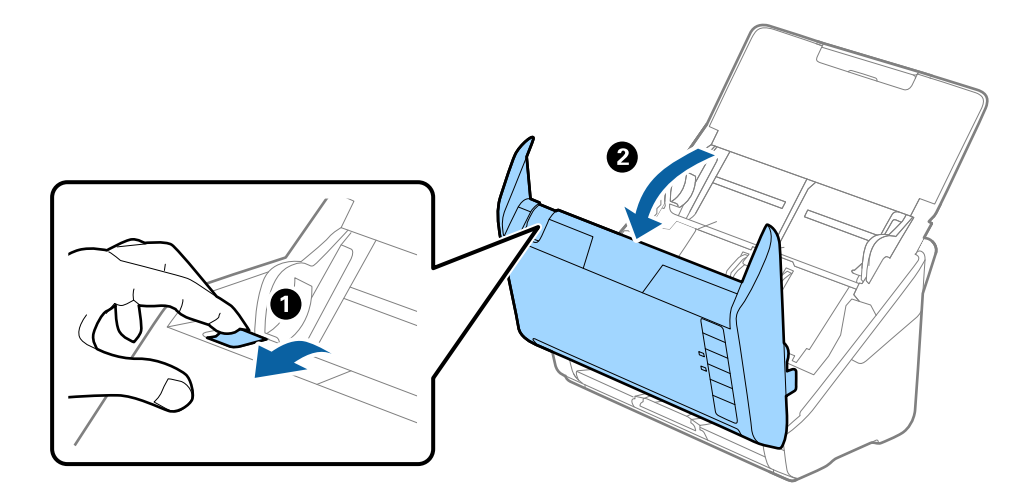

<span id="page-167-0"></span>3. Retire cuidadosamente cualquier original que pudiese quedar dentro del escáner.

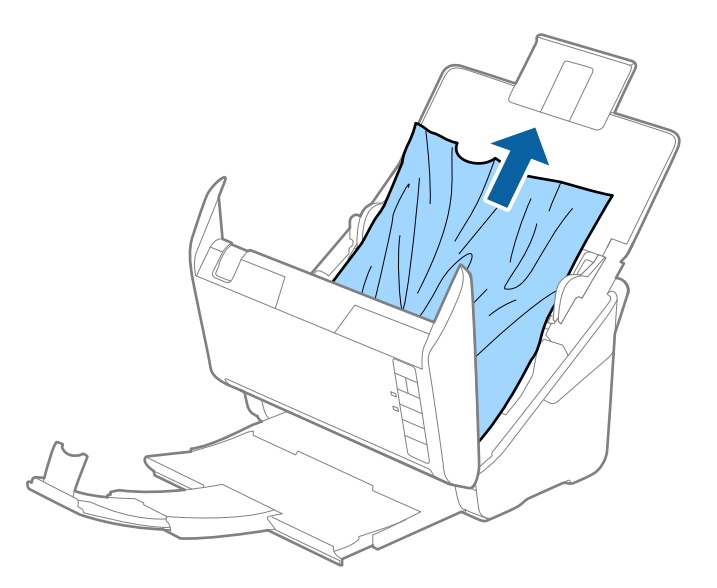

4. Si no puede extraer los originales, extraiga cuidadosamente los originales atascados de la bandeja de salida en la dirección de la flecha.

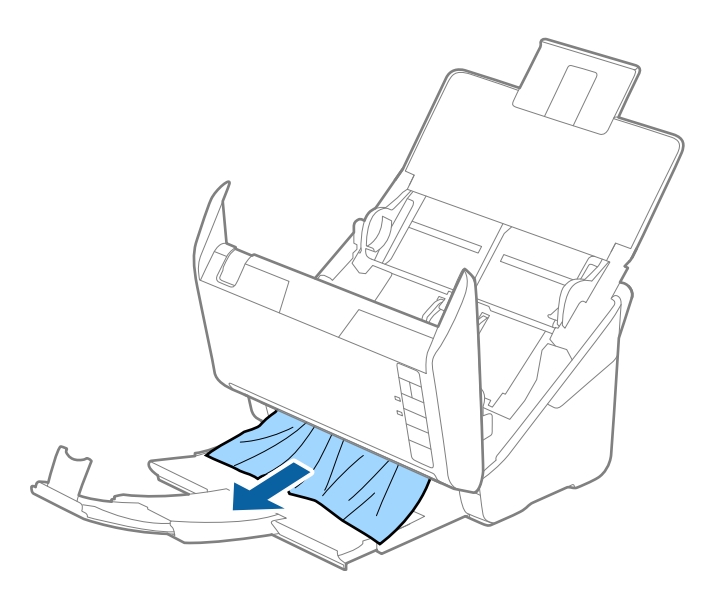

c*Importante:* Asegúrese de que no hay papel dentro del escáner.

5. Cierre la cubierta del escáner.

### **El original se atasca en el escáner frecuentemente**

Si el original se atasca en el escáner frecuentemente, pruebe lo siguiente.

- ❏ Pulse el botón para reducir la velocidad de escaneado.
- ❏ Limpie los rodillos dentro del escáner.

❏ Si los originales expulsados se atascan en la bandeja de salida, almacene la bandeja de salida y no la use.

#### **Información relacionada**

& ["Limpieza del interior del escáner" de la página 148](#page-147-0)

### **Prot. del papel no funciona correctamente**

En función del original y del nivel configurado, es posible que esta función no funcione correctamente.

- ❏ Seleccione **Desa** para desactivar la función al escanear tarjetas de plástico o papel grueso.
- ❏ Si la detección es errónea con frecuencia, reduzca el nivel de esta función.
- ❏ Si el original está dañado, compruebe que esta función está activada. Si ya está activada, aumente el nivel de protección de la función.

#### **Información relacionada**

& ["Configuración de la función de protección de documentos" de la página 132](#page-131-0)

### **Los originales se ensucian**

Limpie el interior del escáner.

### **Información relacionada**

& ["Limpieza del interior del escáner" de la página 148](#page-147-0)

### **La velocidad de escaneo se ralentiza al escanear de forma continuada**

Cuando escanee de forma continuada usando ADF, el escaneo se ralentiza para evitar que el mecanismo del escáner se recaliente y sufra daños. Sin embargo, puede continuar escaneando.

Para volver a la velocidad normal de escaneo, deje el escáner inactivo durante al menos 30 minutos. La velocidad de escaneo no vuelve a la normalidad incluso cuando se quita la corriente.

### **El escaneado tarda mucho**

- ❏ La velocidad del escaneado puede disminuir en función de las condiciones del escaneado, la resolución, las características de ajuste de la imagen, el formato de archivo, etc.
- ❏ Los ordenadores con puerto USB 3.0 (SuperSpeed) o USB 2.0 (Hi-Speed) pueden escanear más rápido que aquellos con puertos USB 1.1. Si está usando un puerto USB 3.0 o USB 2.0 con el escáner, asegúrese de que cumpla con los requisitos del sistema.
- ❏ Si utiliza un software de seguridad, excluya el archivo TWAIN.log de la supervisión o configure TWAIN.log como un archivo de solo lectura. Para más información sobre las funciones de seguridad del software, consulte la ayuda e información suministradas con el software. El archivo TWAIN.log se guarda en las siguientes ubicaciones.

C:\Users\(nombre de usuario)\AppData\Local\Temp

# <span id="page-169-0"></span>**Problemas con la imagen escaneada**

### **Al escanear desde ADF aparecen líneas rectas**

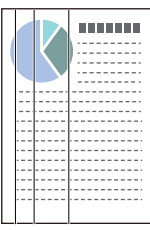

### ❏ Limpie el ADF.

Si entra suciedad en el ADF, pueden aparecer líneas rectas en la imagen.

- ❏ Evite que se adhiera suciedad en el original.
- ❏ Con la función **Det. suc. en cristal**, se muestra un mensaje de alerta si se detecta suciedad en el cristal del escáner.

Seleccione la pestaña **Configuración del escáner** y, a continuación, **Activado-Alto** o **Activado-Bajo** desde **Detectar suciedad en el cristal** en Epson Scan 2 Utility.

Si se muestra una alerta, limpie las superficies del vidrio que hay dentro del escáner con un kit de limpieza Epson genuino o un paño suave.

### *Nota:*

- ❏ En función de la suciedad, es posible que no se detecte correctamente.
- ❏ Si la detección no funciona correctamente, cambie el ajuste.

Seleccione *Act.-Alto* si no se detecta suciedad. Seleccione *Act.-Bajo* o *Desa* si la alerta se muestra por una detección errónea.

### **Información relacionada**

& ["Limpieza del interior del escáner" de la página 148](#page-147-0)

### **La alerta de vidrio sucio no desaparece**

Si aparece la pantalla de advertencia de suciedad en el vidrio después de limpiar el interior del escáner, vuelva a comprobar la superficie del vidrio. Si hay arañazos en el vidrio, se detectarán como suciedad de éste.

Será necesario sustituir la parte de vidrio. Póngase en contacto con su distribuidor local para repararlo.

### **Los colores son de la imagen escaneada son desiguales**

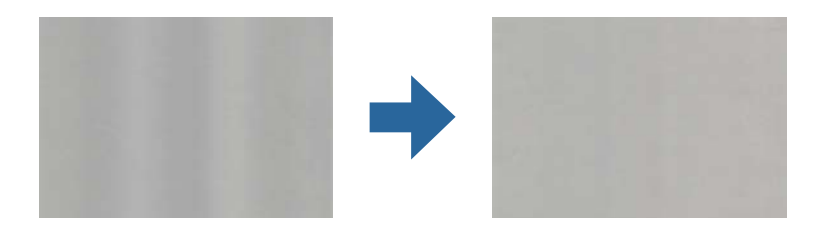

Si el escáner está expuesto a una luz intensa, como luz solar directa, el sensor que hay dentro del escáner detecta la luz incorrectamente y los colores en la imagen escaneada se vuelven irregulares.

❏ Cambie la orientación del escáner para que no incida luz intensa en la parte frontal del escáner.

❏ Traslade el escáner a un lugar donde no esté expuesto a una luz intensa.

### **Ampliación o reducción de una imagen escaneada**

Cuando amplíe o reduzca una imagen escaneada, puede ajustar el ratio de ampliación usando la función **Ajustes** en Epson Scan 2 Utility. Esta función solo está disponible en Windows.

#### *Nota:*

Epson Scan 2 Utility es una de las aplicaciones suministradas con el software del escáner.

- 1. Inicie Epson Scan 2 Utility.
	- ❏ Windows 10

Haga clic en el botón de inicio y, a continuación, seleccione **EPSON** > **Epson Scan 2 Utility**.

❏ Windows 8.1/Windows 8

Introduzca el nombre de la aplicación en el acceso a Buscar y luego seleccione el icono que aparezca.

❏ Windows 7

Haga clic en el botón de inicio y seleccione **Todos los programas** o **Programas** > **EPSON** > **Epson Scan 2** > **Epson Scan 2 Utility**.

- 2. Seleccione la pestaña **Ajustes**.
- 3. Use **Ampliación/reducción** para ajustar el ratio de expansión de las imágenes escaneadas.
- 4. Haga clic en **Configurar** para aplicar los ajustes al escáner.

### **Aparecen offsets en el fondo de las imágenes**

Puede que aparezcan las imágenes de la parte trasera del original en la imagen escaneada.

❏ Si **Automática**, **Color** o **Grises** están seleccionados como **Tipo Imagen**:

❏ Compruebe que **Quitar fondo** está seleccionado en la ventana Epson Scan 2. Si utiliza Document Capture Pro, puede abrir la ventana pulsando el botón **Ajustes detallados** en la pantalla **Ajustes de escaneado**.

Haga clic en la pestaña **Ajustes avanzados** > **Quitar fondo**.

❏ Compruebe que la opción **Mejora del texto** está seleccionada.

Document Capture Pro (Windows)/Document Capture (Mac OS X): Haga clic en **Ajustes de escaneado** > **Mejora del texto**.

Epson Scan 2: Haga clic en la pestaña **Ajustes avanzados** > **Mejora del texto**.

❏ Si selecciona **Blanco y negro** como **Tipo Imagen**:

Compruebe que la opción **Mejora del texto** está seleccionada.

Document Capture Pro (Windows)/Document Capture (Mac OS X): Haga clic en **Ajustes de escaneado** > **Mejora del texto**.

Epson Scan 2: Haga clic en la pestaña **Ajustes avanzados** > **Mejora del texto**.

En función del estado de la imagen escaneada, haga clic en **Ajustes** en la ventana Epson Scan 2 e intente ajustar **Mejora de bordes** a un nivel inferior o **Nivel de reducción de ruido** a un nivel superior.

### **La imagen escaneada o el texto está borroso**

Puede ajustar la apariencia de la imagen o el texto escaneados aumentando la resolución o ajustando la calidad de la imagen.

❏ Cambie la resolución y, a continuación, vuelva a escanear.

Establezca la resolución adecuada para la finalidad de su imagen escaneada.

❏ Compruebe que la opción **Mejora del texto** está seleccionada.

Document Capture Pro (Windows)/Document Capture (Mac OS X): Haga clic en **Ajustes de escaneado** > **Mejora del texto**.

Epson Scan 2: Haga clic en la pestaña **Ajustes avanzados** > **Mejora del texto**.

❏ Si selecciona **Blanco y negro** como **Tipo Imagen**:

En función del estado de la imagen escaneada, haga clic en **Ajustes** en la ventana Epson Scan 2 e intente ajustar **Mejora de bordes** a un nivel inferior o **Nivel de reducción de ruido** a un nivel superior.

❏ Si escanea en formato JPEG, intente cambiar el nivel de compresión.

Document Capture Pro (Windows)/Document Capture (Mac OS X): Haga clic en **Opciones** en la pantalla **Ajustes para guardar** y luego cambie la calidad de la imagen de JPEG.

Epson Scan 2: Haga clic en **Formato de Imagen** > **Opciones** y luego cambie **Cal. Imagen**.

### **Lista de resoluciones recomendadas para cumplir con su objetivo**

Consulte la tabla y establezca la resolución adecuada para el objetivo de su imagen escaneada.

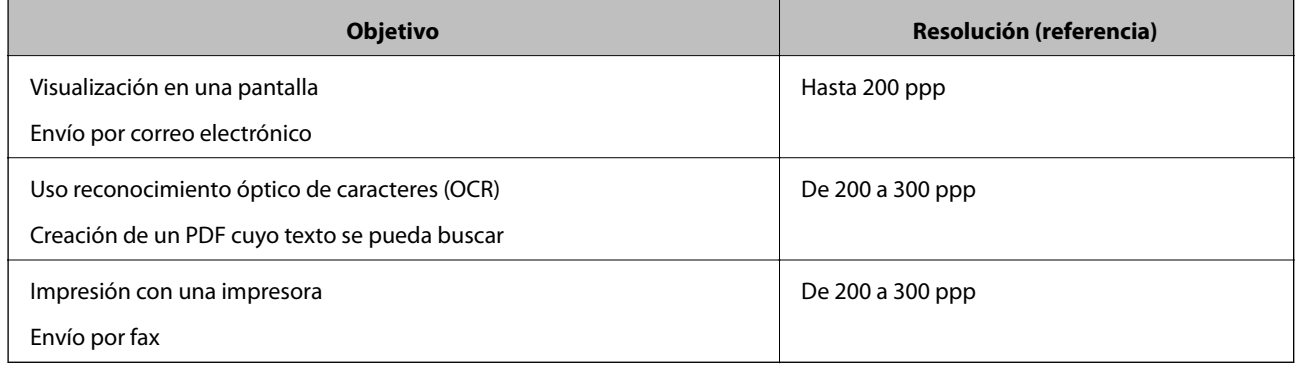

### **Aparecen patrones Moiré (sombras parecidas a una telaraña)**

Si el original es un documento impreso, los patrones moiré (sombras parecidas a una telaraña) pueden aparecer en la imagen escaneada.

❏ Compruebe que **Destramado** está seleccionado en la ventana Epson Scan 2. Si utiliza Document Capture Pro, puede abrir la ventana pulsando el botón **Ajustes detallados** en la pantalla **Ajustes de escaneado**.

Haga clic en la pestaña **Ajustes avanzados** > **Destramado**.

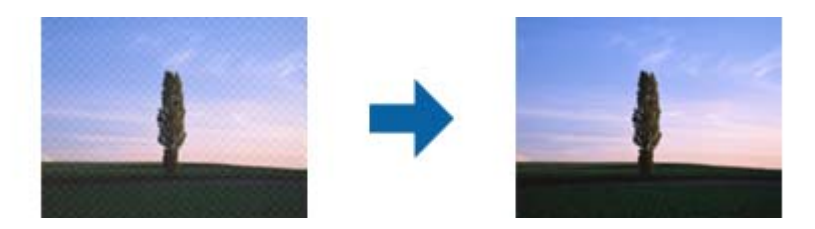

❏ Cambie la resolución y, a continuación, vuelva a escanear.

### **No se escanea el borde del original cuando está habilitada la detección automática de tamaño de los originales**

Dependiendo del original, es posible que el borde de este no se escanee cuando se detecta automáticamente el tamaño del mismo.

❏ Ajuste **Recortar márgenes para el tamaño "Auto"** en la ventana Epson Scan 2. Si utiliza Document Capture Pro, puede abrir la ventana pulsando el botón **Ajustes detallados** en la pantalla **Ajustes de escaneado**.

Haga clic en la pestaña **Ajustes Principales** > **Tamaño documento** > **Ajustes**. En la pantalla **Ajustes del tamaño del documento**, ajuste **Recortar márgenes para el tamaño "Auto"**.

❏ Dependiendo del original, puede que el área del original no se pueda detectar correctamente usando la función **Detección Automática**. Seleccione el tamaño apropiado del original en la lista **Tamaño documento**.

#### *Nota:*

Si el tamaño del original que desea escanear no aparece en la lista, cree el tamaño manualmente en la ventana Epson Scan 2. Si utiliza Document Capture Pro, puede abrir la ventana pulsando el botón *Ajustes detallados* en la pantalla *Ajustes de escaneado*.

Haga clic en la pestaña *Ajustes Principales* > *Tamaño documento* y, a continuación, seleccione *Personalizar*.

### **El carácter no se reconoce correctamente**

Compruebe lo siguiente para aumentar la tasa de reconocimiento de la función Reconocimiento óptico de caracteres (OCR, Optical Character Recognition).

- ❏ Compruebe que se coloca derecho el original.
- ❏ Use un original con texto claro. El reconocimiento de texto puede verse afectado negativamente en los siguientes tipos de originales.
	- ❏ Originales que ya hayan sido copiados varias veces
	- ❏ Originales recibidos por fax (con baja resolución)
	- ❏ Originales en los que los espacios entre las letras o entra las líneas sean demasiado pequeños
	- ❏ Originales con renglones o subrayado sobre el texto
	- ❏ Originales con texto manuscrito
	- ❏ Originales con arrugas o pliegues
- <span id="page-173-0"></span>❏ El tipo de papel térmico, como los recibos, puede deteriorarse debido al envejecimiento o la fricción. Escanéelos tan pronto como sea posible.
- ❏ Cuando guarde en archivos de Microsoft® Office o **PDF con capacidad de búsqueda**, compruebe que se han seleccionado los idiomas correctos.

### **No puedo solucionar problemas con la imagen escaneada**

Si ha probado todas las soluciones y no ha resuelto el problema, configure la aplicación mediante Epson Scan 2 Utility.

#### *Nota:*

Epson Scan 2 Utility es una de las aplicaciones suministradas con el software del escáner.

- 1. Inicie Epson Scan 2 Utility.
	- ❏ Windows 10

Haga clic en el botón de inicio y, a continuación, seleccione **EPSON** > **Epson Scan 2 Utility**.

❏ Windows 8.1/Windows 8

Introduzca el nombre de la aplicación en el acceso a Buscar y luego seleccione el icono que aparezca.

❏ Windows 7

Haga clic en el botón de inicio y, a continuación, seleccione **Todos los programas** o **Programas** > **EPSON** > **Epson Scan 2** > **Epson Scan 2 Utility**.

❏ Mac OS

Seleccione **Ir** > **Aplicaciones** > **Epson Software** > **Epson Scan 2 Utility**.

- 2. Seleccione la pestaña **Otros**.
- 3. Haga clic en **Reiniciar**.
	- *Nota:*

Si la inicialización no resuelve el problema, desinstale el controlador del escáner y vuelva a instalarlo (Epson Scan 2).

# **Instalación y desinstalación de aplicaciones**

### **Desinstalar las aplicaciones**

Es posible que tenga que desinstalar y luego volver a instalar las aplicaciones para solucionar ciertos problemas o si actualiza su sistema operativo. Inicie sesión en el ordenador como administrador. Introduzca la contraseña de administrador si el ordenador se la pide.

### **Desinstalación de las aplicaciones para Windows**

- 1. Salga de todas las aplicaciones en ejecución.
- 2. Desconecte el escáner del equipo.
- 3. Abra el Panel de control:
	- ❏ Windows 10

Haga clic con el botón derecho en el botón de inicio o púlselo y manténgalo pulsado y, a continuación, seleccione **Panel de control**.

❏ Windows 8.1/Windows 8

Seleccione **Escritorio** > **Configuración** > **Panel de control**.

❏ Windows 7

Haga clic en el botón Inicio y seleccione **Panel de control**.

- 4. Seleccione **Desinstalar un programa** en la categoría **Programas**.
- 5. Seleccione la aplicación que desee desinstalar.
- 6. Haga clic en **Desinstalar o cambiar** o en **Desinstalar**.
	- *Nota:*

Si aparece la ventana Control de cuentas de usuario, haga clic en Continuar.

7. Siga los pasos indicados en la pantalla.

#### *Nota:*

Es posible que aparezca un mensaje pidiéndole que reinicie el equipo. Si aparece, seleccione *Sí, deseo reiniciar mi equipo ahora* y haga clic en *Finalizar*.

### **Desinstalación de las aplicaciones para Mac OS**

#### *Nota:*

Asegúrese de que instaló EPSON Software Updater.

1. Descargue el desinstalador mediante EPSON Software Updater.

Una vez descargue el desinstalador, no tendrá que descargarlo de nuevo cada vez que desinstale la aplicación.

- 2. Desconecte el escáner del equipo.
- 3. Para desinstalar el controlador del escáner, seleccione **Preferencias del Sistema** en el menú Apple > **Impresoras y escáneres** (o **Impresión y Escaneado**, **Impresión y Fax**) y, a continuación, quite el escáner de la lista de escáneres habilitados.
- 4. Salga de todas las aplicaciones en ejecución.
- 5. Seleccione **Ir** > **Aplicaciones** > **Epson Software** > **Desinstalador**.
- 6. Seleccione la aplicación que desee desinstalar y haga clic en Desinstalar.

### c*Importante:*

El desinstalador quitará todos los controladores de escáner de Epson del ordenador. Si usa múltiples escáneres Epson y solamente desea eliminar algunos de los controladores, elimine primero todos ellos y, a continuación, instale los controladores de escáner necesarios nuevamente.

*Nota:*

Si no puede encontrar la aplicación que desea desinstalar en la lista de aplicaciones, no podrá desinstalarla utilizando el desinstalador. En este caso, seleccione *Ir* > *Aplicaciones* > *Epson Software*, seleccione la aplicación que desea desinstalar y arrástrela al icono de la papelera.

### **Instalación de aplicaciones**

Siga los siguientes pasos para instalar las aplicaciones necesarias.

*Nota:*

❏ Inicie sesión en el ordenador como administrador. Introduzca la contraseña de administrador si el equipo se la pide.

- ❏ Cuando reinstale aplicaciones, necesitará desinstalarlas primero.
- 1. Salga de todas las aplicaciones en ejecución.
- 2. Cuando instale el controlador del escáner (Epson Scan 2), desconecte temporalmente el escáner y el ordenador.

*Nota:*

No conecte el escáner y el equipo hasta que se le indique que lo haga.

3. Instale la aplicación siguiendo las instrucciones de la página web que se indica a continuación.

[http://epson.sn](http://epson.sn/?q=2)

*Nota:*

Para Windows, también puede usar el disco de software incluido con el escáner.

# <span id="page-176-0"></span>**Especificaciones técnicas**

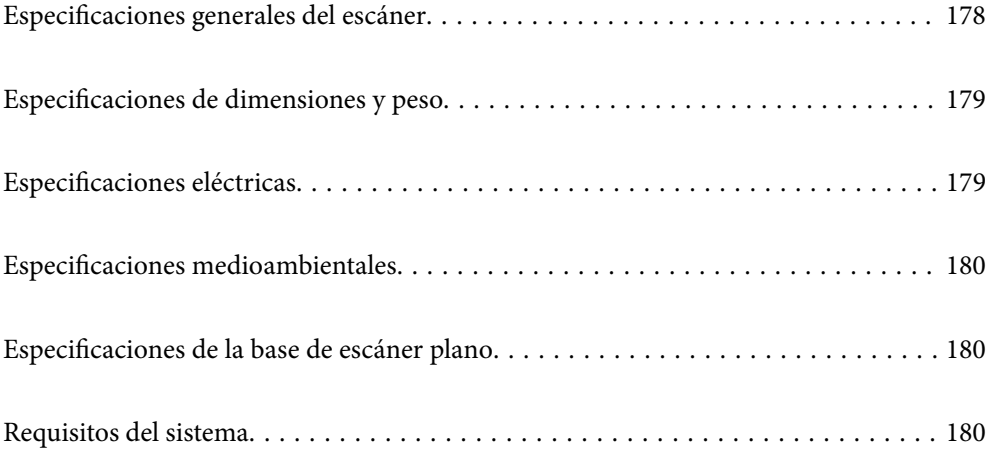

# <span id="page-177-0"></span>**Especificaciones generales del escáner**

#### *Nota:*

Estas especificaciones están sujetas a cambios sin previo aviso.

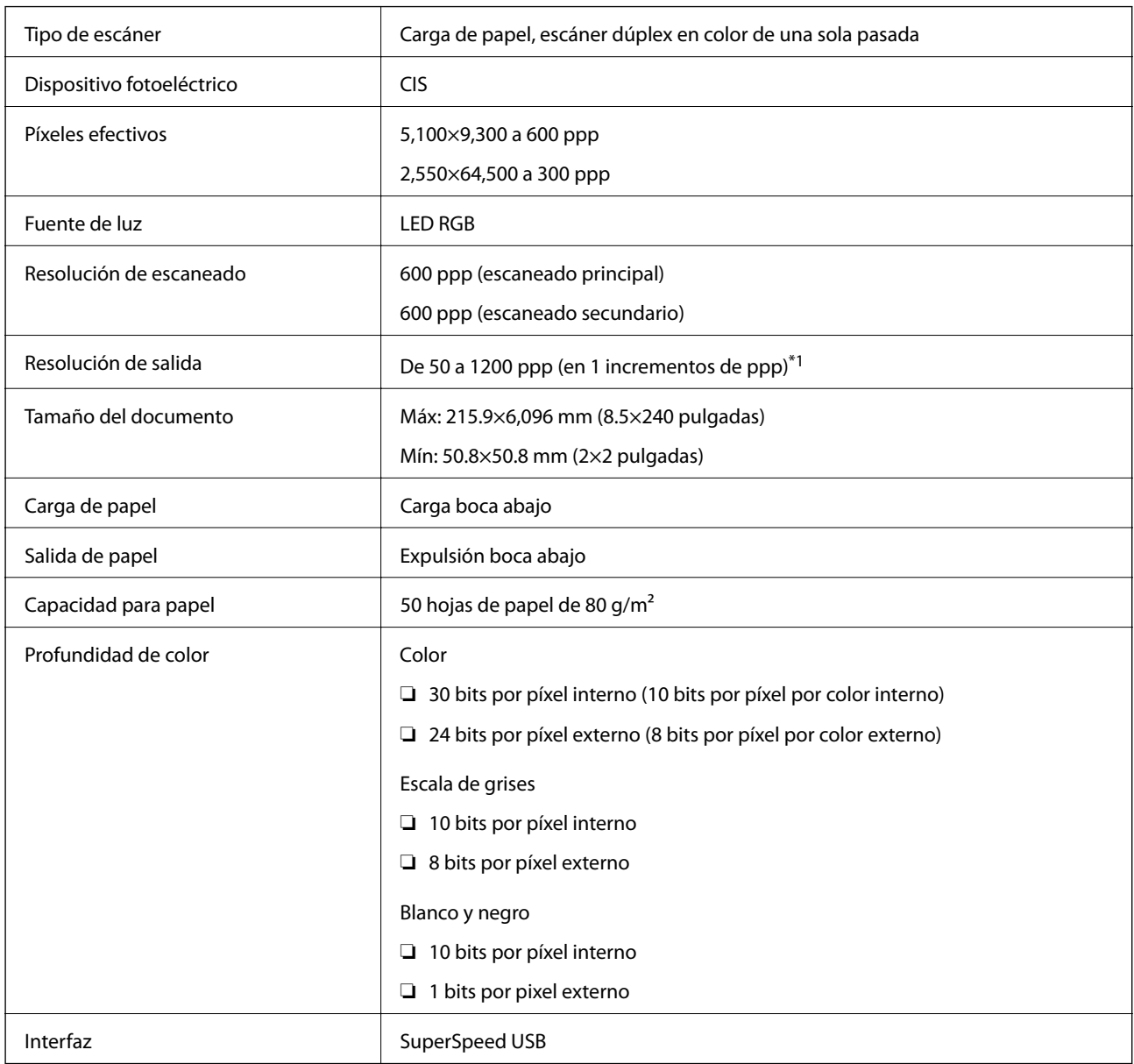

\*1 Es posible escanear papel largo en las siguientes resoluciones.

❏ 1346,0 mm (53 pulgadas) o menos: hasta 600 ppp

❏ 5461,0 mm (215 pulgadas) o menos: hasta 300 ppp

❏ 6096,0 mm (220 pulgadas) o menos: hasta 200 ppp

# <span id="page-178-0"></span>**Especificaciones de dimensiones y peso**

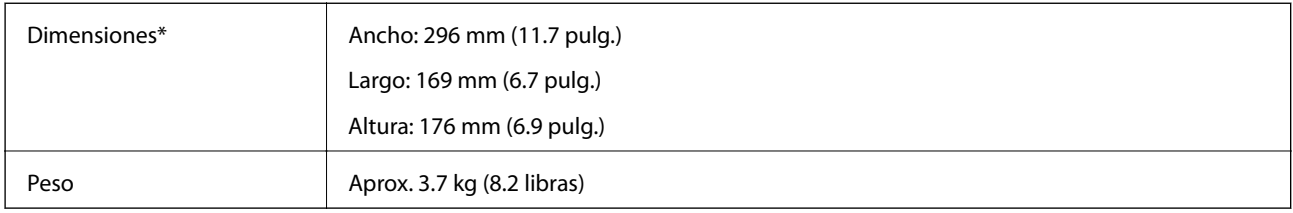

Sin piezas sobresalientes ni la bandeja de entrada.

# **Especificaciones eléctricas**

### **Especificaciones eléctricas del escáner**

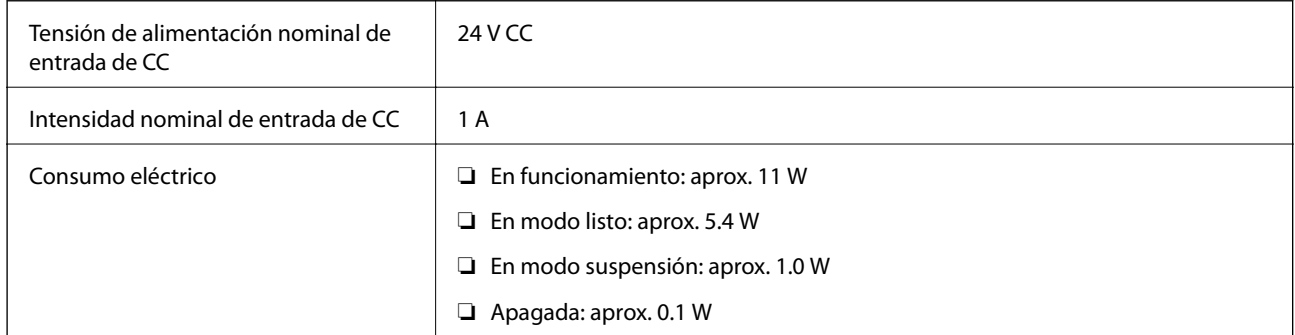

### *Nota:*

Para los usuarios europeos, véase el siguiente sitio web para obtener más información acerca del consumo energético.

<http://www.epson.eu/energy-consumption>

### **Especificaciones eléctricas del adaptador de CA**

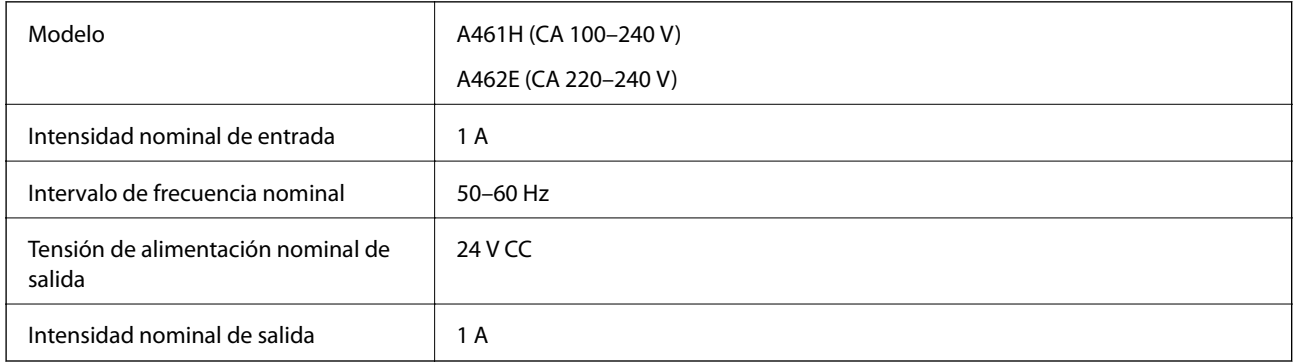

#### *Nota:*

Para los usuarios europeos, véase el siguiente sitio web para obtener más información acerca del consumo energético.

<http://www.epson.eu/energy-consumption>

# <span id="page-179-0"></span>**Especificaciones medioambientales**

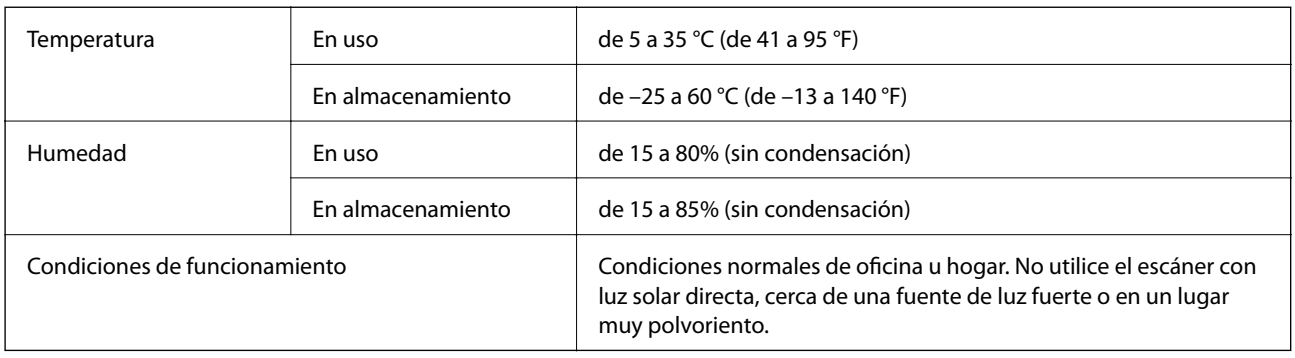

# **Especificaciones de la base de escáner plano**

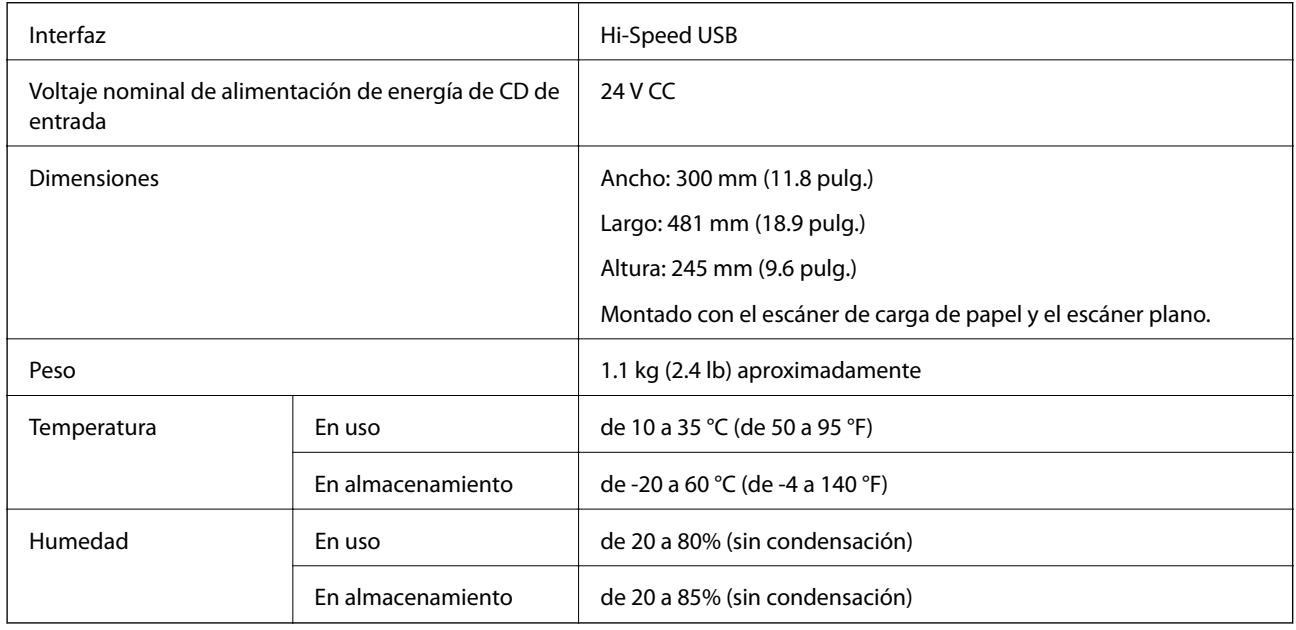

# **Requisitos del sistema**

Los sistemas operativos compatibles pueden ser otros en función de la aplicación.

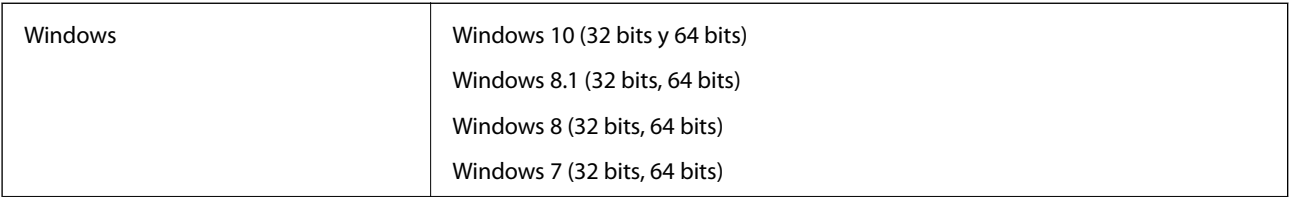
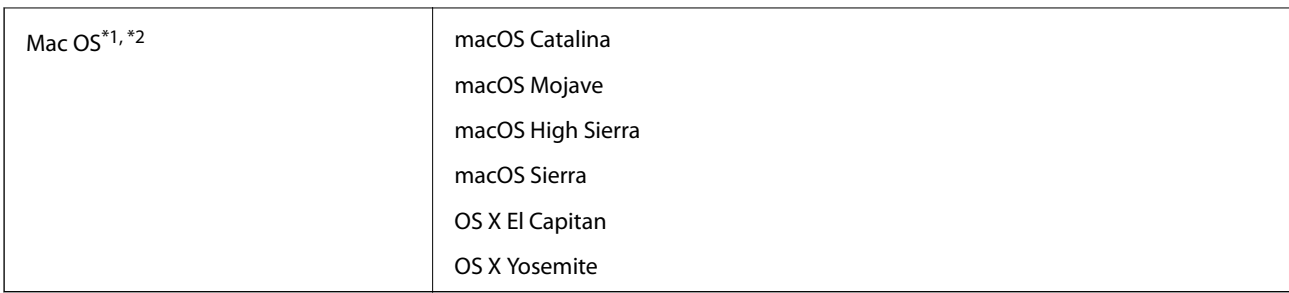

\*1 El cambio rápido de usuario en Mac OS o posterior no es compatible.

\*2 El sistema de archivos UNIX (UFS) para Mac OS no es compatible.

# <span id="page-181-0"></span>**Normas y homologaciones**

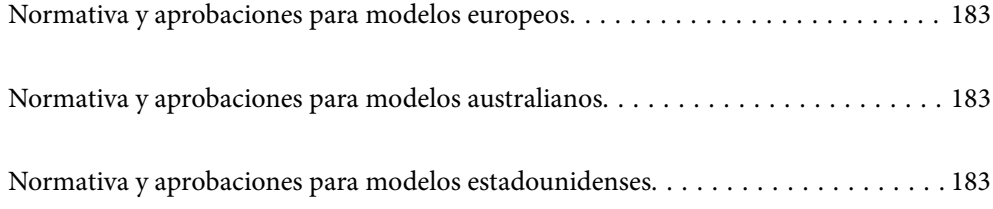

# <span id="page-182-0"></span>**Normativa y aprobaciones para modelos europeos**

#### **Producto y adaptador de CA**

Los siguientes modelos llevan la marca CE y están en conformidad con todas las directivas pertinentes de la UE. Para más información, visite la siguiente página web para acceder a la totalidad de la declaración de conformidad relativa a las directivas y normativa armonizada usadas para declarar la conformidad.

<http://www.epson.eu/conformity>

J382D

A461H, A462E

#### **Base de escáner plano accesorio**

El siguiente modelo lleva la marca CE y está en conformidad con todas las directivas pertinentes de la UE. Para más información, visite la siguiente página web para acceder a la totalidad de la declaración de conformidad relativa a las directivas y normativa armonizada usadas para declarar la conformidad.

<http://www.epson.eu/conformity>

J381FBSD

# **Normativa y aprobaciones para modelos australianos**

#### **Producto**

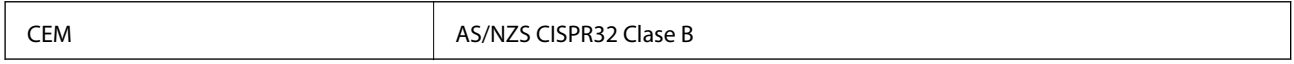

#### **Adaptador de CA (A461H)**

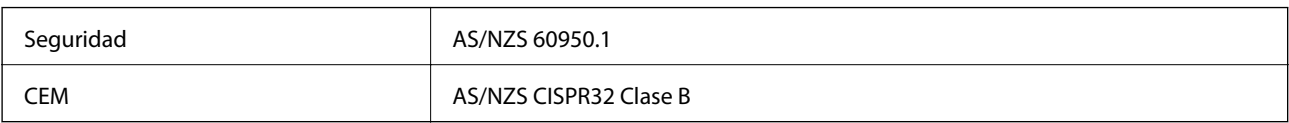

#### **Base de escáner plano accesorio**

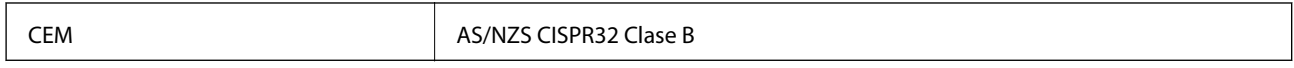

# **Normativa y aprobaciones para modelos estadounidenses**

#### **Producto**

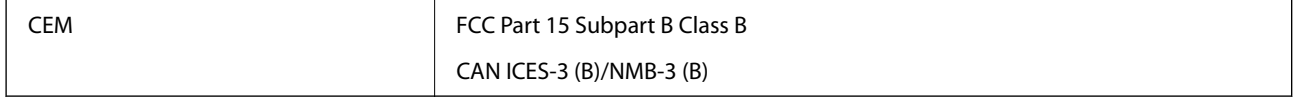

#### **Adaptador de CA (A461H)**

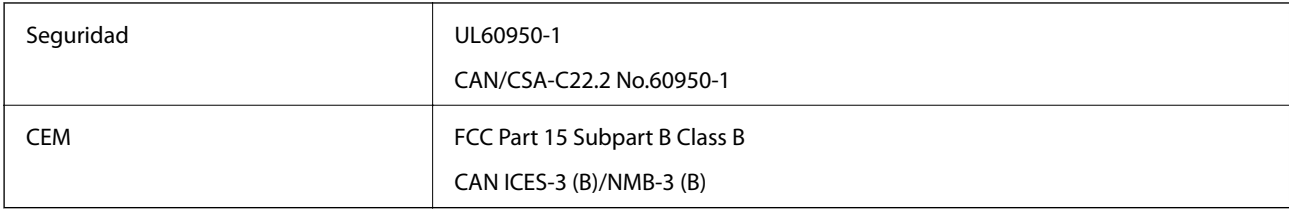

#### **Base de escáner plano accesorio**

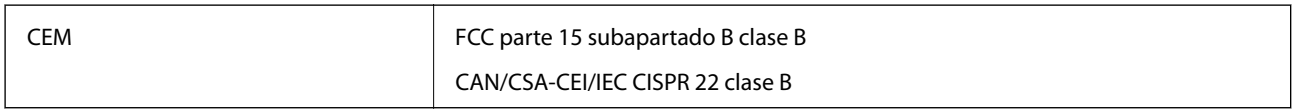

# <span id="page-184-0"></span>**Dónde obtener ayuda**

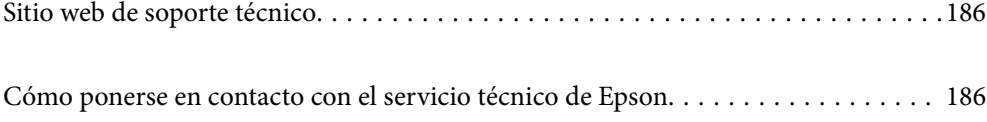

# <span id="page-185-0"></span>**Sitio web de soporte técnico**

Si necesita más ayuda, visite el sitio web de servicio técnico de Epson que se muestra abajo. Seleccione su país o región, y vaya a la sección de servicio técnico del sitio web local de Epson. Los controladores más recientes, las preguntas más frecuentes, los manuales y otras descargas también están disponibles en el sitio.

#### <http://support.epson.net/>

<http://www.epson.eu/support> (Europa)

Si su producto EPSON no funciona correctamente y no consigue resolver el problema, póngase en contacto con el servicio técnico de EPSON para obtener asistencia.

# **Cómo ponerse en contacto con el servicio técnico de Epson**

### **Antes de dirigirse a Epson**

Si su producto EPSON no funciona correctamente y no consigue resolver el problema haciendo uso de los manuales para la solución de problemas del producto, póngase en contacto con el servicio técnico de EPSON para obtener asistencia. Si no figura ningún servicio técnico de Epson para su zona en la lista siguiente, póngase en contacto con el distribuidor de su producto.

En el servicio técnico de Epson podrán ayudarle con mayor rapidez si les proporciona los siguientes datos:

❏ Número de serie del producto

(La etiqueta del número de serie suele encontrarse en la parte posterior del producto.)

- ❏ Modelo del producto
- ❏ Versión del software del producto

(Haga clic en **About**, **Version Info** o en un botón similar del software del producto.)

- ❏ Marca y modelo del ordenador
- ❏ El nombre y la versión del sistema operativo de su ordenador
- ❏ Los nombres y las versiones de las aplicaciones que suela usar con el producto

#### *Nota:*

En función del producto, los datos de la lista de marcación para los ajustes de fax y/o red pueden estar almacenados en la memoria del producto. Debido a una avería o reparación de un producto se pueden perder datos y/o ajustes. Epson no se responsabilizará de la pérdida de ningún dato, de la copia de seguridad ni de la recuperación de datos y/o ajustes durante el periodo de garantía. Recomendamos que realice sus propias copias de seguridad de datos o tome nota de los ajustes.

### **Ayuda para los usuarios en Europa**

En su Documento de Garantía Paneuropea encontrará los datos de contacto del servicio técnico de Epson.

### **Ayuda para los usuarios en Taiwán**

Encontrará información, asistencia técnica y servicios en:

#### **Internet**

#### [http://www.epson.com.tw](http://www.epson.com.tw/)

Información sobre especificaciones de productos, controladores que puede descargar y consultas sobre productos.

#### **Servicio de información Epson (Epson HelpDesk)**

Teléfono: +886-2-80242008

- El equipo de nuestro Servicio de información le ofrece estos servicios por teléfono:
- ❏ Información sobre ventas y productos
- ❏ Preguntas o problemas sobre la utilización de productos
- ❏ Información sobre el servicio de reparaciones y la garantía

#### **Centro de servicio de reparación:**

<http://www.tekcare.com.tw/branchMap.page>

TekCare corporation es un centro técnico autorizado de Epson Taiwan Technology & Trading Ltd.

# **Ayuda para los usuarios en Australia**

Epson Australia desea ofrecerle al cliente un servicio de alto nivel. Además de los manuales de su producto, le ofrecemos las fuentes de información siguientes:

#### **Dirección URL en Internet**

#### [http://www.epson.com.au](http://www.epson.com.au/)

Visite las páginas web de Epson Australia. ¡Merece la pena traer su módem hasta aquí para hacer algo de surf! Este sitio ofrece una zona de descarga de controladores, puntos de encuentro con Epson, información nueva sobre productos y asistencia técnica (por correo electrónico).

#### **Servicio de información de Epson (Epson Helpdesk)**

Teléfono: 1300-361-054

El objetivo del Servicio de información de Epson (Epson Helpdesk) es garantizar que nuestros clientes tengan acceso a asesoramiento. Los operadores del Servicio de información pueden ayudarle a instalar, configurar y trabajar con su producto Epson. El personal de nuestro Servicio de información preventa puede proporcionarle documentación sobre los productos Epson más recientes e informarle sobre dónde se encuentra el distribuidor o el agente del servicio más cercano. Aquí encontrará respuestas a preguntas de muchos tipos.

Le aconsejamos que tenga a mano todos los datos necesarios cuando llame por teléfono. Cuanta más información tenga preparada, más rápido podremos ayudarle a resolver el problema. Esta información incluye los manuales de su producto Epson, el tipo de ordenador, el sistema operativo, las aplicaciones de software y cualquier dato que usted estime preciso.

#### **Transporte del producto**

Epson recomienda conservar el embalaje del producto para su transporte posterior.

### **Ayuda para los usuarios en Singapur**

Desde Epson Singapur, podrá acceder a las siguientes fuentes de información, asistencia técnica y servicios:

#### **Internet**

#### [http://www.epson.com.sg](http://www.epson.com.sg/)

Información sobre especificaciones de productos, controladores que puede descargar, preguntas más frecuentes (FAQ), información sobre ventas y asistencia técnica por correo electrónico.

#### **Servicio de información de Epson (Epson Helpdesk)**

Número gratuito: 800-120-5564

- El equipo de nuestro Servicio de información le ofrece estos servicios por teléfono:
- ❏ Información sobre ventas y productos
- ❏ Preguntas sobre el uso de productos o solución de problemas
- ❏ Información sobre el servicio de reparaciones y la garantía

# **Ayuda para los usuarios en Tailandia**

Encontrará información, asistencia técnica y servicios en:

#### **Internet**

#### [http://www.epson.co.th](http://www.epson.co.th/)

Información sobre especificaciones de productos, controladores que puede descargar, preguntas más frecuentes (FAQ) y correo electrónico.

#### **Centro de atención telefónica de Epson**

Teléfono: 66-2685-9899

Correo electrónico: support@eth.epson.co.th

Nuestro equipo de Atención al cliente le ofrece estos servicios por teléfono:

- ❏ Información sobre ventas y productos
- ❏ Preguntas o problemas sobre la utilización de productos
- ❏ Información sobre el servicio de reparaciones y la garantía

# **Ayuda para los usuarios en Vietnam**

Encontrará información, asistencia técnica y servicios en:

#### **Centro de atención al cliente de Epson**

65 Truong Dinh Street, District 1, Ho Chi Minh City, Vietnam. Teléfono (Ciudad de Ho Chi Minh): 84-8-3823-9239, 84-8-3825-6234 29 Tue Tinh, Quan Hai Ba Trung, Hanoi City, Vietnam Teléfono (Ciudad de Hanoi): 84-4-3978-4785, 84-4-3978-4775

# **Ayuda para los usuarios en Indonesia**

Encontrará información, asistencia técnica y servicios en:

#### **Internet**

[http://www.epson.co.id](http://www.epson.co.id/)

❏ Información sobre especificaciones de productos, controladores para descargar

❏ Preguntas más frecuentes (FAQ), información sobre ventas, preguntas por correo electrónico

#### **Hotline de Epson**

Teléfono: +62-1500-766

Fax: +62-21-808-66-799

El equipo de nuestra Hotline le ofrece estos servicios por teléfono o fax:

- ❏ Información sobre ventas y productos
- ❏ Soporte técnico

#### **Centro de atención al cliente de Epson**

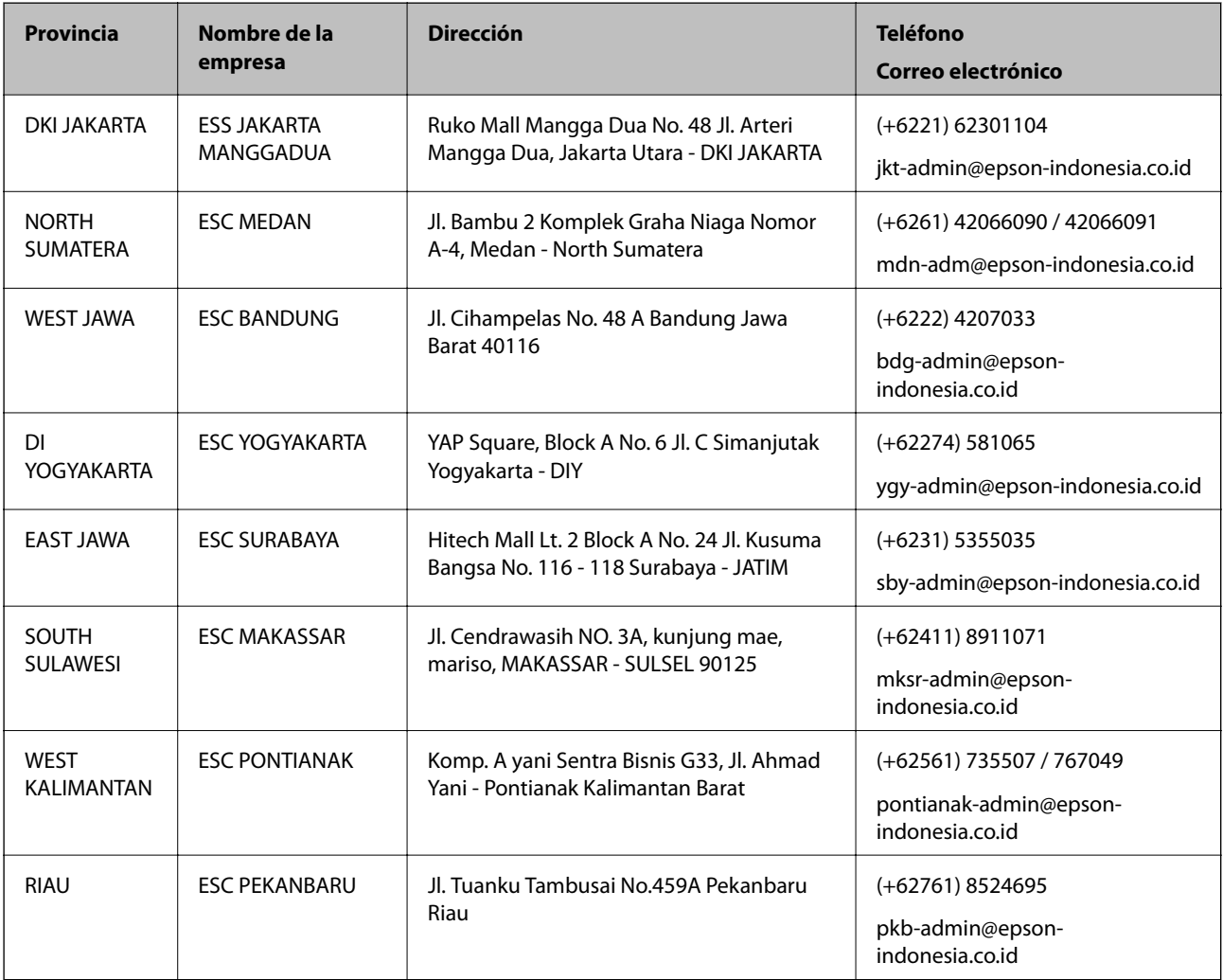

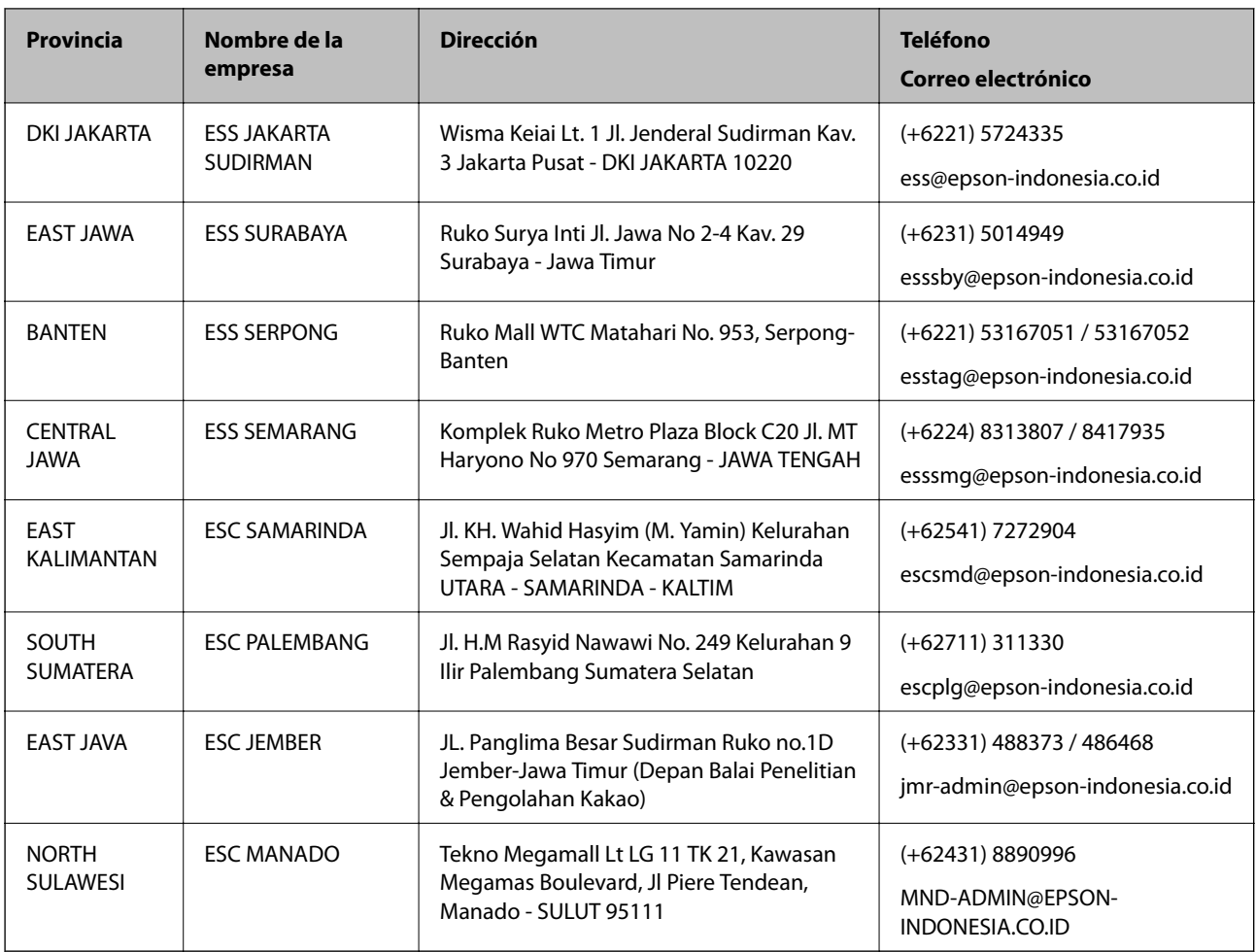

Si su ciudad no aparece aquí, llame a la Hotline: 08071137766.

# **Ayuda para los usuarios en Hong Kong**

Para obtener asistencia técnica y otros servicios posventa, los usuarios pueden ponerse en contacto con Epson Hong Kong Limited.

#### **Página principal de Internet**

#### [http://www.epson.com.hk](http://www.epson.com.hk/)

Epson Hong Kong ha establecido una página inicial local en Internet, en chino y en inglés, para ofrecer a sus clientes lo siguiente:

- ❏ Información sobre productos
- ❏ Respuestas a las preguntas más frecuentes (FAQ)
- ❏ Últimas versiones de los controladores de productos Epson

#### **Hotline de servicio técnico**

También puede ponerse en contacto con nuestro personal técnico en los siguientes números de teléfono y de fax:

Teléfono: 852-2827-8911

Fax: 852-2827-4383

# <span id="page-190-0"></span>**Ayuda para los usuarios en Malasia**

Encontrará información, asistencia técnica y servicios en:

#### **Internet**

[http://www.epson.com.my](http://www.epson.com.my/)

- ❏ Información sobre especificaciones de productos, controladores para descargar
- ❏ Preguntas más frecuentes (FAQ), información sobre ventas, preguntas por correo electrónico

#### **Centro de atención telefónica de Epson**

Teléfono: +60 1800-8-17349

- ❏ Información sobre ventas y productos
- ❏ Preguntas o problemas sobre la utilización de productos
- ❏ Información sobre los servicios de reparaciones y la garantía

#### **Sede central**

Teléfono: 603-56288288

Fax: 603-5628 8388/603-5621 2088

## **Ayuda para los usuarios en la India**

Encontrará información, asistencia técnica y servicios en:

#### **Internet**

#### [http://www.epson.co.in](http://www.epson.co.in/)

Información sobre especificaciones de productos, controladores que puede descargar y consultas sobre productos.

#### **Línea de ayuda (Helpline)**

❏ Reparaciones, información sobre el producto y pedido de consumibles (BSNL, líneas telefónicas) Número gratuito: 18004250011

Accesible de 9:00 a 18:00, de lunes a sábado (excepto festivos)

❏ Reparaciones (usuarios de CDMA y de móviles)

Número gratuito: 186030001600

Accesible de 9:00 a 18:00, de lunes a sábado (excepto festivos)

### **Ayuda para los usuarios de las Filipinas**

Para obtener asistencia técnica y otros servicios posventa, los usuarios pueden ponerse en contacto con Epson Philippines Corporation a través de los siguientes números de teléfono y de fax y esta dirección de correo electrónico:

#### **Internet**

#### [http://www.epson.com.ph](http://www.epson.com.ph/)

Información sobre especificaciones de productos, controladores que puede descargar, preguntas más frecuentes (FAQ) e información por correo electrónico.

#### **Atención al cliente de Epson Philippines**

Número gratuito: (PLDT) 1-800-1069-37766 Número gratuito: (Digital) 1-800-3-0037766 Metro Manila: (+632)441-9030 Sitio web: <https://www.epson.com.ph/contact> Correo electrónico: customercare@epc.epson.som.ph Accesible de 9:00 a 18:00, de lunes a sábado (excepto festivos) Nuestro equipo de Atención al cliente le ofrece estos servicios por teléfono: ❏ Información sobre ventas y productos ❏ Preguntas o problemas sobre la utilización de productos ❏ Información sobre el servicio de reparaciones y la garantía

#### **Epson Philippines Corporation**

Centralita: +632-706-2609 Fax: +632-706-2663